# <span id="page-0-0"></span>**Dell™ Latitude™ C800 Benutzerhandbuch**

**Informationen über Ihren Computer**

[Wichtige Informationen](file:///C:/data/systems/latc800/gr/ug/know.htm) [Merkmale und Optionen](file:///C:/data/systems/latc800/gr/ug/features.htm) [Vorderansicht](file:///C:/data/systems/latc800/gr/ug/front.htm)

# **Einrichtung und Betrieb**

[Arbeiten mit dem Computer](file:///C:/data/systems/latc800/gr/ug/using.htm) [Anschließen von Geräten](file:///C:/data/systems/latc800/gr/ug/connect.htm) [Passwörter und Sicherheit](file:///C:/data/systems/latc800/gr/ug/security.htm) [Reisen mit dem Computer](file:///C:/data/systems/latc800/gr/ug/travel.htm) [Entfernen und Austauschen von Komponenten](file:///C:/data/systems/latc800/gr/ug/r_r.htm)

## **Stromversorgung des Computers**

[Netzadapter und Batterie](file:///C:/data/systems/latc800/gr/ug/acbatt.htm) **[Strom sparen](file:///C:/data/systems/latc800/gr/ug/power.htm)** 

# **[Verwenden des System-Setup-Programms](file:///C:/data/systems/latc800/gr/ug/setup.htm)**

Modell PP01X

# **Hinweise, Vorsichtshinweise und Warnungen**

*HINWEIS: Ein HINWEIS macht auf wichtige Informationen aufmerksam, die Ihnen die Arbeit mit dem Computer erleichtern.* 

**VORSICHT: Der Vermerk VORSICHT warnt vor möglichen Beschädigungen der Hardware oder vor Datenverlusten und zeigt, wie diese vermieden werden können.** 

**WARNUNG: Eine WARNUNG verweist auf eine unter Umständen gefährliche Situation, die zu leichteren oder ernsthaften Verletzungen führen kann.** 

**Irrtümer und technische Änderungen vorbehalten. © 2000-2001 Dell Computer Corporation. Alle Rechte vorbehalten.**

Nachdrucke jeglicher Art ohne die vorherige schriftliche Genehmigung der Dell Computer Corporation sind strengstens untersagt.

Marken in diesem Text: *Dell, Dimension, Dell Precision, Latitude, Inspiron, OptiPlex, ExpressCharge*, *HyperCool*, *DellWare*, *TrueMobile* und *AccessDirect* sind Marken der Dell Computer Corporation; *Microsoft*, *Windows*, *Windows NT* und *MS-DOS* sind eingetragene Marken der Microsoft Corporation; *3Com* ist eine eingetragene Marke der 3Com Corporation; *Intel* und *Pentium* sind eingetragene Marken der Intel Corporation; *GeForce2 Go* ist eine Marke der NVIDIA Corporation; *ENERGY STAR* ist eine eingetragene Marke der U.S. Environmental Protection Agency. Als ein *ENERGY STAR*-Partner hat Dell bestimmt, dass dieses Produkt die *ENERGY STAR*-Energiesparrichtlinien einhält.

Alle anderen in dieser Dokumentation genannten Marken und Handelsbezeichnungen sind Eigentum der entsprechenden Hersteller und Firmen. Dell verzichtet auf alle Besitzrechte an Marken und Handelsbezeichnungen, die nicht ihr Eigentum sind.

Der folgende Produkthinweis gilt für das Produkt der Macrovision Corporation, das im Lieferumfang des DVD-ROM-Laufwerks enthalten ist:

Dieses Produkt ist durch eine spezielle Copyright-Technik geschützt, die durch Verfahrensansprüche bestimmter, in den USA angemeldeter Patente und anderer Rechte auf geistiges Eigentum im Besitz der Macrovision Corporation und anderer Besitzer geschützt ist. Der Gebrauch dieser Technik zum Schutz des Copyright muss von der Macrovision Corporation genehmigt werden und ist ausschließlich für den Gebrauch zu Hause und für beschränkte Einsichtnahme bestimmt, es sei denn, eine entsprechende Genehmigung der Macrovision Corporation liegt vor. Reverse Engineering und Disassemblierung sind nicht gestattet.

937XK A02 5. Juni 2001

## **[Neuinstallieren von Software](file:///C:/data/systems/latc800/gr/ug/drivers.htm)**

#### **Problemlösung**

**[Problemlösungen](file:///C:/data/systems/latc800/gr/ug/solution.htm)** [Dell-Diagnose](file:///C:/data/systems/latc800/gr/ug/diag.htm) [Bedeutung von Fehlermeldungen](file:///C:/data/systems/latc800/gr/ug/error.htm)

## **So erhalten Sie Hilfe**

[Übersicht zur Hilfe](file:///C:/data/systems/latc800/gr/ug/help.htm) [So erreichen Sie Dell](file:///C:/data/systems/latc800/gr/ug/contact.htm)

## **[Technische Daten](file:///C:/data/systems/latc800/gr/ug/specs.htm)**

#### **Weitere Informationen**

[Betriebsbestimmungen](file:///C:/data/systems/latc800/gr/ug/reg.htm)

# <span id="page-1-0"></span>**Netzadapter und Batterie: Dell™ Latitude™ C800 Benutzerhandbuch**

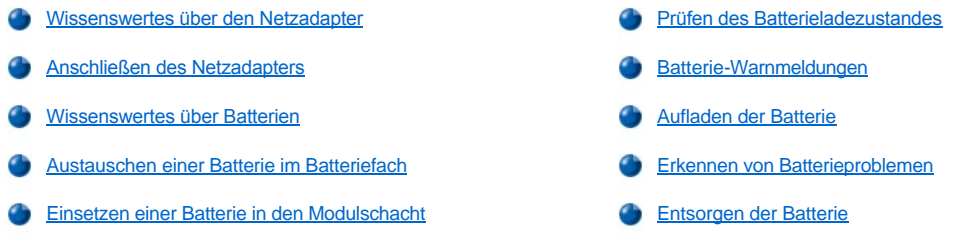

## <span id="page-1-1"></span>**Wissenswertes über den Netzadapter**

- <sup>l</sup> Sie können den Netzadapter anschließen, während der Computer ein- oder ausgeschaltet ist.
- <sup>l</sup> Der Netzadapter funktioniert bei allen Steckdosen weltweit. Die Ausführung der Anschlussdosen ist jedoch von Land zu Land unterschiedlich. Bevor Sie den Computer im Ausland an das Stromnetz anschließen können, müssen Sie eventuell ein neues, speziell für das Land ausgelegtes Netzkabel erwerben.
- 1 Ist der Computer mit einem Docking-Gerät von Dell verbunden, kann der Computer mit Netzstrom gespeist werden, indem der Netzadapter an das Docking-Gerät angeschlossen wird.
- *HINWEIS: Wenn der Computer über den Netzadapter gespeist wird und eine Batterie installiert ist, lädt der Netzadapter die Batterie gegebenenfalls auf und erhält die Ladung der Batterie.*

**VORSICHT: Um eine Überhitzung des Netzadapters bei Einsatz des Computers oder beim Aufladen der Batterie zu vermeiden, betreiben Sie den Netzadapter in einer gut belüfteten Umgebung, z. B. auf einer Schreibtischoberfläche oder auf dem Fußboden. Verwenden Sie den Netzadapter nicht in einer schlecht belüfteten Umgebung, beispielsweise in einer Tragetasche.**

# <span id="page-1-2"></span>**Anschließen des Netzadapters**

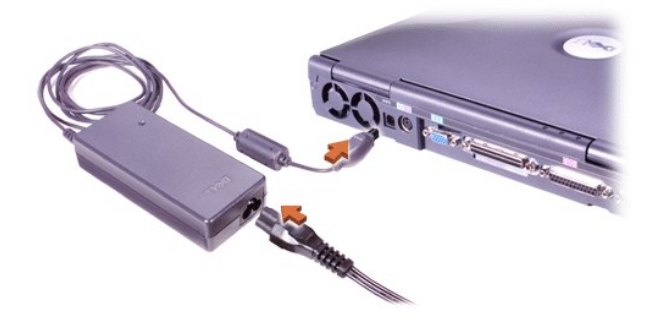

#### <span id="page-1-3"></span>**Wissenswertes über Batterien**

- 1 Eine teilweise geladene Lithium-Ionen-Batterie befindet sich bei der Lieferung standardmäßig im Batteriefach und versorgt den Computer mit Strom, wenn kein Netzanschluss verfügbar ist. Dell empfiehlt, die Batterie vollständig zu laden, bevor der Computer damit betrieben wird. Informationen zum Sparen von Batteriestrom finden Sie unter [Strom sparen.](file:///C:/data/systems/latc800/gr/ug/power.htm)
- <sup>l</sup> Um die Lebensdauer der Batterie zu erhöhen, installieren Sie eine zweite Batterie im Modulschacht.
- **WARNUNG: Stechen Sie kein Loch in die Batterie, bauen Sie sie nicht auseinander, und verbrennen Sie sie nicht. Wenn die Batterie unsachgemäß behandelt wird, besteht Brand- oder Verätzungsgefahr. Sie dürfen die Batterie nicht Temperaturen über 60 °C aussetzen. Bewahren Sie die Batterie außerhalb der Reichweite von Kindern auf. Behandeln Sie beschädigte oder auslaufende Batterien mit äußerster Vorsicht. Ist die Batterie beschädigt, kann Elektrolyt aus den Zellen austreten und zu Verletzungen führen.**
	- **Die Ladung einer einzelnen voll aufgeladenen Lithium-Ionen-Batterie mit acht Zellen reicht für eine Betriebsdauer von etwa zwei bis vier** Stunden. Bei zwei voll aufgeladenen Lithium-Ionen-Batterien beträgt die Betriebsdauer etwa vier bis acht Stunden. Die tatsächliche Leistung ist abhängig von den verwendeten Energieverwaltungsfunktionen und Anwendungsprogrammen.
- <span id="page-2-1"></span><sup>l</sup> Wenn zwei Batterien eingesetzt sind, verbraucht der Computer die Energie der Batterie mit der höheren Ladung, bis beide Batterien den gleichen Ladezustand haben. Danach verbraucht er die Energie beider Batterien gleichzeitig. Der Netzadapter lädt die Batterie im Batteriefach zuerst auf.
- 1 Die [integrierte Batterieladeanzeige](#page-3-0) ermöglicht es Ihnen, den Ladezustand einer Batterie erst zu prüfen, bevor Sie diese in den Computer einsetzen.
- <sup>l</sup> Die Selbsttestfunktion der Batterie macht Sie beispielsweise auf einen niedrigen Ladezustand aufmerksam.
- <sup>l</sup> Die Lebensdauer der Batterie beträgt etwa 400 Entladungen/Aufladungen, wenn die Batterie bei Raumtemperatur aufgeladen wird.
- 1 Wenn der Standby-Modus aktiviert wird, kann der Computer mit einer vollständig geladenen Batterie ungefähr eine Woche betrieben werden.
- 1 Wenn Sie den Computer einlagern möchten, entfernen Sie alle angeschlossenen Geräte, und schalten Sie den Computer aus. Entfernen Sie die Batterie, wenn Sie den Computer für längere Zeit lagern möchten. Eine Batterie verliert an Ladung, wenn sie über einen längeren Zeitraum nicht verwendet wird. Wenn Sie die Batterie nach einer längeren Lagerzeit wieder benutzen möchten, müssen Sie sie zuerst vollständig aufladen, bevor Sie den Computer damit im Batteriebetrieb benutzen können.
- 1 Lithium-Ionen-[Batterien dürfen nicht über den normalen Hausmüll entsorgt werden. Weitere Informationen finden Sie unter](#page-5-1) Entsorgen der **Batterie**
- Lithium-Ionen-Batterien haben eine längere Lebensdauer als herkömmliche Batterien und müssen nicht so häufig ausgetauscht werden. Die Lithium-Ionen-Batterie kann jederzeit ohne Gefahr eines Kapazitätsverlustes aufgeladen werden. Zudem muss sie vor dem Aufladen nicht vollständig entladen werden.

#### <span id="page-2-0"></span>**Austauschen einer Batterie im Batteriefach**

**WARNUNG: Bei Verwendung eines falschen Batterietyps besteht unter Umständen Brand- oder Explosionsgefahr. Tauschen Sie die Batterie nur gegen denselben oder einen gleichwertigen, bei Dell erworbenen Typ aus. Sie können die Batterie Ihres Computers in allen Computern der Latitude C-Familie verwenden,** *ausgenommen* **Latitude CS- oder CS***x***-Computer. Verwenden Sie die Batterie nicht in CS- oder CS***x***-Computern, und benutzen Sie keine Batterien dieser Computer in Ihrem eigenen PC.**

**VORSICHT: Um Datenverlust zu vermeiden, darf die Batterie bei eingeschaltetem Computer nur dann ausgetauscht werden, wenn der Computer an die Netzspannung angeschlossen oder eine zweite Batterie installiert ist.**

#### **VORSICHT: Verwenden Sie nur Lithium-Ionen-Batterien für diesen Computer. Der Computer unterstützt keine NiMH-Batterien.**

Prüfen Sie vor dem Installieren einer neuen Batterie den Ladezustand, indem Sie die [Batterietest-Taste](#page-3-2) drücken. Die Batterieanzeige leuchtet nicht, wenn die Batterie vollständig entladen ist.

So tauschen Sie eine Batterie im Batteriefach aus:

- 1. Die Arbeit speichern und alle geöffneten Dateien und Anwendungsprogramme schließen.
- 2. Wenn der Computer mit der Docking-Station verbunden ist, die Verbindung trennen.
- 3. Wenn sich im Modulschacht eine Batterie befindet, mit Schritt 5 fortfahren.

**VORSICHT: Wenn Sie den Batterieaustausch im Standby-Modus oder Ruhezustand durchführen, haben Sie bis zu zwei Minuten Zeit, um den Austauschvorgang abzuschließen. Nach zwei Minuten schaltet sich der Computer aus und alle ungesicherten Daten gehen verloren.**

- 4. Wenn sich nur im Batteriefach des Computers eine Batterie befindet und Sie diese Batterie ersetzen möchten, den Computer an eine Steckdose anschließen *oder* die Daten auf eine der folgenden Arten sichern:
	- 1 durch Aktivieren des [Standby-Modus](file:///C:/data/systems/latc800/gr/ug/power.htm#activating_standby_mode)
	- 1 durch Aktivieren des **Ruhezustandes**
- 5. Den Bildschirm schließen, den Computer umdrehen und die Batterie entfernen.

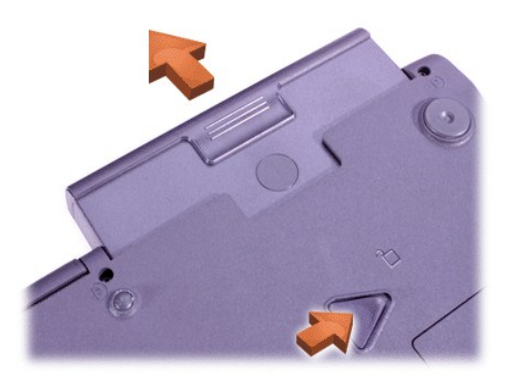

- 6. Die neue Batterie bis zum Anschlag in das Batteriefach hineinschieben. Beim Einrasten der Batterie sollte ein Klicken zu hören sein.
- 7. Je nachdem, in welchem Energiesparmodus sich der Computer befindet, entweder die Netztaste drücken oder den Bildschirm öffnen, um den normalen Betrieb wieder aufzunehmen.

Sie können auch eine [zweite Batterie in den Modulschacht einsetzen.](#page-3-1)

#### <span id="page-3-1"></span>**Einsetzen einer Batterie in den Modulschacht**

**VORSICHT: Um Datenverluste zu vermeiden, darf die Batterie bei eingeschaltetem Computer nur dann ausgetauscht werden, wenn der Computer an eine Steckdose angeschlossen oder eine zweite Batterie installiert ist.**

## **VORSICHT: Verwenden Sie nur Lithium-Ionen-Batterien für diesen Computer. Der Computer unterstützt keine NiMH-Batterien.**

- *HINWEIS: Die folgende Beschreibung gilt nur für den Austausch eines Speichermoduls im Modulschacht. Wenn eine Batterie in einen leeren Modulschacht eingesetzt wird, kann dies geschehen, während der Computer eingeschaltet ist (Hot-Swapping).*
- 1. Die Arbeit speichern und alle geöffneten Dateien und Anwendungsprogramme schließen.
- 2. Wenn der Computer mit einer Docking-Station verbunden ist, die Verbindung trennen.
- 3. Ist BayManager nicht installiert, mit Schritt 4 fortfahren.

Wenn Microsoft® Windows® Me mit BayManager installiert ist, die folgenden Schritte durchführen und mit Schritt 6 fortfahren.

- a. Im Windows-Systemfeld auf das  $\bigcirc$ -Symbol klicken. Das BayManager-Fenster erscheint.
- b. Auf die Schaltfläche **Remove/Swap (Entfernen/Auswechseln)** klicken.
- 4. Daten nach einer der folgenden Methoden sichern und dann mit Schritt 5 fortfahren:
	- 1 durch Aktivieren des [Standby-Modus](file:///C:/data/systems/latc800/gr/ug/power.htm#activating_standby_mode)
	- 1 durch Aktivieren des [Ruhezustandes](file:///C:/data/systems/latc800/gr/ug/power.htm#activating_hibernate_mode)
- 5. [Jedes Gerät entfernen](file:///C:/data/systems/latc800/gr/ug/using.htm#modular_bay), das sich im Modulschacht befindet.
- 6. Die neue Batterie fest in den Modulschacht hineinschieben. Beim Einrasten der Batterie sollte ein Klicken zu hören sein.
- 7. Arbeitet der Computer unter Windows Me mit BayManager, auf **OK** klicken. Anschließend auf **OK** klicken, um das BayManager-Fenster zu schließen.
- 8. Je nachdem, in welchem Energiesparmodus sich der Computer befindet, entweder die Netztaste drücken oder den Bildschirm öffnen, um den normalen Betrieb wieder aufzunehmen.

## <span id="page-3-0"></span>**Prüfen des Batterieladezustandes**

Drücken Sie die Batterietest-Taste neben den Anzeigen. Die Anzahl der aufleuchtenden Anzeigen zeigt die ungefähr verbleibende Ladekapazität an.

#### <span id="page-3-2"></span>**Batterieladeanzeige und Batterietest-Taste**

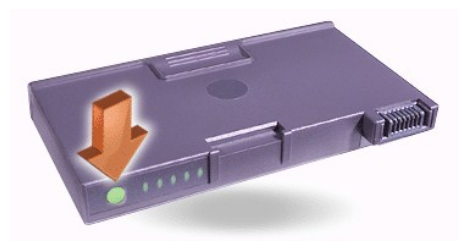

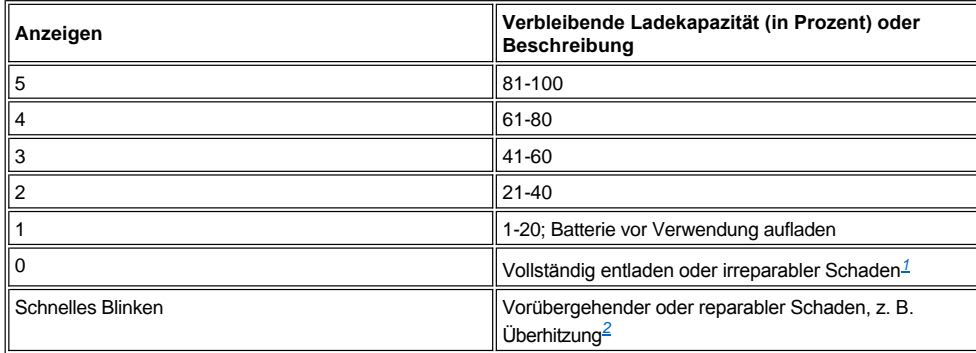

<span id="page-4-2"></span><sup>1</sup> Wird eine defekte Batterie installiert, blinkt die gelbe Anzeige ⊡ schnell. Um eine neue Batterie zu bestellen, <u>wenden Sie sich telefonisch an</u> *Dell, oder besuchen Sie die Website von Dell unter http://www.dell.com. [Entsorgen](#page-5-1) Sie die alte Batterie sachgerecht.*

<span id="page-4-3"></span><sup>2</sup> Lassen Sie die Batterie für einige Minuten abkühlen, bevor Sie den Ladezustand erneut prüfen.

# <span id="page-4-0"></span>**Batterie-Warnmeldungen**

**VORSICHT: Wenn die Warnmeldung "Batterie niedrig" angezeigt wird, speichern Sie Ihre Arbeit sofort. Tauschen Sie dann die Batterie aus, oder schließen Sie Ihren Computer an eine Steckdose an.**

**VORSICHT: Um Datenverlust (und eine mögliche Beschädigung von Festplattensektoren) zu vermeiden, ist die Arbeit nach der zweiten Warnmeldung "Batterie niedrig" sofort abzuspeichern. Schließen Sie dann den Computer an eine Steckdose an, oder rufen Sie den Standby-Modus auf. Wenn die Batterie vollständig leer ist, schaltet sich der Computer ab, ohne die geöffneten Dateien ordnungsgemäß zu schließen.**

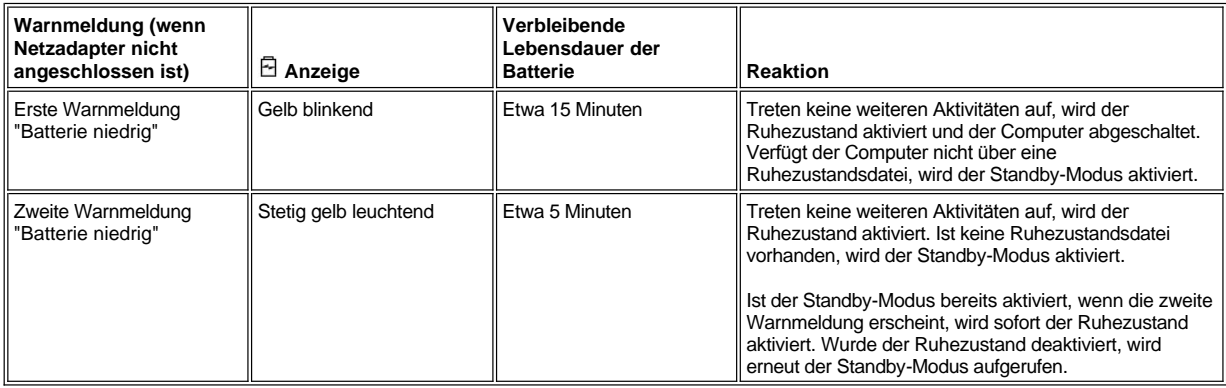

## <span id="page-4-1"></span>**Aufladen der Batterie**

- 1 Jedes Mal, wenn der Computer an die Netzspannung angeschlossen wird oder wenn eine Batterie in einen mit Netzspannung versorgten Computer eingesetzt wird, prüft der Computer den Ladezustand der Batterie. Wenn notwendig, lädt der Computer die Batterie mit der Dell ExpressCharge™-Technologie.
- 1 Ist der Computer ausgeschaltet und an eine Steckdose angeschlossen, wird eine vollständig entladene Batterie mit der ExpressCharge-Technologie innerhalb einer Stunde aufgeladen. Die Ladezeit ist ansonsten davon abhängig, welche Geräte verwendet und welche Programme ausgeführt werden.
- $\frac{1}{1}$  Die grüne Stromanzeige  $\bigcirc$  leuchtet während des Ladevorgangs.
- $_1$  Die Anzeige  $\mathbb O$  beginnt zu blinken, wenn der Ladezyklus abgeschlossen ist. Bei blinkender Stromanzeige  $\mathbb O$  lädt der Netzadapter die Batterie durch Erhaltungsladung bis zu ihrer vollen Ladekapazität auf. Die Stromanzeige  $\circlearrowright$  blinkt so lange, bis Sie die Batterie entfernen oder den Computer vom Stromnetz trennen.
- <sup>l</sup> Wenn im Computer zwei Batterien installiert sind, lädt der Netzadapter zuerst die Batterie im Batteriefach und dann die Batterie im Modulschacht auf.

**VORSICHT: Beachten Sie die folgenden Vorsichtshinweise, wenn die Batterie durch den Betrieb im Computer oder durch eine hohe Umgebungstemperatur heiß geworden ist:**

- <sup>l</sup> **Eine heiße Batterie wird nicht aufgeladen, wenn der Computer mit dem Netzadapter verbunden wird. Dies ist eine wichtige Sicherheitsfunktion, da das Aufladen einer heißen Batterie die Lebensdauer der Batterie beeinträchtigt und sowohl die Batterie als auch den Computer beschädigen kann.**
- <sup>l</sup> **Bei abwechselnd grün und gelb blinkender Anzeige ist die Batterietemperatur zu hoch und der Ladevorgang kann nicht erfolgen. Wenn dies geschieht, während der Computer an eine Steckdose angeschlossen ist, trennen Sie den Computer vom Stromnetz, und lassen Sie ihn sowie die Batterie auf Zimmertemperatur abkühlen. Schließen Sie den Computer dann wieder an eine Steckdose an, und fahren Sie mit dem Laden der Batterie fort.**
- <sup>l</sup> **Wenn der Computer nicht auf Zimmertemperatur abkühlt, bricht der Ladevorgang ab, bevor die Batterie ihre volle Kapazität erreicht hat.**

*HINWEIS: Die Batterie kann beliebig lange im Computer bleiben. Der integrierte Schaltkreis der Batterie verhindert ein Überladen.*

## <span id="page-5-0"></span>**Erkennen von Batterieproblemen**

Um sicherzustellen, dass Sie keine defekte Batterie in Ihrem Computer installieren, überprüfen Sie den Ladezustand der Batterie, indem Sie die [Batterietest-Taste](#page-3-2) drücken. Die Batterieanzeige leuchtet nicht, wenn die Batterie vollständig entladen ist. Ein Batterieproblem kann dazu führen, dass die Batterie nicht mehr vollständig geladen wird und unvorhergesehene Probleme auftreten.

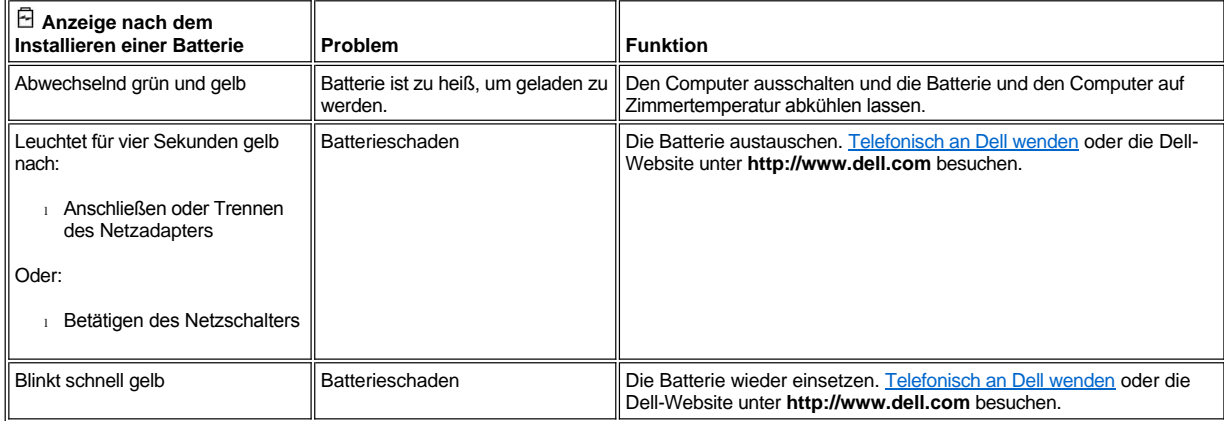

## <span id="page-5-1"></span>**Entsorgen der Batterie**

Wenn die Batterie die Ladung nicht mehr hält, wenden Sie sich an Ihren örtlichen Abfallentsorgungsbetrieb oder an eine Umweltbehörde, und fragen Sie nach Informationen zur umweltgerechten Entsorgung. Um eine neue Batterie zu bestellen, [wenden Sie sich telefonisch an Dell](file:///C:/data/systems/latc800/gr/ug/contact.htm), oder besuchen Sie die Website von Dell unter **http://www.dell.com.**

**WARNUNG: Entsorgen Sie die Batterie umgehend und vorschriftsmäßig, wenn die Batterie beschädigt ist oder die Ladung nicht mehr hält. Entsorgen Sie die Batterie nicht in Ihrem Hausmüll. Informationen zur ordnungsgemäßen Entsorgung der Batterie erhalten Sie von Ihrem Abfallentsorgungsbetrieb oder der örtlichen Umweltbehörde.** 

# <span id="page-6-0"></span>**Anschließen von Geräten: Dell™ Latitude™ C800 Benutzerhandbuch**

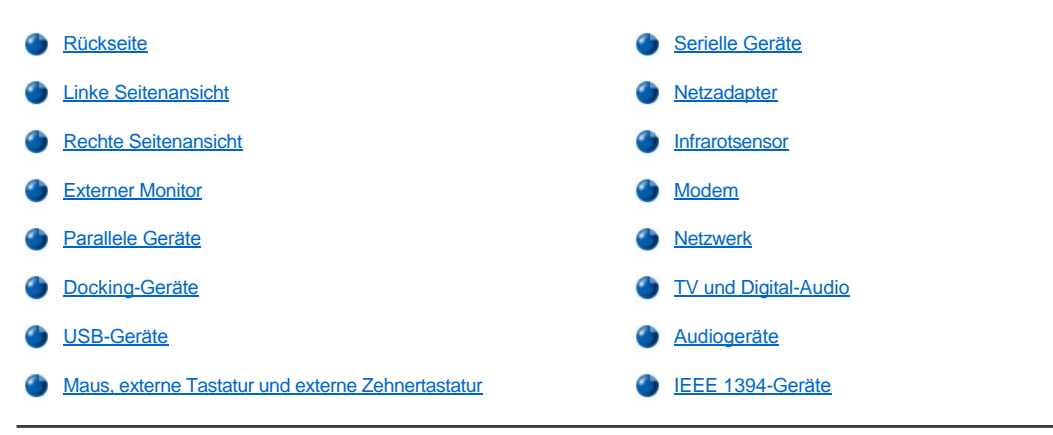

# <span id="page-6-1"></span>**Rückseite**

**VORSICHT: Beim Trennen von Peripheriegeräten vom Computer sollten Sie nach dem Ausschalten des Computers und vor dem Trennen eines Gerätes fünf Sekunden warten, um eine mögliche Beschädigung der Systemplatine zu vermeiden.**

**VORSICHT: Um eine Überhitzung des Computers zu vermeiden, stellen oder legen Sie keine Gegenstände in die Nähe des Lufteinzugs oder des Lüfters, und achten Sie darauf, dass Lufteinzug und Lüfter nicht blockiert werden.**

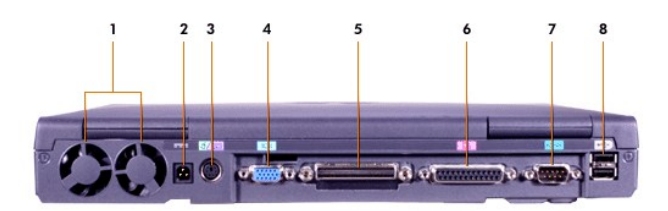

- 
- 
- **3** PS/2-[Anschluss \(für Maus, Tastatur oder Zehnertastatur\)](#page-9-5) **7** [Serieller Schnittstellenanschluss](#page-9-0)
- **4** [Video-Anschluss](#page-8-0) **8** USB-[Anschlüsse](#page-9-4)
- **1** Lüfter **5** [Docking-Anschluss](#page-9-3)
- **2** [Netzanschluss](#page-9-1) **6** [Paralleler Anschluss](#page-9-2)
	-
	-

<span id="page-6-2"></span>**Linke Seitenansicht**

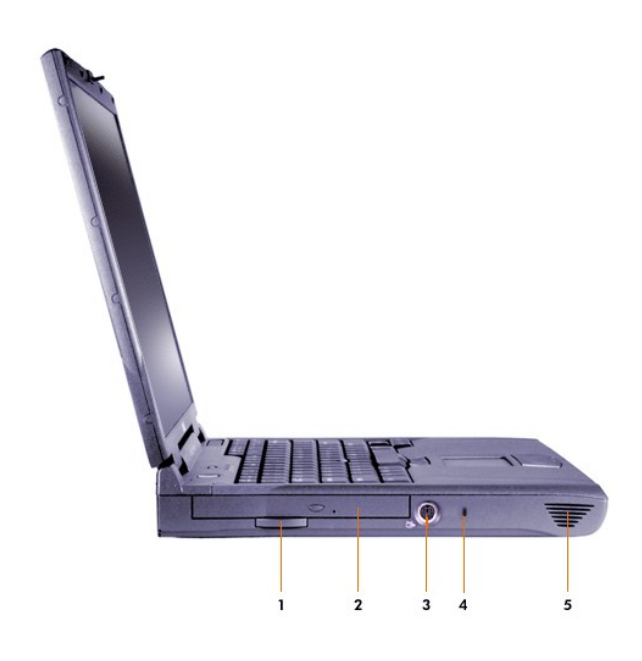

- Auszugslasche des integrierten optischen Laufwerks **4** Sicherungskabeleinschub
- Integriertes optisches Laufwerk **5** Lautsprecher
- [S-Video-Fernsehausgang](#page-11-1)

## <span id="page-7-0"></span>**Rechte Seitenansicht**

**VORSICHT: Um eine Überhitzung des Computers zu vermeiden, stellen oder legen Sie keine Gegenstände in die Nähe des Lufteinzugs oder des Lüfters, und achten Sie darauf, dass Lufteinzug und Lüfter nicht blockiert werden.**

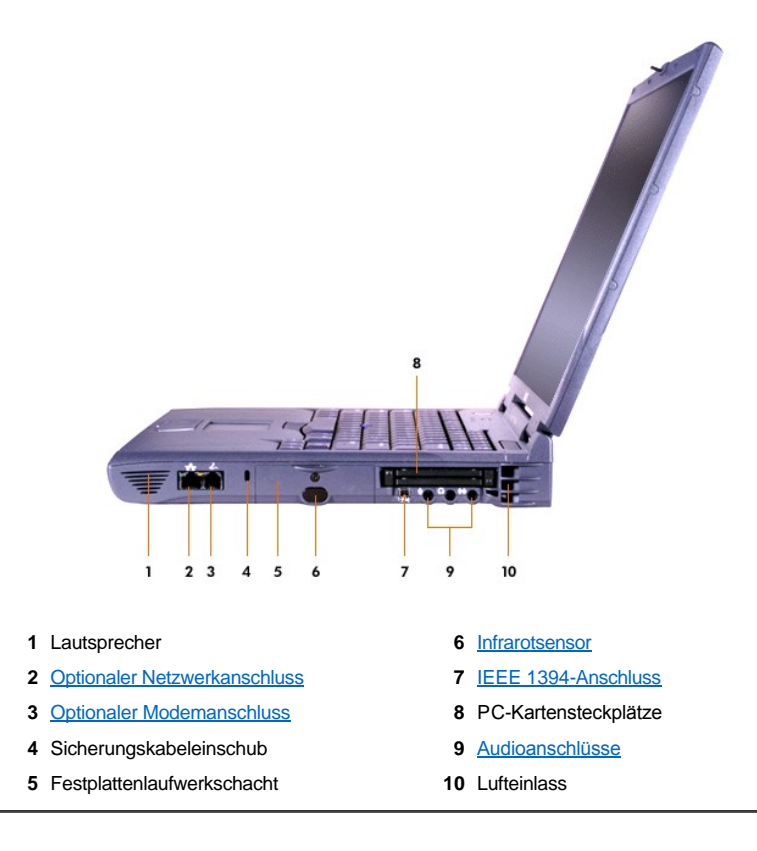

#### <span id="page-8-0"></span>**Externer Monitor**

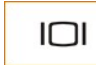

Ein externer Monitor kann an den Video-Anschluss angeschlossen werden.

Wenn Sie mit dem Betriebssystem Microsoft® Windows® Me im [Dual-Display-](#page-8-1)Modus arbeiten, können Sie einen externen Monitor auch als Erweiterung zum integrierten Bildschirm nutzen.

## **VORSICHT: Stellen Sie den Monitor nicht direkt auf dem tragbaren Computer ab, auch dann nicht, wenn dieser geschlossen sein sollte. Andernfalls können das Computergehäuse und die Anzeige beschädigt werden.**

- 1. Sicherstellen, dass der externe Monitor ausgeschaltet ist. Den Bildschirm auf einen Bildschirmträger, einen Tisch oder eine andere ebene Fläche neben dem Computer setzen.
- 2. Das Videokabel des externen Monitors an den Computer anschließen.

Überprüfen, ob alle Schrauben am Anschluss des Videokabels fest angezogen sind, um Störungen durch elektromagnetische Interferenzen (RFI) auszuschließen.

3. Den externen Monitor an eine geerdete Steckdose anschließen. Das Videokabel an den Monitor anschließen, falls es nicht fest mit dem Monitor verbunden ist.

### **Verwenden eines externen Monitors**

Wenn ein externer Monitor an den Computer angeschlossen ist, wird die Anzeige beim Computerstart an den externen Monitor umgeleitet.

Drücken Sie **Drücken Sie 1988**, um die Anzeige in der folgenden Reihenfolge auf den nächsten Bildschirm umzuschalten: Computerbildschirm, Bildschirm und externer Monitor gleichzeitig oder externer Monitor. Drücken Sie die Tastenkombination <Rollen><F8> auf einer externen Tastatur, wenn die Option **External Hot Key (Externe Tastenkombination)** im [System-Setup-Programm](file:///C:/data/systems/latc800/gr/ug/setup.htm) aktiviert ist.

Der Computer leitet die Bildschirmanzeige an den externen Monitor, selbst wenn dieser beim Start des Computers ausgeschaltet ist. In diesem Fall können Sie die Anzeige weder auf dem integrierten Bildschirm noch auf dem externen Monitor sehen. Schalten Sie den externen Monitor ein oder schalten Sie die Anzeige auf den internen Bildschirm um, um ein Bild zu sehen.

*HINWEIS: Falls Sie am externen Monitor mit einer Auflösung arbeiten, die für den integrierten Bildschirm zu hoch ist, wird die Funktion zur gleichzeitigen Nutzung beider Bildschirme deaktiviert.* 

#### <span id="page-8-1"></span>**Verwenden eines externen Monitors im Dual-Display-Modus**

Wenn Sie mit dem Betriebssystem Microsoft Windows Me arbeiten, können Sie einen externen Monitor auch als Erweiterung zum integrierten Bildschirm nutzen.

- 1. Den [externen Monitor](#page-8-0), das [Fernsehgerät](#page-11-1) bzw. den Projektor anschließen.
- 2. Auf die Schaltfläche **Start** klicken, auf **Settings (Einstellungen)** zeigen und dann auf **Control Panel (Systemsteuerung)** klicken. (Wenn Sie mit Windows 2000 arbeiten, auf **Systemsteuerung** doppelklicken.)
- 3. Im Fenster **Systemsteuerung** auf das Symbol **Display (Anzeige)** doppelklicken.
- 4. Im Fenster **Display Properties (Eigenschaften von Anzeige)** auf die Registerkarte **Settings (Einstellungen)** klicken.
- 5. Die Option **Colors (Farben)** auf **256 Color (256 Farben)** oder **High Color (16 Bit)** einstellen.
- 6. Die Option **Screen Area (Bildschirmbereich)** an die entsprechende Größe für Ihren Bildschirm anpassen.
- 7. Auf die Schaltfläche **Advanced (Weitere Optionen)** klicken.
- 8. Wenn das Fenster der Eigenschaften des **RAGE MOBILITY**-Videotreibers erscheint, die Registerkarte **Displays (Anzeigen)** auswählen.
- 9. Auf die Schaltfläche **Monitor** klicken.

Die Option für die Anzeige auf zwei Bildschirmen wird aktiviert.

- 10. Auf **Yes (Ja)** klicken, wenn zum Neustart des Computers aufgefordert wird.
- 11. Nachdem der Computer neu gestartet wurde, auf das Symbol **Anzeige** in der **Systemsteuerung** doppelklicken.
- 12. Auf die Registerkarte **Einstellungen** klicken.
- 13. Auf den grau dargestellten Bildschirm klicken. Bei der Frage, ob dieser Bildschirm aktiviert werden soll, auf **Ja** und dann auf **Apply (Übernehmen)** klicken.

## <span id="page-9-2"></span>**Parallele Geräte**

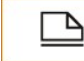

Ein paralleles Gerät (üblicherweise ein Drucker) wird an die parallele Schnittstelle angeschlossen.

# <span id="page-9-3"></span>**Docking-Geräte**

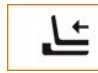

Sie können ein Docking-Gerät von Dell an den Docking-Anschluss anschließen. Informationen zum Anschließen des Computers finden Sie in der mitgelieferten Dokumentation zum Docking-Gerät.

## <span id="page-9-4"></span>**USB-Geräte**

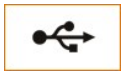

An einen USB-Schnittstellenanschluss können USB-kompatible Geräte wie eine Maus, Tastatur, ein Drucker oder Scanner angeschlossen werden.

## <span id="page-9-5"></span>**Maus, externe Tastatur und externe Zehnertastatur**

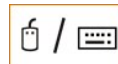

Sie können eine Maus, eine Tastatur mit 101 oder 102 Tasten oder eine Zehnertastatur an den PS/2-(Personal System/2-) Anschluss anschließen.

#### **Maus**

Wenn die Option **Pointing Device (Zeigegeräte)** im [System-Setup-Programm](file:///C:/data/systems/latc800/gr/ug/setup.htm) auf **Touch Pad-PS/2 Mouse (Touch-Pad-PS/2-Maus)** (Standard) gesetzt ist, können sowohl das DualPoint-Gerät als auch eine PS/2-kompatible Maus, sofern angeschlossen, verwendet werden. Wenn die Maus vom Computer getrennt wird, müssen Sie den Computer herunterfahren oder in den Standby-Modus versetzen und dann den Normalbetrieb wieder aufnehmen, bevor die erweiterten Funktionen des DualPoint-Zeigegerätes verwendet werden können. Andernfalls wird das DualPoint-Zeigegerät im Standard-PS/2-Modus betrieben, so dass viele der Konfigurationsfunktionen deaktiviert sind.

Falls Sie eine PS/2-kompatible Maus benutzen, die nicht von Microsoft hergestellt wurde, und die Maus nicht ordnungsgemäß funktioniert, starten Sie den Computer erneut. Wenn die Maus danach immer noch nicht ordnungsgemäß funktioniert, installieren Sie die Treiber von der Diskette oder CD, die mit der Maus geliefert wurden, und starten Sie anschließend den Computer erneut.

#### **Externe Tastatur**

Sie können die integrierte Tastatur und eine externe Tastatur gleichzeitig benutzen. Wenn Sie eine externe Tastatur an den Computer anschließen, wird die integrierte Zehnertastatur automatisch deaktiviert.

Auf einer externen Tastatur funktioniert die Taste <Rollen> so, wie die <Fn>-Taste auf der integrierten Tastatur des Computers (sofern die Option **External Hot Key [Externe Tastenkombination]** im **System-Setup-Programm** aktiviert ist).

#### **Externe Zehnertastatur**

Wenn Sie eine externe Zehnertastatur an den Computer anschließen, wird die integrierte Zehnertastatur automatisch deaktiviert. Die auf der externen Zehnertastatur ausgeführten Operationen werden von den Anzeigen auf der integrierten Tastatur verfolgt.

## <span id="page-9-0"></span>**Serielle Geräte**

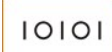

Serielle Geräte, beispielsweise eine serielle Maus, können an den seriellen Anschluss angeschlossen werden.

## <span id="page-9-1"></span>**Netzadapter**

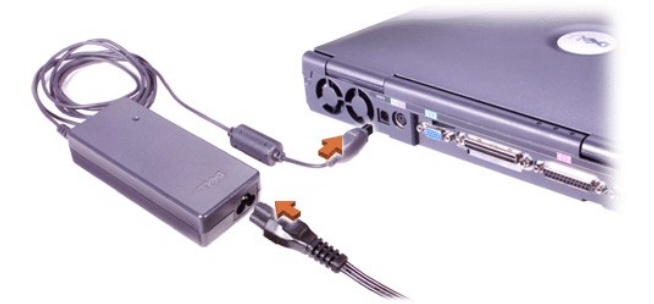

Sie können den [Netzadapter](file:///C:/data/systems/latc800/gr/ug/acbatt.htm#connecting_the_ac_adapter) an den Netzadapteranschluss anschließen. Der Netzadapter wandelt Wechselspannung in Gleichspannung um, die vom Computer benötigt wird.

Sie können den Netzadapter bei ein- oder ausgeschaltetem Computer anschließen.

Der Netzadapter funktioniert bei allen Steckdosen weltweit. Es ist jedoch zu beachten, dass die Anschlussdosen von Land zu Land verschieden sind. Bevor Sie den Computer im Ausland an das Stromnetz anschließen können, müssen Sie eventuell ein neues, speziell für das Land ausgelegtes Netzkabel erwerben.

#### <span id="page-10-0"></span>**Infrarotsensor**

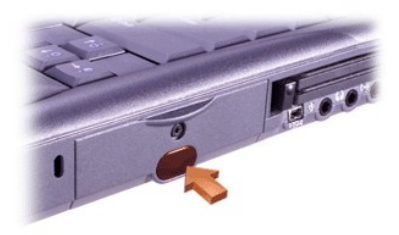

Der Infrarotsensor (IR) des Computers dient zum Übertragen von Daten von Ihrem Computer zu einem anderen infrarotfähigen Gerät ohne jegliche Kabelverbindung. Bei der Lieferung des Computers ist der Infrarotsensor deaktiviert. Sie können zur [Aktivierung des Infrarotsensors](file:///C:/data/systems/latc800/gr/ug/setup.htm#ir_port) das System-Setup-Programm verwenden.

So können nach dem Aktivieren des Infrarotsensors Dateien übertragen werden:

- 1. Den IR-Sensor des Computers direkt auf den IR-Sensor des kompatiblen Gerätes richten. IR-Geräte übertragen Daten in einem Kegel von 30 Grad in eine Entfernung von bis zu einem Meter.
- 2. Die Datenkommunikationssoftware auf beiden Geräten ausführen und anschließend die Dateiübertragung starten. Zum korrekten Einsatz vorher die Begleitdokumentation zu dem infrarotfähigen Gerät lesen.
- *HINWEIS: Stellen Sie sicher, dass sich keine Bücher, Papiere oder andere Gegenstände zwischen den beiden IR-Geräten befinden, und dass die zwei Geräte innerhalb des 30-Grad-Kegels stehen.*

#### **Verwenden des IR-Sensors**

- 1 Der IR-Sensor ist mit den Standards IrDA 1.1 (Fast IR) und 1.0 (Slow IR) kompatibel.
- 1 Die Standardadresse der IR-Schnittstelle ist COM3. Wenn ein Adressenkonflikt mit anderen Geräten auftritt, weisen Sie dem IR-Sensor eine andere Adresse zu.
- <sup>l</sup> Wenn der Computer mit einem Docking-Gerät von Dell verbunden ist, wird der IR-Sensor automatisch deaktiviert.
- <sup>l</sup> Weitere Informationen zur Verwendung von IR-Geräten finden Sie in der Dokumentation, die mit Ihrem Betriebssystem geliefert wurde.

## <span id="page-10-1"></span>**Modem**

Wenn Sie ein optionales internes Modem bestellt haben, verbinden Sie die Telefonleitung mit dem Modemanschluss.

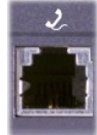

**VORSICHT: Verwechseln Sie nicht den Modemanschluss mit dem Netzwerkanschluss an Ihrem Computer. Schließen Sie** *kein* **Telefonkabel an den Netzwerkanschluss an.**

Informationen zur Verwendung des Modems finden Sie in der Online-Dokumentation zum Modem, die im Lieferumfang des Computers enthalten ist. Um auf diese zusätzlichen Informationen zuzugreifen, doppelklicken Sie auf dem Windows-Desktop auf das Symbol **Dell Documents (Dell-Dokumente)**, klicken anschließend auf **System Information (Systeminformationen)** und dann auf **Communications (Kommunikation)**.

### <span id="page-11-0"></span>**Netzwerk**

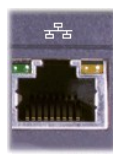

Wenn Sie einen optionalen Netzwerkadapter bestellt haben, verbinden Sie das Netzwerkkabel mit dem Netzwerkanschluss.

**VORSICHT: Verwechseln Sie nicht den Modemanschluss mit dem Netzwerkanschluss an Ihrem Computer. Schließen Sie** *kein* **Telefonkabel an den Netzwerkanschluss an.** 

Informationen zur Verwendung des Netzwerkadapters finden Sie in der Online-Dokumentation des Netzwerkadapters, die im Lieferumfang des Computers enthalten ist. Um auf diese zusätzlichen Informationen zuzugreifen, doppelklicken Sie auf dem Windows-Desktop auf das Symbol **Dell Documents (Dell-Dokumente)**, klicken anschließend auf **System Information (Systeminformationen)** und dann auf **Communications (Kommunikation)**.

# <span id="page-11-1"></span>**TV und Digital-Audio**

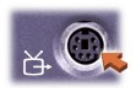

Besitzt das Fernsehgerät ein S-Video-Kabel, können Sie das Kabel direkt an den Fernseh- und S-Video-Anschluss des Computers anschließen.

Besitzt das Fernsehgerät ein Mischsignalkabel, verwenden Sie das mit Ihrem Computer gelieferte TV/Digital-Audio-Kabel, um das Fernsehgerät an den Computer anzuschließen. Vergewissern Sie sich, dass das Mischsignalkabel an den Mischsignalanschluss des TV/Digital-Audio-Adapterkabels angeschlossen wird. Anweisungen für den Anschluss des Mischsignalkabels oder eines S-Video-Gerätes finden Sie in der Bedienungsanleitung zu Ihrem Fernsehgerät.

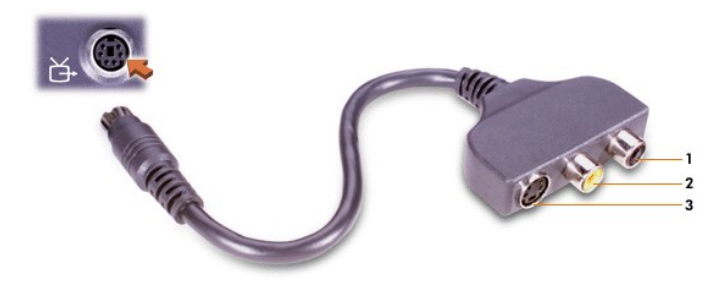

- **1** Digital-Audio-Anschluss
- **2** Mischsignal-Videoanschluss
- **3** S-Video-Anschluss

Nach dem Anschließen des Fernsehgerätes an den Computer müssen Sie das Fernsehgerät in den Anzeigeeinstellungen aktivieren.

*HINWEIS:* Wenn Sie ein Fernsehgerät an den Computer anschließen, müssen Sie u. U. die Bildschirmauflösung auf 800 x 600 Bildpunkte ändern. Anleitungen dazu finden Sie unter [Anpassen des Bildes.](#page-12-2)

## **Ändern der Anzeigeeinstellungen für die ATI-Grafikkarte**

Wenn in Ihrem Computer eine ATI-Grafikkarte installiert wurde, führen Sie die folgenden Schritte aus, um das Fernsehgerät in den Anzeigeeinstellungen zu aktivieren:

- 1 Das Fenster **Control Panel (Systemsteuerung)** öffnen, auf das Symbol **Display (Anzeige)** doppelklicken. Auf der Registerkarte **Settings (Einstellungen)** auf die Schaltfläche **Advanced (Erweitert)** klicken.
- 2 Auf die Registerkarte **Displays (Anzeigen)** klicken.
- 3 Auf die obere linke Ecke der Schaltfläche **TV** klicken, um das Fernsehgerät zu aktivieren.
- 4 Auf **OK** klicken.

#### **Anschließen von S/PDIF-Geräten**

Um ein Digital-Audio-Gerät mit einem S/PDIF-Anschluss anzuschließen, verbinden Sie das S/PDIF-Kabel mit dem Digital-Audio-Anschluss des TV/Digital-Audio-Adapterkabels. Anleitungen dazu finden Sie im Benutzerhandbuch des S/PDIF-Gerätes.

So können Sie gleichzeitig ein S/PDIF-Gerät und ein Fernsehgerät verwenden:

- 1 Das S/PDIF-Kabel an den Digital-Audio-Anschluss des TV/Digital-Audio-Adapterkabels anschließen.
- 2 Das S-Video- oder Mischsignalkabel an den S-Video- oder Mischsignalanschluss des TV/Digital-Audio-Adapterkabels anschließen.
- 3 Das TV/Digital-Audio-Adapterkabel an den S-Video-Fernsehausgang des Computers anschließen.

#### <span id="page-12-2"></span>**Anpassen des Bildes**

Wenn eine Fehlermeldung darauf hinweist, dass die aktuelle Auflösung und die Farbtiefe zuviel Speicherkapazität in Anspruch nehmen und die Wiedergabe der DVD verhindern, die Anzeigeeigenschaften folgendermaßen anpassen:

- 1 Das Fenster **Control Panel (Systemsteuerung)** öffnen und anschließend auf das Symbol **Display (Anzeige)** doppelklicken.
- 2 Im Fenster **Display Properties (Eigenschaften von Anzeige)** auf die Registerkarte **Settings (Einstellungen)** klicken.
- 3 Auf den Schieberegler im Bereich **Screen Area (Auflösung bzw. Bildschirmbereich)** klicken und die Einstellung auf **800 x 600 Bildpunkte** ändern, indem Sie den Schieberegler nach rechts oder links verschieben.
- 4 Auf das Listenfeld unter **Colors (Farben)** klicken und die Option **High Color (16 Bit)** auswählen.
- 5 Auf **OK** klicken.

#### <span id="page-12-0"></span>**Audiogeräte**

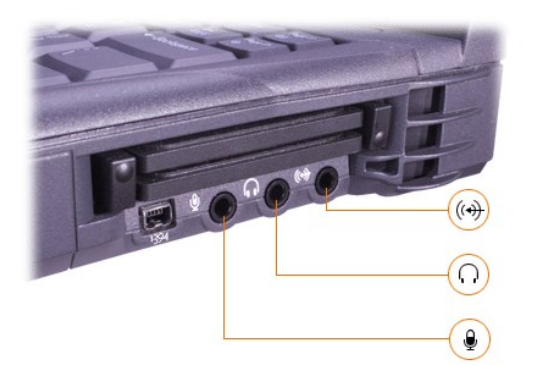

Sie können Kopfhörer oder Lautsprecher an den nachluss, ein Mikrofon an den  $\bullet$ -Anschluss und Aufnahme/Wiedergabe-Geräte wie Kassettenrekorder und CD-Player an den (+3-Anschluss anschließen.

Die Klangwiedergabe des Computers kann über das Lautstärkesymbol in der Windows-Taskleiste, das System-Setup-Programm und [Tastenkombinationen](file:///C:/data/systems/latc800/gr/ug/using.htm#speaker_controls) gesteuert werden.

## <span id="page-12-1"></span>**IEEE 1394-Geräte**

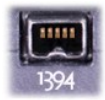

Geräte, die hohe Übertragungsgeschwindigkeiten erfordern (beispielsweise Videokameras), können an den IEEE 1394- Anschluss angeschlossen werden.

# <span id="page-14-0"></span>**So erreichen Sie Dell: Dell™ Latitude™ C800 Benutzerhandbuch**

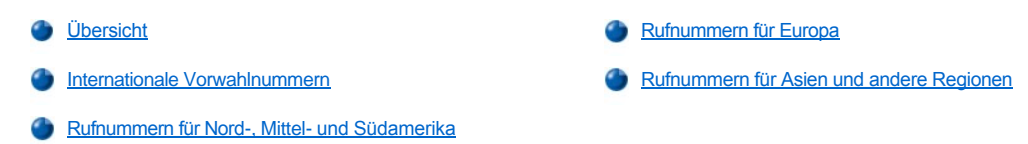

## <span id="page-14-1"></span>**Übersicht**

Wenn Sie sich mit Dell in Verbindung setzen möchten, können Sie die in den folgenden Abschnitten angegebenen Rufnummern, Vorwahlnummern und elektronischen Adressen verwenden. Unter [Internationale Vorwahlen](#page-14-2) finden Sie die verschiedenen Vorwahlnummern für Ferngespräche und internationale Gespräche. In den Tabellen [Rufnummern für Nord](#page-15-0)-, Mittel- und Südamerika, [Rufnummern für Europa](#page-17-0) sowie Rufnummern für Asien und andere Regionen [finden Sie die örtlichen Rufnummern, Vorwahlnummern, gebührenfreien Rufnummern sowie, soweit zutreffend, E](#page-21-0)-Mail-Adressen für sämtliche Abteilungen und verfügbaren Dienstleistungen in den verschiedenen Ländern weltweit.

Wenn Sie eine Rufnummer außerhalb Ihres Vorwahlbereichs wählen möchten, achten Sie darauf, welche Vorwahl (falls überhaupt) Sie bei [internationalen Vorwahlen](#page-14-2) zusätzlich zu der örtlichen Vorwahlnummer wählen müssen.

Um beispielsweise ein internationales Ferngespräch von Paris, Frankreich, nach Bracknell, Großbritannien, zu führen, wählen Sie, wie in der folgenden Abbildung gezeigt, die in Frankreich geltende internationale Vorwahl, gefolgt von der Landesvorwahl für Großbritannien, der Ortsnetzkennzahl von Bracknell und schließlich der Rufnummer:

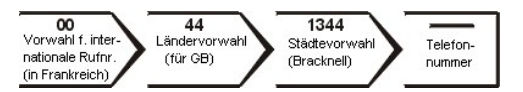

Bei Ferngesprächen innerhalb Ihres Landes wählen Sie nur die entsprechende Vorwahl. Um beispielsweise in Paris, Frankreich, von Montpellier, Frankreich, aus anzurufen, wählen Sie die örtliche Vorwahl und die Rufnummer, wie in der folgenden Abbildung dargestellt:

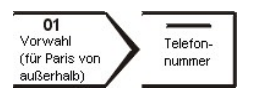

Welche Vorwahlen Sie wählen müssen, hängt davon ab, wo Sie sich befinden und wohin Sie telefonieren; darüber hinaus wird in jedem Land ein anderes Wählprotokoll verwendet. Im Zweifelsfall ist Ihnen die nationale oder internationale Auskunft gerne behilflich.

*HINWEISE: Die gebührenfreien Nummern gelten nur in den entsprechend aufgeführten Ländern. Örtliche Vorwahlnummern werden meistens für Ferngespräche innerhalb eines Landes verwendet und nicht bei internationalen Gesprächen* – *also nur dann, wenn sich die beiden Gesprächspartner in demselben Land befinden.*

*Halten Sie bei einem Anruf die Expressdienst-Codenummer bereit. Mit Hilfe dieser Codenummer kann das automatische Telefonsystem von Dell Ihren Anruf gezielt weiterleiten.*

#### <span id="page-14-2"></span>**Internationale Vorwahlnummern**

Klicken Sie auf das gewünschte Land in der Liste, um die entsprechenden Rufnummern anzuzeigen.

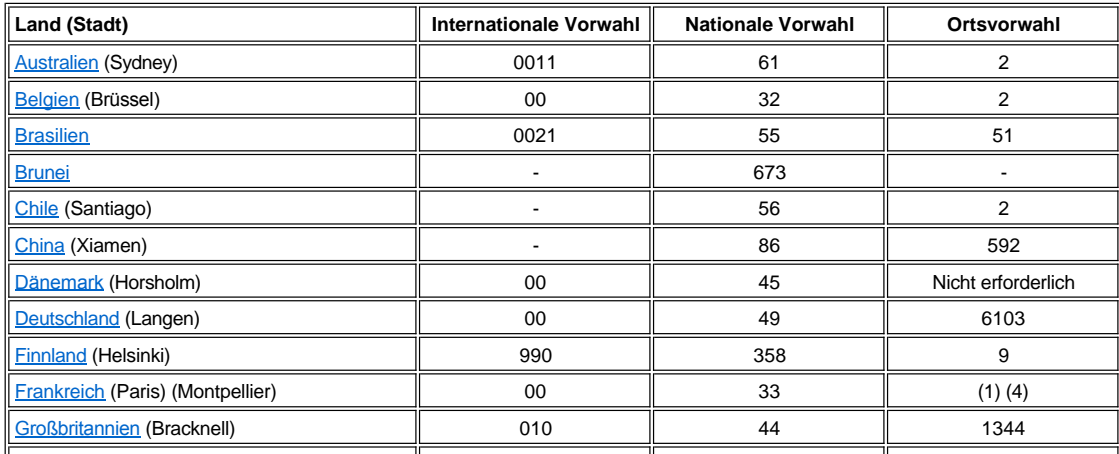

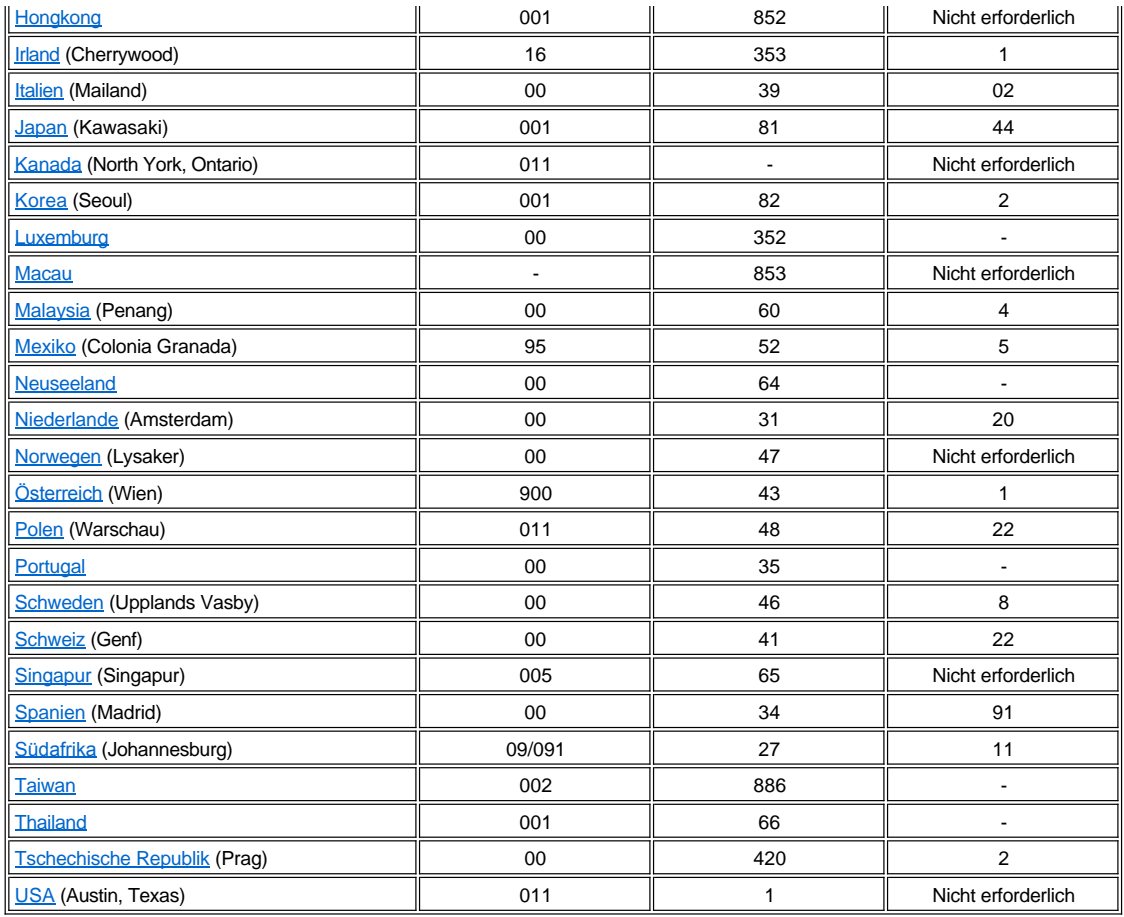

# <span id="page-15-0"></span>**Rufnummern für Nord-, Mittel- und Südamerika**

<span id="page-15-3"></span><span id="page-15-2"></span><span id="page-15-1"></span>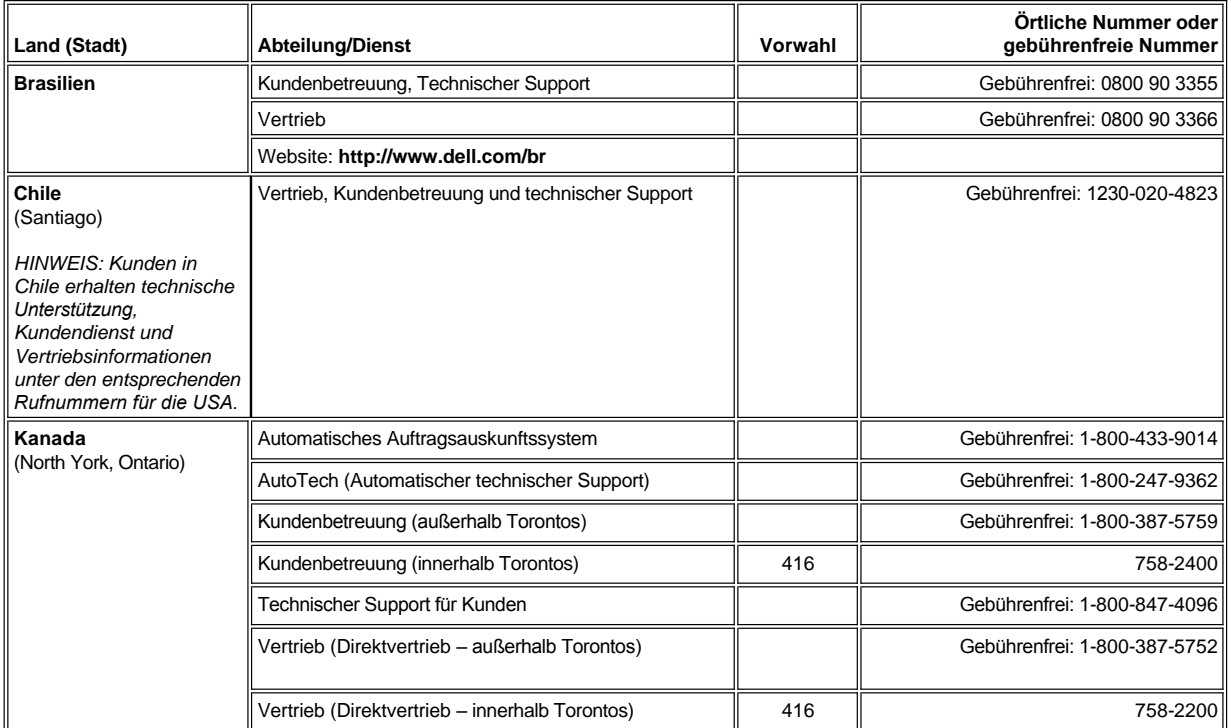

<span id="page-16-1"></span><span id="page-16-0"></span>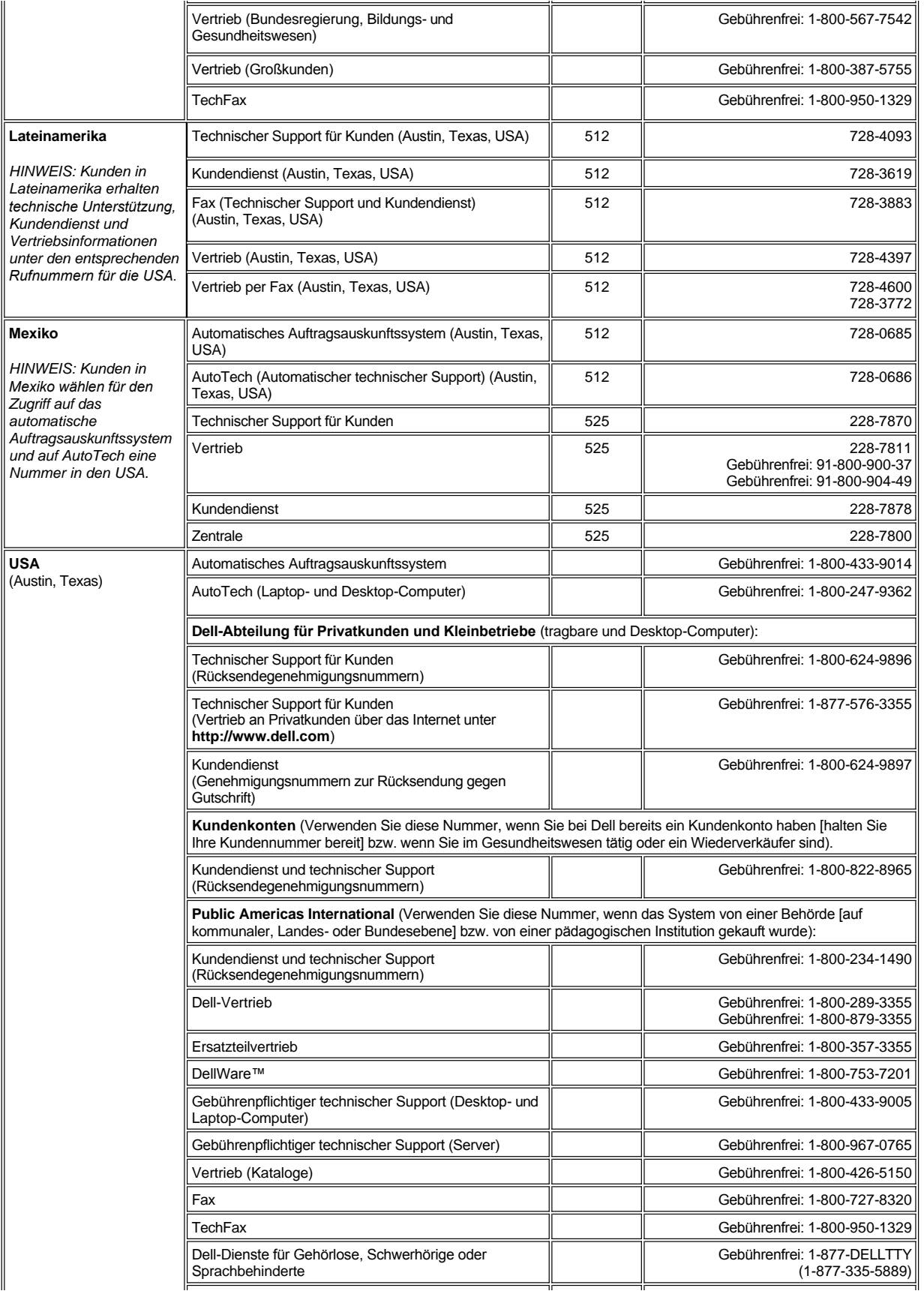

<span id="page-17-0"></span>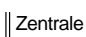

 $\parallel$  512  $\parallel$  338-4400

# **Rufnummern für Europa**

<span id="page-17-5"></span><span id="page-17-4"></span><span id="page-17-3"></span><span id="page-17-2"></span><span id="page-17-1"></span>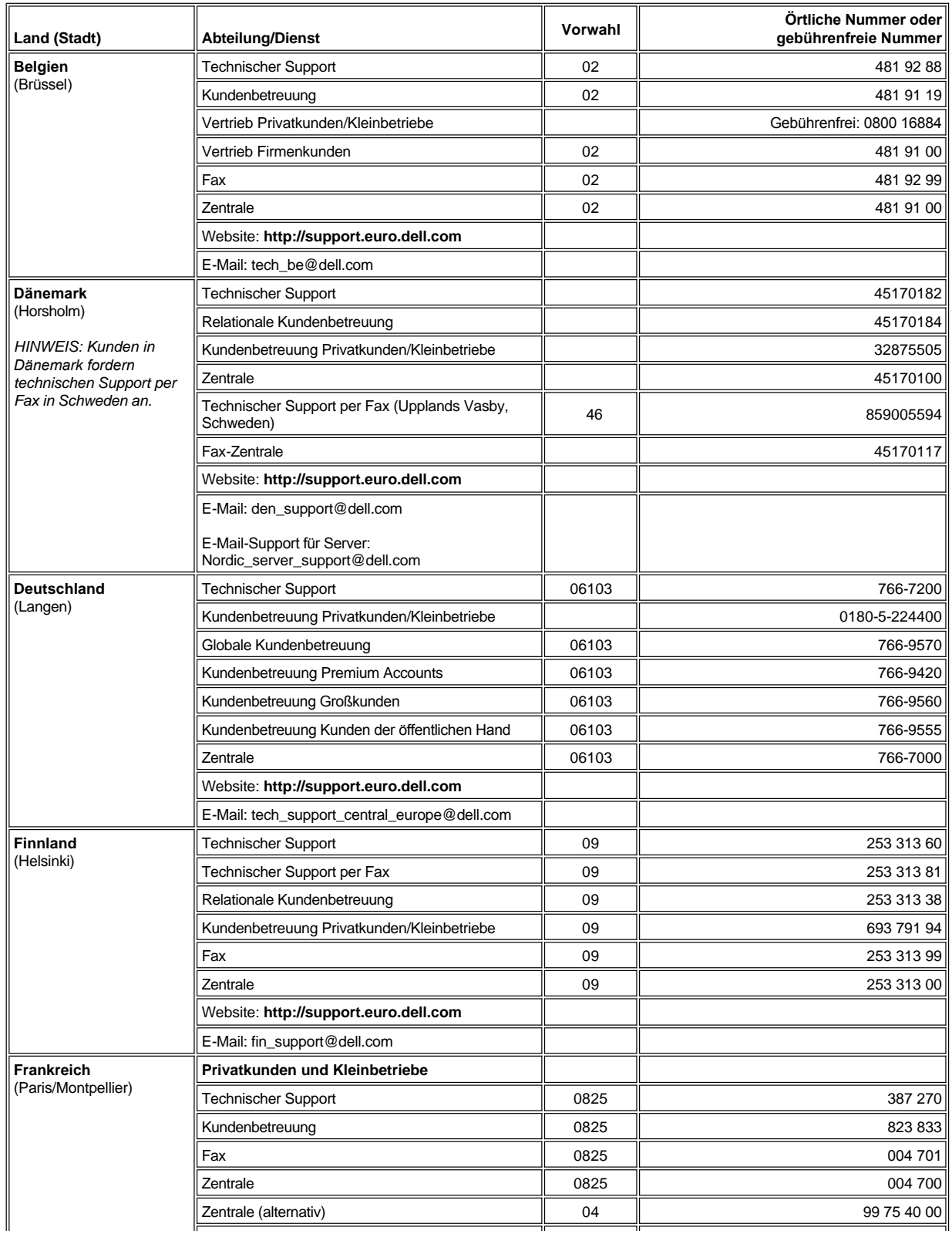

<span id="page-18-2"></span><span id="page-18-1"></span><span id="page-18-0"></span>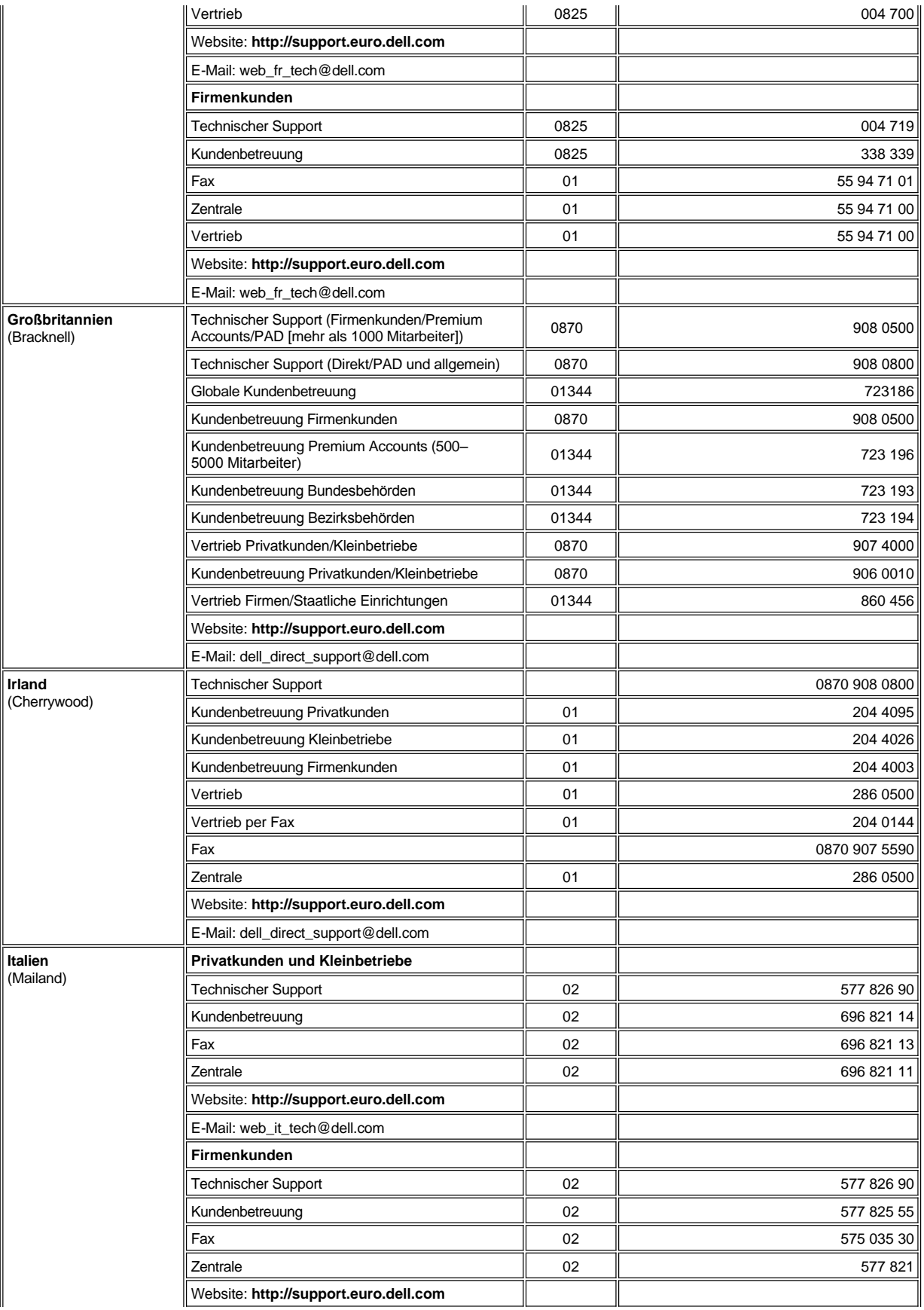

<span id="page-19-4"></span><span id="page-19-3"></span><span id="page-19-2"></span><span id="page-19-1"></span><span id="page-19-0"></span>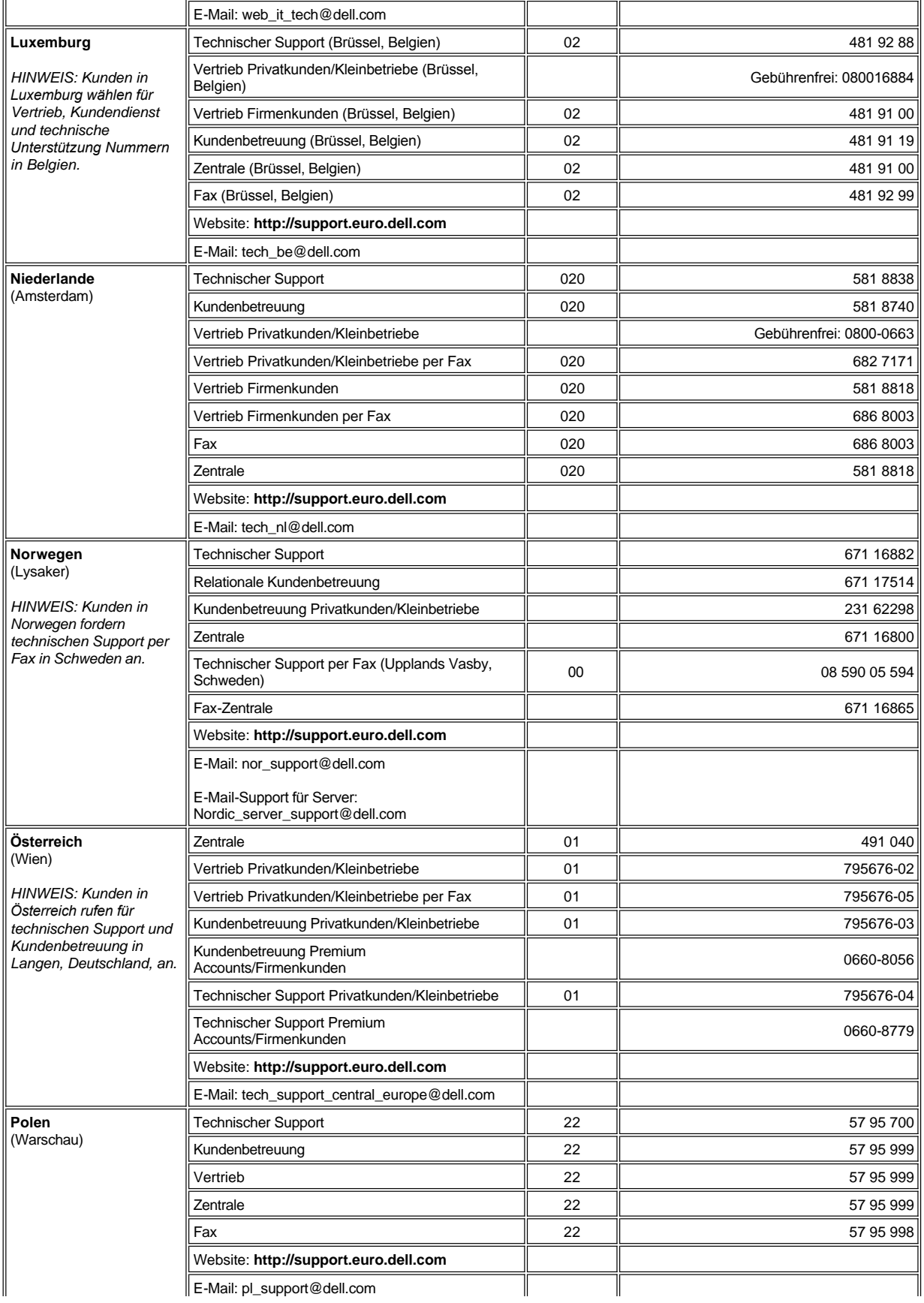

<span id="page-20-4"></span><span id="page-20-3"></span><span id="page-20-2"></span><span id="page-20-1"></span><span id="page-20-0"></span>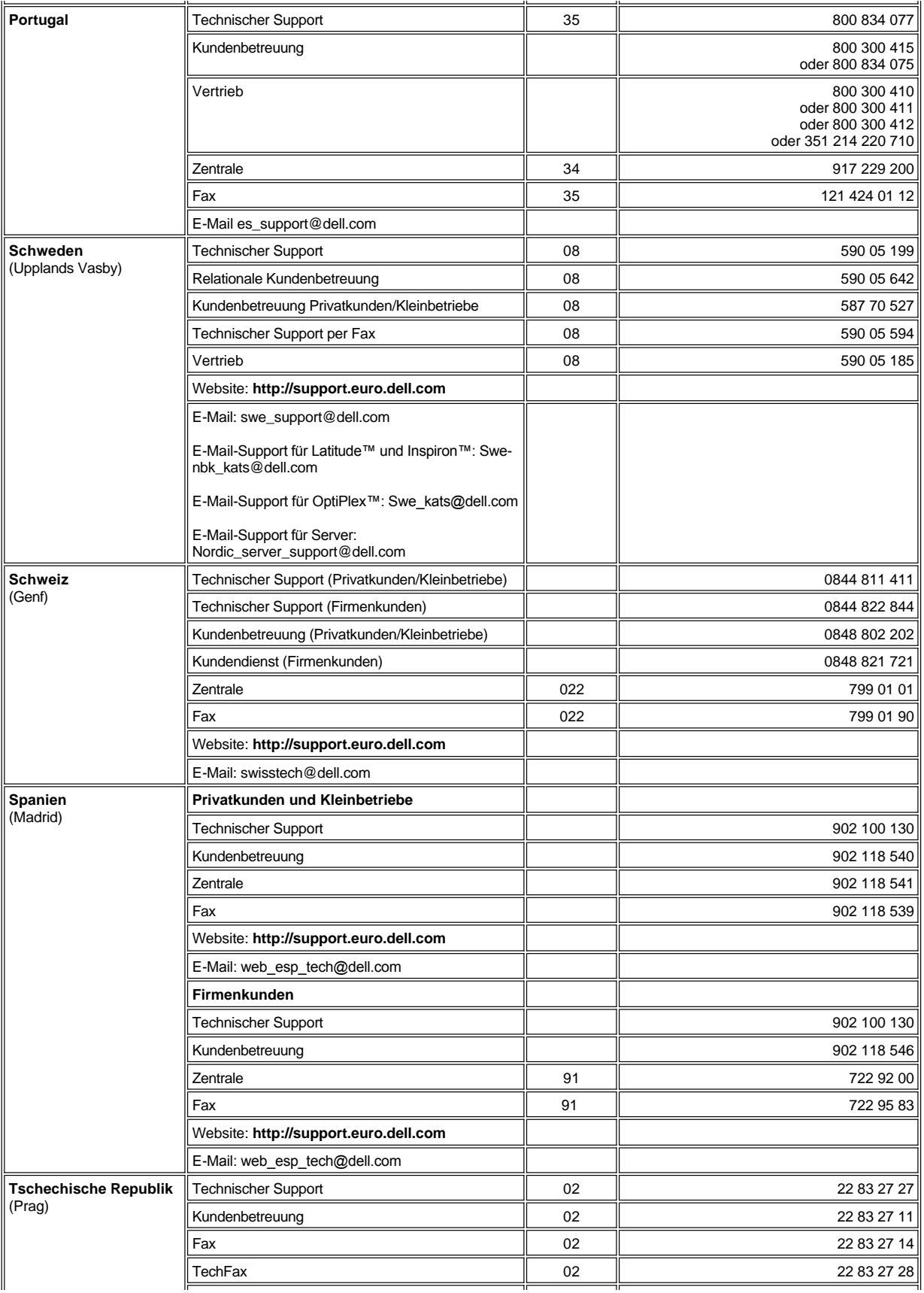

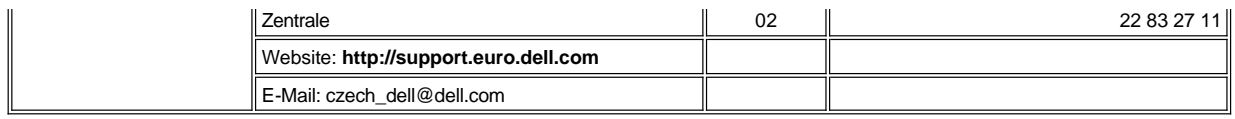

# <span id="page-21-0"></span>**Rufnummern für Asien und andere Regionen**

<span id="page-21-5"></span><span id="page-21-4"></span><span id="page-21-3"></span><span id="page-21-2"></span><span id="page-21-1"></span>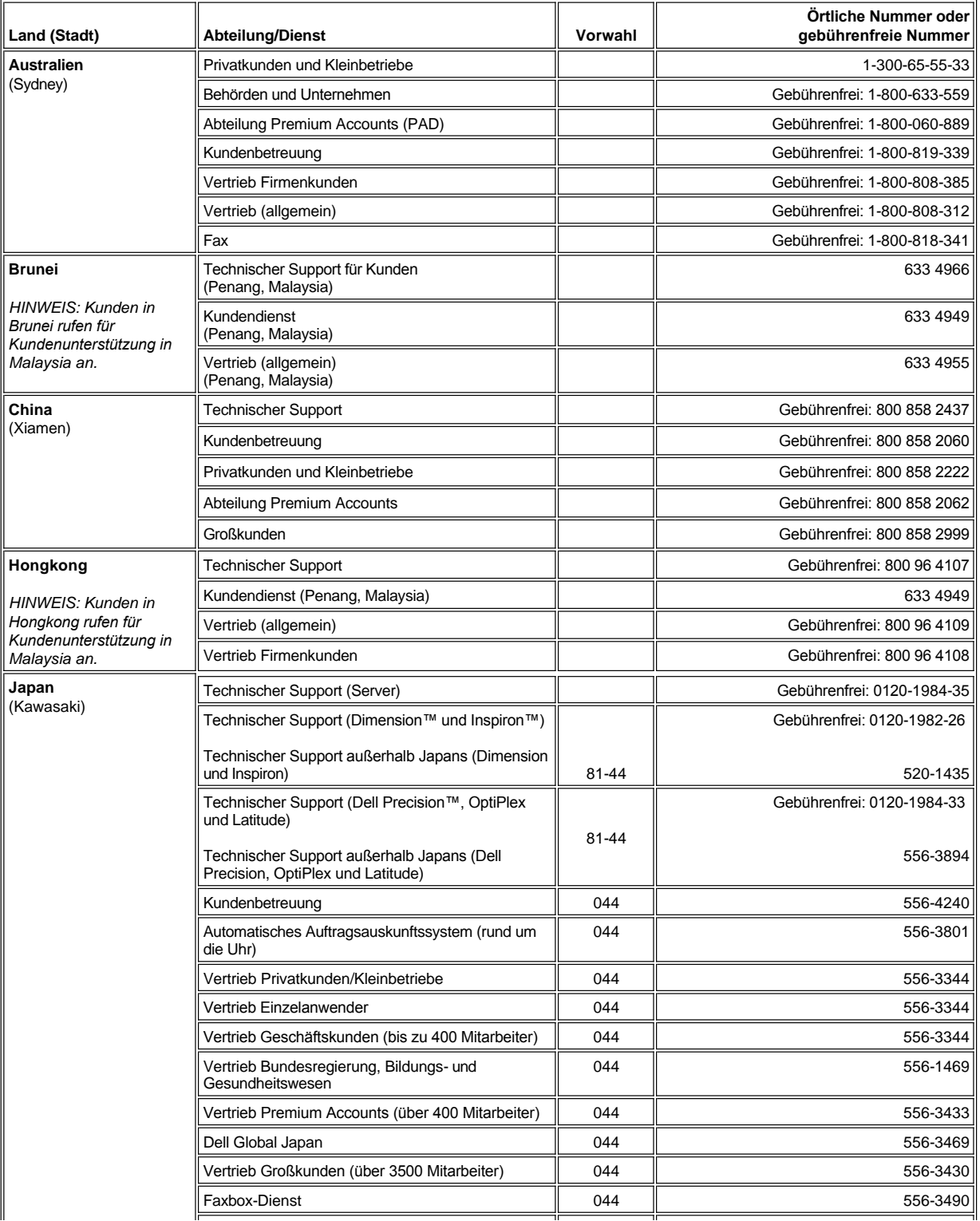

<span id="page-22-7"></span><span id="page-22-6"></span><span id="page-22-5"></span><span id="page-22-4"></span><span id="page-22-3"></span><span id="page-22-2"></span><span id="page-22-1"></span><span id="page-22-0"></span>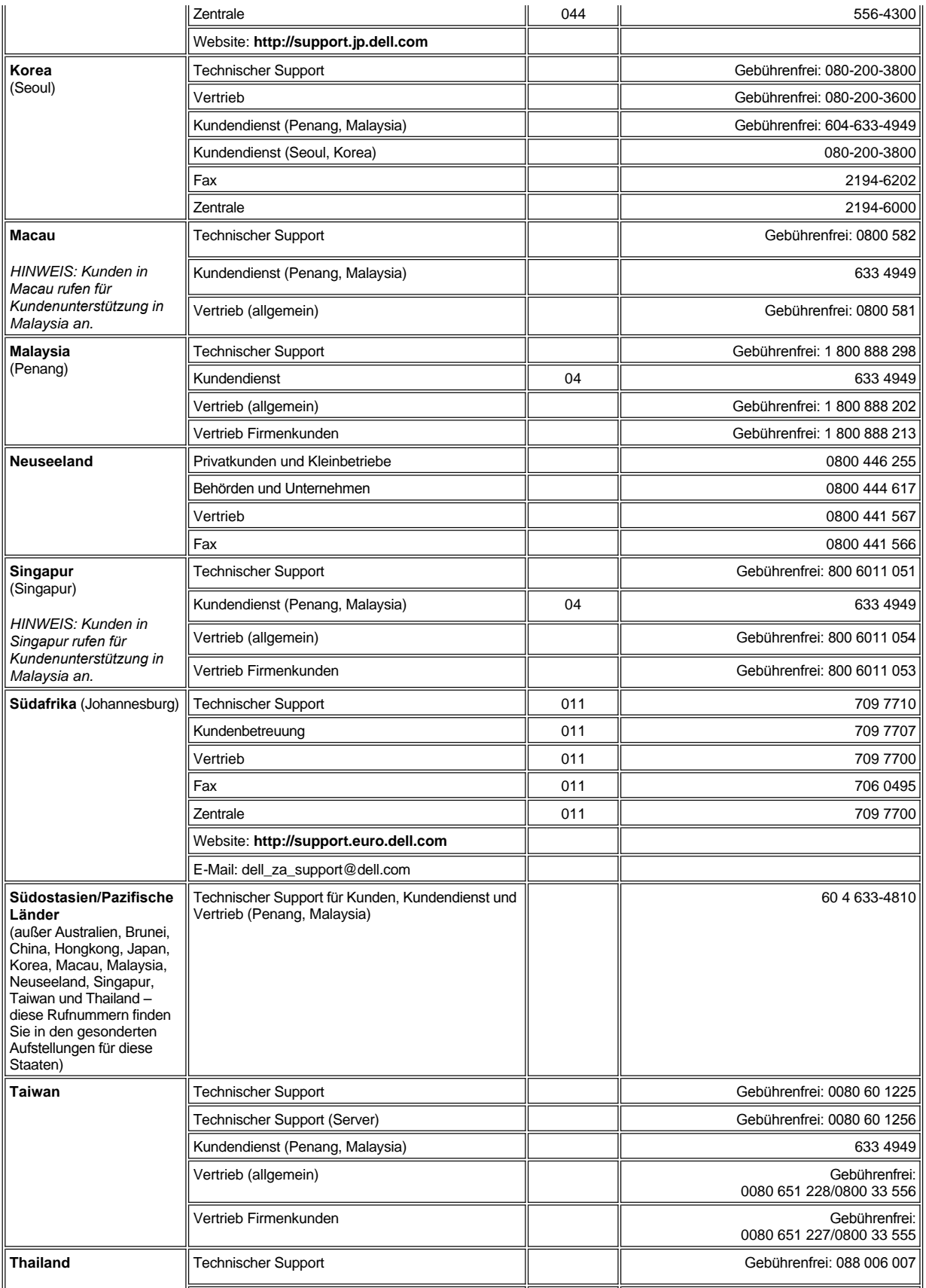

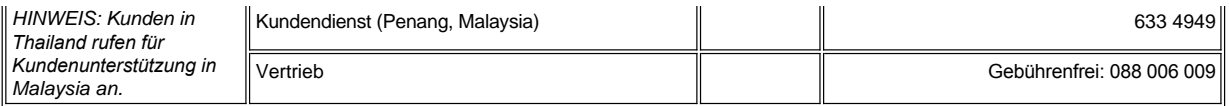

# <span id="page-24-0"></span>**Dell™-Diagnoseprogramm: Dell Latitude™ C800 Benutzerhandbuch**

- **[Wann wird das Dell-Diagnoseprogramm eingesetzt?](#page-24-1) Example 2014** [Erweiterte Tests](#page-25-0)
- 
- [Starten des Dell-Diagnoseprogramms](#page-24-3)

#### <span id="page-24-1"></span>**Wann wird das Dell-Diagnoseprogramm eingesetzt?**

Funktioniert eine Hauptkomponente oder ein wichtiges Gerät in Ihrem Computer nicht ordnungsgemäß, liegt unter Umständen ein Komponentenausfall vor. Wenn ein Problem mit dem Computer auftritt, empfiehlt Dell, die Maßnahmen unter [Problemlösungen](file:///C:/data/systems/latc800/gr/ug/solution.htm) durchzuführen und das Dell-Diagnoseprogramm auszuführen, *bevor* Sie bei Dell technische Unterstützung anfordern.

Solange der Mikroprozessor sowie die Eingabe- und Ausgabekomponenten des Computers (Bildschirm, Tastatur und Diskettenlaufwerk) funktionieren, können Sie das Dell-Diagnoseprogramm verwenden. Durch die Verwendung des Dell-Diagnoseprogramms kann das Problem möglicherweise schnell gelöst werden, ohne dass Hilfe von Dell notwendig ist.

Wenn Sie Erfahrungen im Umgang mit Computern haben und wissen, welche Komponenten überprüft werden müssen, können Sie einfach die entsprechenden Diagnose-Testgruppen oder Untertests auswählen. Wenn Sie nicht wissen, wie Sie die Diagnose eines Problems angehen sollen, beachten Sie die Abschnitte [Starten des Dell-Diagnoseprogramms](#page-24-3) und [Erweiterte Tests.](#page-25-0)

## <span id="page-24-2"></span>**Funktionen des Dell-Diagnoseprogramms**

Mit Hilfe des Dell-Diagnoseprogramms können Sie die Computerhardware ohne zusätzliche Geräte und ohne Datenverlust prüfen. Sie können daher beim Einsatz dieses Diagnoseprogramms auf das ordnungsgemäße Funktionieren des Computers vertrauen. Und falls Sie auf ein Problem stoßen, das Sie nicht selbst lösen können, erhalten Sie in den Diagnosetests wichtige Informationen, die Sie benötigen, wenn Sie mit den Mitarbeitern des Dell-Kundendienstes sprechen. Wenn ein Problem mit dem Computer auftritt, empfiehlt Dell, die Maßnahmen unter [Problemlösungen](file:///C:/data/systems/latc800/gr/ug/solution.htm) durchzuführen und das Dell-Diagnoseprogramm auszuführen, *bevor* Sie bei Dell technische Unterstützung anfordern.

#### **VORSICHT: Verwenden Sie das Dell-Diagnoseprogramm nur zum Testen Ihres Dell-Computers. Die Anwendung dieses Programms auf anderen Systemen kann zu falschen Anzeigen und irreführenden Fehlermeldungen führen.**

Die Diagnosetestgruppen oder Untertests verfügen zusätzlich über folgende nützliche Funktionen:

- <sup>l</sup> Optionen, mit denen schnelle Überprüfungen oder ausführliche Tests bei einem oder allen Geräten durchgeführt werden können
- <sup>l</sup> eine Option, mit deren Hilfe Sie festlegen können, wie häufig eine Testgruppe oder ein Untertest wiederholt wird
- 1 die Möglichkeit, Testergebnisse anzuzeigen oder in einer Datei zu speichern
- <sup>l</sup> Optionen, mit denen der Test beim Erkennen eines Fehlers zeitweise unterbrochen wird oder beendet wird, wenn eine festgelegte Fehlergrenze erreicht ist
- 1 ausführliche Online-Hilfe, die über die Funktionsweise und die Durchführung der Tests informiert
- 1 Statusmeldungen mit Informationen über die erfolgreiche Durchführung von Testgruppen oder Untertests
- 1 Fehlermeldungen, die angezeigt werden, wenn Probleme festgestellt werden.

#### <span id="page-24-3"></span>**Starten des Dell-Diagnoseprogramms**

*HINWEIS: Dell empfiehlt, dass Sie diese Verfahren ausdrucken, bevor Sie beginnen.*

- 1. Den Computer ausschalten.
- 2. Falls der Computer an eine Docking-Station angeschlossen ist, die Verbindung trennen.
- 3. Den Computer einschalten.
- 4. Die Taste <F2> zu Beginn der Startroutine drücken, um das System-Setup-Menü aufzurufen.
- *HINWEIS: Notieren Sie sich die aktuelle Startreihenfolge, falls Sie diese nach dem Durchführen des Dell-Diagnoseprogramms wiederherstellen möchten.*

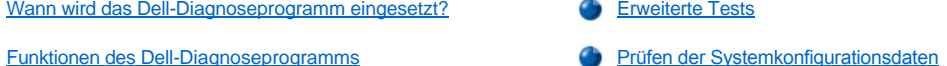

- 5. Die folgende Startreihenfolge festlegen.
- *HINWEIS: Ein CD-, CD-RW- oder DVD-Laufwerk kann nur als Startgerät verwendet werden, wenn es als integriertes optisches Laufwerk fest installiert ist. Ein solches Modul kann nicht als Startgerät verwendet werden, wenn es im Modulschacht installiert ist.*
- <sup>l</sup> **Boot First Device: Diskette Drive (Erstes Startgerät: Diskettenlaufwerk)**
- <sup>l</sup> **Boot Second Device: CD/DVD/CD-RW Drive (Zweites Startgerät: CD-/DVD-/CD-RW-Laufwerk)**
- <sup>l</sup> **Boot Third Device: Internal HDD (Drittes Startgerät: Internes Festplattenlaufwerk)**
- 6. Die Dell *ResourceCD* in das CD-Laufwerk einlegen.
- 7. Den Computer ausschalten.
- 8. Den Computer wieder einschalten. Der Computer startet und lädt automatisch das Dell-Diagnoseprogramm.
- 9. Wenn die Dell-Diagnose abgeschlossen wurde, die *ResourceCD* aus dem CD-Laufwerk nehmen.

Um die Startreihenfolge zu ändern, Schritt 1 bis 6 wiederholen, wobei Sie die Startreihenfolge Ihren eigenen Bedürfnissen anpassen. Den Computer erneut starten.

Wenn Sie das Diagnoseprogramm aufrufen, erscheint das Dell-Logo auf dem Bildschirm, gefolgt von einer Meldung, die Ihnen mitteilt, dass das Diagnoseprogramm geladen wird. Nachdem das Diagnoseprogramm geladen wurde, erscheint das **Diagnostics Menu (Diagnose-Menü)**.

Um eine Option aus diesem Menü auszuwählen, markieren Sie diese Option, und dann drücken Sie <Eingabe> oder die Taste auf der Tastatur, die dem in der ausgewählten Option hervorgehobenen Buchstaben entspricht.

#### **Diagnosemenü**

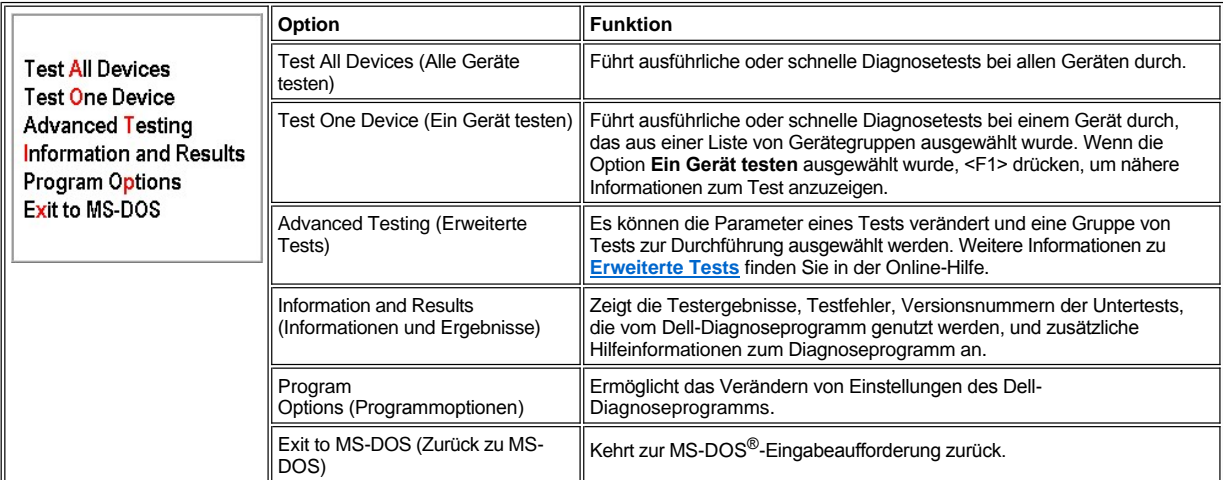

Um den Computer schnell zu überprüfen, wählen Sie unter **Test All Devices (Alle Geräte testen)** die Option **Quick Tests (Schnelltests)** oder **Test One Device (Ein Gerät testen)**. Mit der Option **Schnelltests** werden nur die Untertests durchgeführt, die keine Benutzeraktion erfordern und deren Ausführung nicht viel Zeit in Anspruch nimmt. Dell empfiehlt, diese Option zuerst zu wählen, um die Chance zu erhöhen, dass sich die Ursache des Problems schnell ermitteln lässt.

Wenn Sie den Computer einer umfassenden Überprüfung unterziehen möchten, wählen Sie unter **Alle Geräte testen** die Option **Extended Tests (Ausführliche Tests)**.

Um einen bestimmten Bereich des Systems zu prüfen, wählen Sie unter **Ein Gerät testen** die Option **Ausführliche Tests**, oder wählen Sie die Option **Advanced Testing (Erweiterte Tests)**, um den (die) Test(s) anzupassen.

# <span id="page-25-0"></span>**Erweiterte Tests**

Wenn Sie im **Diagnostics Menu (Diagnose-Menü)** die Option **Advanced Testing (Erweiterte Tests)** ausgewählt haben, erscheint der folgende Bildschirm, in dem die Diagnose-Gerätegruppen und die Geräte der ausgewählten Gerätegruppe angezeigt werden. Sie können Kategorien aus einem Menü auswählen. Drücken Sie die Pfeiltasten oder die Tasten <Bild-Nach-Oben> bzw. <Bild-Nach-Unten>, um sich im Bildschirm zu bewegen.

**Erweiterte Tests - Hauptbildschirm**

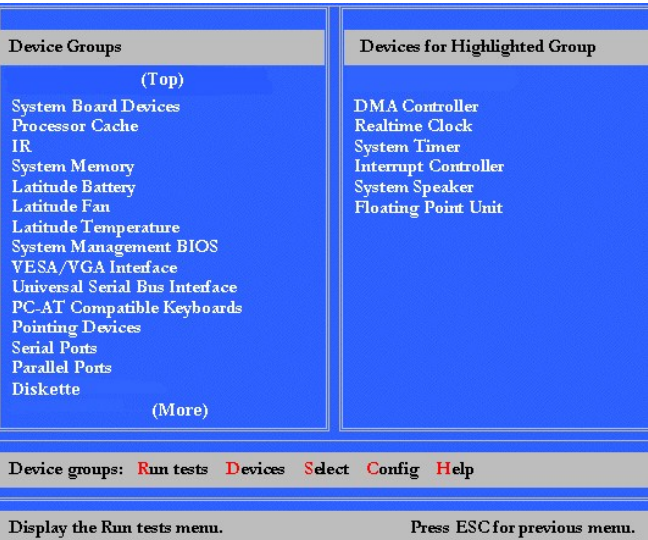

Informationen im Bildschirm **Erweiterte Tests** werden wie folgt dargestellt:

- <sup>l</sup> Auf der linken Bildschirmseite zeigt der Bereich **Device Groups (Gerätegruppen)** die Diagnose-Testgruppen in der Reihenfolge an, in der sie ausgeführt werden, wenn im Menü **Run Tests (Tests ausführen)** die Option **All (Alle)** gewählt wird. Betätigen Sie zum Markieren einer zu überprüfenden Gerätegruppe die Nach-Oben-Taste oder die Nach-Unten-Taste.
- <sup>l</sup> Auf der rechten Bildschirmseite zeigt der Bereich **Devices for Highlighted Group (Geräte in der markierten Gruppe)** die gegenwärtig gefundene Hardware sowie einige wichtige Einstellungen an.
- 1 Die beiden unteren Zeilen bilden den Menübereich (siehe [Erweiterte Test -](#page-26-0) Hilfemenü). In der ersten Zeile werden die Kategorien aufgeführt, die Sie auswählen können. Drücken Sie die Nach-Links- bzw. die Nach-Rechts-Taste, um eine Kategorie zu markieren. In der zweiten Zeile werden Informationen zu der markierten Kategorie angezeigt.
- *HINWEIS: Die auf dem Bildschirm angezeigten Optionen sollten die Hardware-Konfiguration Ihres Computers widerspiegeln.*

# <span id="page-26-0"></span>**Erweiterte Tests - Hilfemenü**

Für weitere Informationen zur Verwendung der Option **Erweiterte Tests**:

- 1. Die Taste <h> drücken.
- 2. Die Hilfekategorie markieren und <Eingabe> drücken, oder die Taste drücken, die dem hervorgehobenen Buchstaben in der gewählten Kategorie entspricht.

# **Erweiterte Tests - Hilfekategorien**

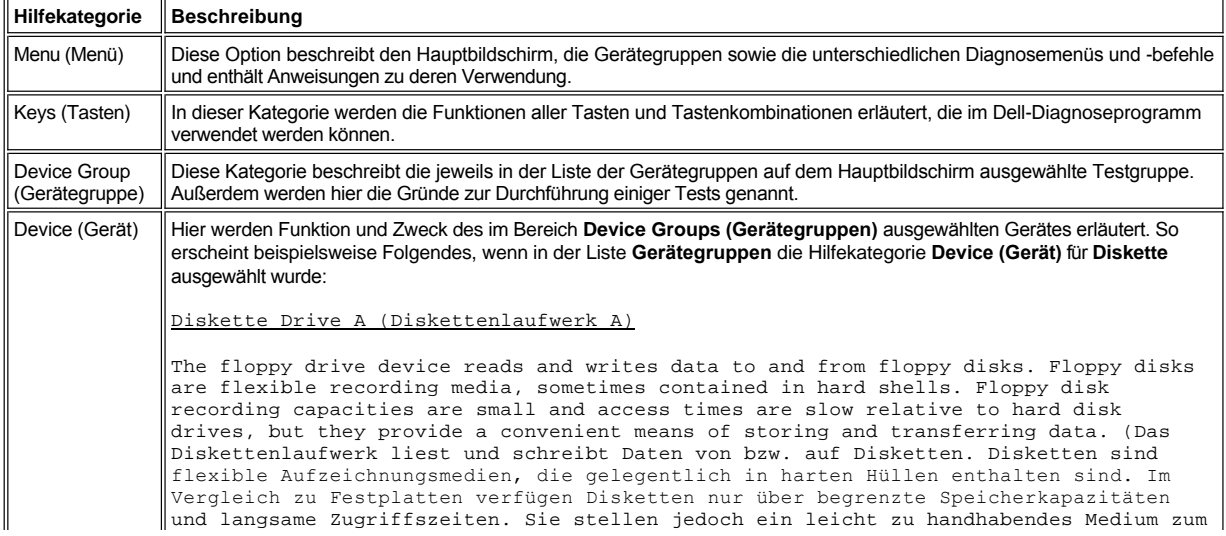

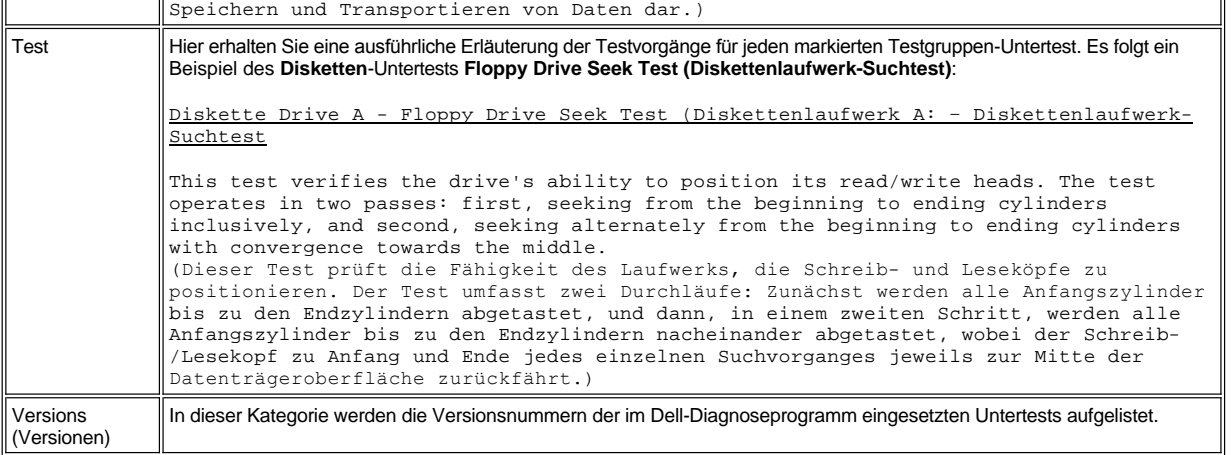

# <span id="page-27-0"></span>**Prüfen der Systemkonfigurationsdaten**

Wenn Sie den Computer von der *ResourceCD* aus starten, prüft das Diagnoseprogramm die Systemkonfigurationsdaten und zeigt sie im Bereich **Device Groups (Gerätegruppen)** im Hauptmenü an.

Die Konfigurationsdaten für die Diagnose stammen aus folgenden Quellen:

- <sup>l</sup> den Einstellungen für die Systemkonfigurationsdaten, die Sie im System-Setup-Programm gewählt haben und die im nichtflüchtigen RAM (NVRAM) gespeichert sind
- <sup>l</sup> Identifikations-Testläufe von Mikroprozessor, Video-Controller, Tastatur-Controller sowie anderen wichtigen Komponenten
- 1 BIOS-Konfigurationsdaten (Basic Input-/Output System), die vorübergehend im RAM gespeichert wurden.

Es besteht kein Grund zur Beunruhigung, wenn im Bereich **Gerätegruppen** nicht die Namen aller Komponenten oder Geräte aufgeführt werden, die zu Ihrem Computer gehören. Ein Drucker wird z. B. nicht aufgeführt, obwohl er an den Computer angeschlossen ist. Statt des Druckers wird eine parallele Schnittstelle aufgelistet. Der Computer erkennt die parallele Schnittstelle als LPT1, eine Adresse, die der Computer zum Absenden von Ausgabedaten und zum Einlesen von Eingabedaten verwendet. Da der Drucker ein Gerät für parallele Datenübertragung ist, erkennt der Computer den Drucker anhand der LTP1-Adresse und identifiziert ihn als parallele Schnittstelle. Sie können die Verbindung zum Drucker mit den Tests **Parallel Ports (Parallele Schnittstellen)** prüfen.

# <span id="page-28-0"></span>**Neuinstallieren von Software: Dell™ Latitude™ C800 Benutzerhandbuch**

- [Installieren von Treibern und Dienstprogrammen](#page-28-1)
- [Installieren des Dienstprogramms "Asset Tag"](#page-28-2)
- [Installieren der Treiber für das interne Modem und die Netzwerkkarte \(optional\)](#page-29-0)

*HINWEISE: Dell empfiehlt Ihnen, diese Anweisungen vor der Installation auszudrucken.*

*Um bestimmte Verfahren in diesem Abschnitt auszuführen, benötigen Sie möglicherweise Administratorrechte. Bevor Sie beginnen, sollten Sie die Schritte mit Ihrem Netzwerkadministrator absprechen.*

# <span id="page-28-1"></span>**Installieren von Treibern und Dienstprogrammen**

Die Dell *Drivers and Utilities*-CD für Ihren Computer enthält Treiber für Betriebssysteme, die eventuell nicht auf Ihrem Computer vorhanden sind. Stellen Sie sicher, dass der zu ladende Treiber sich im Unterverzeichnis für Ihr Betriebssystem befindet.

Sie können auf der Webseite der technischen Unterstützung von Dell unter der Adresse **http://support.dell.com** neue Treiber, Systemprogramme und Dokumentationen herunterladen. Schlagen Sie im mitgelieferten Benutzerhandbuch Ihres Betriebssystems nach, wenn Sie mehr über die Benutzung des von Dell auf Ihrem Computer installierten Betriebssystems wissen möchten.

#### **VORSICHT: Achten Sie darauf, dass der Computer von der Docking-Station getrennt ist, bevor Sie Treiber neu installieren.**

Führen Sie folgende Schritte aus, um einen Treiber oder ein Dienstprogramm von der *Drivers and Utilities*-CD zu installieren:

- 1. Alle Daten in geöffneten Anwendungsprogrammen abspeichern.
- 2. Die *Drivers and Utilities*-CD in das CD- bzw. DVD-Laufwerk einlegen.

In der Regel wird die CD automatisch gestartet. Andernfalls Microsoft® Windows® Explorer starten, das Verzeichnis des CD-Laufwerks anklicken, um den Inhalt der CD anzuzeigen, und anschließend die Datei **Start.htm** anklicken.

3. Die gewünschte Sprache für die Benutzeroberfläche durch Anklicken der entsprechenden Schaltfläche auswählen.

Der Bildschirm **System Software** wird geöffnet und eine Liste mit Betriebssystemen **(Software by Operating System [Software für Betriebssysteme])** sowie die Kategorie **All Software (Komplette Software)** werden angezeigt.

- 4. In der Liste **Software für Betriebssysteme** das entsprechende Betriebssystem anklicken, damit die Liste mit Treibern, das Unterverzeichnis **Utilities (Dienstprogramme)** und das Unterverzeichnis **Documentation (Dokumentation)** angezeigt werden.
- 5. Den Treiber (beispielsweise **Audio**) oder das Dienstprogramm, der bzw. das installiert werden soll, anklicken.

Eine Verknüpfung zu dem von Ihrem Computer verwendeten Treiber bzw. Dienstprogramm wird angezeigt.

- 6. Die Verknüpfung anklicken, damit der Bildschirm **Languages (Sprachen)** angezeigt wird.
- 7. Die gewünschte Sprache für den Treiber oder das Dienstprogramm durch Klicken auswählen (sofern möglich) oder die Option **Multiple (Mehrere)** wählen.
- 8. Wenn der Bildschirm Driver Information (Treiberinformationen) angezeigt wird, einen der folgenden Schritte durchführen:
	- <sup>l</sup> Auf die Schaltfläche **Install (Installieren)** klicken (sofern vorhanden), um die automatische Installation zu starten. Im Dialogfeld die Option **Run this program from its current location (Das Programm am aktuellen Ort ausführen)** wählen, und anschließend den Anweisungen auf dem Bildschirm folgen, um den Installationsvorgang abzuschließen.
	- <sup>l</sup> Wenn die Schaltfläche **Install (Installieren)** nicht angezeigt wird, steht die automatische Installation nicht zur Verfügung. Installationsanleitungen finden Sie entweder weiter hinten im Text oder Sie klicken auf die Schaltfläche **Extract (Extrahieren)** . Den Anweisungen zum Extrahieren folgen und die Info-Datei lesen.

*HINWEIS: Wenn Sie aufgefordert werden, die Treiberdateien zu suchen, klicken Sie im Bildschirm "Treiberinformationen" auf das Verzeichnis der CD, damit die mit dem gewünschten Treiber verbundenen Dateien angezeigt werden.* 

## <span id="page-28-2"></span>**Installieren des Dienstprogramms "Asset Tag"**

1. Die *Drivers and Utilities* -CD einlegen.

- 2. Auf dem Desktop auf das Symbol **My Computer (Arbeitsplatz)** doppelklicken.
- 3. Auf das Symbol für das CD- bzw. DVD-Laufwerk doppelklicken.
- 4. Auf den Ordner für das Betriebssystem doppelklicken.
- 5. Auf den Ordner der Dienstprogramme doppelklicken.
- 6. Das Dienstprogramm **Asset Tag** von der *Drivers and Utilities*-CD in das Verzeichnis **c:\dell\util** auf der Festplatte kopieren.

Um dieses Dienstprogramm zu verwenden, beachten Sie die Hinweise unter [Festlegen einer System-Kennnummer](file:///C:/data/systems/latc800/gr/ug/security.htm#asset_tag_utility).

## <span id="page-29-0"></span>**Installieren der Treiber für das interne Modem und die Netzwerkkarte (optional)**

*Wenn Sie das interne Modem bestellt haben*, muss der Modemtreiber neu installiert werden.

*Wenn Sie die Kombination aus Modem und Netzwerkkarte bestellt haben*, müssen die Treiber sowohl für das Modem als auch für die Netzwerkkarte installiert werden.

Folgen Sie je nach verwendetem Betriebssystem der entsprechenden Anleitung in diesem Abschnitt, um einen Treiber für ein Modem oder eine Netzwerkkarte zu installieren.

### **Installieren des Modem- oder Netzwerkkarten-Treibers unter Windows 2000**

- 1. Alle Daten speichern und die *Drivers and Utilities*-CD einlegen.
- 2. Auf die Schaltfläche **Start** klicken, auf **Settings (Einstellungen)** zeigen und dann auf **Control Panel (Systemsteuerung)** doppelklicken.
- 3. In der **Systemsteuerung** auf das Symbol **System** doppelklicken.
- 4. Im Fenster **System Properties (Systemeigenschaften)** auf die Registerkarte **Hardware** klicken.
- 5. Auf die Schaltfläche **Device Manager … (Geräte-Manager …)** klicken und unter **Other Devices (Weitere Geräte)** nachsehen.

Wenn Sie einen Modemtreiber installieren, auf **PCI Simple Communications Controller** klicken.

Wenn Sie einen Netzwerkapter installieren, auf **Ethernet Controller** klicken.

- 6. Im Listenfeld auf **Action (Aktion)** klicken und **Properties (Eigenschaften)** auswählen.
- 7. Auf die Schaltfläche **Reinstall Driver (Treiber erneut installieren)** und auf **Next (Weiter)** klicken.
- 8. Prüfen, ob **Search for a suitable driver for my device (recommended) (Nach einem passenden Treiber für das Gerät suchen [empfohlen])** ausgewählt ist, und anschließend auf **Weiter** klicken.
- 9. Prüfen, ob **CD-ROM drives (CD-ROM-Laufwerke)** ausgewählt ist, und auf **Weiter** klicken.
- 10. Sobald die Suche abgeschlossen ist und der entsprechende Treiber gefunden wurde, auf **Weiter** klicken.

11. Auf **Finish (Fertig stellen)** klicken, um die Installation des Modemtreibers abzuschließen.

#### **Installieren eines des Modem- oder NetzwerkkartenTreibers unter Windows Me**

- 1. Alle Daten speichern und die *Drivers and Utilities*-CD einlegen.
- 2. Auf die Schaltfläche **Start** klicken, auf **Settings (Einstellungen)** zeigen und dann auf **Control Panel (Systemsteuerung)** klicken.
- 3. In der **Systemsteuerung** auf das Symbol **System** doppelklicken.
- *HINWEIS: Damit das Symbol System angezeigt wird, müssen Sie gegebenenfalls im linken Bildschirmbereich auf die Verknüpfung View all control panel options (zeigen Sie alle Optionen der Systemsteuerung an) klicken.*
- 4. Im Fenster **System Properties (Systemeigenschaften)** auf die Registerkarte **Device Manager (Geräte-Manager)** klicken und unterhalb **Other Devices (Weitere Geräte) nachsehen**.

*Wenn Sie ein Modem installieren*, auf **PCI Communication Device (PCI-Kommunikationsgerät)** klicken.

*Wenn Sie einen Netzwerkadapter installieren*, auf **PCI Ethernet Controller** klicken.

- 5. Auf die Schaltfläche **Properties (Eigenschaften)** klicken.
- 6. Auf die Schaltfläche **Reinstall Driver (Treiber erneut installieren)** klicken.

7. Prüfen, ob **Automatic search for a better driver(recommended) (Automatisch nach dem besten Treiber suchen [empfohlen])** ausgewählt ist, und anschließend auf **Next (Weiter)** klicken.

Wenn Sie eine Netzwerkkarte installieren, auf **Finish (Fertig stellen)** klicken und dann auf **Yes (Ja)** klicken, um den Computer neu zu starten.

Führen Sie folgende Schritte aus, um ein Modem zu installieren:

- a. Im Fenster **Select Other Driver (Anderen Treiber auswählen)** unter der Spalte **Location (Speicherort)** nach einem Pfad mit **WINME** suchen.
- b. Unter **Device Description (Gerätebeschreibung)** auf den Namen klicken, der der Zeile **WINME** entspricht und mit **OK** bestätigen.
- c. Auf **Fertig stellen** und anschließend auf **Ja** klicken, um den Computer neu zu starten.

## <span id="page-30-0"></span>**Installieren von Netzwerkkarten-Treibern für Windows NT®**

- *HINWEIS: Bevor Sie die folgenden Schritte ausführen, informieren Sie sich bei Ihrem Netzwerkadministrator darüber, welche Einstellungen Sie im Fenster Microsoft TCP/IP Properties (Eigenschaften von Microsoft TCP/IP) für Ihren Computer vornehmen.*
- 1. Alle Daten in geöffneten Anwendungsprogrammen abspeichern.
- 2. Die *Drivers and Utilities*-CD in das CD- bzw. DVD-Laufwerk einlegen.
- 3. Auf die Schaltfläche **Start** und anschließend auf **Run (Ausführen)** klicken.
- 4. Im Fenster **Ausführen** die folgende Zeile eingeben:
	- *x*:\start.htm

wobei *x* für den Buchstaben des CD-Laufwerks steht.

- 5. Durch Klicken die entsprechende Sprache auswählen.
- 6. Auf die Option **All Software (Komplette Software)** klicken.
- 7. Unter **Name** auf die Verknüpfung mit dem zu installierenden Gerät klicken.
- 8. Unter **Installation Instructions (Installationsanweisungen)** den Pfad in der Verknüpfung **CD Directory (CD-Verzeichnis)** notieren. Zum Beispiel:

comm.\R18322

- 9. Auf die Verknüpfung **CD Directory (CD-Verzeichnis)** klicken.
- 10. Auf **Drivers (Treiber)** doppelklicken.
- 11. Auf **Lan** doppelklicken.
- 12. Auf **NT\_Softex\_APM** doppelklicken.
- 13. Auf **setup.exe** doppelklicken.
- 14. Nach Abschluss der Installation auf **No, I will restart my computer later (Nein, Computer später erneut starten)** klicken.
- 15. Auf **Finish (Fertig stellen)** klicken.
- 16. Auf die Schaltfläche **Start** klicken, auf **Settings (Einstellungen)** zeigen und dann auf **Control Panel (Systemsteuerung)** klicken.
- 17. In der **Systemsteuerung** auf das Symbol **Network (Netzwerk)** doppelklicken.
- 18. Im Fenster **Netzwerk** auf **Adapters (Netzwerkkarte)** klicken.
- 19. Auf **Add (Hinzufügen)** klicken. Anschließend auf **Have Disk (Diskette)** klicken.
- 20. Im Fenster **Diskette** die folgende Zeile eingeben:

*x*:\*Pfad*\Drivers\LAN\Win95\_NT

wobei *x* der Buchstabe des CD-Laufwerks und *Pfad* der Pfad in der Verknüpfung **CD-Verzeichnis** ist.

- 21. Auf **OK** klicken.
- 22. Prüfen, ob das korrekte zu installierende Gerät markiert ist und auf **OK** klicken.
- 23. Im Fenster **Setup** auf **OK** klicken.
- 24. Im Fenster **Netzwerk** auf **Close (Schließen)** klicken.
- 25. Im Fenster **Microsoft TCP/IP Properties (Eigenschaften von Microsoft TCP/IP)** das zu installierende Gerät im Feld **Netzwerkkarte** auswählen. Die IP-Adressinformationen gemäß den Anweisungen des Netzwerkadministrators vervollständigen. Auf **OK** klicken.
- 26. Auf **Yes (Ja)** klicken, um den Computer bei eingelegter *Drivers and Utilities*-CD im CD- bzw. DVD-Laufwerk erneut zu starten.

#### **Installieren des Treibers für das interne Modem unter Windows NT**

- 1. Sofern noch nicht bereits geschehen, die Schritte 2 bis 14 unter [Installieren von Netzwerkkarten-Treibern](#page-30-0) ausführen, um die Unterstützung für Advanced Power Management (APM) zu installieren.
- 2. Nach dem Neustart des Computers auf die Schaltfläche **Start** und anschließend auf **Run (Ausführen)** klicken.
- 3. Im Fenster **Ausführen** die folgende Zeile eingeben:
	- *x*:\start.htm

wobei *x* für den Buchstaben des CD-Laufwerks steht.

- 4. Durch Klicken die entsprechende Sprache auswählen.
- 5. Auf die Option **All Software (Komplette Software)** klicken.
- 6. Unter **Name** auf die Verknüpfung mit dem zu installierenden Gerät klicken.
- 7. Auf die Verknüpfung **CD Directory (CD-Verzeichnis)** klicken.
- 8. Auf **Drivers (Treiber)** doppelklicken.
- 9. Auf **Modem** doppelklicken.
- 10. Auf **NT** doppelklicken.
- 11. Auf **MdmSetup** doppelklicken.
- 12. Auf **setup.exe** doppelklicken.
- 13. Im Fenster **Modem Setup** auf die Schaltfläche **Install (Installieren)** klicken.
- 14. Im Fenster **Mini-PCI Winmodem** auf **OK** klicken, um die hervorgehobene **COM Port number (COM-Anschlußnummer)** zu bestätigen.

# <span id="page-32-0"></span>**Bedeutung von Fehlermeldungen: Dell™ Latitude™ C800 Benutzerhandbuch**

Probleme können von Anwendungsprogrammen, dem Betriebssystem und vom Computer selbst erkannt und gemeldet werden. In diesem Falle könnte eine Meldung auf dem internen oder einem externen Bildschirm (falls vorhanden) erscheinen oder ein Blink-Code ausgegeben werden.

Sollte eine Fehlermeldung auf dem integrierten Bildschirm oder dem externen Monitor angezeigt werden, notieren Sie den Wortlaut dieser Meldung. Unter <u>[Systemfehlermeldungen](#page-32-1)</u> finden Sie eine Erklärung zu der Meldung sowie Vorschläge zur Fehlerbeseitigung. Die Meldungen werden in alphabetischer Reihenfolge aufgeführt.

*HINWEIS: Wenn die Meldung nicht unter* [Systemfehlermeldungen](#page-32-1) *aufgeführt ist, finden Sie in der Dokumentation der Anwendungsprogramme, die beim Auftreten der Störung ausgeführt wurden, und/oder in der Dokumentation zum Betriebssystem eine Erklärung zu der Meldung und eine empfohlene Korrekturmaßnahme.*

# <span id="page-32-1"></span>**Systemfehlermeldungen**

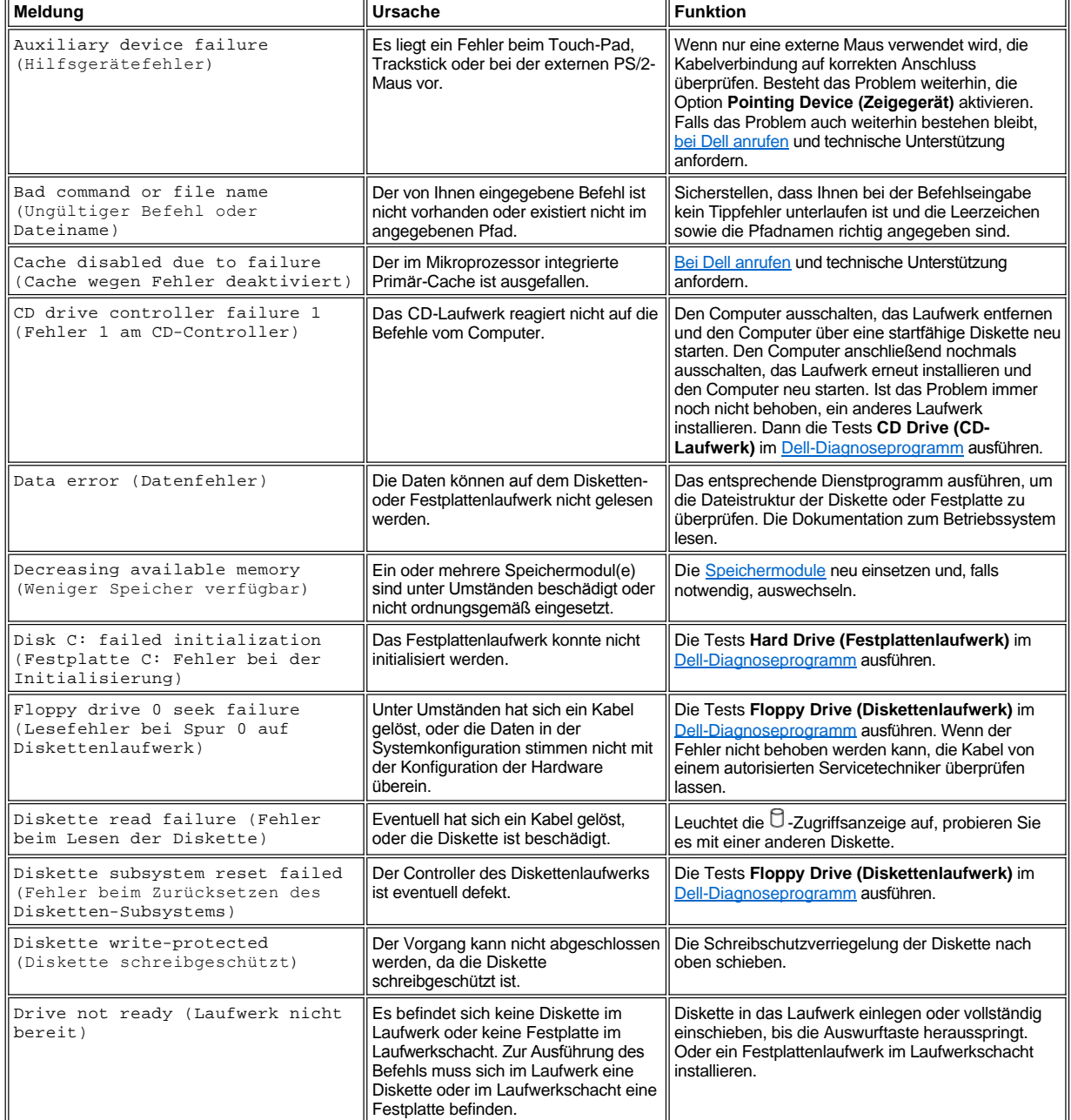

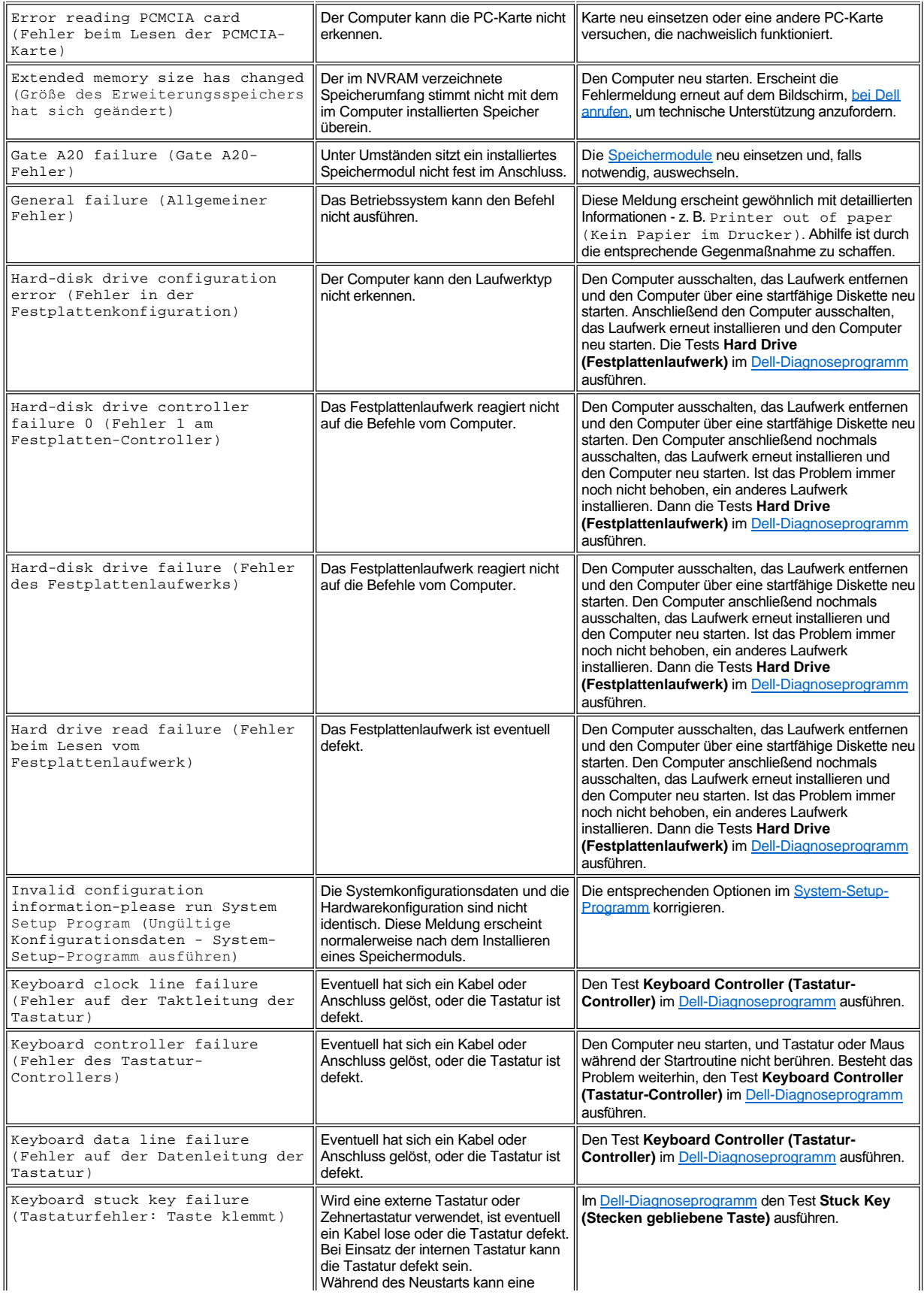

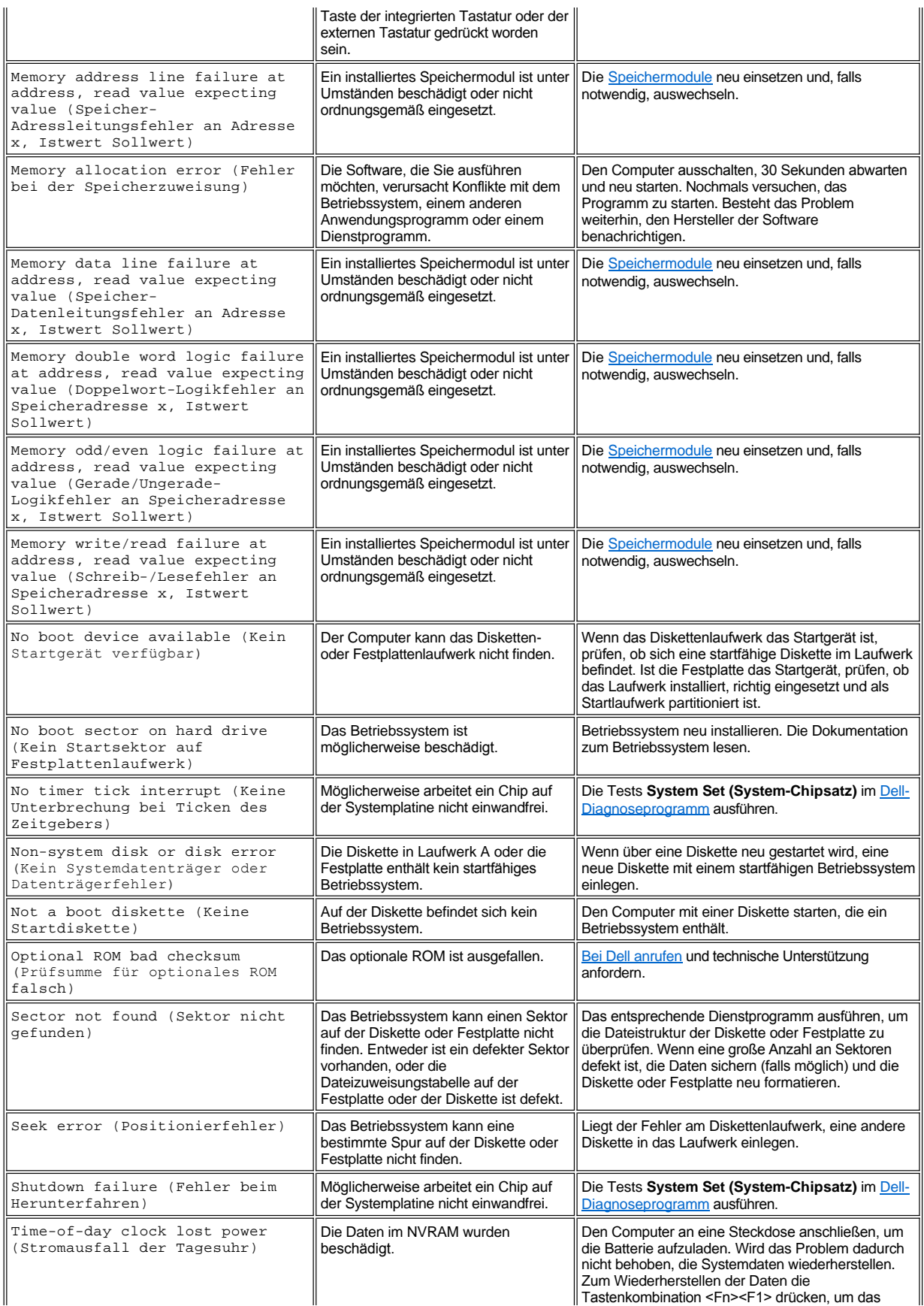

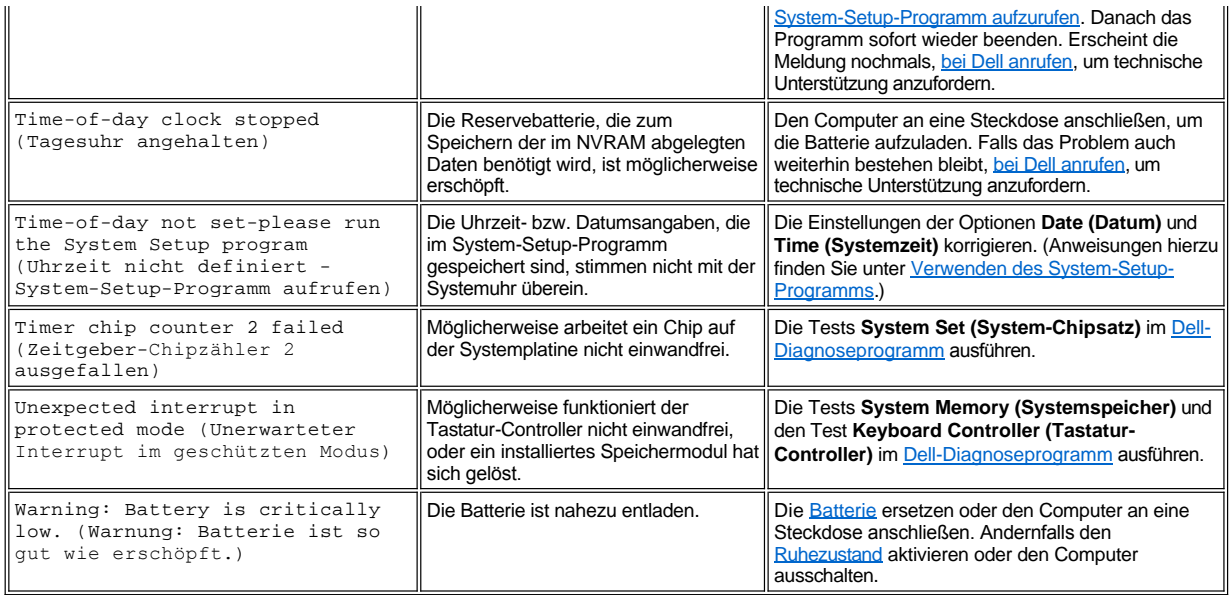
#### **Merkmale und Optionen: Dell™ Latitude™ C800 Benutzerhandbuch**

- 15-Zoll- oder 14,1-Zoll-SXGA+-Farbbildschirm (Super Extended Graphics Array) mit aktiver 1400 x 1050 TFT-Matrix
- 15-Zoll-UXGA-Farbbildschirm (Ultra Extended Graphics Array) mit aktiver 1600 x 1200 TFT-Matrix
- 1 128-Bit hardwarebeschleunigte Video-Unterstützung mit 16 MB Videospeicher (auf 32 MB aufrüstbar)
- 1 ESS Maestro 3i Audio-Controller mit Software-Wavetable-Unterstützung und 3D-Surround-Sound
- <sup>l</sup> AGP-Architektur (Accelerated Graphics Port) zur Erhöhung des Grafikdurchsatzes im Computer
- <sup>l</sup> Integrierte Multimedia-Funktionen:
	- o Integriertes optisches Laufwerk, das, je nach Konfiguration, ein CD-, CD-RW- oder DVD-Laufwerk unterstützt
	- o Modulschacht, der Module wie ein SuperDisk-Laufwerk, eine zweite Batterie oder ein weiteres optisches Laufwerk unterstützt
- <sup>l</sup> Optionales 56K V.90 Mini PCI-Datenfaxmodem, PC99-kompatibel mit Unterstützung für ACPI-Energieverwaltung

Weitere Informationen zum Mini PCI-Modem finden Sie unter [Anschließen von Geräten](file:///C:/data/systems/latc800/gr/ug/connect.htm) und im *Benutzerhandbuch* des V.90 Mini PCI- Modems.

<sup>l</sup> Optionales 10/100 LAN + 56K V.90 Mini PCI-Datenfaxmodem, PC99-kompatibel mit Unterstützung für ACPI-Energieverwaltung (einschließlich Remote-Wake-Up für Windows 2000)

Weitere Informationen zum Mini PCI-Modem finden Sie unter [Anschließen von Geräten](file:///C:/data/systems/latc800/gr/ug/connect.htm) und im *Benutzerhandbuch* des 10/100 LAN + V.90 Mini PCI-Modems.

- <sup>l</sup> Dell AccessDirect™-Taste, die sich über der Tastatur befindet und Ihnen den schnellen Zugriff auf ein häufig verwendetes Programm wie Microsoft® Internet Explorer ermöglicht
- <sup>l</sup> Standardmäßig ein mindestens 64 MB großes SDRAM-Modul (Synchronous Dynamic Random-Access Memory) Der Speicher kann durch Installation von Kombinationen von 64-, 128- und 256-MB 100-MHz-SDRAM-Modulen in den zwei Speichermodulsockeln auf der Systemplatine auf maximal 512 MB erweitert werden.
- 1 Unterstützung des CardBus-Standards für 32-Bit-Datenübertragungen auf PC-Karten
- <sup>l</sup> Drei Audiobuchsen zum Anschließen externer Lautsprecher, Kopfhörer, eines Mikrofons oder eines Aufnahmegerätes
- l Integriertes Mikrofon und zwei Stereo-Lautsprecher
- 1 Hardware- und Software-Unterstützung für Docking-Geräte von Dell.
- 1 Integriertes DualPoint-Zeigegerät von Dell, das sowohl ein Touch-Pad als auch einen Trackstick beinhaltet
- <sup>l</sup> Standardmäßig eine Lithium-Ionen-Batterie (mit acht Zellen) im Batteriefach Das Aufladen einer Lithium-Ionen-Batterie mit der Dell ExpressCharge™-Technologie dauert etwa eine Stunde, wenn der Computer ausgeschaltet ist oder sich im Suspendiermodus befindet.
- 1 Stromsparender Betrieb Als ein ENERGY STAR®-Partner hat Dell bestimmt, dass dieses Produkt die ENERGY STAR-Energiesparrichtlinien einhält.
- <sup>l</sup> Zwei USB-Anschlüsse (Universal Serial Bus), die eigenständige und Hub-Geräte unterstützen, sowie ein serieller IEEE 1394-Anschluss für High Speed-Geräte
- <sup>l</sup> HyperCool™, ein automatisches Wärmemanagementsystem, das Lüfter mit regulierbarer Drehzahl, Mikroprozessor-Taktratenänderungen sowie die Intel® Remote Heat Exchanger-Technologie verwendet, um den Computer bei optimaler Betriebstemperatur zu betreiben

Ihr Computersystem von Dell wird mit folgender Software ausgeliefert:

- <sup>l</sup> Betriebssystem Microsoft Windows® Millennium Edition (Me) oder Windows 2000 auf der Festplatte installiert Weitere Informationen hierzu finden Sie in der Dokumentation zu Ihrem Betriebssystem.
- System-Setup-Programm zum Anzeigen und Bearbeiten der Systemkonfigurationsdaten Weitere Informationen finden Sie unter [Verwenden des System-Setup-Programms.](file:///C:/data/systems/latc800/gr/ug/setup.htm)
- 1 [Dell-Diagnoseprogramm](file:///C:/data/systems/latc800/gr/ug/diag.htm) zur Prüfung von Computer-Komponenten und Geräten
- *HINWEIS: Wenn das Betriebssystem auf Ihrer Festplatte nicht von Dell installiert wurde, können Sie die Treiber, Dienstprogramme und Diagnoseroutinen gesondert von Dell erhalten. Zum Bestellen lesen Sie den Abschnitt [Weitere Hilfe.](file:///C:/data/systems/latc800/gr/ug/help.htm) Dort finden Sie auch eine Liste mit der entsprechenden Rufnummer für Ihre Region.*

## **Verfügbare Komponenten**

Informationen zu den für Ihren Computer erhältlichen Optionen finden Sie auf der Dell-Website unter **http://www.dell.com**.

## **Vorderseite: Dell™ Latitude™ C800 Benutzerhandbuch**

**VORSICHT: Um eine Überhitzung des Computers zu vermeiden, stellen oder legen Sie keine Gegenstände in die Nähe des Lufteinzugs oder Lüfters.**

Informationen zu den Anschlüssen am Computer und dem Verwenden von Geräten finden Sie unter [Arbeiten mit dem Computer](file:///C:/data/systems/latc800/gr/ug/using.htm) und unter [Anschließen von Geräten](file:///C:/data/systems/latc800/gr/ug/connect.htm).

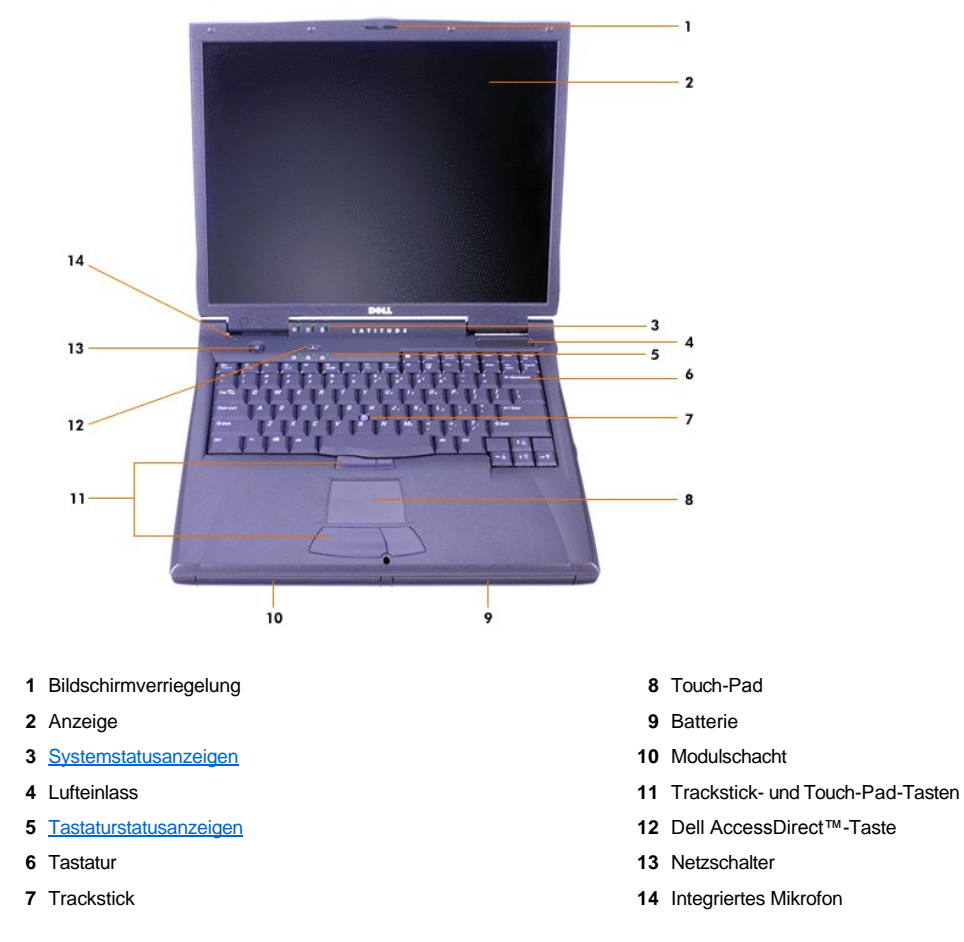

#### <span id="page-38-0"></span>**Statusanzeigen**

VORSICHT: Schalten Sie den Computer auf keinen Fall aus, wenn die  $\Box$ -Anzeige leuchtet. Andernfalls könnte es zu Datenverlust **kommen. Schließen Sie statt dessen zuerst alle Programme, bevor Sie Ihren Computer ausschalten.**

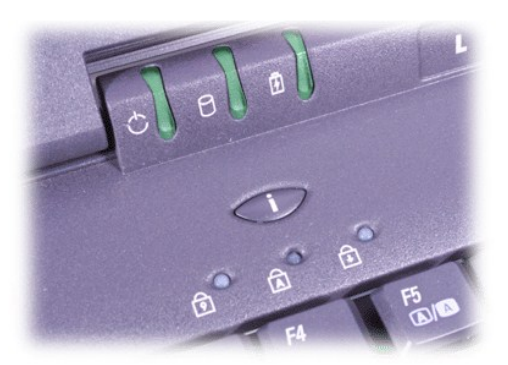

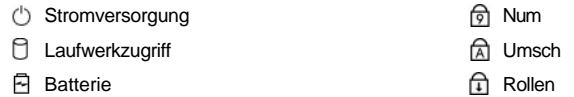

## <span id="page-40-0"></span>**Übersicht zur Hilfe: Dell™ Latitude™ C800 Benutzerhandbuch**

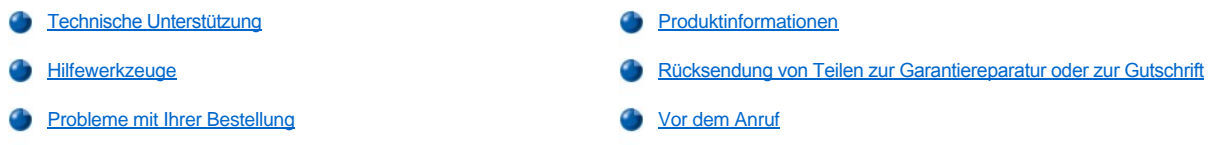

#### <span id="page-40-1"></span>**Technische Unterstützung**

Führen Sie folgende Schritte aus, wenn Sie Unterstützung bei einem technischen Problem benötigen:

- 1. Das Dell-Diagnoseprogramm ausführen.
- 2. Eine Kopie der [Diagnose-Checkliste](#page-42-1) erstellen und ausfüllen.
- 3. Die umfangreichen Onlinedienste auf der Website von Dell (**http://www.dell.com**) zu Rate ziehen, falls es Fragen zur Verfahrensweise bei der Installation und der Fehlerbeseitigung gibt.
- 4. Wenn das Problem mit Hilfe der zuvor genannten Maßnahmen nicht behoben werden konnte, bei Dell anrufen, um technische Unterstützung anzufordern.

Nach entsprechender Aufforderung durch das automatische Telefonsystem von Dell Ihre Expressdienst-Codenummer angeben, damit der Anruf direkt an das zuständige Techniker-Personal weitergeleitet wird. Wenn die Expressdienst-Codenummer nicht bekannt ist, den Ordner **Dell Accessories (Dell-Zubehör)** öffnen, auf das Symbol **Express Service Code (Expressdienst-Codenummer)** doppelklicken und den Anweisungen folgen.

*HINWEIS: Der Expressdienst von Dell steht möglicherweise nicht in allen Ländern zur Verfügung.*

Anweisungen zur Nutzung des technischen Supports finden Sie unter [Technische Unterstützung](#page-41-3) und [Vor dem Anruf.](#page-42-0)

#### <span id="page-40-2"></span>**Hilfewerkzeuge**

Dell stellt eine Reihe von Hilfewerkzeugen zu Ihrer Unterstützung bereit. Diese Hilfewerkzeuge werden in den folgenden Abschnitten beschrieben.

*HINWEIS: Einige der im Folgenden genannten Werkzeuge sind außerhalb der USA (Festland) möglicherweise nicht immer verfügbar. Informationen hierzu erhalten Sie bei Ihrem örtlichen Dell-Vertreter.*

#### **World Wide Web**

Das Internet ist die wichtigste Quelle für Informationen zu Ihrem Computer und anderen Produkten von Dell. Über das Internet können Sie auf die meisten in diesem Kapitel beschriebenen Dienste zugreifen. Hierzu zählen AutoTech, TechFax, Bestellstatus, technische Unterstützung sowie Produktinformationen.

Die Support-Website von Dell finden Sie unter **http://support.dell.com**. Klicken Sie auf die angezeigte Karte, um Ihr Land auszuwählen. Die Seite **Welcome to support.dell.com** wird geöffnet. Geben Sie dort die entsprechenden Informationen zu Ihrem System ein, um Hilfewerkzeuge und Informationen zu erhalten.

Dell kann elektronisch über die folgenden Adressen erreicht werden:

<sup>l</sup> World Wide Web

**http://www.dell.com/** 

**http://www.dell.com/ap/** (nur für Asien und den Pazifikraum)

**http://www.euro.dell.com** (nur für Europa)

**http://www.dell.com/la/** (für Lateinamerika)

1 Anonymes FTP-Protokoll (File Transfer Protocol)

#### **ftp.dell.com/**

Melden Sie sich als Benutzer: "anonymous" an. Als Passwort geben Sie Ihre eigene E-Mail-Adresse ein.

<sup>l</sup> Elektronischer Kundendienst

**mobile\_support@us.dell.com**

**support@us.dell.com** 

**apsupport@dell.com** (nur für Asien und den Pazifikraum)

- **support.euro.dell.com** (nur für Europa)
- <sup>l</sup> Elektronischer Vertriebsdienst

#### **sales@dell.com**

**apmarketing@dell.com** (nur für Asien und den Pazifikraum)

<sup>l</sup> Elektronischer Informationsdienst

**info@dell.com**

#### **AutoTech-Dienst**

Die automatische technische Unterstützung von Dell - AutoTech - stellt Ihnen aufgezeichnete Antworten auf die häufigsten Fragen von Dell-Kunden zur Verfügung.

Wenn Sie AutoTech anrufen, können Sie über die Telefontasten das Thema auswählen, unter das Ihre Frage fällt.

AutoTech steht Ihnen täglich rund um die Uhr zur Verfügung. Sie können diesen Dienst auch über die technische Unterstützung erreichen. Die entsprechende Rufnummer finden Sie unter den [Rufnummern](file:///C:/data/systems/latc800/gr/ug/contact.htm) für Ihre Region.

#### **TechFax-Dienst**

Zur Optimierung der technischen Unterstützung nutzt Dell die Vorteile der Faxtechnologie. Über den TechFax-Dienst von Dell können Sie zum Nulltarif täglich rund um die Uhr eine breite Palette technischer Informationen per Fax abrufen.

Per Tastentelefon mit Tonwahl können Sie aus einem vielfältigen Themenangebot auswählen. Die von Ihnen angeforderten technischen Informationen werden innerhalb weniger Minuten an die von Ihnen angegebene Faxnummer geschickt. Die entsprechende TechFax-Nummer finden Sie unter den [Rufnummern](file:///C:/data/systems/latc800/gr/ug/contact.htm) für Ihre Region.

#### **Automatisches Auftragsauskunftssystem**

Sie können diesen automatischen Dienst anrufen, um den Status der von Ihnen bestellten Dell-Produkte abzufragen. In einer aufgezeichneten Ansage werden Sie zur Angabe bestimmter Informationen aufgefordert, die zum Auffinden Ihrer Bestellung und zur Bekanntgabe Ihres Bestellstatus benötigt werden. Die entsprechende Rufnummer finden Sie unter den [Rufnummern](file:///C:/data/systems/latc800/gr/ug/contact.htm) für Ihre Region.

#### <span id="page-41-3"></span>**Technische Unterstützung**

Die branchenweit führende technische Unterstützung für Hardware von Dell steht rund um die Uhr zur Verfügung, um Ihre Fragen zur Dell-Hardware zu beantworten.

Die Mitarbeiter unseres technischen Supports sind stolz auf ihre Leistung: Über 90 Prozent aller Probleme und Fragen werden in lediglich einem gebührenfreien Anruf bearbeitet, in der Regel in weniger als zehn Minuten. Bei einem Anruf stehen den Experten Unterlagen zu Ihrem Dell-System zur Verfügung, um auch spezielle Fragen beantworten zu können. Die Mitarbeiter des technischen Supports verwenden computergestützte Diagnoseprogramme, um die Fragen schnell und präzise zu beantworten.

[Um den technischen Support von Dell zu nutzen, lesen Sie den Abschnitt Vor dem Anruf](file:///C:/data/systems/latc800/gr/ug/contact.htm) durch und wählen dann die im Abschnitt So erreichen Sie Dell aufgeführte Nummer für Ihr Land.

#### <span id="page-41-2"></span>**Probleme mit Ihrer Bestellung**

Sollten sich einmal Probleme mit einer Bestellung ergeben, beispielsweise wegen fehlender oder falsch gelieferter Teile oder fehlerhafter Rechnungen, dann wenden Sie sich an den Kundendienst von Dell. Halten Sie bei Ihrem Anruf die Rechnung oder den Lieferschein bereit. Die entsprechende Rufnummer finden Sie unter den [Rufnummern](file:///C:/data/systems/latc800/gr/ug/contact.htm) für Ihre Region.

#### <span id="page-41-0"></span>**Produktinformationen**

<span id="page-41-1"></span>Um Informationen über weitere Produkte von Dell zu erhalten oder eine Bestellung aufzugeben, besuchen Sie die Website von Dell unter **http://www.dell.com/**. Die Telefonnummern der Verkaufsberater finden Sie unter [So erreichen Sie Dell.](file:///C:/data/systems/latc800/gr/ug/contact.htm)

<span id="page-42-2"></span>Sämtliche Produkte, die zur Reparatur oder zur Gutschrift zurückgesendet werden, müssen wie folgt vorbereitet werden:

1. Dell anrufen, um eine Rücksendegenehmigungsnummer zu erhalten. Diese Nummer deutlich lesbar außen auf den Versandkarton schreiben.

Die entsprechende Rufnummer finden Sie unter den [Rufnummern](file:///C:/data/systems/latc800/gr/ug/contact.htm) für Ihre Region.

- 2. Eine Kopie des Lieferscheins und ein Begleitschreiben beilegen, in dem der Grund für die Rückgabe genannt wird.
- 3. Eine Kopie der [Diagnose-Checkliste](#page-42-1) beilegen, aus der die durchgeführten Tests und die Fehlermeldungen des Dell-Diagnoseprogramms hervorgehen.
- 4. Falls das Gerät zur Gutschrift zurückgesandt wird, müssen alle Zubehörteile (z. B. Netzkabel, Softwaredisketten, Handbücher usw.) beigelegt werden.
- 5. Die Geräte in der Originalverpackung (oder einer gleichwertigen Verpackung) zurückschicken.

Beachten Sie, dass Sie die Versandkosten tragen müssen. Sie sind zudem für die Versicherung der zurückgegebenen Produkte verantwortlich und übernehmen die volle Haftung, falls die Sendung auf dem Weg zu Dell verloren geht. Nachnahmesendungen werden nicht angenommen.

Die Annahme von unvollständigen Rücksendungen wird von unserer Annahmestelle verweigert, und die Geräte werden an Sie zurückgeschickt.

#### <span id="page-42-0"></span>**Vor dem Anruf**

*HINWEIS: Halten Sie bei Ihrem Anruf die Expressdienst-Codenummer bereit. Mit Hilfe dieser Codenummer kann das automatische Telefonsystem von Dell Ihren Anruf gezielt weiterleiten.*

Vergessen Sie nicht, die [Diagnose-Checkliste](#page-42-1) auszufüllen. Schalten Sie den Computer möglichst vor dem Anruf bei der technischen Unterstützung von Dell ein, und benutzen Sie ein Telefon, das sich in der Nähe des Computers befindet. Sie werden unter Umständen aufgefordert, einige Befehle über die Tastatur einzugeben, detaillierte Informationen während der Ausführung von Operationen mitzuteilen oder andere Maßnahmen zur Behebung des Fehlers durchzuführen, die nur am Computer selbst möglich sind. Halten Sie die Systemdokumentation bereit

**WARNUNG: Falls das Systemgehäuse des Computers entfernt werden muss, sind vorher die Netz- und Modemkabel des Systems aus den Steckdosen zu ziehen.** 

#### <span id="page-42-1"></span>**Diagnose-Checkliste**

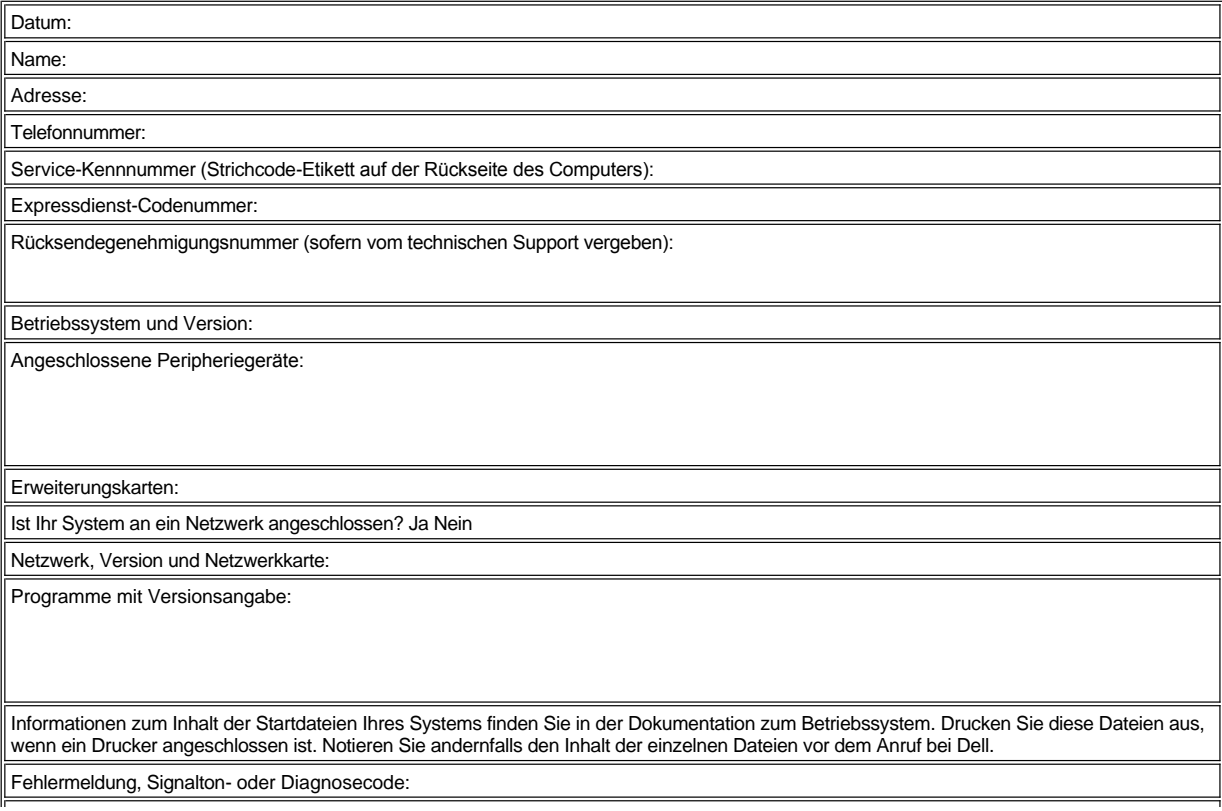

Beschreibung des Problems und durchgeführte Maßnahmen zur Fehlerbeseitigung:

## <span id="page-44-3"></span>**Wichtige Informationen: Dell™ Latitude™ C800 Benutzerhandbuch**

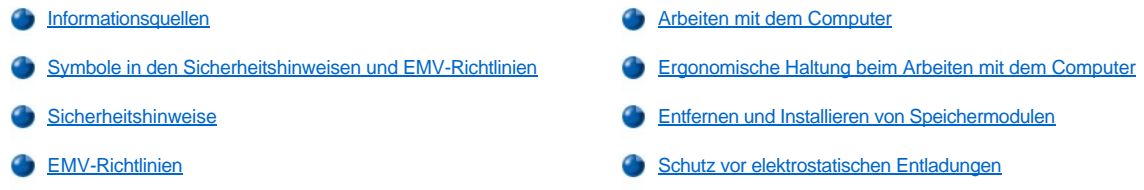

#### <span id="page-44-0"></span>**Informationsquellen**

Zusätzlich zu diesem *Benutzerhandbuch* ist die folgende Dokumentation im Lieferumfang des Computers enthalten.

- *HINWEIS: In einigen Fällen werden Aktualisierungen zur Dokumentation mitgeliefert, die Änderungen an der Hardware und Software beschreiben. Lesen Sie immer zuerst diese aktuellen Informationen, bevor Sie andere Dokumentationen zur Hand nehmen, da sie den neuesten technischen Stand widerspiegeln.* 
	- <sup>l</sup> Das *Installationshandbuch* beschreibt die Einrichtung des auf Ihrem Dell-Computer installierten Betriebssystems.
	- 1 Die Online-Dokumentation wird für die Computergeräte (z. B. das Modem) und für alle Optionen mitgeliefert, die Sie getrennt vom Computer erwerben. Um diese zusätzliche Dokumentation aufzurufen, doppelklicken Sie auf das Symbol **Dell Documents (Dell-Dokumente)** auf dem Microsoft® Windows®-Desktop, klicken Sie auf **System Information (Systeminformationen)** und anschließend auf **System Documentation (Systemdokumentation)**.
	- <sup>l</sup> Möglicherweise finden Sie auf der Festplatte Info-Dateien. Diese Dateien enthalten die letzten Aktualisierungen zu technischen Änderungen oder Detailinformationen zu technischen Fragen, die für erfahrene Benutzer oder Techniker gedacht sind.

Detaillierte Informationen zu den Komponenten und Baugruppen des Computers sowie über deren Ein- und Ausbau finden Sie im *Servicehandbuch* des Computers auf der Support-Website von Dell unter **[http://support.dell.com](http://support.dell.com/)**.

#### <span id="page-44-1"></span>**Symbole in den Sicherheitshinweisen und EMV-Richtlinien**

Im Folgenden wird die Bedeutung der Symbole erklärt, die in den Sicherheitshinweisen und EMV-Richtlinien (Elektromagnetische Verträglichkeit) verwendet werden.

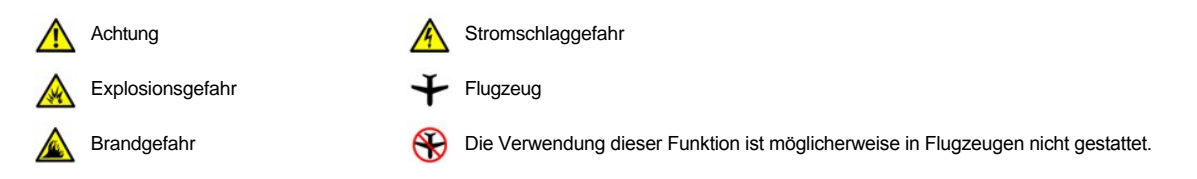

# <span id="page-44-2"></span> **Sicherheitshinweise**

#### **Allgemein**

- 1 Versuchen Sie nicht, den Computer selbst zu warten. Beachten Sie alle Installationsanweisungen stets genau.
- <sup>l</sup> Wenn Sie ein Verlängerungskabel an den Netzadapter anschließen, stellen Sie sicher, dass der Nennstrom aller an das Verlängerungskabel angeschlossenen Geräte nicht größer ist als der zulässige Nennstrom des Verlängerungskabels.

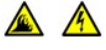

<sup>l</sup> Schieben Sie keine Gegenstände in die Lüftungsschlitze oder Öffnungen des Computers. Aufgrund eines Kurzschlusses der internen Komponenten kann dies zu einem Brand oder einem Stromschlag führen.

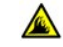

<sup>l</sup> Wenn der Netzadapter für die Stromversorgung des Computers oder zum Aufladen der Batterie verwendet wird, sollte er sich in einem gut belüfteten Bereich befinden, z. B. auf einer Schreibtischoberfläche oder auf dem Boden. Achten Sie darauf, dass auf dem Netzadapter weder Papier noch Gegenstände liegen, die die Kühlung beeinträchtigen. Verwenden Sie den Netzadapter auch nicht in einer Tragetasche.

1 Legen Sie den tragbaren Computer zum Arbeiten niemals unmittelbar auf Ihre Beine. Bei längerem Einsatz kann sich die Wärme dadurch im Gehäuse stauen. Ein längerer Hautkontakt kann unangenehm werden oder sogar zu Verbrennungen führen.

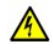

<sup>l</sup> Verwenden Sie den Computer nicht in einer feuchten Umgebung, z. B. in der Nähe einer Badewanne, eines Waschbeckens, eines Schwimmbeckens oder in einem feuchten Keller.

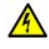

<sup>l</sup> Wenn Ihr Computer mit einem integrierten oder optionalen (PC-Karten-)Modem ausgestattet ist, ziehen Sie das Modemkabel bei Herannahen eines Gewitters ab, um die mögliche Gefahr eines Blitzeinschlags zu vermeiden.

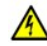

- 1 Um das Risiko eines Stromschlages zu vermeiden, sollten Sie bei einem Gewitter weder Kabel anschließen oder abziehen noch eine Wartung oder Neukonfiguration des Gerätes vornehmen. Verwenden Sie den Computer nicht während eines Gewitters, es sei denn, der Computer wird mit Batteriestrom versorgt und ist nicht an das Stromnetz angeschlossen.
- <sup>l</sup> Wenn Ihr Computer mit einem Modem ausgestattet ist, sollte das für das Modem verwendete Kabel mindestens einen AWG- Wert von 26 (American Wire Gauge [Amerikanisches Eichmaß für Kabel]) sowie einen FCC-konformen, modularen RJ11- Stecker aufweisen.
- <sup>l</sup> PC-Karten können während des Normalbetriebs sehr warm werden. Seien Sie vorsichtig, wenn Sie PC-Karten nach einem längeren Betrieb entfernen.
- 1 Trennen Sie den Computer vom Stromnetz, bevor Sie ihn reinigen. Reinigen Sie den Computer mit einem weichen Tuch, das mit Wasser befeuchtet wurde. Verwenden Sie keine flüssigen Reinigungsmittel oder Sprühreiniger, die eventuell entflammbare Stoffe enthalten.

## **Stromversorgung (Sicherheitshinweise, Fortsetzung)**

- <sup>l</sup> Verwenden Sie nur den von Dell gelieferten Netzadapter, der für diesen Computer zugelassen ist. Andernfalls besteht Brandoder Explosionsgefahr.
- <sup>l</sup> Stellen Sie vor dem Anschluss des Computers an eine Steckdose sicher, dass die Betriebsspannung des Netzadapters mit der Nennspannung und Frequenz der verfügbaren Stromquelle übereinstimmt.
- 1 Um den Computer von der Stromversorgung zu trennen, schalten Sie ihn aus, entfernen die Batterie und trennen den Netzadapter von der Steckdose.

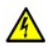

- <sup>l</sup> Um Stromschläge zu vermeiden, schließen Sie die Netzkabel von Netzadapter und Peripheriegeräten immer an ordnungsgemäß geerdete Stromquellen an. Die Kabel sollten mit Schuko-Steckern ausgestattet sein, um einwandfreie Erdung zu gewährleisten. Verwenden Sie keine Adapterstecker. Entfernen Sie den Massekontakt des Netzkabels nicht. Verwenden Sie bei Bedarf nur geeignete Verlängerungskabel mit Schuko-Stecker, die zum Netzadapterkabel passen.
- Stellen Sie sicher, dass nichts auf dem Netzkabel des Netzadapters abgelegt wird und man weder auf das Kabel treten noch darüber stolpern kann.

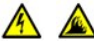

<sup>l</sup> Gehen Sie beim Anschließen des Netzadapterkabels an eine Steckerleiste vorsichtig vor. In einige Steckerleisten können Stecker auch falsch eingesteckt werden. Dadurch könnte der Computer irreparabel beschädigt werden. Außerdem besteht Stromschlag- sowie Brandgefahr. Stellen Sie sicher, dass der Erdungskontakt am Netzstecker in den entsprechenden Kontakt der Steckerleiste eingesetzt ist.

### **Batterie (Sicherheitshinweise, Fortsetzung)**

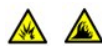

1 Verwenden Sie nur von Dell gelieferte Batterien, die für diesen Computer zugelassen sind. Bei Verwendung anderer Batterien besteht Brand- oder Explosionsgefahr.

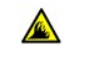

- <sup>l</sup> Transportieren Sie die Batterie nicht in Ihrer Tasche, Aktentasche oder einem anderen Behälter, da dort befindliche Gegenstände aus Metall (z. B. Autoschlüssel oder Büroklammern) die Klemmen der Batterie kurzschließen könnten. Der starke Stromfluss kann äußerst hohe Temperaturen und Beschädigungen an der Batterie sowie einen Brand verursachen.
- <sup>l</sup> Bei unsachgemäßer Handhabung der Batterie besteht Brandgefahr. Nehmen Sie die Batterie nicht auseinander. Behandeln Sie beschädigte oder auslaufende Batterien mit äußerster Vorsicht. Ist die Batterie beschädigt, kann Elektrolyt aus den Zellen austreten und zu Verletzungen führen.

1 Bewahren Sie Batterien außerhalb der Reichweite von Kindern auf.

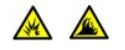

<sup>l</sup> Bewahren Sie den Computer oder die Batterie nicht in der Nähe einer Wärmequelle auf, z. B. einer Heizung, einem Kamin, einem Heizlüfter oder ähnlichen Geräten. Bei übermäßiger Erhitzung besteht Explosions- und Brandgefahr.

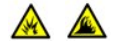

1 Entsorgen Sie die Batterie des Computers nicht in einem Feuer oder im Haushaltsmüll. Batterien können explodieren. Entsorgen Sie verbrauchte Batterien gemäß den Anweisungen des Herstellers, oder wenden Sie sich an Ihren örtlichen Abfallentsorgungsbetrieb, und fragen Sie nach Informationen zur umweltgerechten Entsorgung. Entsorgen Sie verbrauchte oder beschädigte Batterien umgehend.

#### **Reisen mit dem Flugzeug (Sicherheitshinweise, Fortsetzung)**

<sup>l</sup> Für den Betrieb von Dell™-Computern an Bord eines Flugzeugs gelten bestimmte gesetzliche Bestimmungen und/oder von der Fluglinie festgelegte Richtlinien. Gemäß solchen Richtlinien ist die Verwendung eines elektronischen Gerätes, das Funkwellen oder andere elektromagnetische Signale aussenden kann, unter Umständen in einem Flugzeug verboten.

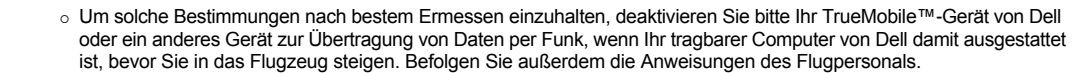

o Darüber hinaus ist die Verwendung von elektronischen Geräten, z. B. von tragbaren Computern, möglicherweise in kritischen Flugphasen (wie Start und Landung) nicht gestattet. Einige Fluglinien definieren den Begriff "kritische Flugphase" noch enger, und zwar als jeden Zeitpunkt, zu dem sich das Flugzeug in einer Höhe unter 3050 Metern befindet. Befolgen Sie die Richtlinien der Fluglinien in Bezug auf die Verwendung elektronischer Geräte.

#### <span id="page-46-1"></span>**EMV-Richtlinien**

N)

- <sup>l</sup> Durch abgeschirmte Kabel wird sichergestellt, dass die entsprechende EMV-Klassifikation für die vorgesehene Einsatzumgebung eingehalten wird. Ein Kabel für Drucker, die über die parallele Schnittstelle angeschlossen werden, erhalten Sie bei Dell. Sie können ein solches Kabel bei Dell über das World Wide Web unter der Adresse **[http://www.dell.com](http://www.dell.com/)** bestellen.
- <sup>l</sup> Elektrostatische Entladungen können die elektronischen Bauteile des Computers beschädigen. Um Beschädigungen durch elektrostatische Entladungen zu vermeiden, sollten Sie die statische Elektrizität Ihres Körpers entladen, bevor Sie elektronische Bauteile des Computers, beispielsweise ein Speichermodul, berühren. Berühren Sie dazu eine nicht lackierte Metallfläche an der E/A-Leiste.

#### <span id="page-46-0"></span>**Arbeiten mit dem Computer**

Beachten Sie die folgenden Richtlinien, um Schäden am Computer zu vermeiden.

- 1 Wenn Sie den Computer zum Arbeiten aufstellen, platzieren Sie ihn auf einer ebenen Fläche.
- <sup>l</sup> Geben Sie den Computer nicht als Gepäckstück auf. Sie können Ihren Computer über ein Röntgenband laufen lassen, jedoch dürfen Sie ihn *niemals* mit einem Metalldetektor abtasten lassen. Wenn Sie den Computer manuell überprüfen lassen, halten Sie eine geladene Batterie bereit, falls Sie aufgefordert werden, den Computer einzuschalten.
- <sup>l</sup> Wenn Sie für die Zeit der Reise das Festplattenlaufwerk aus dem Computer entfernen, sollten Sie es in nicht leitendes Material einwickeln, z. B. Stoff oder Papier. Wenn Sie das Laufwerk manuell überprüfen lassen, sollten Sie darauf vorbereitet sein, es in den Computer einbauen zu müssen. Sie können das Festplattenlaufwerk über ein Röntgenband laufen lassen, jedoch dürfen Sie es *niemals* mit einem Metalldetektor abtasten lassen.
- <sup>l</sup> Legen Sie den Computer während der Reise nicht in ein Gepäckfach über dem Sitz, wo er umherrutschen könnte. Lassen Sie den Computer nicht fallen, und setzen Sie ihn keinen anderen mechanischen Erschütterungen aus.
- <sup>l</sup> Schützen Sie Computer, Batterie und Festplattenlaufwerk vor Schmutz, Staub, Lebensmitteln und Flüssigkeiten sowie vor extremen Temperaturen und übermäßiger Sonneneinstrahlung.
- l Wenn Sie sich mit Ihrem Computer in eine Umgebung mit völlig anderer Temperatur und/oder Luftfeuchtigkeit begeben, kann die Feuchtigkeit auf oder im Computer kondensieren. Um eine Beschädigung des Computers zu vermeiden, sollten Sie genügend Zeit verstreichen lassen, damit die Feuchtigkeit verdunsten kann, bevor Sie den Computer benutzen.

**VORSICHT: Wenn Sie den Computer aus einer kälteren in eine wärmere Umgebung oder aus einer wärmeren Umgebung** 

#### **in eine kältere bringen, warten Sie mit dem Einschalten, bis sich der Computer an die Raumtemperatur angepasst hat.**

- <sup>l</sup> Ziehen Sie beim Trennen des Gerätes vom Stromnetz nur am Stecker oder an der Zugentlastung, aber nicht am Kabel selbst. Ziehen Sie den Stecker möglichst geradlinig aus der Steckdose heraus, damit die Kontaktstifte nicht verbogen werden. Vor dem Anschließen eines Kabels sollten Sie außerdem sicherstellen, dass die Stecker korrekt ausgerichtet sind und nicht verkantet aufgesetzt werden.
- <sup>l</sup> Behandeln Sie die Komponenten vorsichtig. Halten Sie Bauteile wie Speichermodule an den Kanten und nicht an den Kontaktstiften.
- 1 Wenn Sie ein Speichermodul von der Systemplatine entfernen oder ein Peripheriegerät vom Computer trennen möchten, warten Sie nach dem Ausschalten des Computers fünf Sekunden, um zu vermeiden, dass beim Ausbau eventuell die Systemplatine beschädigt wird.
- <sup>l</sup> Reinigen Sie den integrierten Bildschirm mit einem weichen, sauberen Tuch und handelsüblichem Glasreiniger, der weder Wachs noch Scheuermittel enthält. Geben Sie das Reinigungsmittel auf das Tuch, und wischen Sie gleichmäßig in eine Richtung von oben nach unten über den Bildschirm. Ist der Bildschirm verschmiert oder anderweitig verunreinigt, sollten Sie Reinigungsalkohol statt Glasreiniger verwenden.
- Ist der Computer nass oder beschädigt worden, folgen Sie den Anweisungen unter [Problemlösungen](file:///C:/data/systems/latc800/gr/ug/solution.htm). Wenn Sie nach Durchführung dieser Maßnahmen feststellen, dass der Computer noch immer nicht einwandfrei arbeitet, [wenden Sie sich an Dell.](file:///C:/data/systems/latc800/gr/ug/contact.htm)

#### <span id="page-47-0"></span>**Ergonomische Haltung beim Arbeiten mit dem Computer**

**WARNUNG: Falsches oder länger andauerndes Arbeiten mit der Tastatur kann zu gesundheitlichen Schäden führen.**

**WARNUNG: Länger andauerndes Arbeiten am integrierten oder externen Bildschirm kann die Augen belasten.**

Um ein angenehmes und effizientes Arbeiten zu gewährleisten, beachten Sie beim Aufstellen und Nutzen Ihres Computers die folgenden ergonomischen Richtlinien:

- 1 Stellen Sie den Computer so auf, dass Sie direkt vor dem Bildschirm und der Tastatur sitzen.
- 1 Passen Sie den Neigungswinkel des Bildschirms sowie Kontrast, Helligkeit und Lichtquellen (z. B. Decken- und Tischlampen sowie Fenster mit Vorhängen oder Jalousien) so an, dass eventuell auftretende Reflexionen am Bildschirm auf ein Minimum reduziert werden.
- 1 Wenn Sie an Ihren Computer einen externen Monitor anschließen, stellen Sie den Monitor in einem angenehmen Abstand (in der Regel 50 bis 60 Zentimeter) zu Ihren Augen auf. Der Bildschirm sollte sich in Augenhöhe (oder etwas tiefer) befinden, wenn Sie davor sitzen.
- 1 Verwenden Sie einen Stuhl mit quter Rückenstütze.
- 1 Achten Sie darauf, dass die Unterarme horizontal liegen und Sie die Armgelenke nicht verdrehen müssen, während Sie mit Tastatur, Trackstick, Touch-Pad oder der externen Maus arbeiten.
- 1 Verwenden Sie beim Arbeiten mit der Tastatur, dem Touch-Pad oder dem Trackstick stets die Auflage für die Handgelenke. Beim Arbeiten mit einer externen Maus muss genügend Platz zum Abstützen der Hände vorhanden sein.
- 1 Lassen Sie die Oberarme entspannt herabhängen.
- 1 Sitzen Sie aufrecht. Die Füße sollen dabei auf dem Boden stehen, so dass sich die Oberschenkel in einer waagerechten Position befinden.
- <sup>l</sup> Beim Sitzen sollte das Gewicht der Beine auf den Füßen ruhen, nicht auf der Vorderkante des Stuhls. Passen Sie hierzu die Höhe Ihres Stuhls an, oder verwenden Sie gegebenenfalls eine Fußstütze, damit Sie die richtige Haltung einnehmen können.
- <sup>l</sup> Bringen Sie Abwechslung in Ihren Arbeitsablauf. Versuchen Sie, Ihre Arbeit so zu organisieren, dass Sie nicht über eine lange Zeit hinweg tippen müssen. Wenn Sie mit dem Tippen aufhören, gehen Sie zu Tätigkeiten über, bei denen Sie beide Hände gebrauchen müssen.

<span id="page-48-2"></span>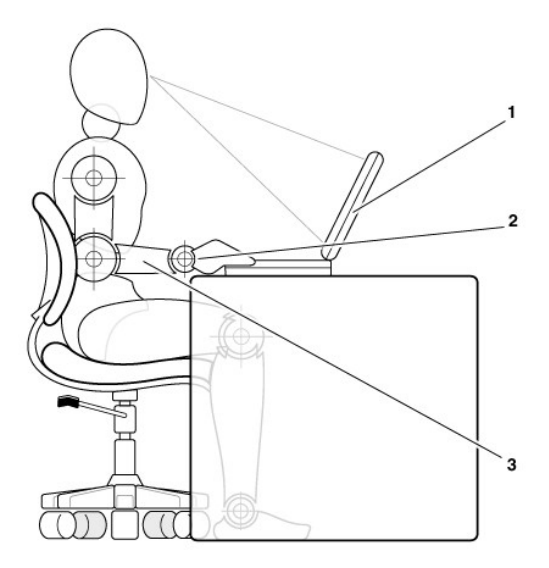

- **1** Computer direkt vor dem Benutzer aufgestellt
- **2** Handgelenke entspannt und flach
- **3** Arme in Höhe der Schreibtischplatte

#### <span id="page-48-0"></span>**Entfernen und Installieren von Speichermodulen**

Führen Sie vor dem Entfernen oder Installieren von Speichermodulen folgende Schritte in der angegebenen Reihenfolge aus.

**VORSICHT: Nur bei der Installation von Speichermodulen dürfte es erforderlich werden, im Inneren des Computers zu arbeiten.**

**VORSICHT: Um eine mögliche Beschädigung der Systemplatine zu vermeiden, warten Sie nach dem Ausschalten des Computers fünf Sekunden, bevor Sie ein Peripheriegerät vom Computer trennen oder ein Speichermodul entfernen.**

- 1. Den Computer und alle angeschlossenen Peripheriegeräte ausschalten.
- 2. Den Computer und die Peripheriegeräte vom Netz trennen. So wird die Gefahr von Verletzungen oder elektrischen Schlägen verringert. Außerdem alle Telefon- oder Telekommunikationsleitungen vom System trennen.
- 3. Die Hauptbatterie aus dem Batteriefach und gegebenenfalls die zweite Batterie aus dem Optionsschacht entfernen.
- 4. Durch Berühren einer nicht lackierten Metallfläche an der E/A-Leiste auf der Rückseite des Computers erden.

Während der Arbeit von Zeit zu Zeit die E/A-Leiste berühren, um statische Elektrizität abzuleiten, die Bauteile beschädigen kann.

#### <span id="page-48-1"></span>**Schutz vor elektrostatischen Entladungen**

Elektrostatische Entladungen können die elektronischen Bauteile des Computers beschädigen. Um Beschädigungen durch elektrostatische Entladungen zu vermeiden, sollten Sie die statische Elektrizität Ihres Körpers entladen, bevor Sie elektronische Bauteile des Computers, beispielsweise ein Speichermodul, berühren. Berühren Sie dazu eine nicht lackierte Metallfläche an der E/A-Leiste.

Berühren Sie während der Arbeit am Computer von Zeit zu Zeit einen E/A-Anschluss, um die statische Elektrizität abzuleiten, die sich in Ihrem Körper aufgebaut hat.

Beachten Sie auch folgende Hinweise, um Beschädigungen durch elektrostatische Entladung (ESE) zu vermeiden:

- <sup>l</sup> Entfernen Sie beim Auspacken einer elektrostatisch empfindlichen Komponente aus dem Versandkarton erst dann ihre antistatische Verpackung, wenn Sie die Komponente installieren möchten. Vergewissern Sie sich, dass die statische Elektrizität aus Ihrem Körper abgeleitet wurde, bevor Sie die antistatische Verpackung der Komponente öffnen.
- <sup>l</sup> Verwenden Sie für den Transport einer elektrostatisch empfindlichen Komponente einen antistatischen Behälter oder eine antistatische Verpackung.
- 1 Arbeiten Sie mit allen empfindlichen Bauteilen in einer elektrostatisch unbedenklichen Umgebung. Verwenden Sie nach Möglichkeit antistatische Fußboden- und Werkbankunterlagen.

Der folgende Hinweis kann in diesem Dokument wiederholt auftauchen, um Sie an diese Vorsichtsmaßnahmen zu erinnern:

**VORSICHT: Beachten Sie die Sicherheitshinweise in diesem Benutzerhandbuch unter "Schutz vor elektrostatischen Entladungen".**

## **Strom sparen: Dell™ Latitude™ C800 Benutzerhandbuch**

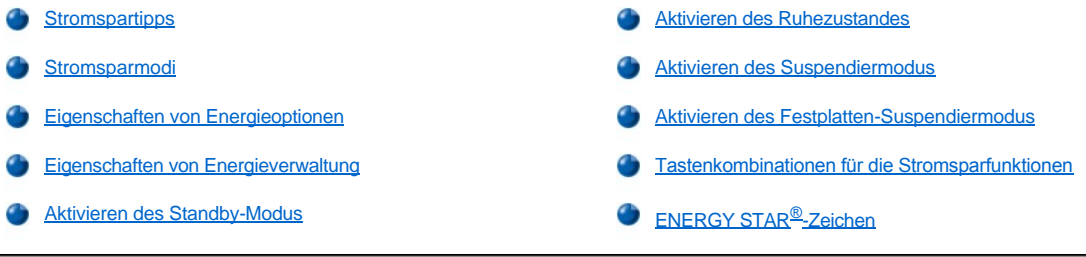

#### <span id="page-50-0"></span>**Stromspartipps**

- <sup>l</sup> Aktivieren Sie unter Microsoft® Windows® 2000 und Windows Me den [Standby-Modus](#page-50-2) oder den [Ruhezustand](#page-51-1), um den Betrieb des Computers zu verlangsamen oder den Computer auszuschalten, wenn keine Aktivität erfolgt.
- <sup>1</sup> Aktivieren Sie unter Windows NT<sup>®</sup> den [Suspendier-](#page-51-2) oder den [Festplatten-Suspendiermodus](#page-51-3), um den Betrieb des Computers zu verlangsamen oder den Computer auszuschalten, wenn keine Aktivität erfolgt.
- 1 Schließen Sie den [Netzadapter](file:///C:/data/systems/latc800/gr/ug/acbatt.htm#connecting_the_ac_adapter) des Computers an.
- 1 Passen Sie die Eigenschaften der Energieverwaltung auf eine der folgenden Weisen an:
	- o Setzen Sie sämtliche Funktionen auf die Standardeinstellungen, bevor Sie mit dem Computer arbeiten.
	- ¡ Deaktivieren Sie sämtliche Funktionen, bzw. setzen Sie sie auf **Off (Aus)**.
	- o Setzen Sie alle Funktionen auf die Minimal- bzw. Maximalwerte.

Im Allgemeinen hält die Batterieladung umso länger, je niedriger der Wert für die jeweilige Funktion eingestellt wird. Andererseits wird normalerweise die Leistung des Computers durch das Einstellen hoher Werte optimiert.

Folgende Faktoren können die Lebensdauer der Batterie beeinflussen:

- 1 Bildschirm- und Mikroprozessortyp
- 1 Einsatz von entfernbaren Massenspeicher-Laufwerkmodulen
- 1 Anzahl und Art der verwendeten PC-Karten
- 1 Anzahl und Art der externen Geräte
- 1 Verwendete Anwendungsprogramme
- <sup>l</sup> Kapazität der installierten Speichermodule (je höher die Kapazität, desto höher der Stromverbrauch)
- 1 Verwendung des Infrarotsensors (IR)

#### <span id="page-50-1"></span>**Stromsparmodi**

Verwenden Sie den [Standby-Modus](#page-50-2) oder [Ruhezustand](#page-51-1) unter Windows 2000 und Windows Me.

Verwenden Sie den [Suspendiermodus](#page-51-2) oder [Festplatten-Suspendiermodus](#page-51-3) unter Windows NT.

#### <span id="page-50-2"></span>**Standby-Modus**

Im Standby-Modus werden der Bildschirm ausgeschaltet, das Festplattenlaufwerk angehalten und andere interne Geräte ausgeschaltet, damit der Computer weniger Batteriestrom verbraucht. Wenn Sie in den normalen Betrieb wechseln, wird der Desktop wieder genauso hergestellt, wie er vor dem Aktivieren des Standby-Modus war.

**VORSICHT: Vor Übergang in den Standby-Modus werden die Daten lediglich im Arbeitsspeicher (RAM) und nicht auf der Festplatte gesichert. Wenn ein mit Batteriestrom betriebener Computer in den Standby-Modus schaltet, können Daten im Arbeitsspeicher verloren gehen, falls sich die Batterie vollständig entlädt.**

Weitere Informationen zum Standby-Modus finden Sie unter:

- 1 [Eigenschaften von Energieoptionen](#page-51-0)
- 1 [Aktivieren des Standby-Modus](#page-52-2)
- 1 Dokumentation zum Betriebssystem

#### <span id="page-51-1"></span>**Ruhezustand**

Im Ruhezustand werden alle Systemdaten auf das Festplattenlaufwerk kopiert, und anschließend wird der Computer ausgeschaltet. Nach Wiederaufnahme des Normalbetriebs sind dieselben Anwendungsprogramme und Dateien wie vor dem Wechsel in den Ruhezustand geöffnet.

#### **VORSICHT: Sie können keine Geräte entfernen oder den Computer von der Docking-Station trennen, während der Ruhezustand aktiviert ist.**

Wenn der Batterieladestand ein kritisches Niveau erreicht oder wenn der Netzschalter, die Tastenkombination für die Energieverwaltung, <Fn><Esc>, (Taste für den Ruhezustand) oder der Bildschirm im Fenster **[Eigenschaften von Energieoptionen](#page-51-0)** zum Aktivieren des Ruhezustandes programmiert wurden, wechselt der Computer in den Ruhezustand.

Drücken Sie den Netzschalter, um vom Ruhezustand zum Normalbetrieb zurückzukehren. Es kann einige Sekunden dauern, bis der normale Betriebszustand wieder hergestellt ist.

 $\mathbb{X}^{\mathcal{T}}$ *HINWEIS: Manche PC-Karten funktionieren möglicherweise nach Rückkehr aus dem Standby-Modus nicht richtig. Falls Sie Probleme mit einer Karte haben, sollten Sie die [Karte entfernen und erneut einsetzen.](file:///C:/data/systems/latc800/gr/ug/using.htm#pc_cards)*

Aktivieren Sie den Ruhezustand, wenn Sie den Computer über einen längeren Zeitraum lagern möchten. Im Ruhezustand bleiben die Konfigurationsdaten im NVRAM erhalten.

Weitere Informationen zum Ruhezustand finden Sie unter:

- l "[Eigenschaften von Energieoptionen](#page-51-0)"
- 1 "[Aktivieren des Ruhezustandes](#page-52-0)"
- 1 Dokumentation zum Betriebssystem

#### <span id="page-51-2"></span>**Suspendiermodus**

Im Suspendiermodus werden folgende Module abgeschaltet: Echtzeituhr des Mikroprozessors, Bildschirm, Festplattenlaufwerk, Massenspeichergeräte, z. B. CD-Laufwerk, externer Monitoranschluss, externe Tastatur (falls angeschlossen), paralleler Anschluss, serieller Anschluss, Touch-Pad und Diskettenlaufwerk.

Im Suspendiermodus leuchtet die Stromanzeige nicht mehr.

*HINWEIS: Wurde ein Passwort festgelegt, erscheint eine Passwortabfrage. Wenn innerhalb von zwei Minuten kein Passwort eingegeben wird, kehrt das System wieder in den Suspendiermodus zurück.*

Informationen zum Aktivieren des Suspendiermodus finden Sie unter [Aktivieren des Suspendiermodus.](#page-53-0)

#### <span id="page-51-3"></span>**Festplatten-Suspendiermodus (S2D-Modus)**

Im Festplatten-Suspendiermodus (S2D-Modus) werden sämtliche Systemdaten in einen reservierten Bereich auf dem Festplattenlaufwerk (die S2D-Partition) kopiert; danach wird die Stromzufuhr zum Computer vollständig abgeschaltet. Wenn Sie in den normalen Betrieb wechseln, wird der Desktop wieder genauso hergestellt, wie er vor dem Aktivieren des S2D-Modus war. Der S2D-Modus sichert Ihre Systemdaten, indem sie schnell auf die Festplatte gespeichert werden, bevor sich die Batterie vollständig entlädt.

Aktivieren Sie den S2D-Modus, wenn Sie den Computer über einen längeren Zeitraum lagern möchten. Im S2D-Modus bleiben die Konfigurationsdaten im NVRAM erhalten. Bei der Sicherung dieser Konfigurationsdaten durch die Reservebatterie besteht dagegen die Gefahr, dass sich die Batterie nach etwa 40 Tagen entladen hat.

Manche PC-Karten funktionieren unter Umständen nach der Rückkehr zum Normalbetrieb aus dem S2D-Modus nicht richtig. Sollten Probleme mit einer PC-Karte auftreten, entfernen Sie die Karte, und setzen Sie sie erneut ein.

*HINWEIS: Dell liefert Ihren Computer mit einer ausreichend dimensionierten S2D-Partition. Mit dem Festplatten-Suspendierprogramm können Sie die S2D-Datei entfernen, ihre Größe verändern oder sie nach dem Löschen wieder hinzufügen. Weitere Informationen zum Ändern oder Erstellen einer S2D-Datei finden Sie in der Datei readme.S2D im Ordner Dell Utilities auf Ihrer Festplatte oder auf der Drivers and Utilities-CD im Lieferumfang Ihres Computers.*

Informationen zum Aktivieren des Festplatten-Suspendiermodus finden Sie unter [Aktivieren des Festplatten-Suspendiermodus.](#page-53-1)

#### <span id="page-51-0"></span>**Eigenschaften von Energieoptionen**

Im Fenster **Power Options Properties (Eigenschaften von Energieoptionen)** (unter Windows 2000 und Windows Me) können Sie den

Computer so programmieren, dass der Standby-Modus oder der Ruhezustand aktiviert wird, wenn der Netzschalter oder die Tastenkombination für die Energieverwaltung, <Fn><Esc>, (Taste für den Ruhezustand) gedrückt oder der Bildschirm geschlossen wird.

- 1. Auf die Schaltfläche **Start** klicken, auf **Settings (Einstellungen)** zeigen und dann auf **Control Panel (Systemsteuerung)** klicken. (Wenn Sie mit Windows 2000 arbeiten, auf **Control Panel [Systemsteuerung]** doppelklicken.)
- 2. Auf das Symbol **Power Options Properties (Eigenschaften von Energieoptionen)** doppelklicken.

Das Fenster **Eigenschaften von Energieoptionen** enthält die folgenden Registerkarten:

<sup>l</sup> **Power Scheme (Energieschema)** - Ermöglicht die Wahl der Energiemoduseinstellungen.

Die Einstellung **Portable/Laptop (Tragbar/Laptop)** auswählen, um Batteriestrom zu sparen, wenn der Standby-Modus aktiviert ist. Wenn Sie die Einstellung **Always On (Immer An)** auswählen, ist die Lebensdauer der Batterie im Standby- Modus weitaus kürzer.

- <sup>l</sup> **Alarms (Alarm)** Ermöglicht die Einstellung der Alarme bei **niedrigem Batteriestatus** und bei **kritischem Batteriestatus**, die Sie informieren, wenn der Ladezustand der Batterie unter einen bestimmten Prozentsatz fällt. Bei der Auslieferung des Computers sind die Kontrollkästchen für die Optionen **Low Battery (Niedriger Batteriestand)** und **Critical Battery (Kritischer Batteriestand)** standardmäßig nicht aktiviert. Dell empfiehlt, diese Optionen nicht auszuwählen.
- <sup>l</sup> **Power Meter (Batterieanzeige)** Ermöglicht die Anzeige der verbleibenden Batterieladung in Prozent, wenn der Computer im Batteriebetrieb arbeitet.
- <sup>l</sup> **Advanced (Erweitert)** Ermöglicht es Ihnen, bestimmte Vorgänge (Standby-Modus, Ruhezustand oder Ausschalten) für den Netzschalter, die Tastenkombination für die Energieverwaltung (Taste für den Ruhezustand) und das Schließen des Bildschirms festzulegen.
- <sup>l</sup> **Hibernate (Ruhezustand)** Ermöglicht es Ihnen, die Ruhefunktion zu aktivieren.

Weitere Informationen zu den **Eigenschaften von Energieoptionen** finden Sie in der Dokumentation des Betriebssystems.

#### <span id="page-52-1"></span>**Eigenschaften von Energieverwaltung**

Bei Verwendung von Windows NT bietet Dell die mit dem Controller für die Energieverwaltung kompatible Softex-Software an, mit deren Hilfe der Suspendiermodus von tragbaren Computern aktiviert bzw. deaktiviert werden kann, ohne dass dadurch die Benutzung der Docking-Station oder des Medienschachts beeinträchtigt wird.

Informationen zum Arbeiten mit dem Softex-Anwendungsprogramm finden Sie in der Online-Hilfe.

- 1. Im Windows-Systemfeld der Taskleiste (in der Regel in der unteren rechten Ecke des Bildschirms) auf das Softex-Programmsymbol doppelklicken.
- 2. Auf **Help (Hilfe)** klicken.

#### <span id="page-52-2"></span>**Aktivieren des Standby-Modus**

**VORSICHT: Wenn die Versorgung mit Netz- oder Batteriestrom während des Standby-Modus unterbrochen wird, kann es zu Datenverlust kommen.**

<sup>l</sup> Auf **Start** klicken, anschließend auf **Shut Down (Beenden)** und auf **Standby (Standbymodus)** klicken. Schließlich auf **OK** klicken. Es kann einige Sekunden dauern, bis der Computer wieder seine Arbeit aufnimmt.

Oder:

<sup>l</sup> Die Tastenkombination für die Energieverwaltung, <Fn><Esc>, (Taste für den Ruhezustand) drücken, den Bildschirm schließen oder den Netzschalter betätigen, je nachdem, wie die Optionen **Netzschalter** im Fenster **[Eigenschaften von Energieoptionen](#page-51-0)** festgelegt wurden. Um den Betrieb wieder aufzunehmen, den Netzschalter drücken. Es kann einige Sekunden dauern, bis der Computer wieder den Normalbetrieb aufnimmt.

Wenn beim Schließen des Bildschirms ein externer Monitor angeschlossen ist, aktiviert der Computer den Standby-Modus nicht. In diesem Fall kann mit dem externen Monitor weitergearbeitet werden.

Wenn der Computer bei geschlossenem Bildschirm einen Aufrufalarm oder eine Modemanwahl feststellt, beantwortet er den Alarm oder die Modemanwahl. Nachdem alle Aktivitäten wieder eingestellt wurden, wartet der Computer eine Minute lang, bevor er den Standby-Modus erneut aktiviert.

#### <span id="page-52-0"></span>**Aktivieren des Ruhezustandes**

1. Der Ruhezustand wird über das Fenster **[Power Options Properties \(Eigenschaften von Energieoptionen\)](#page-51-0)** aktiviert.

2. Auf **Start** klicken, anschließend auf **Shut Down (Beenden)** und auf **Hibernate (Ruhezustand)** klicken. Schließlich auf **OK** klicken.

Um den Betrieb wieder aufzunehmen, den Netzschalter drücken. Es kann einige Sekunden dauern, bis der Computer wieder seine Arbeit aufnimmt.

Oder:

Die Tastenkombination für die Energieverwaltung, <Fn><Esc>, (Taste für den Ruhezustand) drücken, den Bildschirm schließen oder den Netzschalter betätigen, je nachdem, wie die Optionen **Netzschalter** im Fenster **[Eigenschaften von Energieoptionen](#page-51-0)** festgelegt wurden. Um den Betrieb wieder aufzunehmen, den Netzschalter drücken. Es kann einige Sekunden dauern, bis der Computer wieder seine Arbeit aufnimmt.

Wenn beim Schließen des Bildschirms ein externer Monitor angeschlossen ist, aktiviert der Computer den Ruhezustand nicht. In diesem Fall kann mit dem externen Monitor weitergearbeitet werden.

Wenn der Computer bei geschlossenem Bildschirm einen Aufrufalarm oder eine Modemanwahl feststellt, beantwortet er den Alarm oder die Modemanwahl. Nachdem alle Aktivitäten wieder eingestellt wurden, wartet der Computer eine Minute lang, bevor er den Ruhezustand erneut aktiviert.

*HINWEIS: Manche PC-Karten funktionieren unter Umständen bei Wiederaufnahme des Normalbetriebs nach [Beenden des Ruhezustandes nicht richtig. Falls Sie Probleme mit einer Karte haben, sollten Sie die Karte entfernen](file:///C:/data/systems/latc800/gr/ug/using.htm#pc_cards)  und erneut einsetzen.*

#### <span id="page-53-0"></span>**Aktivieren des Suspendiermodus**

- <sup>l</sup> Die Tastenkombination <Fn><Esc> drücken (bzw. auf einer externen Tastatur <Rollen><Esc>, sofern die Option **External Hot Key [Externe Tastenkombination]** im System-Setup-Programm aktiviert ist). Durch Drücken des Netzschalters können Sie aus dem Suspendiermodus zum Normalbetrieb zurückkehren. Es kann einige Sekunden dauern, bis der Computer wieder den Normalbetrieb aufnimmt.
- <sup>l</sup> Dann den Bildschirm schließen. Wenn Sie im System-Setup-Programm die Option **Display Close (Bildschirm geschlossen)** auf **Suspend (Suspendieren)** einstellen, wird beim Schließen des Bildschirms der Suspendier-Modus aktiviert. Um die Arbeit am Computer wieder aufzunehmen, öffnen Sie den integrierten Bildschirm. Es kann einige Sekunden dauern, bis der Computer wieder den Normalbetrieb aufnimmt.

Wenn beim Schließen des Bildschirms ein externer Monitor angeschlossen ist, aktiviert der Computer den Suspendiermodus nicht. In diesem Fall kann mit dem externen Monitor weitergearbeitet werden.

Wenn der Computer bei geschlossenem Bildschirm einen Aufrufalarm oder eine Modemanwahl feststellt, beantwortet er den Alarm oder die Modemanwahl. Nachdem alle Eingabe/Ausgabe-Aktivitäten wieder eingestellt wurden, wartet der Computer eine Minute lang, bevor er den Standby-Modus erneut aktiviert.

Wenn Sie die Option **Display Close (Bildschirm geschlossen)** auf **Active (Aktiv)** einstellen, schaltet sich der Bildschirm beim Schließen aus und wechselt nicht in den Suspendiermodus.

Im Suspendiermodus leuchtet die Stromanzeige nicht mehr.

#### <span id="page-53-1"></span>**Aktivieren des Festplatten-Suspendiermodus**

Die Tastenkombination <Fn><a> drücken (bzw. auf einer externen Tastatur <Rollen><a>, sofern die Option External Hot Key [Externe **Tastenkombination]** im System-Setup-Programm aktiviert ist). Auf einer französischen Tastatur drücken Sie stattdessen die Tastenkombination <Fn><q> oder <Rollen><q>. Durch Drücken des Netzschalters können Sie aus dem S2D-Modus zum Normalbetrieb zurückkehren.

Manche PC-Karten funktionieren unter Umständen nach der Rückkehr zum Normalbetrieb aus dem S2D-Modus nicht richtig. Sollten Probleme mit einer PC-Karte auftreten, entfernen Sie die Karte, und setzen Sie sie erneut ein.

#### <span id="page-53-2"></span>**Tastenkombinationen für die Stromsparfunktionen**

Verwenden Sie unter Windows NT die folgenden Tastenkombinationen zur Durchführung bestimmter Aktionen.

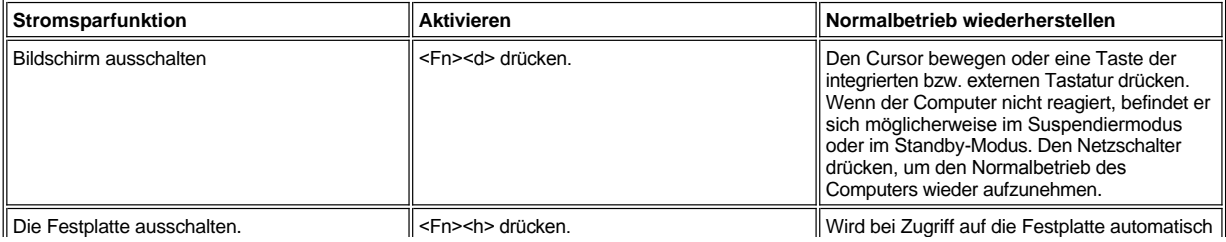

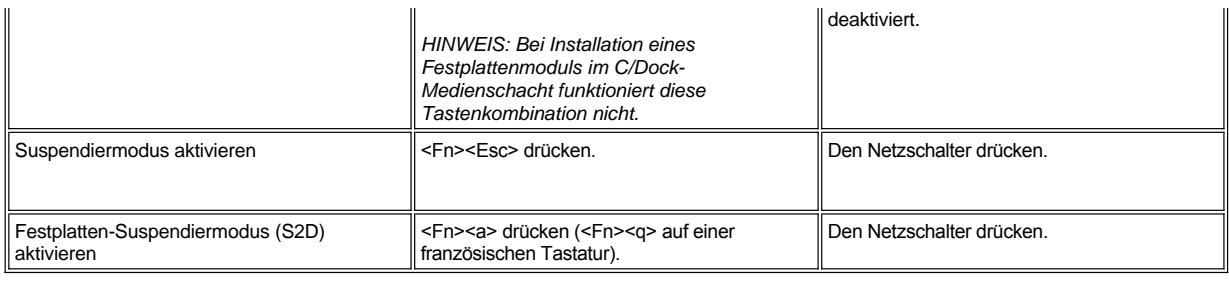

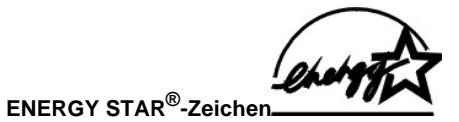

<span id="page-54-0"></span>Das EPA ENERGY STAR®-Programm wurde gemeinsam von EPA und Computerherstellern ins Leben gerufen, um Energie sparende Computerprodukte zu fördern und so die Luftverschmutzung zu verringern. EPA geht davon aus, dass der Einsatz von ENERGY STAR®- Computerprodukten für Computerbenutzer eine Einsparung an Stromkosten von bis zu zwei Milliarden Dollar jährlich bedeuten kann.

## **Betriebsbestimmungen: Dell™ Latitude™ C800 Benutzerhandbuch**

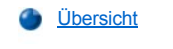

- CE-[Hinweis \(Europäische Union\)](#page-55-1)
- [Entsorgen von Batterien](#page-56-0)
- [CE-Hinweis](#page-56-1)

#### <span id="page-55-0"></span>**Übersicht**

Elektromagnetische Interferenz (EMI) ist ein Signal oder eine Emission, die in den freien Raum abgegeben oder entlang von Strom- oder Signalleitungen geleitet wird und den Betrieb der Funknavigation bzw. anderer Sicherheitsgeräte beeinträchtigt oder deren Qualität extrem verschlechtert, behindert bzw. wiederholt lizenzierte Funkdienste unterbricht. Funkdienste umfassen kommerziellen AM/FM- Radio- und Fernsehrundfunk, zellulare Telefonfunkdienste, Radar, Flugsicherung, Anrufmelder und Dienste für personenbezogene Kommunikation (PCS, Personal Communication Services), sind jedoch nicht nur auf diese beschränkt. Diese lizenzierten Dienste tragen gemeinsam mit ungewollten Abstrahlungsquellen wie digitalen Geräten (unter anderem auch Computersystemen) zum Aufbau elektromagnetischer Felder bei.

Mit Elektromagnetischer Verträglichkeit (EMV) ist die Fähigkeit elektronischer Bauteile gemeint, in der elektronischen Umgebung störungsfrei zu funktionieren. Zwar wurde dieses Computersystem so konzipiert, dass es die behördlicherseits vorgesehenen Grenzwerte für EMI erfüllt, dennoch kann nicht ausgeschlossen werden, dass bei bestimmten Installationen Störungen auftreten. Wenn dieses Gerät die Funkkommunikation durch Interferenzen beeinträchtigt, was festgestellt werden kann, indem man das Gerät aus- und dann wieder einschaltet, wird der Benutzer dazu aufgefordert, die Störungen durch eine oder mehrere der folgenden Maßnahmen zu beheben:

- 1 Die Empfangsantenne neu ausrichten.
- 1 Den Standort des Computers im Hinblick auf das Empfangsgerät verändern.
- 1 Den Computer vom Empfänger abrücken.
- <sup>l</sup> Den Computer an eine andere Steckdose anschließen, so dass Computer und Empfänger über verschiedene Stromkreise versorgt werden.

Wenden Sie sich gegebenenfalls an einen Mitarbeiter des technischen Supports von Dell oder an einen erfahrenen Radio- und Fernsehtechniker. Der Leitfaden *FCC Interference Handbook, 1986* könnte hilfreich sein. Sie erhalten dieses Handbuch beim U.S. Government Printing Office, Washington, DC 20402, Lager-Nr. 004-000-00450-7 oder im Internet unter **http://www.fcc.gov/cib/Publications/tvibook.html**.>

Computersysteme von Dell werden für die elektromagnetische Umgebung, in der sie eingesetzt werden sollen, konzipiert, getestet und klassifiziert. Diese elektromagnetischen Klassifikationen beziehen sich i. Allg. auf die folgenden harmonisierten Definitionen:

- <sup>l</sup> Klasse A ist für gewerbliche und industrielle Umgebungen bestimmt.
- 1 Klasse B ist für Wohnbereiche bestimmt.

Geräte der Datenverarbeitung (ITE, Information Technology Equipment), dazu zählen unter anderem Peripheriegeräte, Erweiterungskarte, Drucker, Ein- und Ausgabegeräte, Bildschirme usw., die in das System integriert oder an das System angeschlossen sind, sollten der EMI-Klassifikation des Computersystems entsprechen.

**Hinweis zu abgeschirmten Signalkabeln: Verwenden Sie für den Anschluss von Peripheriegeräten an Dell-Geräte ausschließlich abgeschirmte Kabel, um Störungen von Funkdiensten weitgehend auszuschließen. Durch abgeschirmte Kabel wird sichergestellt, dass die entsprechende EMV-Klassifikation für die vorgesehene Einsatzumgebung eingehalten wird. Ein Kabel für Drucker, die über die parallele Schnittstelle angeschlossen werden, erhalten Sie bei Dell. Wenn Sie möchten, können Sie das Kabel bei Dell im World Wide Web unter der Adresse http://www.dell.com/products/dellware/index.htm bestellen.**

Die meisten Dell-Computer sind für Umgebungen der Klasse B klassifiziert. Um die elektromagnetische Klassifikation Ihres Systems oder Gerätes zu ermitteln, schlagen Sie in den nachfolgenden Abschnitten zu den einzelnen Zulassungsbehörden nach, die länderspezifische Informationen zu EMV/EMI oder zur Produktsicherheit beinhalten.

#### <span id="page-55-1"></span>**CE-Hinweis (Europäische Union)**

Die Kennzeichnung durch das Symbol CE bedeutet, dass dieses Dell-System die EMV-Richtlinie und die Niederspannungsrichtlinie der Europäischen Union erfüllt. Sie weist ferner darauf hin, dass das Dell-System die folgenden technischen Normen erfüllt:

- <sup>l</sup> EN 55022 "Grenzwerte und Messverfahren der HF-Charakteristiken für Geräte der Informationstechnik."
- <sup>l</sup> EN 55024 "Grenzwerte und Messverfahren der HF-Charakteristiken für Geräte der Informationstechnik."
- 1 EN 61000-3-2 "Elektromagnetische Verträglichkeit (EMV) Teil 3: Grenzwerte Abschnitt 2: Grenzwerte für Stromoberschwingungen

(Eingangsspannung des Gerätes bis zu 16 A pro Phase)."

- <sup>l</sup> EN 61000-3-3 "Elektromagnetische Verträglichkeit (EMV) Teil 3: Grenzwerte Abschnitt 3: Grenzwerte für Spannungsschwankungen und Schwankungen in Niederspannungs-Versorgungssystemen für Geräte mit einem Nennstrom von bis zu 16A."
- <sup>l</sup> EN 60950 "Sicherheit von Einrichtungen der Informationstechnik."
- *HINWEIS: EN 55022-Grenzwert-Anforderungen sehen zwei Klassifikationen vor:*
- 1 Klasse A ist für typische gewerbliche Umgebungen vorgesehen.
- 1 Klasse B ist für typisch häusliche Umgebungen vorgesehen.

Dieses Gerät von Dell ist für die Verwendung in einer typisch häuslichen Umgebung der Klasse B vorgesehen.

Eine "Konformitätserklärung" in Übereinstimmung mit den oben angeführten Richtlinien und Standards ist abgegeben worden und kann bei Dell Computer Corporation Products Europe BV, Limerick, Irland, eingesehen werden.

# <span id="page-56-0"></span>**Entsorgen von Batterien**

In Ihrem Computer sind eine Lithium-Ionen-Batterie sowie eine NiMH-Knopfzellenbatterie eingesetzt. Anleitungen zum Austausch der Lithium-Ionen-Batterie finden Sie unter [Austauschen einer Batterie im Batteriefach](file:///C:/data/systems/latc800/gr/ug/acbatt.htm#replacing_battery_in_the_battery_bay). Die Knopfzellenbatterie hat eine lange Lebensdauer und muss voraussichtlich nie ausgewechselt werden. Wenn die Batterie dennoch ausgewechselt werden muss, sollte der Austausch von einem qualifizierten Servicetechniker vorgenommen werden.

Entsorgen Sie die Batterien nicht in Ihrem Hausmüll. Die Adresse der nächstgelegenen Annahmestelle für Altbatterien erfahren Sie bei Ihrem örtlichen Abfallentsorgungsbetrieb.

#### <span id="page-56-1"></span>**CE-Hinweis**

Dieses Gerät entspricht den Anforderungen der europäischen Richtlinie 1999/5/EC.

## <span id="page-57-2"></span>**Entfernen und Austauschen von Komponenten: Dell™ Latitude™ C800 Benutzerhandbuch**

- [Vorbereitungen für Arbeiten im Innern des Computers](#page-57-0)
- [Austauschen eines primären Festplattenlaufwerks](#page-57-1)
- **[Einbauen und Entfernen von Speichermodulen](#page-58-0)**

#### <span id="page-57-0"></span>**Vorbereitungen für Arbeiten im Innern des Computers**

*HINWEIS: Drucken Sie diese Anleitungen aus, bevor Sie mit der Arbeit fortfahren, damit Sie sie gegebenenfalls zur Hand haben.*

Bevor Sie mit der Arbeit am System beginnen, sind unbedingt die folgenden Schritte auszuführen.

#### **VORSICHT: Wenn die folgenden Schritte nicht ausgeführt werden, kann der Computer unter Umständen beschädigt werden.**

- 1. Alle gerade bearbeiteten Daten speichern und alle geöffneten Anwendungsprogramme schließen.
- 2. Den Computer und alle angeschlossenen Geräte ausschalten.
- *HINWEIS: Stellen Sie sicher, dass der Computer ausgeschaltet ist und sich nicht im Ruhezustand befindet. Wenn Sie den Computer nicht mit Hilfe des Betriebssystems herunterfahren können, halten Sie den Netzschalter gedrückt, bis der Computer ausgeschaltet ist.*
- 3. Wenn der Computer mit einer Docking-Station verbunden ist, die Verbindung trennen.

Das System und alle angeschlossenen Geräte vom Netz trennen. So wird die Gefahr von Verletzungen oder elektrischen Schlägen verringert. Außerdem alle Telefon- oder Telekommunikationsleitungen vom System trennen.

#### **VORSICHT: Um die Systemplatine nicht zu beschädigen, entfernen Sie vor der Wartung des Computers das Netzkabel, die Batterie und gegebenenfalls die Zweitbatterie.**

- 4. Das Netzkabel entfernen.
- 5. Alle anderen externen Kabel vom Computer trennen.
- 6. Alle installierten [PC-Karten](file:///C:/data/systems/latc800/gr/ug/using.htm#removing_pc_cards) entfernen.

#### **VORSICHT: Vergewissern Sie sich, dass die Oberfläche Ihres Arbeitsplatzes sauber ist, um Kratzer am Systemgehäuse zu vermeiden.**

- 7. Alle installierten [Batterien](file:///C:/data/systems/latc800/gr/ug/acbatt.htm) entfernen.
- 8. Durch Berühren des blanken Metalls der E/A-Leiste auf der Rückseite des Computers erden.

Während der Arbeit von Zeit zu Zeit die E/A-Leiste berühren, um statische Elektrizität abzuleiten, die Bauteile beschädigen kann.

#### <span id="page-57-1"></span>**Austauschen eines primären Festplattenlaufwerks**

**VORSICHT: Um Datenverlust zu vermeiden, schalten Sie den Computer vor dem Entfernen des Festplattenlaufwerks aus. Entfernen**  Sie das Festplattenlaufwerk nicht, wenn sich der Computer im Suspendiermodus befindet oder die <sup>H</sup>-Anzeige aufleuchtet. Ein **Entfernen des Laufwerks unter diesen Bedingungen führt unvermeidlich zu einem Datenverlust.**

- 1. Die unter [Vorbereitungen für Arbeiten im Innern des Computers](#page-57-0) beschriebenen Aufgaben ausführen.
- 2. Den Bildschirm schließen und den Computer umdrehen.
- <mark>∕ N</mark> WARNUNG: Das primäre Festplattenlaufwerk kann unter extremen Umgebungsbedingungen zu heiß zum Anfassen sein. **Wenn das Laufwerk heiß ist, lassen Sie es zunächst abkühlen, bevor Sie es austauschen.**
- 3. Das Laufwerk entfernen. Mit einem kleinen Kreuzschlitzschraubendreher die Schraube der Laufwerkabdeckung lösen. Die Schraube zur späteren Verwendung sorgfältig aufbewahren.

Wenn sich das Festplattenlaufwerk nicht im Computer befindet, darf es keiner statischen Elektrizität ausgesetzt werden. Weitere Informationen finden Sie unter [Schutz vor elektrostatischen Entladungen](file:///C:/data/systems/latc800/gr/ug/know.htm#protecting_against_electrostatic_discharge).

<span id="page-58-1"></span>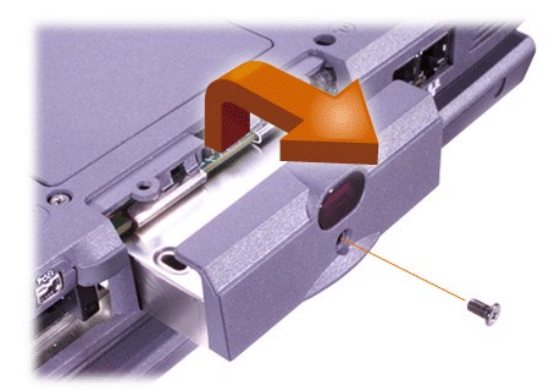

4. Das neue Laufwerk aus seiner Verpackung nehmen.

Bewahren Sie die Originalverpackung an einem sicheren Ort auf, damit Sie sie zur Hand haben, falls das Festplattenlaufwerk gelagert oder eingeschickt werden muss.

**VORSICHT: Wenn sich das Laufwerk nicht ohne Schwierigkeiten hineinschieben lässt, ziehen Sie es wieder heraus, und versuchen Sie es erneut. Drücken Sie das Laufwerk nicht mit Gewalt in den Schacht hinein, um Schäden zu vermeiden.**

5. Das neue Festplattenlaufwerk vorsichtig in den Laufwerkschacht hineinschieben, bis die Laufwerkabdeckung mit dem Computergehäuse bündig abschließt.

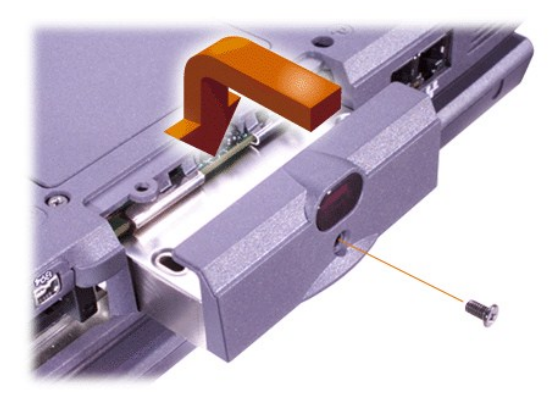

- 6. Die Laufwerkabdeckung herunterdrücken, bis sie einrastet.
- 7. Die in Schritt 3 entfernte Schraube wieder einsetzen. Sicherstellen, dass die Schraube nicht zu stark angezogen wird.

Wenn Sie ein neues Festplattenlaufwerk eingebaut haben, die im Lieferumfang des Laufwerks enthaltenen Anleitungen zum Partitionieren und logischen Formatieren des Laufwerks beachten.

**VORSICHT: Festplattenlaufwerke sind extrem empfindlich und dürfen nur mit äußerster Sorgfalt gehandhabt werden, um Beschädigungen zu vermeiden. Beachten Sie daher die folgenden Richtlinien:** 

- <sup>l</sup> **Das primäre Festplattenlaufwerk ist in einem Metallgehäuse (Träger) installiert, das das Laufwerk schützt und die Installation vereinfacht. Beim Aus- und Einbau von Festplattenlaufwerken sollten Sie stets nur dieses Gehäuse, nicht das Laufwerk selbst handhaben.**
- <sup>l</sup> **Üben Sie niemals Druck auf ein Laufwerk aus.**
- <sup>l</sup> **Erschütterungen oder Stöße beschädigen das Laufwerk.**

#### <span id="page-58-0"></span>**Einbauen und Entfernen von Speichermodulen**

**VORSICHT: Der Computer unterstützt nur SDRAM-Module mit 100 MHz. Er unterstützt keine EDO-Speichermodule.** 

**VORSICHT: Installieren Sie keine Speichermodule, während sich der Computer in einem Energiesparmodus (beispielsweise Standby-Modus) befindet.**

**VORSICHT: Erden Sie sich, indem Sie die blanke Metallstelle eines Anschlusses auf der Rückseite des Computers berühren.** 

#### **Berühren Sie während der Arbeit von Zeit zu Zeit den Anschluss, um statische Elektrizität abzuleiten, die interne Bauteile beschädigen kann.**

Führen Sie folgende Schritte aus, um Speichermodule einzubauen oder zu entfernen:

- 1. Die unter [Vorbereitungen für Arbeiten im Innern des Computers](#page-57-0) beschriebenen Aufgaben ausführen.
- 2. Den Bildschirm schließen und den Computer umdrehen.
- 3. Die Schraube der Speichermodulabdeckung entfernen. (Die Schraube der Abdeckung befindet sich neben dem Symbol "K/M".) Anschließend die Abdeckung entfernen.

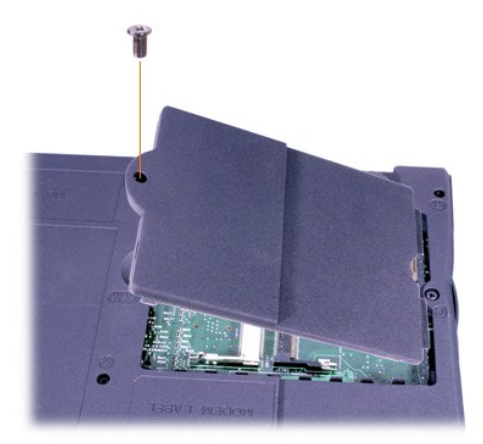

4. Wenn Sie ein Speichermodul auswechseln, zunächst das alte Modul entfernen.

Vorsichtig die Metallklammern im Innern des Speichermodulsockels auseinander drücken und das Speichermodul aus dem Sockel heben.

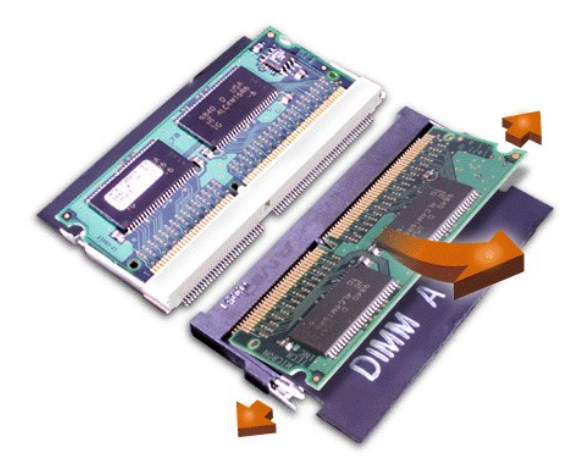

- 5. Sich erden und das neue Speichermodul aus dem Speicheraufrüstsatz herausnehmen.
- 6. Wenn in zwei Sockeln Speichermodule installiert werden sollen, muss ein Speichermodul zuerst in den Sockel mit der Bezeichnung "JDIM 1" ("DIMM A") und *danach* das zweite Modul in den Sockel "JDIM 2" ("DIMM B") eingesetzt werden.

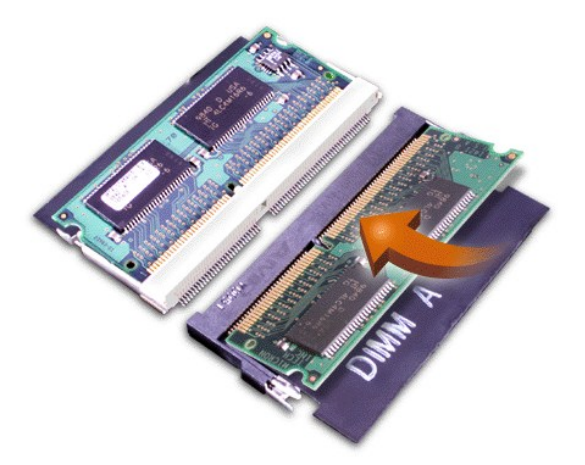

Ist nur ein Speichermodul installiert, dieses in den Sockel "JDIM 1" ("DIMM A") einsetzen.

Speichermodule sind *kodiert* oder so ausgelegt, dass sie nur in einer Richtung in ihre entsprechenden Sockel passen. Die Anschlüsse auf der Systemplatine sind mit einer Einkerbung versehen, so dass das Speichermodul nur in einer Richtung fest angeschlossen werden kann.

7. Ist kein Klicken zu hören, wenn beide Enden des Speichermoduls in die Metallklammern einrasten, das Speichermodul wieder entfernen und erneut installieren.

**VORSICHT: Wenn die Speichermodulabdeckung nach der Installation nicht passt bzw. schwer zu schließen ist, wurde das Speichermodul unter Umständen unvorschriftsmäßig oder in die falschen Sockel eingebaut. Entfernen Sie das Speichermodul, und installieren Sie es nochmals. Schließen Sie die Speichermodulabdeckung nicht mit Gewalt, da der Computer dadurch beschädigt werden könnte.**

8. Die Speichermodulabdeckung wieder anbringen. Dabei darauf achten, dass die Schraube nicht zu fest angezogen wird.

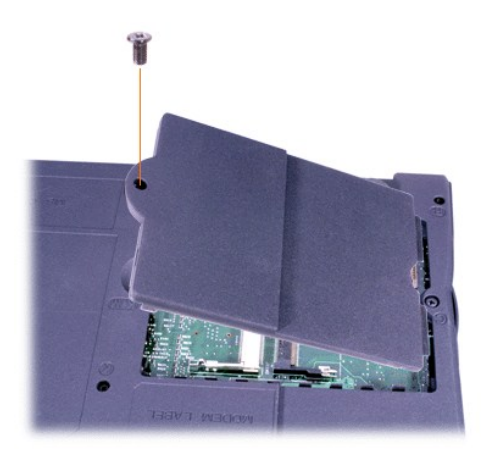

9. Den Computer und die zugehörigen Geräte an die Stromversorgung anschließen und einschalten.

Während der Computer startet, erkennt er den zusätzlichen Speicher und aktualisiert die Systemkonfigurationsdaten automatisch. Prüfen, ob die korrekte Speichergröße angegeben wird. Falls notwendig, die Schritte 1 bis 8 wiederholen, bis die Größe des Speichers stimmt.

## **Passwörter und Sicherheit: Dell™ Latitude™ C800 Benutzerhandbuch**

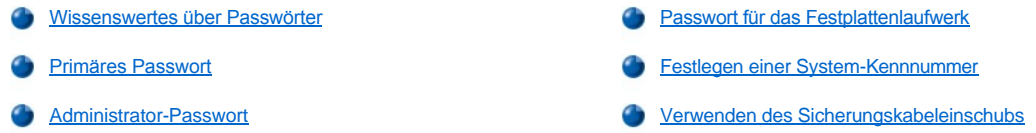

#### <span id="page-61-0"></span>**Wissenswertes über Passwörter**

Ein primäres Passwort verhindert den unbefugten Zugriff auf den Computer beim Starten. Ein Administrator-Passwort kann anstelle eines primären Passworts verwendet werden, um den unerlaubten Zugriff auf den Computer beim Start zu verhindern. Ein Festplatten-Passwort hilft, den unerlaubten Zugriff auf Daten auf dem Festplattenlaufwerk zu unterbinden, selbst wenn das Laufwerk in einen anderen Computer eingesetzt wird.

*HINWEISE: Bei der Auslieferung des Computers sind alle drei Passwörter deaktiviert. Wenn Sie den Computer vor unbefugtem Zugriff schützen möchten, müssen Sie zuerst Passwörter zuweisen. Andere Hersteller haben eventuell bereits vor der Auslieferung des Computers einige oder alle Passwörter aktiviert.* 

*Unter dem Betriebssystem Microsoft® Windows NT® ist das System-Setup-Programm zur Vergabe aller Passwörter zu verwenden.*

**VORSICHT: Die Passwortfunktionen bieten ein hohes Maß an Sicherheit für die Daten auf Ihrem Computer oder Ihrer Festplatte. Sie bieten jedoch keine absolute Sicherheit. Falls Sie für Ihre Daten eine noch höhere Sicherheitsstufe benötigen, sollten Sie zusätzliche Schutzmaßnahmen einrichten und verwenden, z. B. Programme zur Datenverschlüsselung oder PC-Karten mit Verschlüsselungsfunktionen.**

Wenn Sie eines der Passwörter vergessen sollten, [rufen Sie bei Dell an](file:///C:/data/systems/latc800/gr/ug/contact.htm). Zu Ihrem Schutz fragen die Dell-Mitarbeiter nach Ihren persönlichen Daten, um sicherzustellen, dass keine unbefugte Person versucht, sich Zugang zu Ihrem Computer zu verschaffen.

#### <span id="page-61-1"></span>**Primäres Passwort**

Mit dem primären Passwort schützen Sie das System vor unbefugtem Zugriff.

Nach Vergabe eines primären Passworts muss dieses bei jedem Einschalten des Computers eingegeben werden. Die folgende Meldung erscheint bei jedem Einschalten des Computers:

Please type in the primary or administrator password and press <Enter>. (Primäres oder Administrator-Passwort eingeben und <Eingabe> drücken.)

Um fortzufahren, geben Sie das Passwort ein (maximal 8 Zeichen).

*HINWEIS: Wenn innerhalb von zwei Minuten kein Passwort eingegeben wird, kehrt der Computer in den vorherigen Zustand zurück.*

Wenn ein Administrator-Passwort vergeben wurde, kann es anstelle des primären Passworts benutzt werden. Der Computer fordert nicht gesondert zur Eingabe des Administrator-Passworts auf.

**VORSICHT: Wenn Sie das Administrator-Passwort deaktivieren, wird auch das primäre Passwort deaktiviert.** 

#### <span id="page-61-2"></span>**Administrator-Passwort**

Das Administrator-Passwort ist dafür gedacht, Systemadministratoren oder Servicetechnikern in großen Firmen Zugang zu den Computern zwecks Reparatur oder Neukonfiguration zu geben. Beim Auspacken und Konfigurieren der Computer können ihnen von den Administratoren bzw. Technikern gruppenweise identische Administrator-Passwörter zugewiesen werden. Das primäre Passwort bleibt aber frei, damit es vom Anwender selbst festgelegt werden kann.

Durch das Festlegen eines Administrator-Passworts wird die Option **Configure Setup (Setup-Konfiguration)** im [System-Setup-Programm](file:///C:/data/systems/latc800/gr/ug/setup.htm) verfügbar. Mit der Option **Setup-Konfiguration** kann der Zugriff auf das System-Setup-Programm auf die gleiche Weise eingeschränkt werden, wie ein System-Passwort den Zugriff auf das System einschränkt.

Das Administrator-Passwort kann anstelle des primären Passworts verwendet werden. Wenn Sie zur Eingabe des primären Passworts aufgefordert werden, können Sie stattdessen auch das Administrator-Passwort eingeben.

*HINWEIS: Das Administrator-Passwort bietet Zugriff auf das System, aber es bietet keinen Zugriff auf das Festplattenlaufwerk, wenn es durch ein Passwort geschützt ist.* 

Wenn Sie das primäre Passwort vergessen haben und kein Administrator-Passwort definiert ist, oder wenn sowohl das Administrator- als auch das primäre Passwort zwar definiert, jedoch vergessen wurden, [rufen Sie bei Dell an](file:///C:/data/systems/latc800/gr/ug/contact.htm).

#### **VORSICHT: Wenn Sie das Administrator-Passwort deaktivieren, wird auch das primäre Passwort deaktiviert.**

#### <span id="page-62-0"></span>**Passwort für das Festplattenlaufwerk**

Das Passwort für das Festplattenlaufwerk schützt die Daten auf der Festplatte vor unbefugtem Zugriff. Sie können auch ein Passwort für das modulare Festplattenlaufwerk vergeben (soweit verwendet), das mit dem Passwort des primären Festplattenlaufwerks identisch sein kann.

*HINWEIS: Nur die von Dell erworbenen Festplattenlaufwerke zum Einsatz in Latitude tragbaren Computern der C-Produktfamilie unterstützen die Passwortoption für das Festplattenlaufwerk.*

Nach der Vergabe eines Passworts für das Festplattenlaufwerk müssen Sie es jedes Mal eingeben, wenn Sie den Computer einschalten und wenn Sie aus dem Suspendier- oder Standby-Modus in den Normalbetrieb zurückkehren.

Wenn das Passwort für das Festplattenlaufwerk aktiviert ist, erscheint jedes Mal beim Einschalten des Computers die folgende Meldung:

Please type in the hard-disk drive password and press <Enter>. (Festplatten-Passwort eingeben und <Eingabe> drücken.)

Um fortzufahren, geben Sie das Passwort ein (maximal 8 Zeichen). Drücken Sie <Esc>, um den Computer wieder in den vorherigen Modus zurückzuversetzen, d. h. in den Suspendier- oder Standby-Modus.

*HINWEIS: Wenn innerhalb von zwei Minuten kein Passwort eingegeben wird, kehrt der Computer in den vorherigen Zustand zurück.*

Wenn Sie ein falsches Passwort eingeben, erscheint die folgende Meldung:

Invalid password (Ungültiges Passwort) [Press Enter to retry] (Drücken Sie Eingabe, um das Passwort noch einmal einzugeben)

Wenn nach drei Versuchen noch immer nicht das richtige Passwort eingegeben wird, versucht der Computer den Neustart über ein anderes startfähiges Gerät, wenn die Option **Boot First Device (Erstes Startgerät)** im [System-Setup-Programm](file:///C:/data/systems/latc800/gr/ug/setup.htm) dementsprechend festgelegt wurde. Wenn die Option **Erstes Startgerät** nicht so gesetzt wurde, dass der Neustart über ein anderes Gerät möglich ist, kehrt der Computer in den Zustand zurück, in dem er sich vor dem Einschalten befand - in den Standby-Modus.

*HINWEISE: Wenn das Passwort für das Festplattenlaufwerk, das modulare Festplattenlaufwerk und das primäre Passwort identisch sind, werden Sie nur zur Eingabe des primären Passworts aufgefordert. Wenn das Passwort für das Festplattenlaufwerk und das primäre Passwort unterschiedlich sind, werden Sie zur Eingabe beider Passwörter aufgefordert. Zwei unterschiedliche Passwörter bieten höhere Sicherheit.*

*Das Administrator-Passwort bietet Zugriff auf den Computer, aber es bietet keinen Zugriff auf ein Festplattenlaufwerk, das durch ein Passwort geschützt ist.* 

#### <span id="page-62-1"></span>**Festlegen einer System-Kennnummer**

Mit dem Dienstprogramm "Asset Tag" können Sie eine System-Kennnummer eingeben, die Sie oder Ihre Firma dem Computer zuweisen. Die Standardbildschirme des System-Setup-Programms zeigen die System-Kennnummer erst dann an, wenn Sie sie mit diesem Dienstprogramm vergeben.

Das Dienstprogramm "Asset Tag" kann auch verwendet werden, um eine Besitzer-Kennung zu vergeben, die sowohl im Anmeldebildschirm des Systems als auch an der Eingabeaufforderung für das primäre Passwort erscheint.

#### **Anzeigen der vorhandenen System-Kennnummern und Service-Kennnummern**

- 1. Den Computer von einer MS-DOS®-Diskette oder -CD starten.
- 2. cd c:\Dell\Util eingeben und <Eingabe> drücken.
- 3. asset eingeben und <Eingabe> drücken.

#### **Festlegen einer System-Kennnummer**

Eine System-Kennnummer kann bis zu zehn Zeichen lang sein. Jede Kombination von Zeichen mit Ausnahme von Leerzeichen ist erlaubt.

- 1. Den Computer von einer MS-DOS-Diskette oder -CD starten.
- 2. cd c:\Dell\Util eingeben und <Eingabe> drücken.
- 3. asset gefolgt von einer Leerstelle und der neuen Nummer eingeben und dann <Eingabe> drücken.

Beispielsweise folgende Befehlszeile eingeben und <Eingabe> drücken:

asset 1234\$ABCD&

4. Wenn das System zur Bestätigung der System-Kennnummer auffordert, y eingeben und <Eingabe> drücken.

Das System zeigt die neue oder geänderte System-Kennnummer und die Service-Kennnummer an.

#### **Löschen der System-Kennnummer**

- 1. Den Computer von einer MS-DOS-Diskette oder -CD starten.
- 2. cd c:\Dell\Util eingeben und <Eingabe> drücken.
- 3. asset /d eingeben und <Eingabe> drücken.

#### **Festlegen einer Besitzer-Kennung**

Eine Besitzer-Kennung kann bis zu 48 Zeichen lang sein. Jede Kombination von Buchstaben, Zahlen und Leerzeichen ist erlaubt.

- 1. Den Computer von einer MS-DOS-Diskette oder -CD starten.
- 2. cd c:\Dell\Util eingeben und <Eingabe> drücken.
- 3. asset /o gefolgt von einer Leerstelle und der neuen Besitzer-Kennung eingeben und <Eingabe> drücken.

Beispielsweise folgende Befehlszeile eingeben und <Eingabe> drücken:

asset /o Firma ABC

4. Wenn der Computer zur Bestätigung der Besitzer-Kennung auffordert, y eingeben und <Eingabe> drücken.

Das System zeigt die neue Besitzer-Kennung an.

#### **Löschen einer Besitzer-Kennung**

- 1. Den Computer von einer MS-DOS-Diskette oder -CD starten.
- 2. cd c:\Dell\Util eingeben und <Eingabe> drücken.
- 3. asset /o /d eingeben und <Eingabe> drücken.
- *HINWEIS: Aus Sicherheitsgründen können Sie die Besitzer-Kennung weder festlegen noch ändern oder löschen, wenn das primäre oder Administrator-Passwort gesetzt ist.*

Um eine dieser Befehlszeilenoptionen anzuwenden, wechseln Sie zur MS-DOS®-Eingabeaufforderung, geben asset gefolgt von einer Leerstelle und der entsprechenden Option ein und drücken <Eingabe>.

#### **Befehlszeilenoptionen des Dienstprogramms "Asset Tag"**

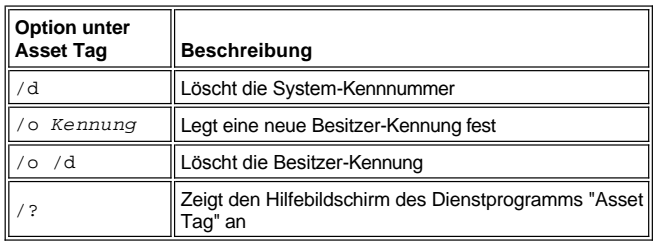

#### <span id="page-63-0"></span>**Verwenden des Sicherungskabeleinschubs**

Um das unerlaubte Entfernen des Computers zu verhindern, kann dieser über ein Sicherungskabel mit einem unverrückbaren Gegenstand verbunden werden. Der Computer verfügt über zwei Sicherungskabeleinschübe, die sich an beiden Seiten des Computers befinden.

- 1. Das Kabel um einen unverrückbaren Gegenstand legen.
- 2. Eine Sperrvorrichtung in den Sicherungskabeleinschub einsetzen und diese Vorrichtung verriegeln. Anweisungen zur Installation derartiger Diebstahlsicherungen sind normalerweise der jeweiligen Vorrichtung beigefügt.

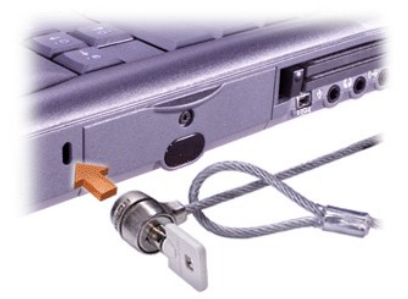

Die Diebstahlschutzvorrichtungen für tragbare Computer bestehen in der Regel aus einem Metallkabel mit einem daran befestigten Schloss und dazu passendem Schlüssel.

*HINWEIS: Vor dem Kauf einer Diebstahlschutzvorrichtung sollten Sie sicherstellen, dass sie mit dem Sicherungskabeleinschub des Computers kompatibel ist.*

## <span id="page-65-0"></span>**Verwenden des System-Setup-Programms: Dell™ Latitude™ C800 Benutzerhandbuch**

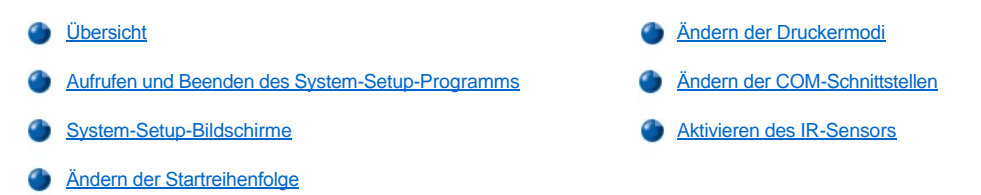

*HINWEIS: In diesem Kapitel erhalten Sie allgemeine Informationen zur Verwendung des System-Setup-Programms. Um detaillierte Informationen zu Optionen und Einstellungen zu erhalten, rufen Sie das System-Setup-Programm auf und beachten die Informationen*  in den einzelnen Anzeigen, oder besuchen Sie die Support-Website von Dell unter http://support.dell.com.

#### <span id="page-65-1"></span>**Übersicht**

*HINWEIS: Unter Betriebssystemen mit ACPI, beispielsweise Microsoft® Windows® Me und Windows 2000, werden die meisten Setup- Optionen des System-Setup-Programms automatisch konfiguriert, und Optionen, die über das System-Setup-Programm festgelegt wurden, werden überschrieben. Eine Ausnahme bildet die Option External Hot Key (Externe Tastenkombination), die nur über das System-Setup-Programm aktiviert oder deaktiviert werden kann. Weitere Informationen zu den Konfigurationsmerkmalen dieser Betriebssysteme finden Sie in der Microsoft Windows-Hilfe.*

Das System-Setup-Programm kann wie folgt eingesetzt werden:

- <sup>l</sup> Zum Einstellen oder Ändern von Funktionen, die vom Benutzer angepasst werden können, beispielsweise Ihr Passwort oder die Stromsparfunktionen
- <sup>l</sup> Zum Überprüfen der aktuellen Konfigurationsdaten des Computers, beispielsweise der Größe des Systemspeichers

Manche Optionen erfordern einen Neustart des Computers, damit die Änderungen wirksam werden. Bei anderen Optionen werden die Änderungen sofort übernommen. Der Hilfetext, der in der rechten oberen Ecke der System-Setup-Bildschirme angezeigt wird, gibt an, ob ein Neustart notwendig ist.

Nachdem Sie den Computer eingerichtet haben, sollten Sie das System-Setup-Programm aufrufen, um sich mit der aktuellen Systemkonfiguration und den optionalen Einstellungen vertraut zu machen. Dell empfiehlt Ihnen, die Informationen zu notieren, um sie bei Bedarf zur Hand zu haben.

#### <span id="page-65-2"></span>**Aufrufen und Beenden des System-Setup-Programms**

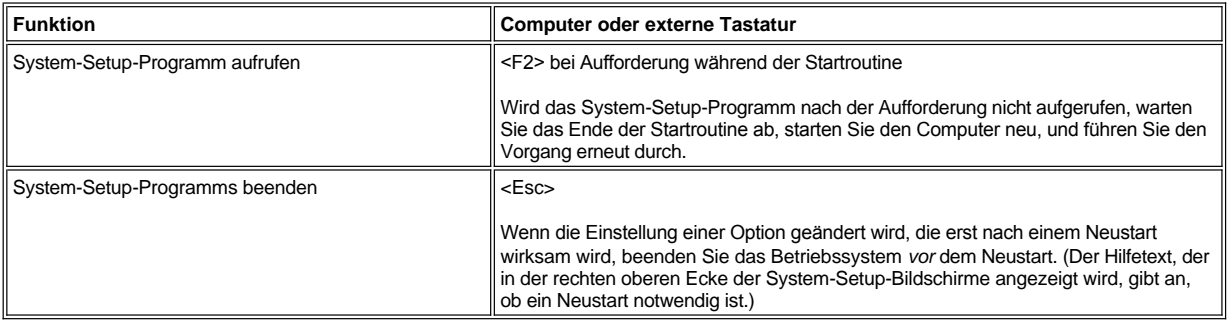

*HINWEIS: Ist das System-Setup-Programm geladen, wenn der Standby-Modus aktiviert wird, beendet der Computer das System-Setup-Programm und geht in den Standby-Modus über.*

#### <span id="page-65-3"></span>**System-Setup-Bildschirme**

Die Bildschirmanzeigen im System-Setup-Programm zeigen die aktuellen Einstellungen und Konfigurationsdaten sowie die optionalen Einstellungen Ihres Computers an. Die Informationen sind in fünf Bereiche unterteilt:

#### <sup>l</sup> **Titel**

Im oberen Bereich aller Bildschirme erscheinen Seitennummer, Systembezeichnung und die Versionsnummer des BIOS (Basic Input/Output

System).

<sup>l</sup> **Optionen**

Im Bereich in der linken Hälfte der Bildschirme werden die Kategorien der im System installierten Hardware, die Stromsparfunktionen und die Sicherheitsfunktionen des Systems angezeigt.

Die Felder neben den Optionen enthalten Einstellungen bzw. Werte. Alle Werte, die auf dem Bildschirm hell dargestellt sind, können geändert werden. Optionen oder Werte, die Sie nicht ändern können (weil sie vom Computer festgelegt oder berechnet werden), sind dunkler dargestellt.

<sup>l</sup> **Hilfe**

Das Kästchen in der oberen rechten Bildschirmhälfte zeigt Hilfeinformationen für jeweils die Option an, neben der ein Feld markiert ist.

<sup>l</sup> **Computerdaten**

Im Bereich unten rechts auf den Bildschirmen werden Informationen über den Computer angezeigt.

<sup>l</sup> **Tastenfunktionen**

In diesem Bereich am unteren Rand aller Bildschirme sind die Funktionstasten des System-Setup-Programms angegeben.

#### <span id="page-66-3"></span>**Ändern der Startreihenfolge**

Ändern Sie die Einstellungen der Optionen **Boot First device (Erstes Startgerät)**, **Boot Second device (Zweites Startgerät)** oder **Boot Third device (Drittes Startgerät)**, um die Startreihenfolge des Computers zu ändern.

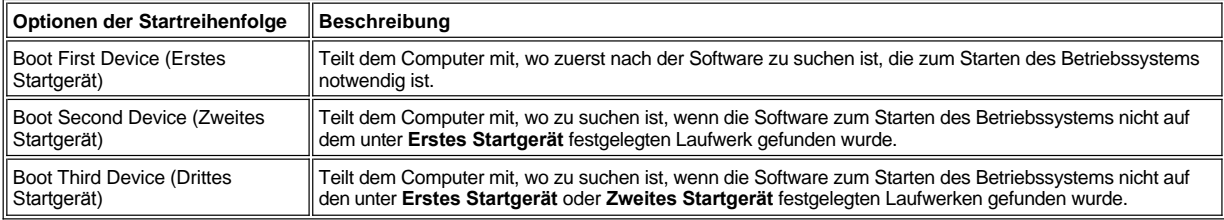

*HINWEIS: Ein CD-, CD-RW- oder DVD-Laufwerk kann nur als Startgerät verwendet werden, wenn es als integriertes optisches Laufwerk fest installiert ist. Ein solches Modul kann nicht als Startgerät verwendet werden, wenn es im Modulschacht installiert ist.*

Damit die Änderung der Optionen der Startreihenfolge wirksam wird, müssen Sie den Computer neu starten.

Der Begriff *Starten* bezieht sich auf das Startverfahren des Computers. Beim Einschalten des Computers geht dieser automatisch in einen Betriebszustand über, in dem er ein kleines Programm in den Arbeitsspeicher lädt, welches wiederum das notwendige Betriebssystem lädt. Die *Startreihenfolge* teilt dem Computer mit, wo nach der Software zum Starten des Betriebssystems zu suchen ist.

#### <span id="page-66-0"></span>**Ändern der Druckermodi**

Stellen Sie die Option **Parallel Mode (Parallelmodus)** entsprechend der Art des Druckers oder Gerätes ein, der bzw. das an den parallelen Anschluss angeschlossen ist. Informationen zum richtigen Modus finden Sie in der Dokumentation des Gerätes.

Wenn Sie für **Parallelmodus** die Option **Disabled (Deaktiviert)** wählen, werden die parallele Schnittstelle und die zugehörige LPT-Adresse aufgehoben, und der belegte Interrupt wird frei für ein anderes Gerät.

#### <span id="page-66-1"></span>**Ändern der COM-Schnittstellen**

Die Option **Serial Port (Serielle Schnittstelle)** ermöglicht die Zuweisung der Adresse einer seriellen Schnittstelle oder das Deaktivieren der seriellen Schnittstelle und deren zugewiesenen COM-Adresse, so dass dieser Interrupt für ein anderes Gerät zur Verfügung steht.

#### <span id="page-66-2"></span>**Aktivieren des IR-Sensors**

- 1. Für die Option **Infrared Data Port (Infrarot-Datenschnittstelle)** eine COM-Einstellung festlegen (empfohlen wird **COM3**).
- 2. Die Option **Infrared Mode (Infrarotmodus)** entweder auf **Fast IR** oder **Slow IR** setzen.

## <span id="page-68-4"></span><span id="page-68-0"></span>**Problemlösungen: Dell™ Latitude™ C800 Benutzerhandbuch**

[Übersicht](#page-68-1) [Probleme mit PC-Karten](#page-76-0) [Schließen eines Programms, das nicht mehr reagiert](#page-68-2) [Probleme mit Modem, Fax und Internetverbindung](#page-76-1) [Neustarten eines Computers, der nicht mehr reagiert](#page-68-3) [Kein Bild auf dem Bildschirm](#page-77-0) [Nass gewordener Computer](#page-69-0) [Kein Bild auf dem externen Monitor](#page-78-0) [Beschädigter Computer](#page-69-1) [Kein Bild auf dem Fernsehgerät](#page-79-0) **[Kein Strom](#page-70-0) [Probleme mit Sound und Lautsprechern](#page-79-1)** [Kein Strom bei Verwendung des Netzadapters](#page-70-1) **[Probleme mit DualPoint-](#page-80-0)Geräten**, Touch-Pad oder Maus [Kein Strom bei Verwendung der Batterie](#page-71-0) [,](#page-80-1) [und leuchten nicht](#page-80-1) **[Teilweiser Stromausfall](#page-71-1) [Die externe Tastatur funktioniert nicht](#page-80-2)** [Probleme mit dem Diskettenlaufwerk](#page-71-2) An serielle oder parallele Schnittstellen angeschlossene Geräte funktionieren nicht [Probleme mit dem CD-, CD-RW- oder DVD-Laufwerk](#page-72-0) [Der Drucker an der parallelen Schnittstelle funktioniert nicht](#page-83-0) [Probleme mit dem Festplattenlaufwerk](#page-74-0) [Softwarelösungen](#page-83-1) **[Hardwarekonflikte](#page-75-0)** [Inkorrekte Angabe der Speichergröße](#page-76-2)

#### <span id="page-68-1"></span>**Übersicht**

Führen Sie die folgenden Schritte zur Lösung bestimmter Computerprobleme durch, *bevor* Sie bei Dell technische Unterstützung anfordern:

- 1. Lesen Sie die Sicherheitsanweisungen im Handbuch *Systeminformationen* und den Abschnitt "[Wichtige Informationen"](file:///C:/data/systems/latc800/gr/ug/know.htm).
- 2. Führen Sie das [Dell-Diagnoseprogramm](file:///C:/data/systems/latc800/gr/ug/diag.htm) aus, das Sie bei der schnellen Problemerkennung unterstützt.
- 3. Führen Sie im Hinblick auf die fehlerhaft arbeitende Komponente bzw. das Gerät die entsprechenden Diagnosefunktionen aus. Anweisungen erhalten Sie, indem Sie im [Menü oben auf dieser Seite auf ein Thema](#page-68-4) klicken.
- *HINWEIS: Wenn am Ende eines Lösungsschrittes die Frage "Ist das Problem gelöst?" gestellt wird, wiederholen Sie noch einmal die Schritte, die zu dem Problem geführt haben, um zu kontrollieren, ob das Problem beseitigt werden konnte.*

**WARNUNG: Um eine mögliche Beschädigung der Systemplatine zu vermeiden, warten Sie nach dem Ausschalten des Computers fünf Sekunden, bevor Sie ein Gerät trennen oder ein Speichermodul entfernen.** 

**VORSICHT: Öffnen Sie das Computerinnere nur, wenn Sie Speichermodule installieren.** 

<span id="page-68-3"></span><span id="page-68-2"></span>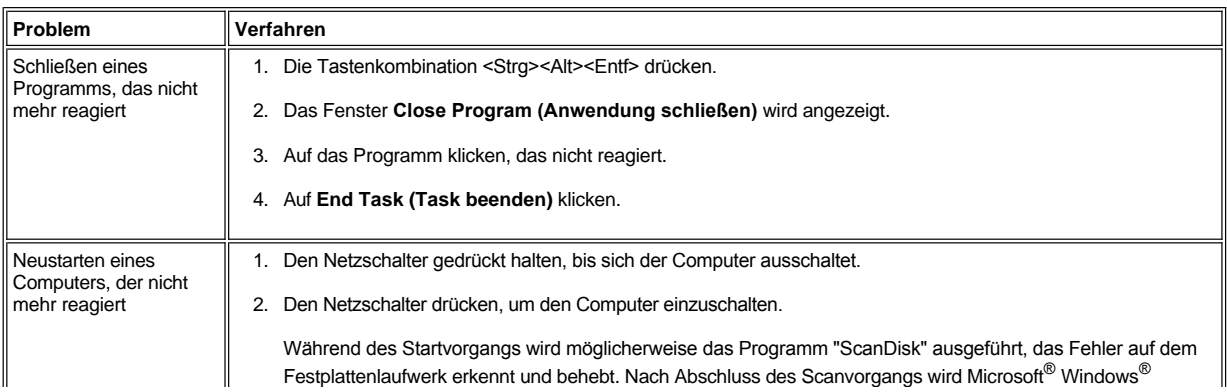

<span id="page-69-1"></span><span id="page-69-0"></span>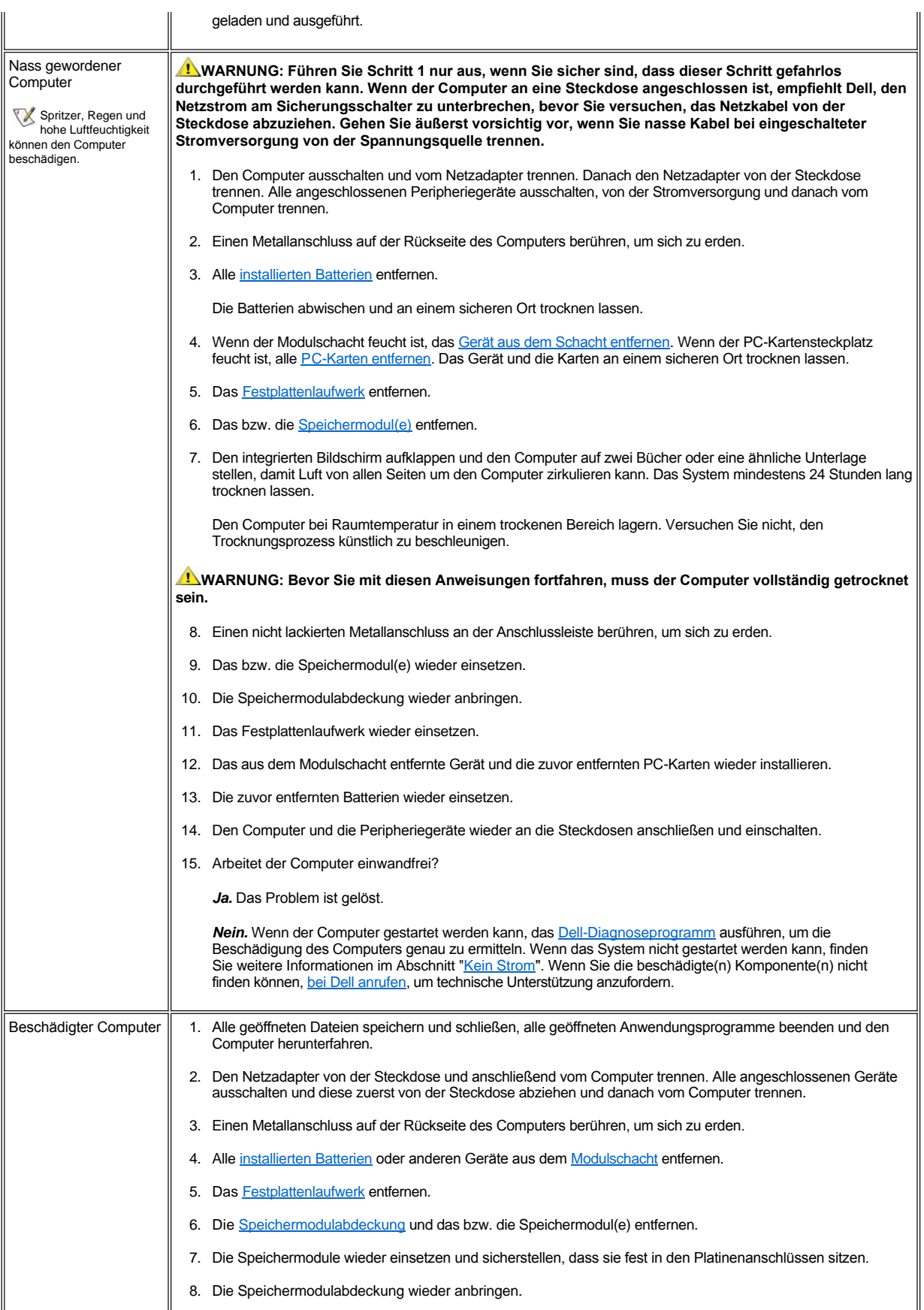

<span id="page-70-1"></span><span id="page-70-0"></span>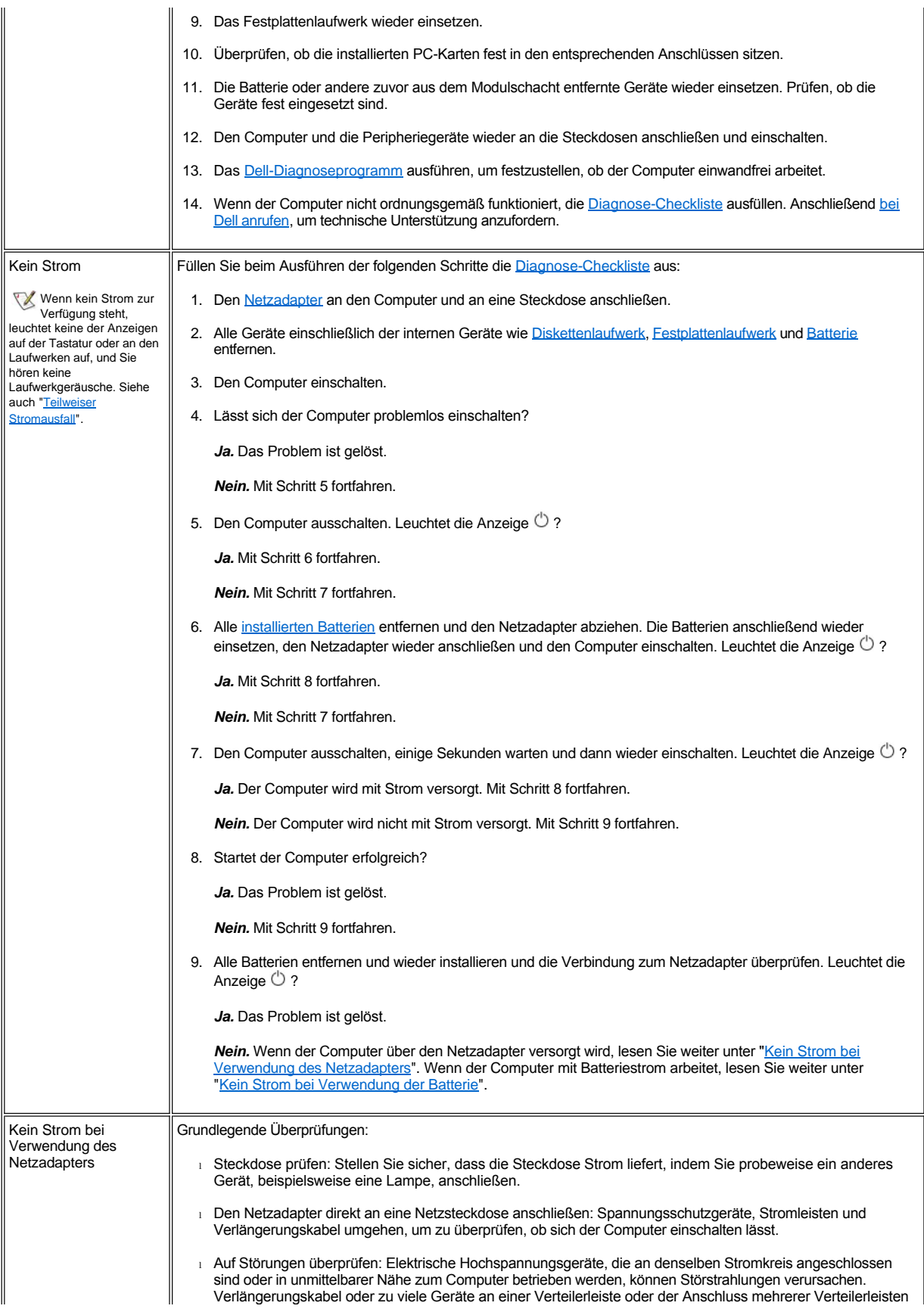

<span id="page-71-2"></span><span id="page-71-1"></span><span id="page-71-0"></span>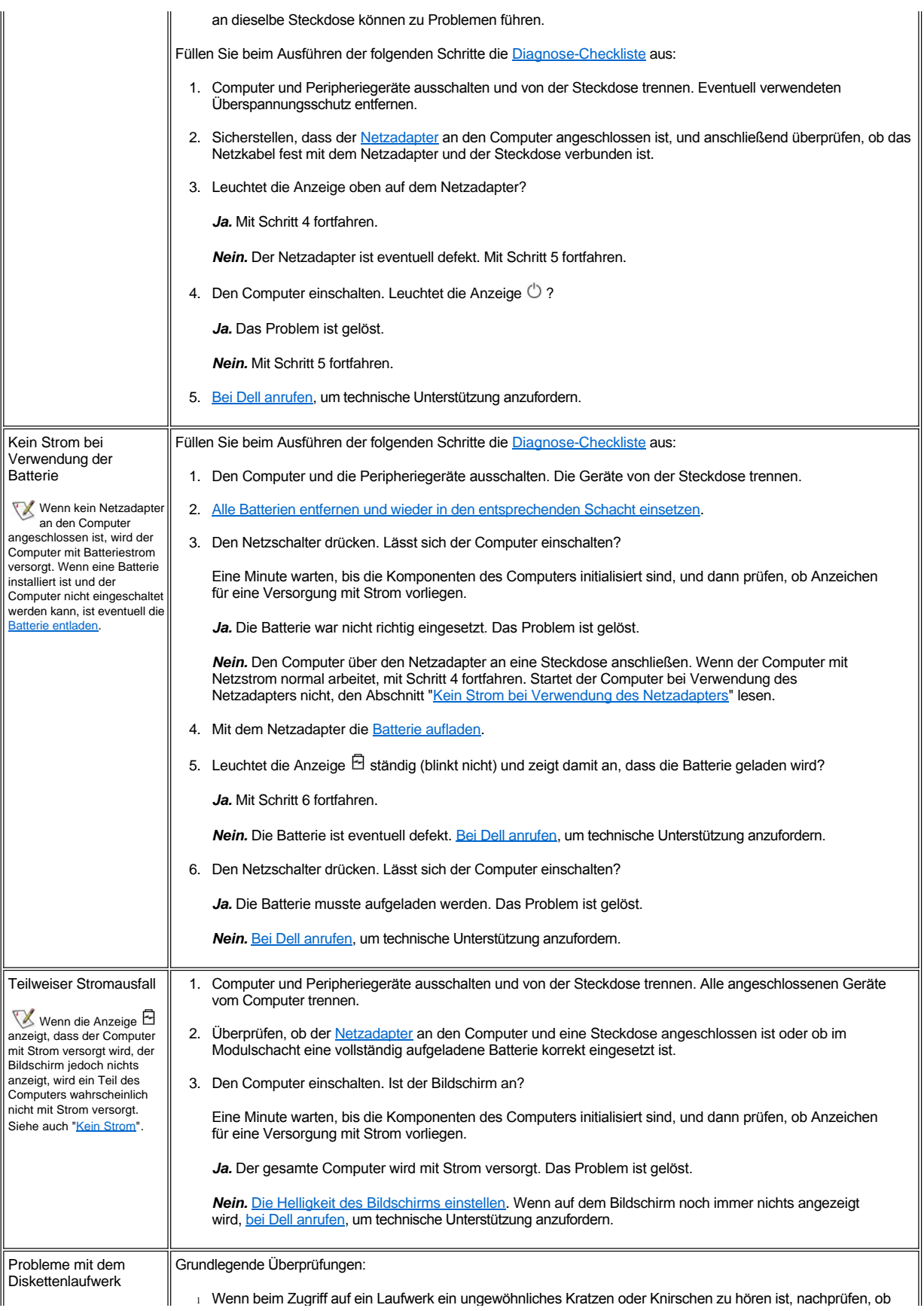
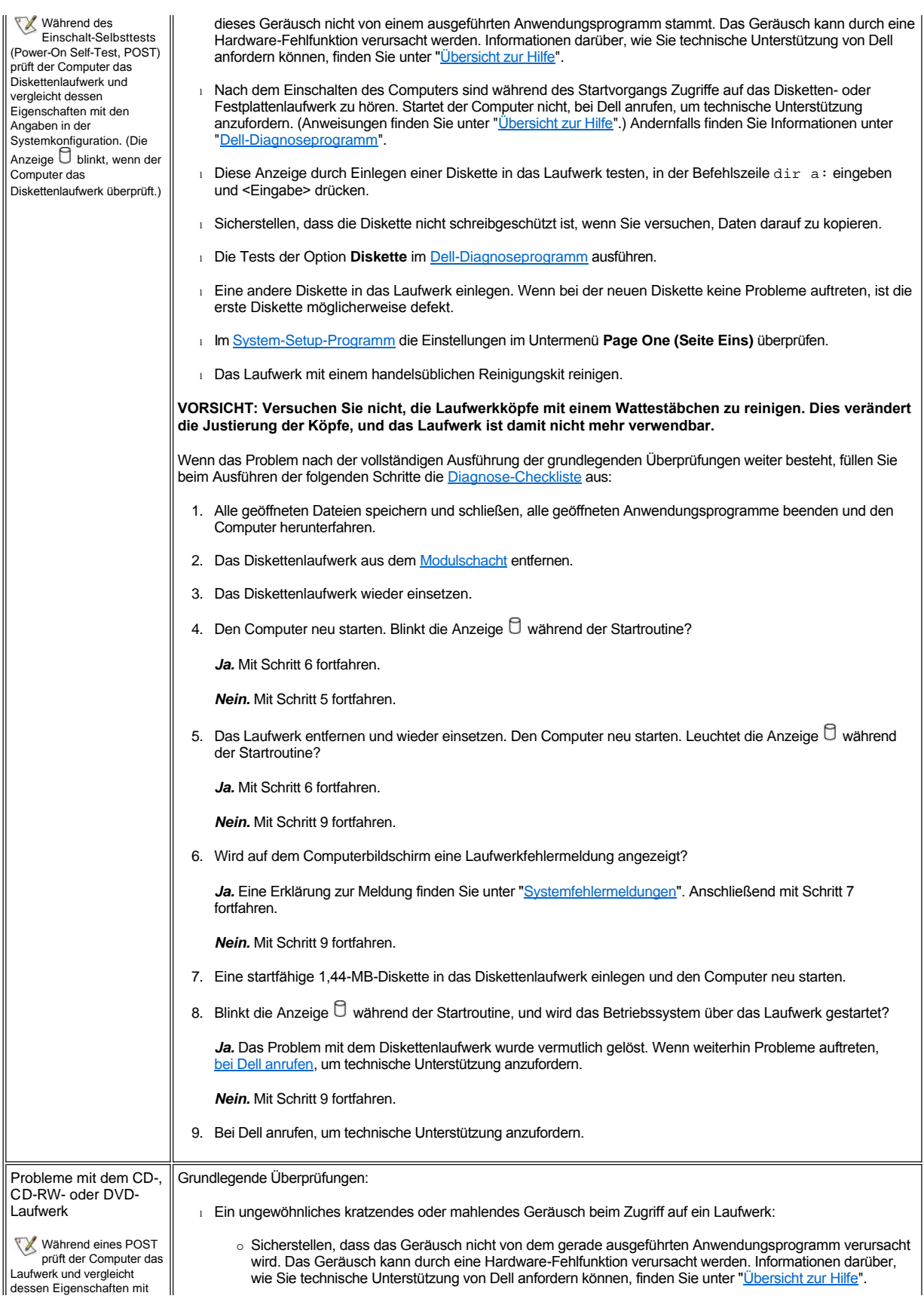

den Angaben in der Systemkonfiguration. Die Anzeige  $\Box$  blinkt, wenn der Computer diese Überprüfung durchführt.

Aufgrund von Ungenauigkeiten bei der Herstellung von CD-ROM- Medien vibrieren einige Hochgeschwindigkeits-CD-Laufwerke möglicherweise mehr als andere. Diese Vibrationen und das damit verbundene Geräusch sind nicht unbedingt ein Anzeichen für ein defektes Laufwerk oder eine defekte CD.

o Sicherstellen, dass die Disc auf der Spindel eingerastet ist.

- 1 Nach dem Einschalten des Computers sind während des Startvorgangs Zugriffe auf das Disketten- oder Festplattenlaufwerk zu hören. Startet der Computer nicht, bei [Dell anrufen](file:///C:/data/systems/latc800/gr/ug/help.htm), um technische Unterstützung anzufordern. Andernfalls finden Sie Informationen unter "[Dell-Diagnoseprogramm](file:///C:/data/systems/latc800/gr/ug/diag.htm)".
- <sup>l</sup> Die Laufwerkanzeige testen, indem an der MS-DOS-Eingabeaufforderung dir *x*: eingegeben wird, wobei *x* der Laufwerkbuchstabe ist. Anschließend <Eingabe> drücken.
- <sup>l</sup> Auf dem Desktop auf das Symbol **My Computer (Arbeitsplatz)** doppelklicken und prüfen, ob das Laufwerk vom Computer erkannt wird. Die meisten Viren, die sich im Startsektor festsetzen, bewirken, dass das Laufwerk nicht mehr angezeigt wird. Den Computer mit einem Virensuchprogramm auf Viren überprüfen und gefundene Viren entfernen (wenn das Betriebssystem von Dell auf dem Computer installiert wurde, ist bereits ein Virensuchprogramm vorhanden).
- 1 Die CD oder DVD mit einem handelsüblichen Reinigungskit reinigen.
- 1 Das Laufwerk mit einem handelsüblichen Reinigungskit reinigen.
- 1 Eine andere CD oder DVD einlegen.
	- *HINWEIS: Aufgrund der unterschiedlichen Maßstäbe, die derzeit in der Industrie angesetzt werden, können unter Umständen nicht alle DVDs in allen DVD-Laufwerken abgespielt werden.*
- <sup>l</sup> Die Tests **IDE Devices (IDE-Geräte)** wie unter "[Dell-Diagnoseprogramm](file:///C:/data/systems/latc800/gr/ug/diag.htm)" beschrieben ausführen.
- 1 Den Computer ausschalten und das Laufwerk aus dem Modulschacht entfernen. Das Laufwerk wieder einsetzen und den Computer einschalten.

Wenn die Schublade des CD-, CD-RW- oder DVD-Laufwerks nicht ausgefahren wird oder die Stromversorgung unterbrochen wird:

- 1. Sicherstellen, dass der Computer ausgeschaltet ist.
- 2. Eine Büroklammer gerade biegen, in die Auswurföffnung an der Vorderseite des Laufwerks einführen und hineindrücken, bis die Schublade teilweise ausgefahren wird.
- 3. Die Schublade vollständig herausziehen.

Wenn das Problem nach der vollständigen Ausführung der grundlegenden Überprüfungen weiter besteht, füllen Sie beim Ausführen der folgenden Schritte die [Diagnose-Checkliste](file:///C:/data/systems/latc800/gr/ug/help.htm#diagnostics_checklist) aus:

- 1. Alle geöffneten Dateien speichern und schließen, alle geöffneten Anwendungsprogramme beenden und den Computer herunterfahren.
- 2. Ist das Laufwerk im Modulschacht installiert, [das Laufwerk entfernen.](file:///C:/data/systems/latc800/gr/ug/using.htm#modular_bay) Handelt es sich um ein integriertes optisches Laufwerk, mit Schritt 6 fortfahren.
- 3. Das Laufwerk wieder einsetzen.
- 4. Den Computer neu starten. Blinkt die Anzeige  $\Box$  während der Startroutine?

*Ja.* Mit Schritt 6 fortfahren.

*Nein.* Mit Schritt 5 fortfahren.

5. Das Laufwerk entfernen und wieder einsetzen. Den Computer neu starten. Blinkt die Anzeige U während der Startroutine?

*Ja.* Mit Schritt 6 fortfahren.

*Nein.* Mit Schritt 10 fortfahren.

6. Das [Festplattenlaufwerk](file:///C:/data/systems/latc800/gr/ug/r_r.htm#replacing_a_primary_hard_drive) entfernen und den Computer von einer startfähigen CD starten. Blinkt die Anzeige  $\Box$ ?

Ja. Mit Schritt 7 fortfahren.

*Nein.* Mit Schritt 10 fortfahren.

7. Das Festplattenlaufwerk wieder einsetzen. Dann die **Systemsteuerung** öffnen, auf **System Properties (Systemeigenschaften)** doppelklicken und auf die Registerkarte **Device Manager (Gerätemanager)** klicken. Ist der entsprechende Treiber installiert?

Ja. Mit Schritt 8 fortfahren.

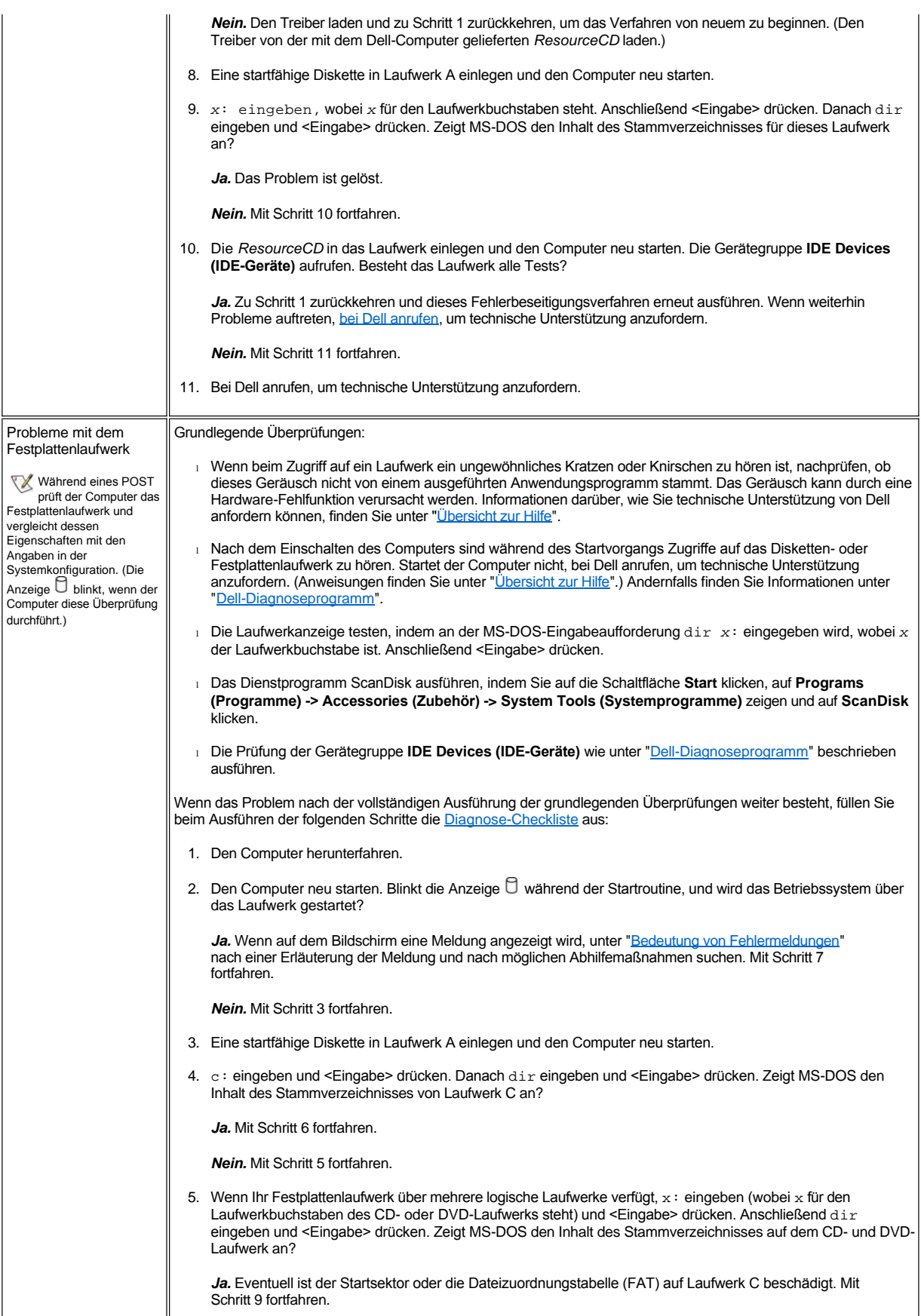

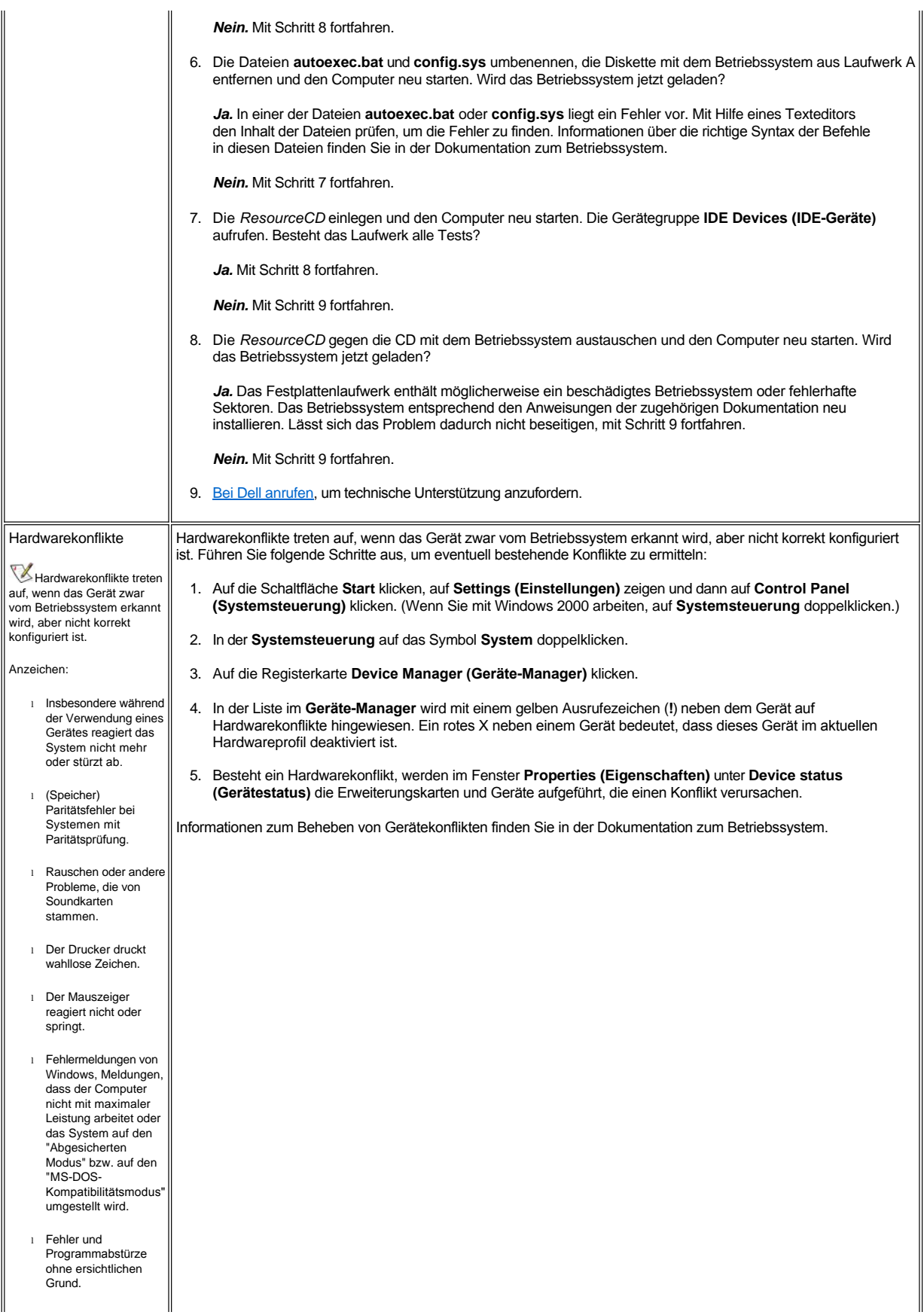

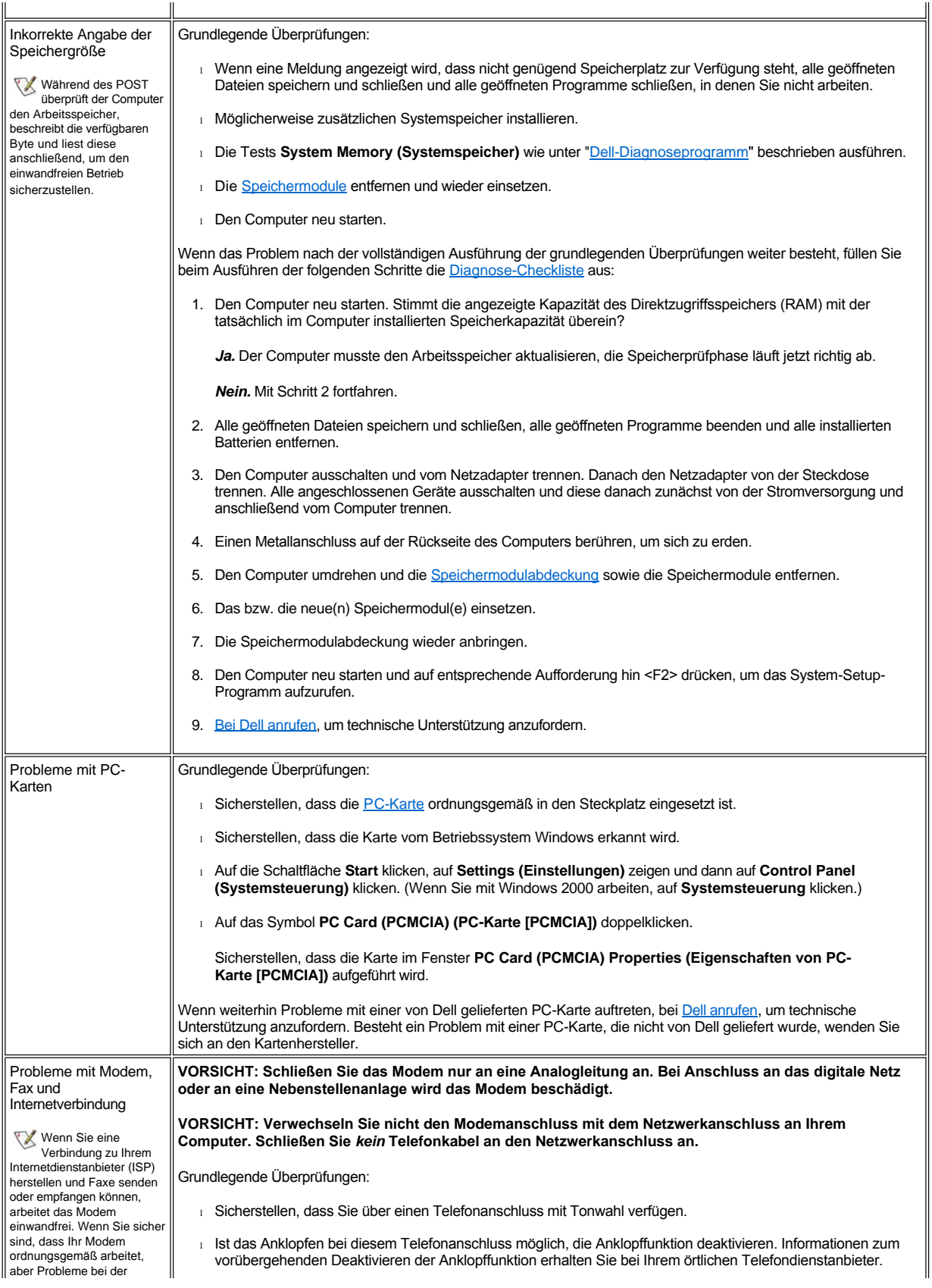

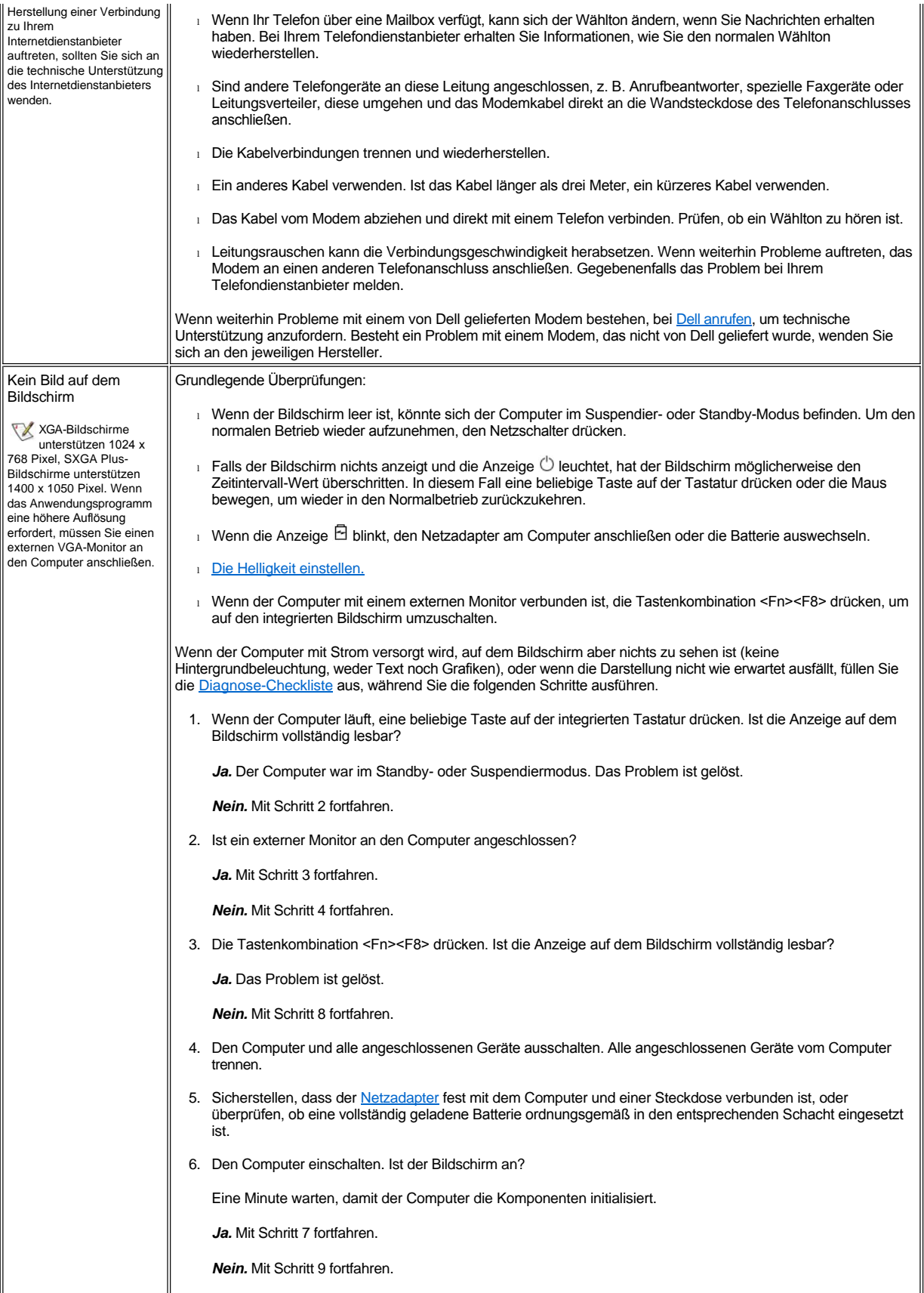

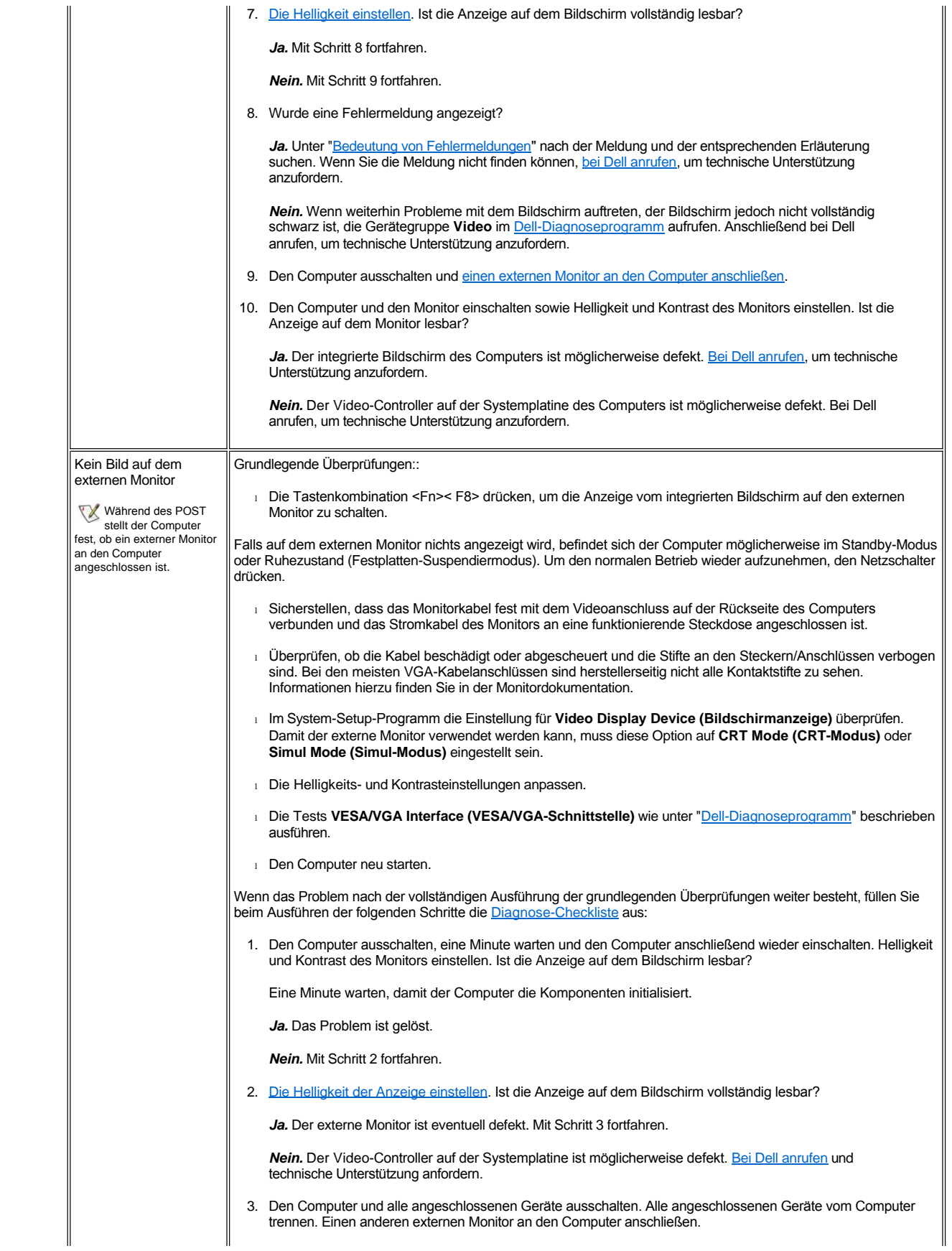

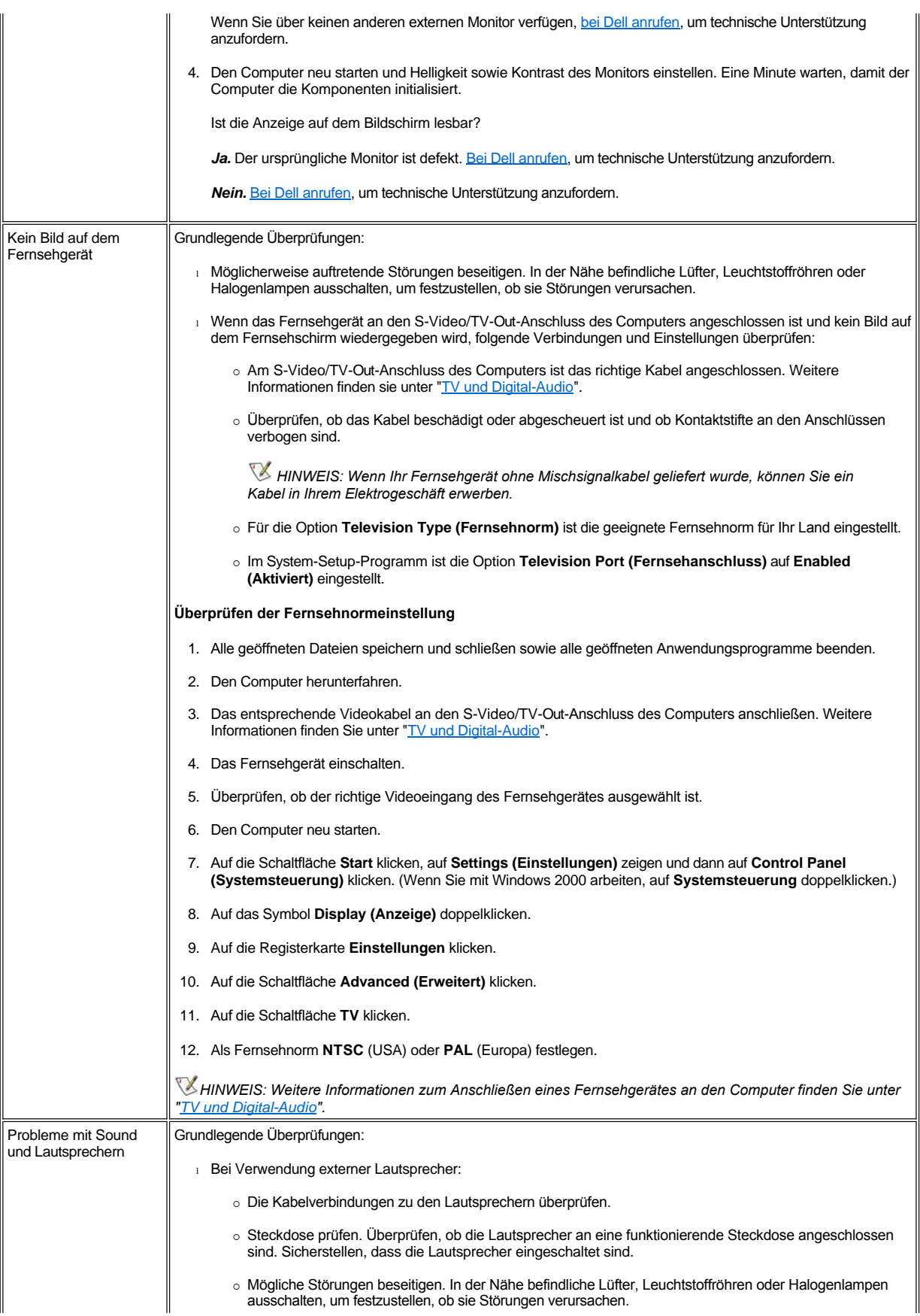

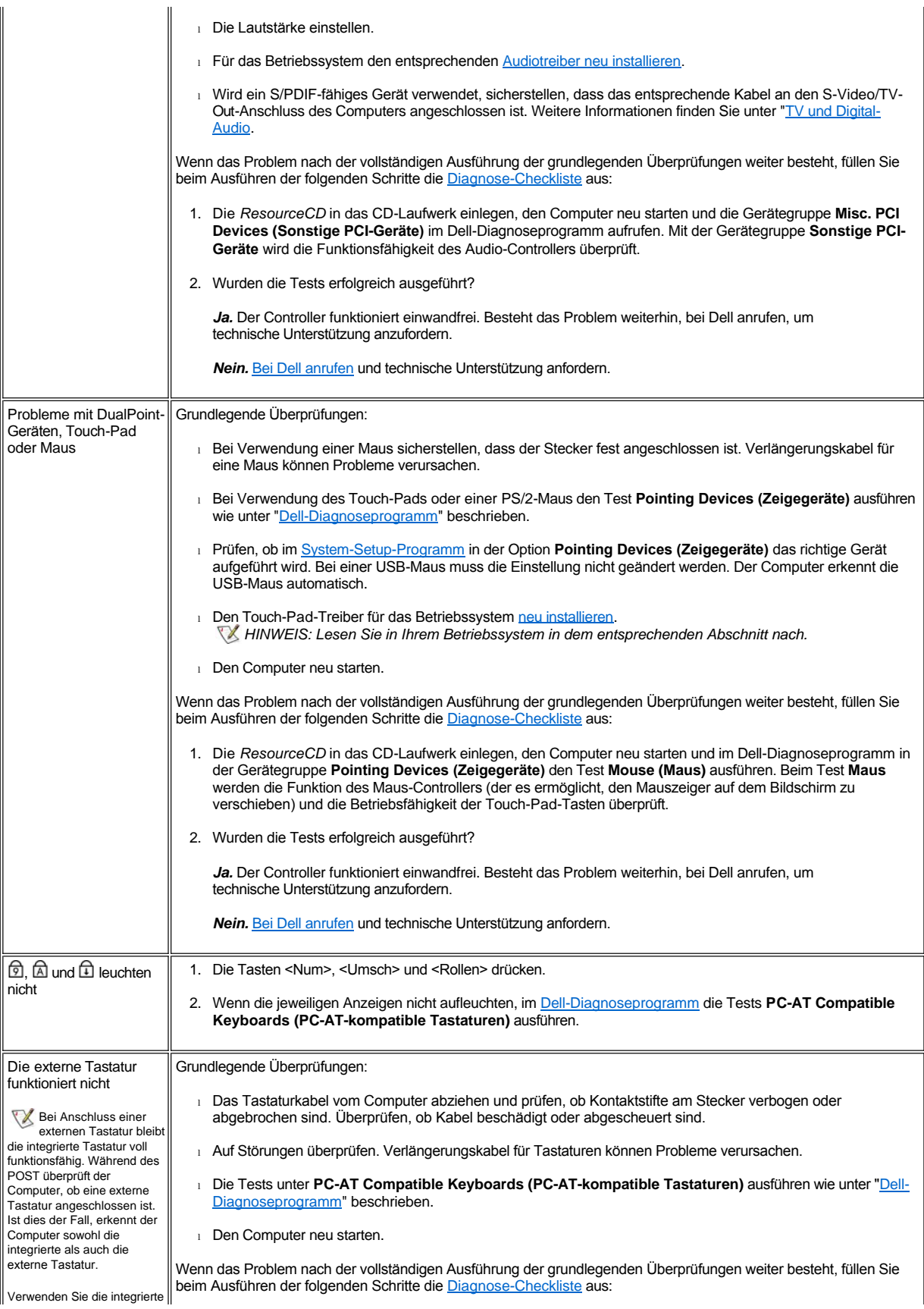

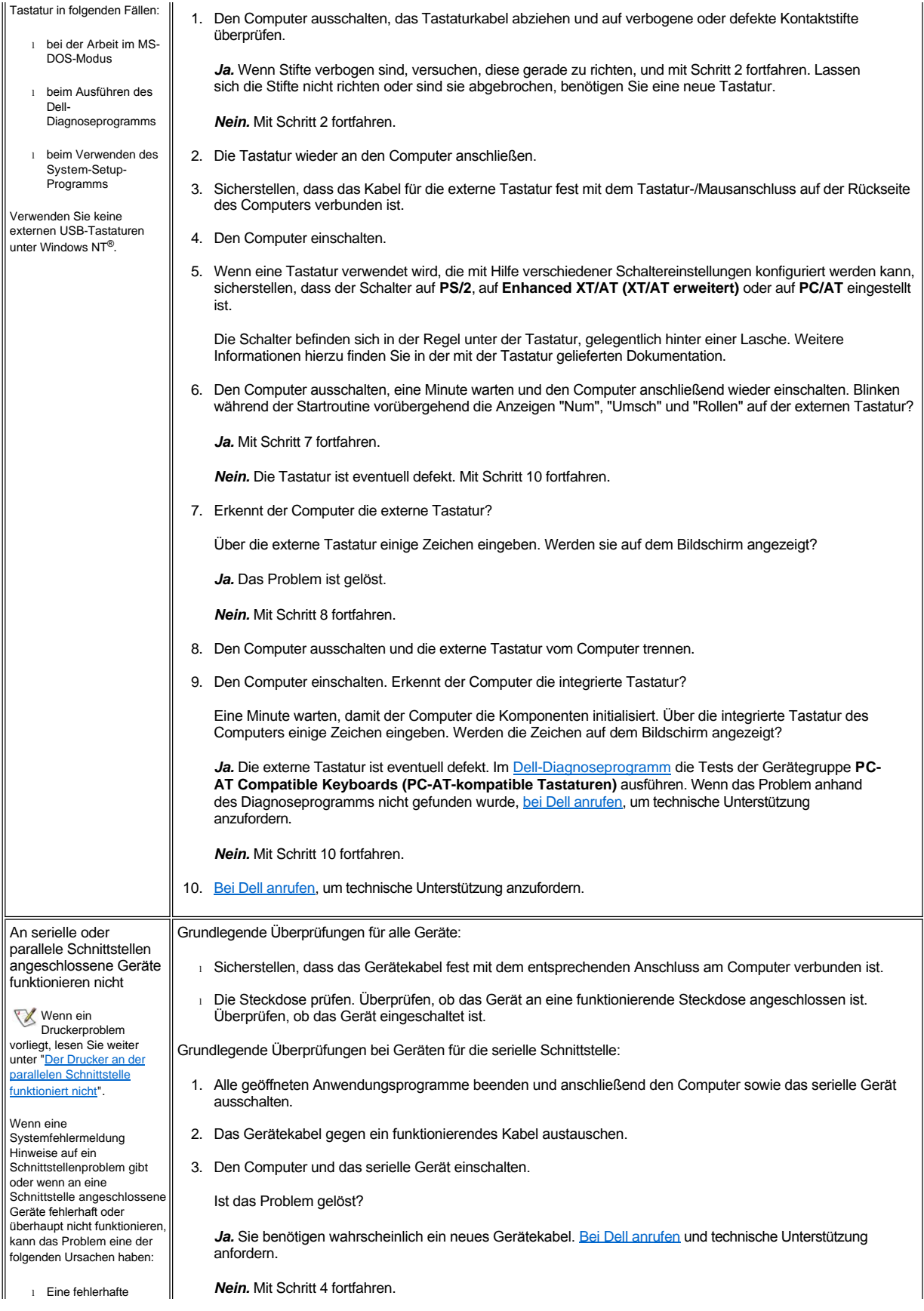

Verbindung zwischen der E/A-Schnittstelle und dem Gerät

<sup>l</sup> Falsch eingestellte System-Setup- Optionen

<sup>l</sup> Falsche Einstellungen in den Konfigurationsdateien des Betriebssystems

<sup>l</sup> Ein defektes Kabel zwischen der E/A-Schnittstelle und dem Gerät

<sup>l</sup> Ein defektes Gerät

<sup>l</sup> Defekte E/A-Schnittstellenlogik auf der Systemplatine

<sup>l</sup> Ein Hardwarekonflikt im seriellen **Schnittstellenbereich** 

<sup>l</sup> Fehlende Treiber

4. Den Computer und das serielle Gerät ausschalten und das Gerät durch ein vergleichbares, funktionierendes Gerät ersetzen.

Verursacht die serielle Maus beispielsweise ein Problem, tauschen Sie sie gegen eine nachweislich funktionierende Maus aus.

5. Den Computer und das serielle Gerät einschalten.

Ist das Problem gelöst?

*Ja.* Sie benötigen wahrscheinlich ein neues Gerät. Bei Dell anrufen, um technische Unterstützung anzufordern.

*Nein.* Bei Dell anrufen, um technische Unterstützung anzufordern.

Überprüfen der seriellen oder parallelen Schnittstelle des Computers:

Füllen Sie beim Ausführen der folgenden Schritte die [Diagnose-Checkliste](file:///C:/data/systems/latc800/gr/ug/help.htm#diagnostics_checklist) aus:

1. Im [System-Setup-Programm](file:///C:/data/systems/latc800/gr/ug/setup.htm) die Einstellungen für die Optionen **Serial Port (Serielle Schnittstelle)** und **Parallel Mode (Parallelmodus)** überprüfen.

Sind die Kommunikationseinstellungen der angeschlossenen Geräte richtig?

Ja. Mit Schritt 3 fortfahren.

*Nein.* Mit Schritt 2 fortfahren.

2. Die zutreffenden Einstellungen für die Optionen **Serielle Schnittstelle** und **Parallelmodus** wählen und anschließend das System neu starten.

Ist das Problem gelöst?

*Ja.* Das Problem ist gelöst.

*Nein.* Mit Schritt 3 fortfahren.

3. Den Inhalt der Initialisierungs- und Startdateien überprüfen. (Siehe "[Softwarelösungen](#page-83-1)".)

Sind die Befehle für die Konfiguration der Schnittstellen korrekt?

*Ja.* Mit Schritt 5 fortfahren.

*Nein.* Mit Schritt 4 fortfahren.

4. Die erforderlichen Anweisungen in den Startdateien ändern.

Tritt das Schnittstellenproblem nur bei einem bestimmten Anwendungsprogramm auf, suchen Sie in der Dokumentation des Anwendungsprogramms nach bestimmten Anforderungen an die Schnittstellenkonfiguration.

Ist das Problem gelöst?

*Ja.* Das Problem ist gelöst.

*Nein.* Mit Schritt 5 fortfahren.

5. Die *ResourceCD* in das CD-Laufwerk einlegen, den Computer neu starten und im [Dell-Diagnoseprogramm](file:///C:/data/systems/latc800/gr/ug/diag.htm) die Tests der Gerätegruppe **Serial Ports (Serielle Schnittstellen)** und/oder der Gerätegruppe **Parallel Ports (Parallele Schnittstellen)** ausführen.

Mit den Gerätegruppen **Serielle Schnittstellen** bzw. **Parallele Schnittstellen** werden die Grundfunktionen der E/A-Schnittstellenlogik auf der Systemplatine überprüft. Wenn ein Drucker an die parallele Schnittstelle angeschlossen ist, wird mit dem Gerätegruppentest **Parallele Schnittstellen** außerdem die Datenverbindung zwischen der E/A-Schnittstellenlogik der Systemplatine und dem Drucker kontrolliert.

Wurden die Tests erfolgreich ausgeführt?

*Ja.* Es liegt ein Problem mit dem seriellen Gerät vor. Die grundlegenden Überprüfungen für das serielle Gerät ausführen. Wenn Sie die grundlegenden Überprüfungen durchgeführt haben und das Problem weiterhin besteht, [bei Dell anrufen](file:///C:/data/systems/latc800/gr/ug/help.htm).

*Nein.* [Bei Dell anrufen](file:///C:/data/systems/latc800/gr/ug/help.htm), um technische Unterstützung anzufordern.

<span id="page-83-1"></span><span id="page-83-0"></span>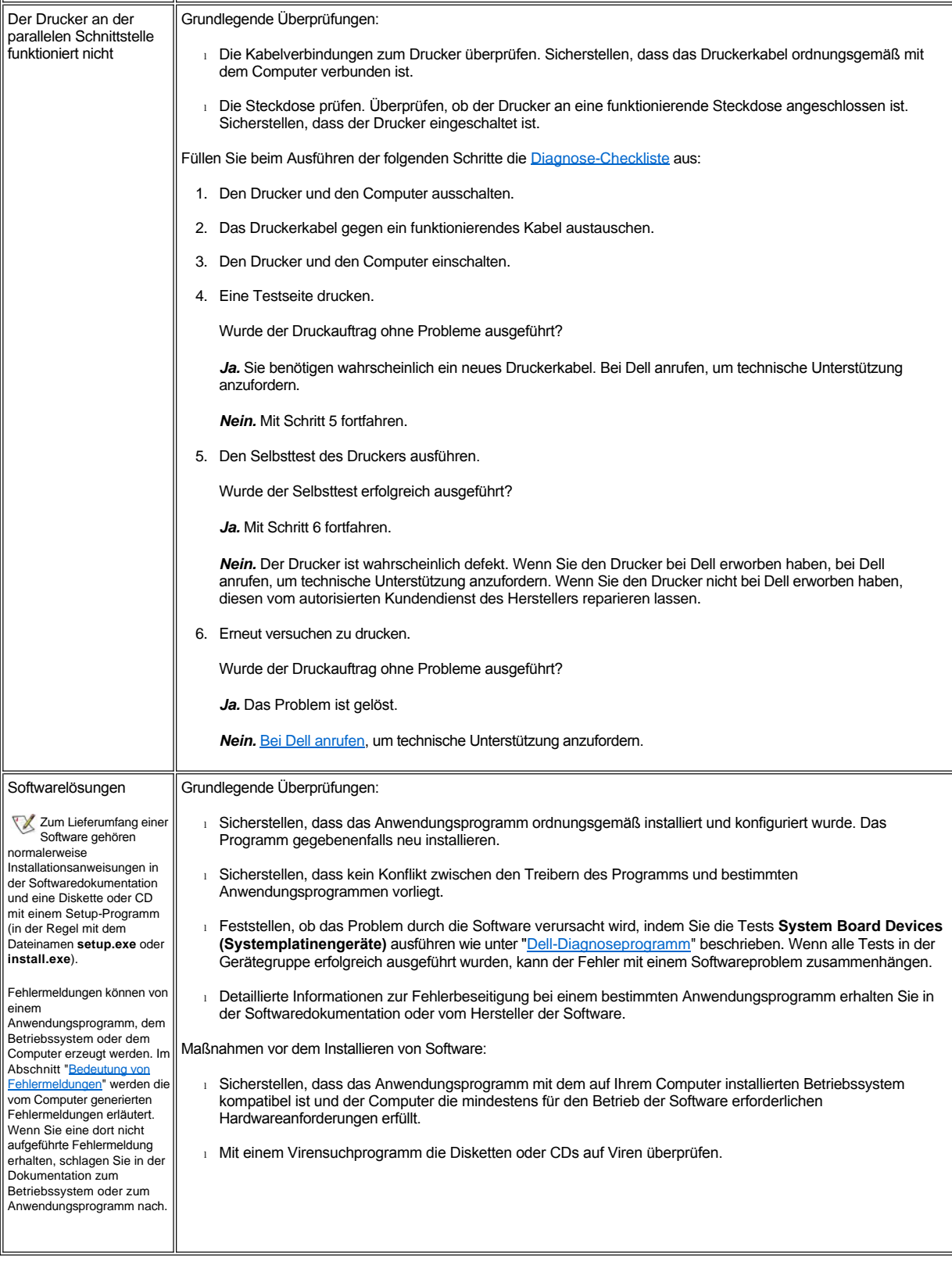

## <span id="page-84-3"></span>[Zurück zum Inhaltsverzeichnis](file:///C:/data/systems/latc800/gr/ug/index.htm)

# **Technische Daten: Dell™ Latitude™ C800 Benutzerhandbuch**

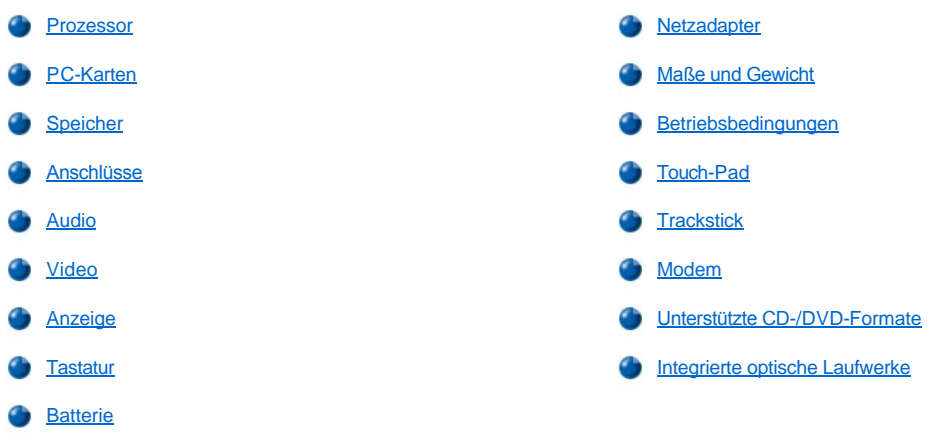

## <span id="page-84-0"></span>**Prozessor**

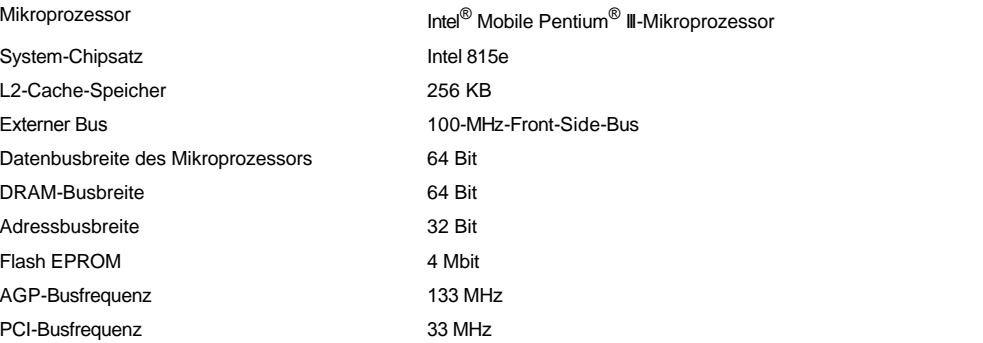

## <span id="page-84-1"></span>**PC-Karten**

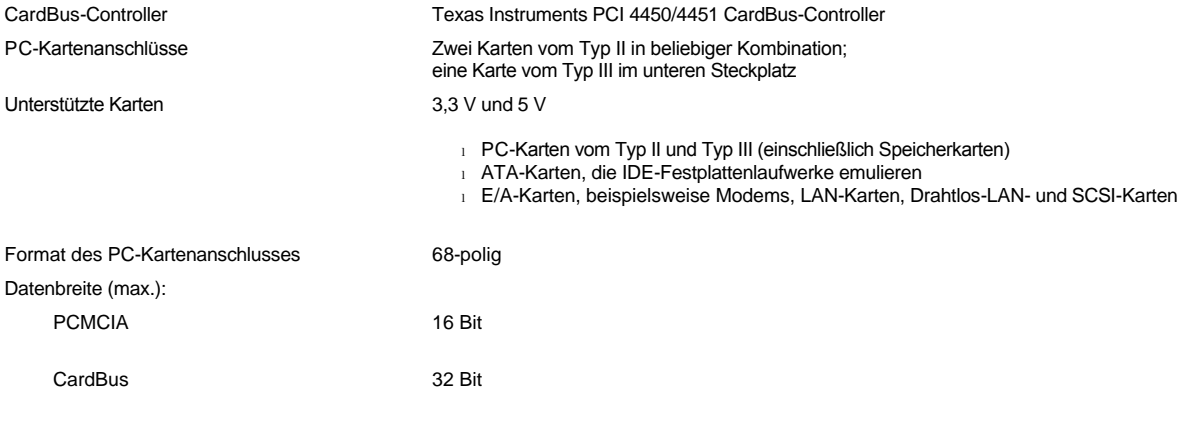

## <span id="page-84-2"></span>**Speicher**

Architektur SDRAM

<span id="page-85-3"></span>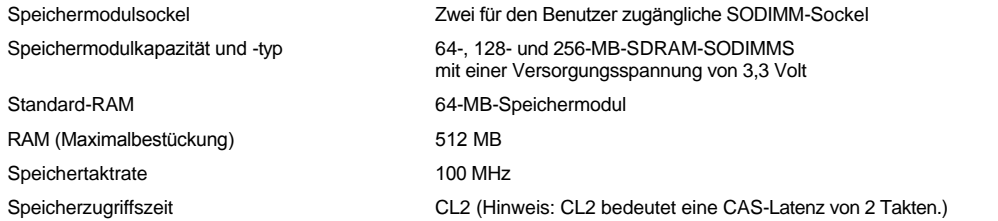

## <span id="page-85-0"></span>**Anschlüsse**

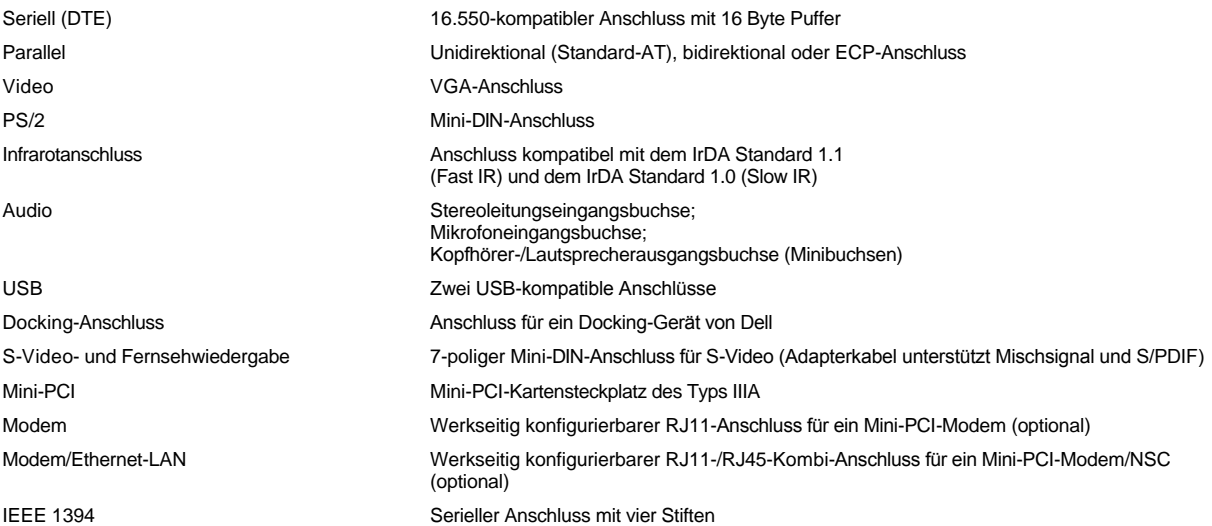

## <span id="page-85-1"></span>**Audio**

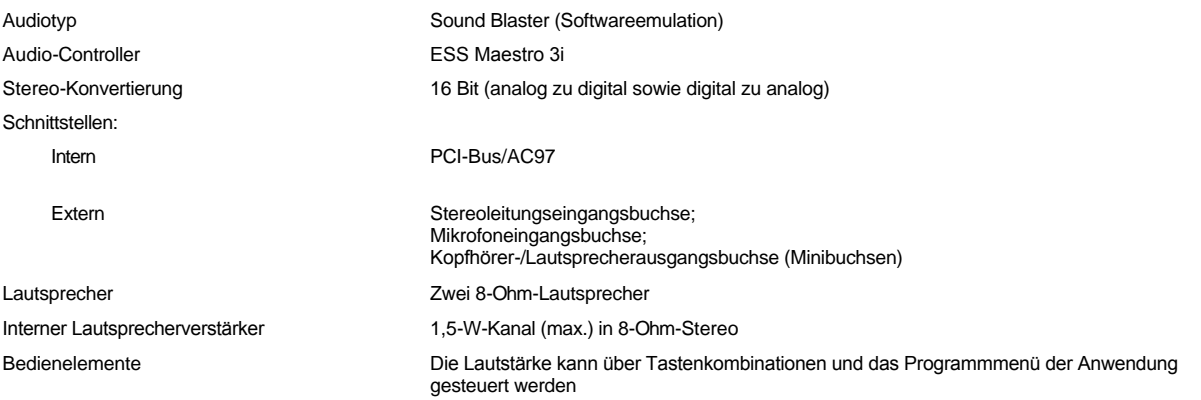

## <span id="page-85-2"></span>**Video**

 $\overline{\mathbb{F}}$ 

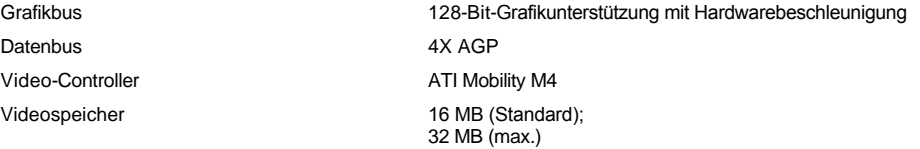

## **Bildschirmauflösung, Farben und Bildwiederholfrequenzen**

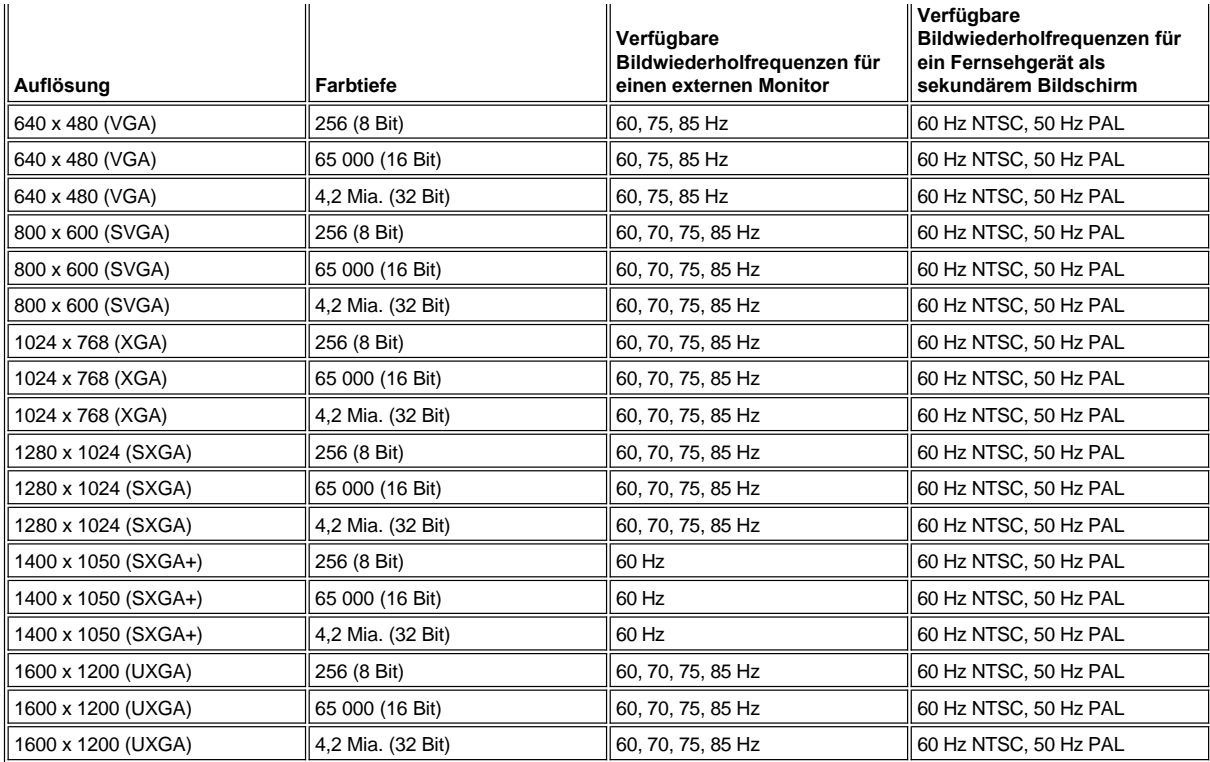

*HINWEIS: Die genaue Farbtiefe beträgt 256 Farben bei 8-Bit-, 65 536 Farben bei 16-Bit-, 4 294 967 296 Farben bei 32-Bit-Anzeige.*

**Bildschirmauflösung und Farbtiefe ohne DVD und 3D**

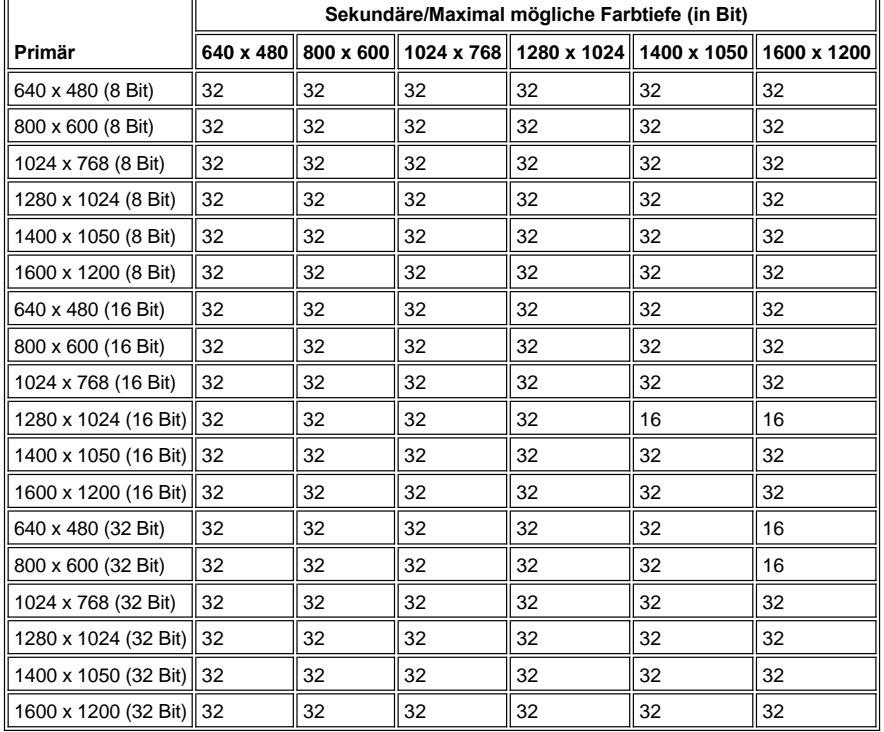

<span id="page-86-0"></span>**Anzeige** 

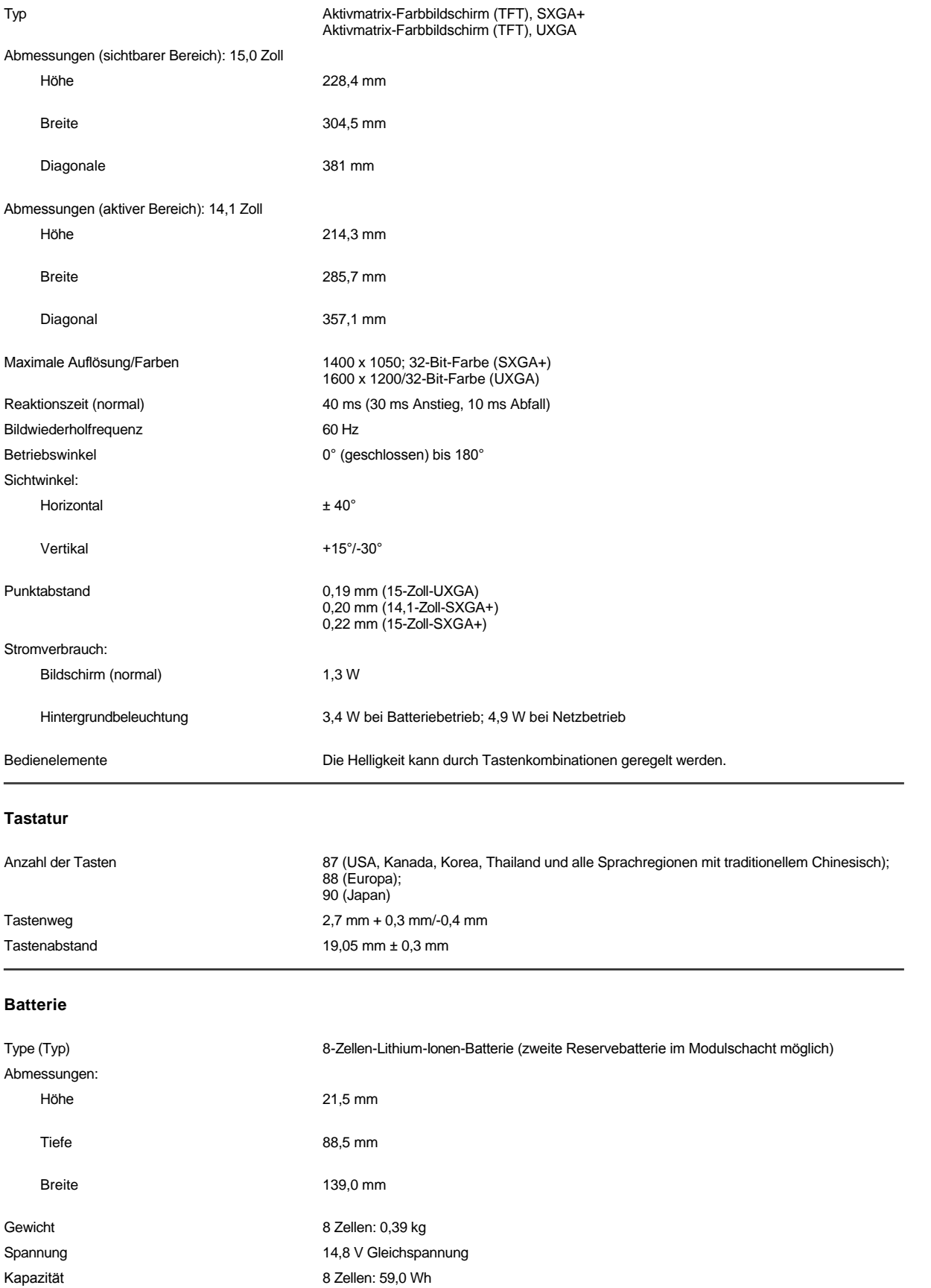

<span id="page-87-1"></span><span id="page-87-0"></span>

### Ladezeit (ca.)<sup>[1](#page-88-3)</sup>:

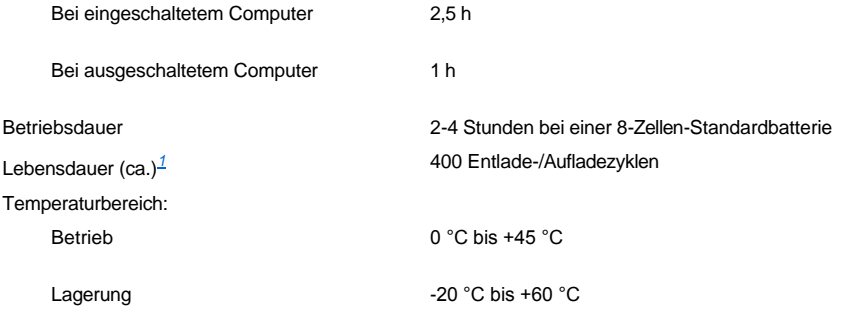

<span id="page-88-3"></span>*<sup>1</sup> Batterieleistungsmerkmale wie Ladezeit und Lebensdauer hängen von den Betriebsbedingungen ab, unter denen Computer und Batterie eingesetzt werden.*

## <span id="page-88-0"></span>**Netzadapter**

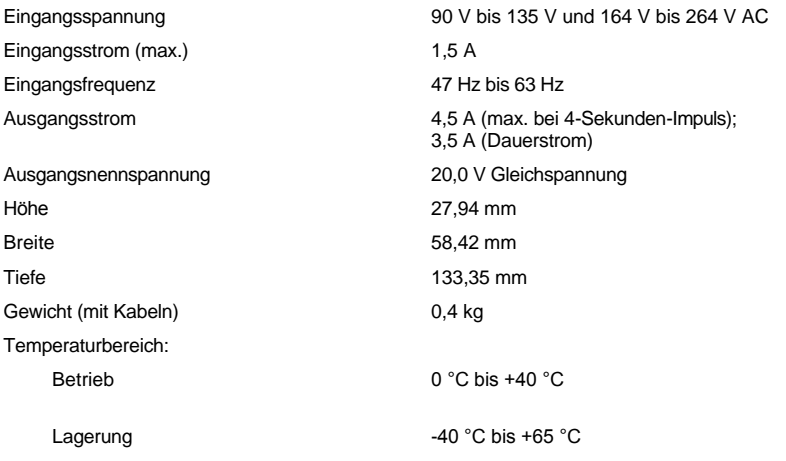

## <span id="page-88-1"></span>**Maße und Gewicht**

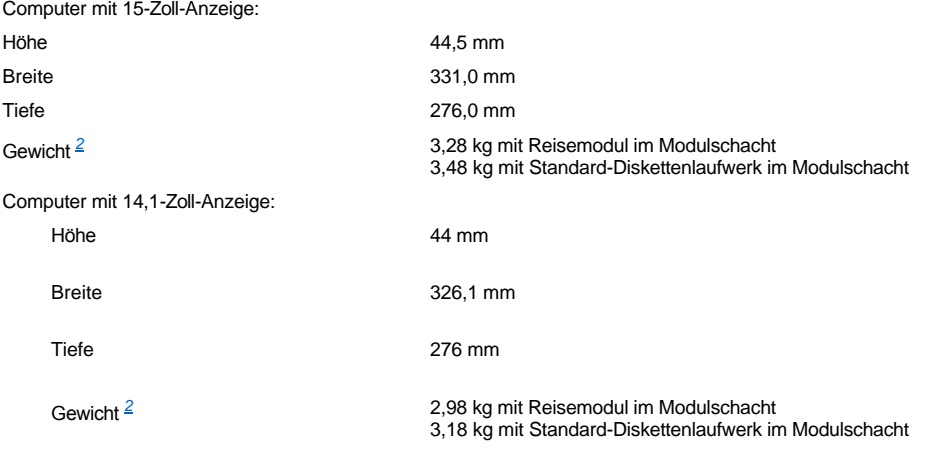

<span id="page-88-4"></span>*<sup>2</sup> Das tatsächliche Gewicht des Computers hängt von der jeweiligen Konfiguration ab.* 

## <span id="page-88-2"></span>**Betriebsbedingungen**

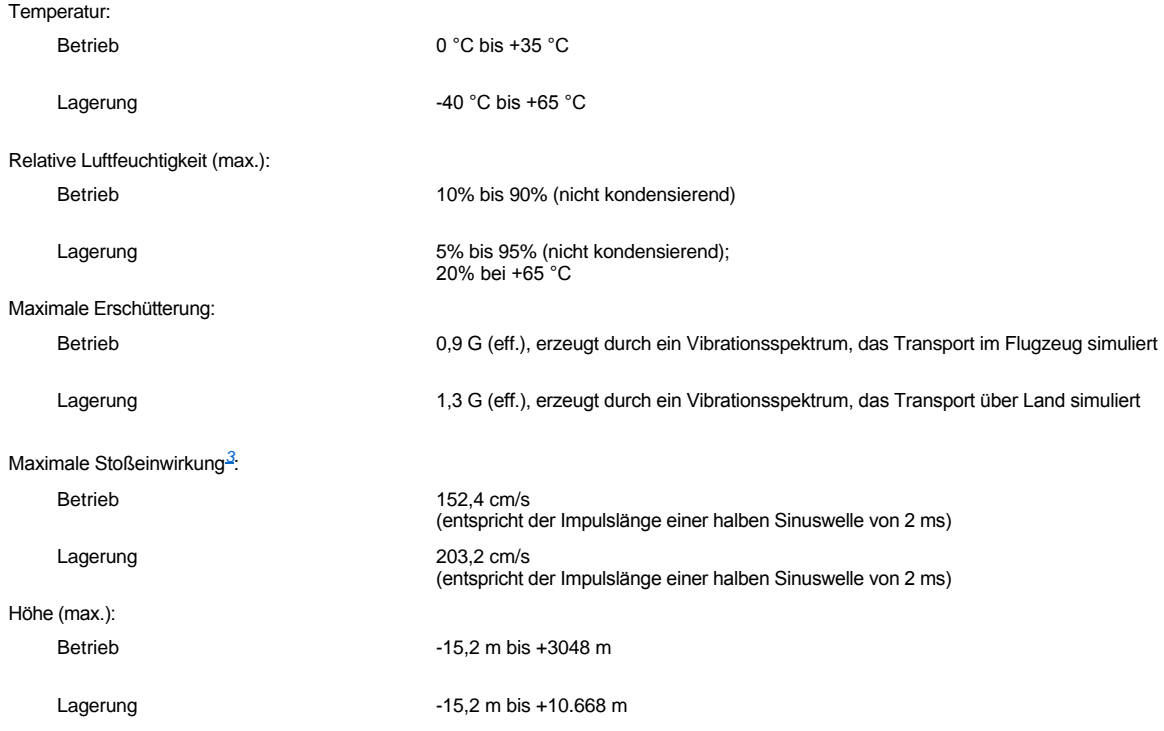

<span id="page-89-2"></span>*<sup>3</sup> Messung bei geparktem Kopf des Festplattenlaufwerks*

## <span id="page-89-0"></span>**Touch-Pad**

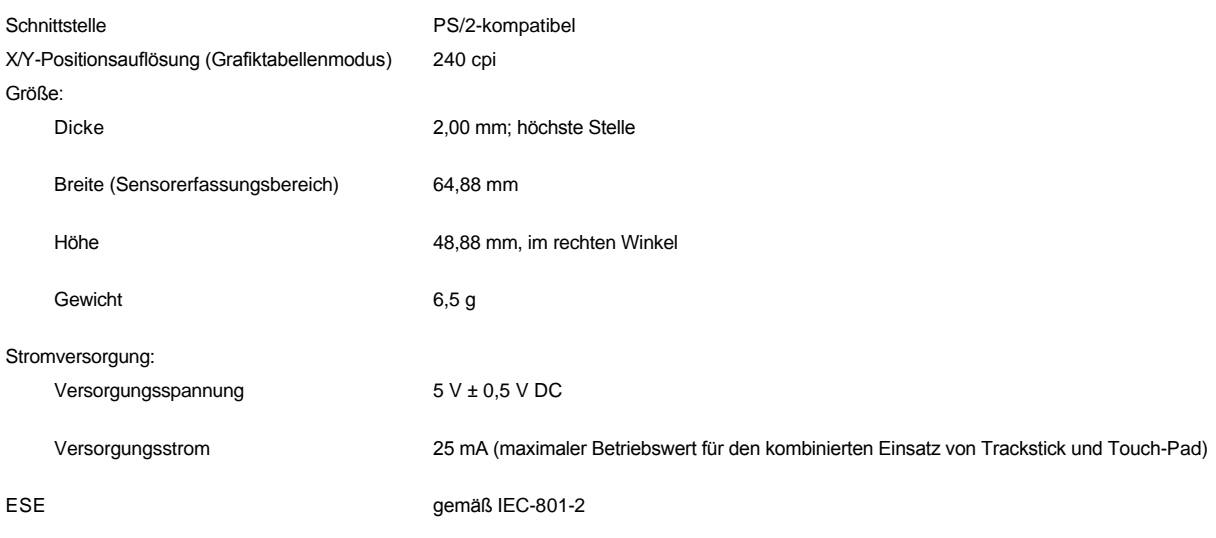

## <span id="page-89-1"></span>**Trackstick**

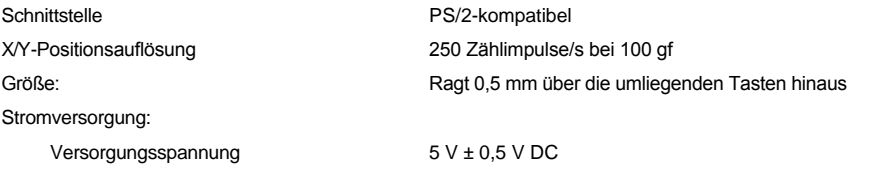

<span id="page-90-0"></span>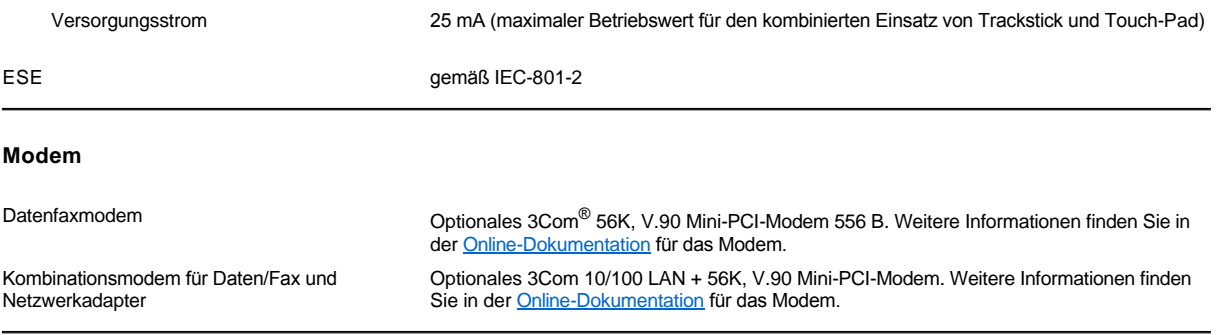

## <span id="page-90-1"></span>**Unterstützte CD-/DVD-Formate**

- 1 CD-ROM-Red-Book-Audio-Discs (CD-DA)
- <sup>l</sup> CD-ROM-Yellow-Book-Daten-Discs, Modus 1 und Modus 2
- 1 CD-ROM XA (Modus 2, Form 1 und Form 2; ohne ADPCM [Adaptive Differential Pulse Code-Modulation])
- 1 CD-I (Modus 2, Form 1 und Form 2)
- <sup>l</sup> CD-I Ready
- <sup>l</sup> CD-Bridge
- 1 Photo-CD, CD-Recordable (CD-R) (Single und Multisession)
- <sup>l</sup> Video-CD
- 1 CD-RW (nur CD-RW-Laufwerke eignen sich für das Aufzeichnen auf wieder beschreibbare CDs, CD- und DVD-Laufwerke können diese lesen, aber nicht darauf schreiben)
- <sup>l</sup> DVD-5 (das DVD-Laufwerk unterstützt das DVD-5-Format)

## <span id="page-90-2"></span>**Integrierte optische Laufwerke**

Unterstützte Laufwerke 12,5-mm-Laufwerke:

<sup>l</sup> CD

- <sup>l</sup> CD-RW
- <sup>l</sup> DVD

## **Reisen mit dem Computer: Dell™ Latitude™ C800 Benutzerhandbuch**

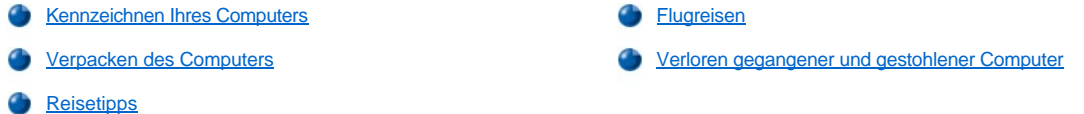

#### <span id="page-91-0"></span>**Kennzeichnen Ihres Computers**

- <sup>l</sup> Befestigen Sie ein Namensschild oder eine Visitenkarte am Computer. Sie können auch mit nicht löslicher Tinte eine eindeutige Identifikation (beispielsweise die Nummer Ihres Führerscheins) auf den Computer schreiben oder stempeln. Falls ein verlorener oder gestohlener Computer wieder gefunden wird, kann er so als Ihr Eigentum identifiziert werden.
- <sup>l</sup> Notieren Sie sich die Service-Kennnummer, und bewahren Sie diese an einem sicheren Ort auf, und zwar getrennt vom Computer oder der Tragetasche. Falls der Computer verloren geht oder gestohlen wird, geben Sie die Service-Kennnummer an, wenn Sie den Verlust bei der Polizei und bei Dell melden.
- <sup>l</sup> Erstellen Sie mit Hilfe eines Texteditors (z. B. Microsoft® Windows® Editor) auf dem Desktop eine Datei mit dem Namen **eigentum\_von**. Tragen Sie in dieser Datei Angaben zu Ihrem Namen, Ihrer Adresse und Ihrer Rufnummer ein.
- <sup>l</sup> Fragen Sie gegebenenfalls bei Ihrer Kreditkartengesellschaft nach, ob sie kodierte Namensschilder anbietet, über die das Gerät an den Besitzer zurückgeschickt werden kann, ohne dass für Diebe Name, Adresse oder Telefonnummer erkennbar sind.

#### <span id="page-91-1"></span>**Verpacken des Computers**

- 1 Entfernen Sie alle extern am Computer angeschlossenen Geräte, und bewahren Sie diese an einem sicheren Ort auf. Trennen Sie alle an installierten PC-Karten angeschlossenen Kabel (die PC-Karten selbst müssen allerdings nicht entfernt werden).
- <sup>l</sup> Um den Computer so leicht wie möglich zu machen, entfernen Sie alle Laufwerkmodule aus dem Modulschacht, und setzen Sie das Reisemodul ein.
- <sup>l</sup> Um die Lebensdauer der Batterie zu optimieren, laden Sie die Haupt- und die Reservebatterien, die Sie mitnehmen möchten, vollständig auf.
- 1 Schalten Sie den Computer aus, oder rufen Sie den [Ruhezustand](file:///C:/data/systems/latc800/gr/ug/power.htm#activating_hibernate_mode) auf.
- <sup>l</sup> Entfernen Sie den Netzadapter.

#### **VORSICHT: Beim Schließen des Bildschirms können Fremdobjekte auf der Tastatur den Bildschirm beschädigen.**

- 1 Entfernen Sie Gegenstände wie Büroklammern, Kugelschreiber oder Papier von der Tastatur, und schließen erst dann den Bildschirm.
- 1 Verwenden Sie die optionale Tragetasche, die bei Dell erhältlich ist.
- 1 Packen Sie den Computer nicht mit Rasierschaum, Parfüm oder Lebensmitteln zusammen.
- <sup>l</sup> Schützen Sie Computer, Batterie und Festplattenlaufwerk vor extremen Temperaturen, übermäßigem Sonnenlicht, Schmutz, Staub oder Flüssigkeiten.
- <sup>l</sup> Verpacken Sie den Computer so, dass er im Kofferraum oder im Ablagefach des Flugzeugs nicht hin- und herrutscht.

#### **VORSICHT: Geben Sie den Computer nicht als Gepäckstück auf.**

#### <span id="page-91-2"></span>**Reisetipps**

**VORSICHT: Benutzen Sie niemals das CD-, DVD- oder CD-RW-Laufwerk, während der Computer bewegt wird. In diesem Fall kann der Datenfluss zwischen dem CD-, DVD- oder CD-RW-Laufwerk und dem Festplatten- oder Diskettenlaufwerk unterbrochen werden.**

- 1 Ändern Sie gegebenenfalls die [Energieverwaltungsoptionen](file:///C:/data/systems/latc800/gr/ug/power.htm), um die Betriebsdauer der Batterie zu erhöhen.
- Intern Sie bei internationalen Reisen die Besitzurkunde oder eine Benutzungsberechtigung mit, falls der Computer von einer Firma gestellt wurde, um bei der Zollabfertigung nicht auf unerwartete Probleme zu stoßen. Es ist ratsam, Informationen über die Zollbestimmungen der Zielländer einzuholen und eventuell einen internationalen Zollpassierschein (auch als *Kaufzertifikat* bekannt) zu beantragen, wenn Sie durch viele Länder reisen. Der Zollpassierschein ist ein internationales Zolldokument, das die zeitlich begrenzte Einfuhr von Waren in andere Länder vereinfacht.
- Informieren Sie sich darüber, welche Stecker in den von Ihnen bereisten Ländern verwendet werden, und nehmen Sie entsprechende Adapter mit.
- <sup>l</sup> Setzen Sie sich mit Ihrer Kreditkartengesellschaft in Verbindung, um festzustellen, welche Reiseunterstützung im Notfall für Besitzer tragbarer Computer angeboten wird. Viele Gesellschaften bieten Serviceleistungen (z. B. Hinweis auf Bezugsquellen für Disketten und direkten Telefonanschluss für Modemverbindungen).

### <span id="page-92-0"></span>**Flugreisen**

<sup>l</sup> Stellen Sie sicher, dass immer eine geladene Batterie verfügbar ist, falls Sie aufgefordert werden, den Computer einzuschalten.

#### **VORSICHT: Der Computer sollte auf keinen Fall Metalldetektoren ausgesetzt werden.**

- <sup>l</sup> Bitten Sie das Sicherheitspersonal am Flughafen, Ihren Computer manuell zu überprüfen. Wenn das Festplattenlaufwerk des Computers einem Metalldetektor ausgesetzt wird, kann dies zu Datenverlust führen. Muss der Computer dennoch einen Metalldetektor passieren, entfernen Sie zuvor die Festplatte.
- <sup>l</sup> Prüfen Sie vor dem Einschalten im Flugzeug, ob die Benutzung eines Computers gestattet ist. Lesen Sie hierzu das Flugmagazin, oder wenden Sie sich an das Flugpersonal. Nicht alle Fluggesellschaften gestatten die Benutzung elektronischer Geräte während des Fluges. Während des Starts und der Landung ist die Benutzung elektronischer Geräte bei allen Fluggesellschaften untersagt.

#### <span id="page-92-1"></span>**Verloren gegangener und gestohlener Computer**

- <sup>l</sup> Rufen Sie bei der Polizei an, um den Verlust oder Diebstahl des Computers zu melden. Geben Sie bei der Beschreibung des Computers die Service-Kennnummer an. Fragen Sie nach dem Aktenzeichen, und notieren Sie sich dieses mit dem Namen, der Adresse und der Telefonnummer der Polizeidienststelle. Erfragen Sie nach Möglichkeit auch den Namen des zuständigen Beamten.
- *HINWEIS: Wenn Sie wissen, an welchem Ort der Computer verloren ging oder gestohlen wurde, wenden Sie sich an die für diesen Ort zuständige Polizeidienststelle. Benachrichtigen Sie andernfalls die für Ihren Wohnort zuständige Polizeidienststelle.*
	- <sup>l</sup> Falls der Computer Firmeneigentum ist, melden Sie den Verlust dem Sicherheitsdienst des Unternehmens.
	- 1 Rufen Sie die Kundenunterstützung von Dell an, und melden Sie den Verlust des Computers. Geben Sie die Service-Kennnummer, das Aktenzeichen sowie Name, Adresse und Telefonnummer der Polizeidienststelle an, bei der Sie den Verlust des Computers gemeldet haben. Geben Sie nach Möglichkeit auch den Namen des zuständigen Polizeibeamten an.

Der Dell-Kundendiensttechniker nimmt Ihren Bericht unter der Service-Kennnummer auf und kennzeichnet den Computer als verloren oder gestohlen. Falls jemand bei der Kundenunterstützung von Dell anruft und Ihre Service-Kennnummer angibt, wird der Computer automatisch als verloren oder gestohlen identifiziert. Das Personal der Kundenunterstützung wird dann versuchen, die Adresse und Telefonnummer des Anrufers zu erfahren. Danach wird Dell die Polizeidienststelle benachrichtigen, bei der Sie den Verlust oder Diebstahl des Computers gemeldet haben.

### <span id="page-93-0"></span>[Zurück zum Inhaltsverzeichnis](file:///C:/data/systems/latc800/gr/ug/index.htm)

## **Arbeiten mit dem Computer: Dell™ Latitude™ C800 Benutzerhandbuch**

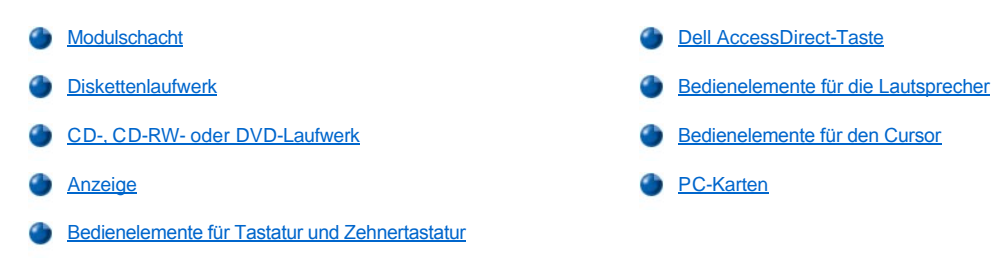

**WARNUNG: Legen Sie beim Arbeiten mit dem Computer das Gehäuse nie über einen längeren Zeitraum direkt auf Ihrem Körper ab. Bei längerem Einsatz kann sich die Wärme dadurch im Gehäuse stauen. Ein längerer Hautkontakt kann unangenehm werden oder sogar zu Verbrennungen führen.** 

#### <span id="page-93-1"></span>**Modulschacht**

Bei der Auslieferung ist ein [Diskettenlaufwerk](#page-95-0) im Modulschacht des Computers installiert. Um ein anderes Gerät im Modulschacht zu verwenden, [muss zunächst das Diskettenlaufwerk entfernt werden \(siehe "Austauschen von Geräten bei ausgeschaltetem Computer](#page-94-0)" oder "Austauschen von Geräten bei eingeschaltetem Computer").

**VORSICHT: Wenn sich Laufwerke nicht im Computer befinden, sind sie sehr empfindlich und müssen mit äußerster Sorgfalt gehandhabt werden, um Schäden zu vermeiden. Drücken Sie nicht mit Gewalt auf die Laufwerke, und legen Sie keine schweren Gegenstände darauf ab. Bewahren Sie die Laufwerke in einer Reisetasche auf, um sie vor Staub und Flüssigkeiten zu schützen. Bewahren Sie die Laufwerke an einem sicheren Ort auf.**

Im Modulschacht können folgende Module installiert werden:

- 1 [Zweitbatterie](file:///C:/data/systems/latc800/gr/ug/acbatt.htm#installing_a_second_battery)
- <sup>l</sup> Diskettenlaufwerk
- <sup>l</sup> CD-Laufwerk
- <sup>l</sup> DVD-Laufwerk
- 1 CD-RW-Laufwerk
- <sup>l</sup> SuperDisk-Laufwerk
- <sup>l</sup> Zip-Laufwerk
- <sup>l</sup> Zweites Festplattenlaufwerk

Um das Gewicht des Computers so weit wie möglich zu reduzieren, sollten Sie anstelle eines der verfügbaren Laufwerke das Reisemodul in den Modulschacht einsetzen.

#### <span id="page-93-2"></span>**Austauschen von Geräten bei ausgeschaltetem Computer**

**VORSICHT: Wenn der Computer an eine Docking-Station angeschlossen ist, trennen Sie die Verbindung, bevor Sie ein Laufwerk entfernen oder installieren. Anweisungen hierzu finden Sie in der Dokumentation zur Docking-Station.**

- 1. Wenn der Computer mit einer Docking-Station verbunden ist, die Verbindung trennen.
- 2. Den Bildschirm schließen und den Computer umdrehen.
- 3. Das Gerät entfernen.

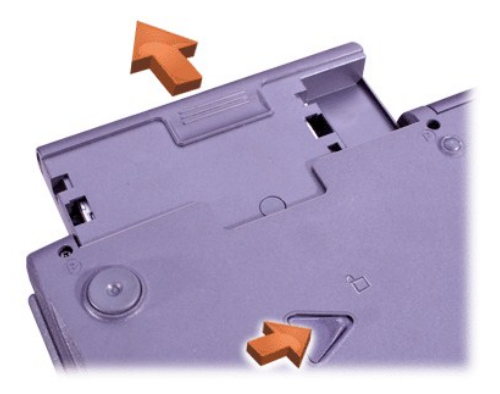

4. Das neue Gerät einschieben, bis es mit einem hörbaren Klicken einrastet.

<span id="page-94-0"></span>**Austauschen von Geräten bei eingeschaltetem Computer**

**VORSICHT: Wenn der Computer an eine Docking-Station angeschlossen ist, trennen Sie die Verbindung, bevor Sie ein Laufwerk entfernen oder installieren. Anweisungen hierzu finden Sie in der Dokumentation zur Docking-Station.**

## *Unter Microsoft® Windows® Me*

- 1. Mit der rechten Maustaste in der Microsoft Windows-Taskleiste auf das Symbol & klicken.
- 2. Auf **Remove/Swap (Entfernen/Auswechseln)** klicken.
- 3. Den Bildschirm schließen und den Computer umdrehen.
- 4. Das Gerät entfernen.

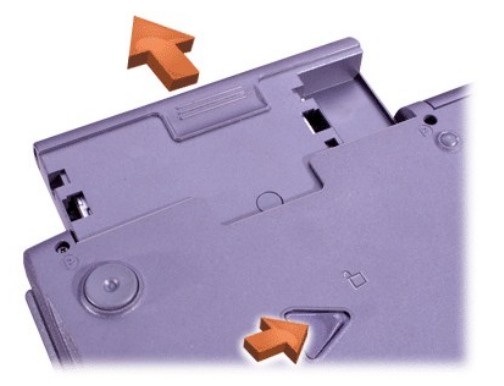

- 5. Das neue Gerät einschieben, bis es mit einem hörbaren Klicken einrastet.
- 6. Auf **OK** klicken. Anschließend erneut auf **OK** klicken, um das BayManager-Fenster zu schließen.
- 7. Den Netzschalter drücken, um den Normalbetrieb des Computers wieder aufzunehmen.

Informationen zum Arbeiten mit BayManager finden Sie in der Online-Hilfe.

- 1. In der Windows-Taskleiste auf das Symbol doppelklicken.
- 2. Auf **Help (Hilfe)** klicken.

## *Unter Microsoft Windows 2000*

- 1. In der Windows-Taskleiste auf das Symbol soloppelklicken.
- 2. Auf das Gerät klicken, das entfernt werden soll, und anschließend auf **Stop (Stopp)** klicken.
- 3. Auf **OK** klicken, um das Gerät vorzubereiten und den Standby-Modus zu aktivieren.
- 4. Den Bildschirm schließen und den Computer umdrehen.
- 5. Das Gerät entfernen.

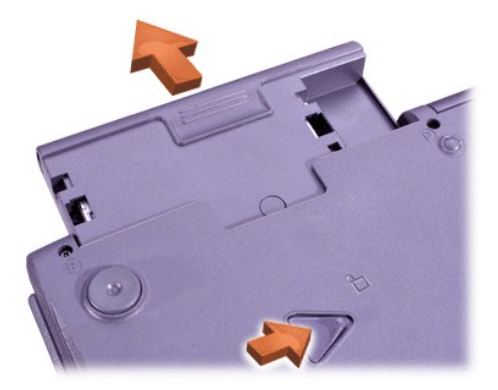

- 6. Das neue Gerät einschieben, bis es mit einem hörbaren Klicken einrastet.
- 7. Den Netzschalter drücken, um den Normalbetrieb wieder aufzunehmen.
- 8. Gegebenenfalls das Passwort eingeben, um mit dem Computer arbeiten zu können.
- 9. Wenn Windows den Normalbetrieb wieder aufnimmt und das neue Gerät erkennt, auf **Close (Schließen)** klicken.

### <span id="page-95-0"></span>**Diskettenlaufwerk**

So verwenden Sie das Diskettenlaufwerk:

- 1. Eine 3,5-Zoll-Diskette in das Laufwerk einlegen (etikettierte Seite zeigt nach oben, Metallschieberseite zuerst einschieben).
- 2. Die Diskette so weit in das Laufwerk einschieben, bis die Auswurftaste herausspringt.

#### **VORSICHT: Achten Sie darauf, dass bei Reisen unterwegs keine Diskette im Diskettenlaufwerk eingelegt ist. Andernfalls kann die Auswurftaste abbrechen und das Laufwerk beschädigt werden.**

So entfernen Sie eine Diskette aus dem Laufwerk:

- 1. Die Auswurftaste drücken, um die Diskette freizugeben.
- 2. Die Diskette aus dem Laufwerk nehmen.

[Anweisungen für das Entfernen von Laufwerken oder den Einbau von anderen Geräten im Modulschacht finden Sie unter "](#page-93-2)Austauschen von Geräten bei ausgeschaltetem Computer" oder "[Austauschen von Geräten bei eingeschaltetem Computer](#page-94-0)".

**VORSICHT: Wenn sich Laufwerke nicht im Computer befinden, sind sie sehr empfindlich und müssen mit äußerster Sorgfalt gehandhabt werden, um Schäden zu vermeiden. Drücken Sie nicht mit Gewalt auf die Laufwerke, und legen Sie keine schweren Gegenstände darauf ab. Bewahren Sie die Laufwerke in einer Reisetasche auf, um sie vor Staub und Flüssigkeiten zu schützen. Bewahren Sie die Laufwerke an einem sicheren Ort auf.**

#### **Pflege von Disketten**

- 1 Verwenden Sie keine beschädigten Disketten.
- 1 Bewahren Sie Disketten nicht in der Nähe von Magneten auf.

### <span id="page-95-1"></span>**CD-, CD-RW- oder DVD-Laufwerk**

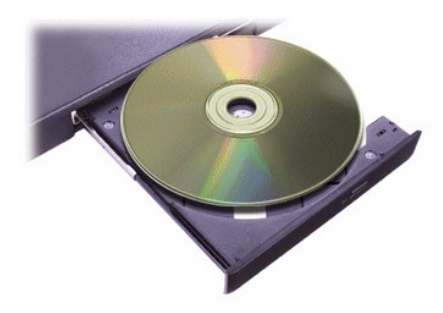

<span id="page-96-0"></span>Bei der Auslieferung ist im Computer ein optisches Laufwerk (ein CD-, CD-RW- oder DVD-Laufwerk) installiert. Unter "[Technische Daten](file:///C:/data/systems/latc800/gr/ug/specs.htm)" finden Sie Informationen über die unterstützten CD-, CD-RW- und DVD-Formate.

#### **VORSICHT: Verschieben Sie den Computer nicht, während auf das CD-Laufwerk zugegriffen wird.**

**VORSICHT: Reinigen Sie die Linse im Laufwerk nur mit Druckluft. Berühren Sie die Linse nicht.**

#### **Abspielen einer Disc**

- 1. Die Auswurftaste drücken.
- 2. Die Laufwerkschublade herausziehen.
- 3. Die Disc mit der beschrifteten Seite nach oben in die Mitte der Schublade legen.

#### **VORSICHT: Wenn die Disc nicht ordnungsgemäß eingelegt wird, kann das zu Schäden am Laufwerk oder am Datenträger führen.**

- 4. Die Disc auf die Spindel drücken, bis sie einrastet.
- 5. Die Laufwerkschublade zurück in das Laufwerk schieben.

Die automatische Wiedergabe kann die Energieverwaltungsfunktionen des Computers beeinträchtigen. Wenn das Betriebssystem von Dell installiert wurde, ist die automatische Wiedergabe standardmäßig deaktiviert. Wenn Sie das Betriebssystem neu installieren oder selbst installiert haben, sollten Sie sicherstellen, dass die automatische Wiedergabe deaktiviert ist, wenn Sie das Laufwerk verwenden möchten. Weitere Informationen finden Sie unter "[Strom sparen"](file:///C:/data/systems/latc800/gr/ug/power.htm).

Anweisungen zum Ändern der Option **Auto Insert Notification (Automatische Benachrichtigung beim Wechsel)** finden Sie in der Dokumentation zu Ihrem Betriebssystem.

#### **Pflege von Discs**

- 1 Verwenden Sie niemals eine beschädigte oder verzogene Disc.
- 1 Fassen Sie die Disc immer nur am Rand. Berühren Sie niemals ihre Oberfläche.
- 1 Verwenden Sie ein sauberes, trockenes Tuch, um Staub, Schmutzflecke oder Fingerabdrücke von der Oberfläche der Disc zu entfernen. Wischen Sie zum Reinigen der Disc von der Mitte zum Rand.
- 1 Verwenden Sie zum Reinigen der Disc keinesfalls Lösungsmittel wie Benzin, Plattenreiniger oder Antistatiksprays.
- 1 Schreiben Sie nicht auf die Oberfläche der Disc.
- 1 Bewahren Sie die Disc an einem kühlen, trockenen Ort in ihrer Hülle auf. Die Discs können durch extreme Temperaturen beschädigt werden.
- 1 Verbiegen Sie die Disc nicht, und lassen Sie sie nicht fallen.
- 1 Stellen Sie keine Gegenstände darauf ab.

### <span id="page-96-1"></span>**Anzeige**

Wenn der Computer mit Batteriestrom betrieben wird, stellen Sie die Helligkeit auf den niedrigsten Wert ein, bei dem noch ein angenehmes Ablesen der Anzeige möglich ist. Auf diese Weise kann Batteriestrom gespart werden.

#### **Einstellen der Helligkeit**

*HINWEIS: Verwenden Sie auf einer externen Tastatur die Taste <Rollen> mit den Tastenkombinationen in der folgenden Tabelle, vorausgesetzt, die Option External Hot Key (Externe Tastenkombination) wurde im [System-Setup-Programm](file:///C:/data/systems/latc800/gr/ug/setup.htm) aktiviert.* 

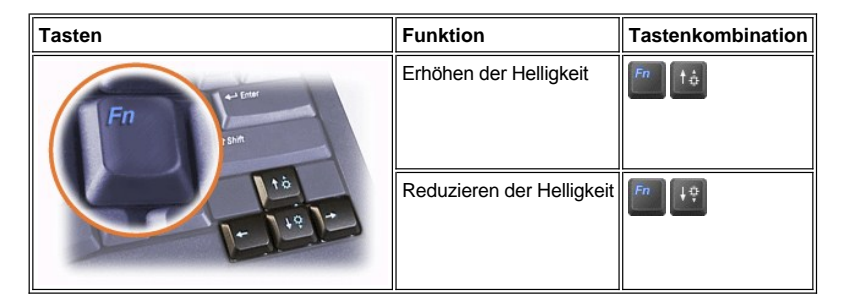

#### **Einstellen der Anzeigemodi**

Drücken Sie die Tastenkombination **FRUCKEN**, um die Anzeige in der folgenden Reihenfolge auf den nächsten Bildschirm umzuschalten: vom Computerbildschirm auf den Bildschirm und den externen Monitor gleichzeitig und danach auf den externen Monitor.

#### **Anpassen der Bildschirmauflösung**

- 1. Auf die Schaltfläche **Start** klicken, auf **Settings (Einstellungen)** zeigen und dann auf **Control Panel (Systemsteuerung)** klicken. (Wenn Sie mit Windows 2000 arbeiten, auf **Systemsteuerung** klicken.)
- 2. Im Fenster **Systemsteuerung** auf das Symbol **Display (Anzeige)** doppelklicken.
- 3. Im Fenster **Display Properties (Eigenschaften von Anzeige)** auf die Registerkarte **Einstellungen** klicken und die Auflösung festlegen, indem Sie den Regler des Feldes **Screen Area (Bildschirmbereich)** verschieben. Im Feld **Colors (Farben)** die Anzahl der Farben aus dem Menü auswählen. Weitere Informationen hierzu finden Sie in der Dokumentation zum Betriebssystem.

Wenn eine Auflösung oder Farbpalette gewählt wird, die höher als die von der Anzeige unterstützte Auflösung ist, werden die Einstellungen automatisch an die nächstmögliche Einstellung angepasst.

#### **Grafiktreiber und Bildschirmauflösung**

Die von Dell auf dem Computer installierten Grafiktreiber arbeiten mit dem Betriebssystem zusammen, so dass Sie die Bildschirmauflösung und die Anzahl der Bildschirmfarben nach Ihren Bedürfnissen einstellen können. Detaillierte Informationen über die Bildschirmauflösung finden Sie unter "[Technische Daten"](file:///C:/data/systems/latc800/gr/ug/specs.htm#video).

*HINWEIS: Die von Dell installierten Grafiktreiber sind so konzipiert, dass bestmögliche Ergebnisse auf Ihrem Computer erzielt werden. Dell empfiehlt, ausschließlich diese Treiber mit dem werkseitig installierten Betriebssystem zu verwenden.*

Wenn die Bildschirmauflösung die maximale von der Anzeige unterstützte Auflösung übersteigt, wird der *Pan-Modus (Panoramamodus)* aktiviert. Im Panoramamodus kann das Fenster nicht vollständig auf dem Bildschirm dargestellt werden. Beispielsweise ist die Taskleiste, die normalerweise unten auf dem Desktop erscheint, unter Umständen nicht mehr zu sehen. Zum Anzeigen des restlichen Bildschirms müssen Sie mit dem Touch-Pad bzw. dem Trackstick einen Bildlauf nach oben und unten sowie nach links und rechts durchführen.

#### **VORSICHT: Durch das Einstellen einer Bildwiederholfrequenz, die nicht unterstützt wird, kann der Bildschirm beschädigt werden. Vor dem Einstellen der Bildwiederholfrequenz auf einem externen Monitor sollten Sie im Benutzerhandbuch zum Monitor nachlesen.**

Wenn Sie eine Kombination aus Auflösung und Farbe wählen, die der Computer nicht unterstützt, wählt der Computer automatisch die unterstützte Kombination aus, die der von Ihnen gewählten am nächsten kommt.

*HINWEIS: Die genaue Farbtiefe beträgt 256 Farben bei 8-Bit-, 65.536 Farben bei 16-Bit-, 4.294.967.296 Farben bei 32-Bit-Anzeige.* 

#### **Dual-Display-Modus**

Unter Windows Me kann ein externer Monitor zur Erweiterung der Anzeige verwendet werden. Weitere Informationen finden Sie unter "Verwenden eines externen Monitors im Dual-Display-Modus".

### <span id="page-97-0"></span>**Bedienelemente für Tastatur und Zehnertastatur**

Mit Tastenkombinationen können Sie folgende Aktionen ausführen:

- 1 Verwenden der [Zehnertastatur](#page-97-1)
- 1 Aktivieren von [Stromsparfunktionen](#page-98-1)
- 1 Festlegen der [Anzeige](#page-96-1) einstellungen
- <sup>l</sup> Programmieren der [Dell AccessDirect™](#page-98-0)-Taste
- 1 Einstellen der [Lautsprecher](#page-99-0) lautstärke

*HINWEIS: Verwenden Sie auf einer externen Tastatur die Taste <Rollen> zusammen mit den entsprechenden Tasten, vorausgesetzt, die Option External Hot Key (Externe Tastenkombination) wurde im [System-Setup-Programm](file:///C:/data/systems/latc800/gr/ug/setup.htm) aktiviert.* 

#### <span id="page-97-1"></span>**Zehnertastatur**

Einige Tasten werden von der Zehnertastatur und der Computertastatur gemeinsam genutzt. Die Zahlen und Symbole der Zehnertastatur befinden sich rechts auf diesen Tasten. Wenn die Zehnertastatur aktiviert ist, leuchtet die Num-Anzeige [9].

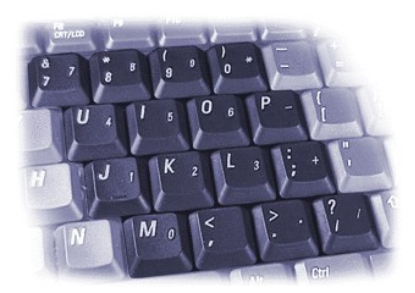

## **Tastenkombinationen für die Zehnertastatur**

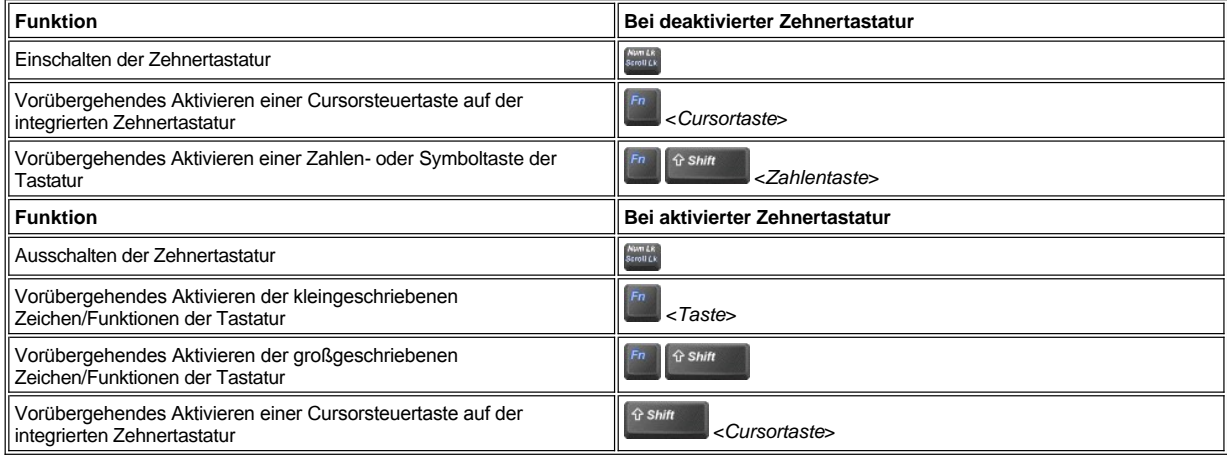

### <span id="page-98-1"></span>**Tastenkombination für die Stromsparfunktionen**

Drücken Sie die Tastenkombination **bereichten die Stromsparfunktionen zu aktivieren**, die unter den Eigenschaften der Energieverwaltung konfiguriert wurden. Weitere Informationen finden Sie unter ["Strom sparen](file:///C:/data/systems/latc800/gr/ug/power.htm)".

## <span id="page-98-0"></span>**Dell AccessDirect™-Taste**

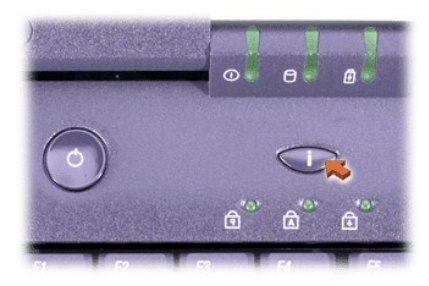

Über die Dell AccessDirect-Taste können Sie schnell ein häufig verwendetes Programm wie Microsoft Internet Explorer aufrufen.

*HINWEIS: Bei Verwendung einer externen Tastatur wird die AccessDirect-Taste deaktiviert.*

Weitere Informationen über das Arbeiten mit der AccessDirect-Taste und über die Anzeige oder Änderung ihrer Funktionsbelegung finden Sie in der AccessDirect-Hilfe:

- 1. Das Programm Dell AccessDirect auf eine der folgenden Weisen starten:
	- <sup>l</sup> Im Windows-Systembereich der Taskleiste (in der Regel in der unteren rechten Ecke des Bildschirms) auf das AccessDirect-Symbol doppelklicken.
	- <sup>l</sup> Auf die Schaltfläche **Start** klicken, auf **Settings (Einstellungen)** zeigen und anschließend auf **Control Panel (Systemsteuerung)** klicken. (Wenn Sie mit Windows 2000 arbeiten, auf **Systemsteuerung** doppelklicken.) Im Fenster **Systemsteuerung** auf das Symbol **Keyboard (Tastatur)** doppelklicken und dann auf die Registerkarte **AccessDirect** klicken.

#### 2. Auf **Help (Hilfe)** klicken.

#### <span id="page-99-0"></span>**Bedienelemente für die Lautsprecher**

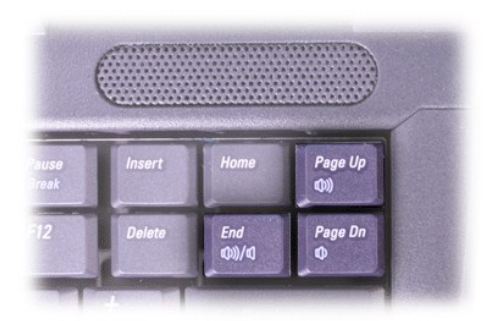

*HINWEIS: Verwenden Sie auf einer externen Tastatur die Taste <Rollen> zusammen mit den entsprechenden Tasten, vorausgesetzt, die Option External Hot Key (Externe Tastenkombination) wurde im [System-Setup-Programm](file:///C:/data/systems/latc800/gr/ug/setup.htm) aktiviert.*

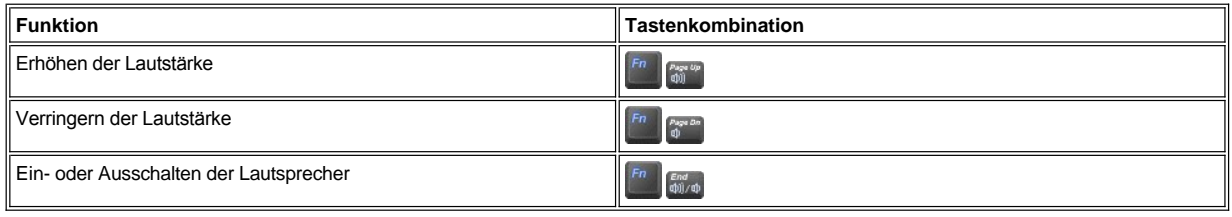

### <span id="page-99-1"></span>**Bedienelemente für den Cursor**

Der Computer ist mit einem integrierten DualPoint-Zeigegerät von Dell ausgestattet, zu dem zwei Cursorzeigegeräte gehören, die die herkömmlichen Mausfunktionen ausführen: das [Touch-Pad](#page-99-2) und der [Trackstick](#page-100-0). Sie können nur das Touch-Pad, nur den Trackstick oder beide gleichzeitig verwenden.

Über die Software zum DualPoint-Gerät können Sie die Einstellungen für das Touch-Pad und den Trackstick anpassen (u. a. deren Empfindlichkeit, Drag & Drop-Funktionen sowie Bewegungsverhalten).

*HINWEIS: Wenn die Option Pointing Device (Zeigegerät) im [System-Setup-Programm](file:///C:/data/systems/latc800/gr/ug/setup.htm) auf Touch Pad-PS/2 Mouse (Touch-Pad-PS/2-Maus) eingestellt ist (Standardeinstellung), können sowohl das DualPoint-Gerät als auch eine [externe Maus](file:///C:/data/systems/latc800/gr/ug/connect.htm#mouse_keyboard) verwendet werden.*

#### <span id="page-99-2"></span>**Verwenden des Touch-Pads**

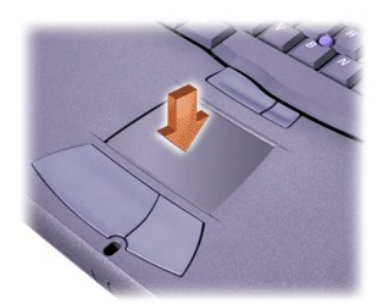

Die zwei Touch-Pad-Tasten, die sich direkt unterhalb des Touch-Pads befinden, entsprechen der linken und der rechten Taste einer Standardmaus.

- 1 Um den Cursor zu bewegen, lassen Sie den Finger leicht über die glatte Sensoroberfläche gleiten.
- <sup>l</sup> Tippen Sie einmal leicht auf die Oberfläche des Touch-Pads, bzw. drücken Sie mit dem Daumen auf die linke Touch-Pad-Taste, um ein Objekt auszuwählen.
- <sup>l</sup> Zum Markieren und Verschieben (oder Ziehen) eines Objekts positionieren Sie den Cursor auf das betreffende Objekt und tippen zweimal

kurz hintereinander auf das Touch-Pad. Nach der zweiten Abwärtsbewegung lassen Sie den Finger auf dem Touch-Pad ruhen und bewegen das ausgewählte Objekt, indem Sie den Finger über die Oberfläche gleiten lassen.

<sup>l</sup> Zum Doppelklicken auf ein Objekt positionieren Sie den Cursor auf das Objekt und tippen dann leicht zweimal auf das Touch-Pad bzw. drücken zweimal die linke Touch-Pad-Taste.

#### <span id="page-100-0"></span>**Verwenden des Tracksticks**

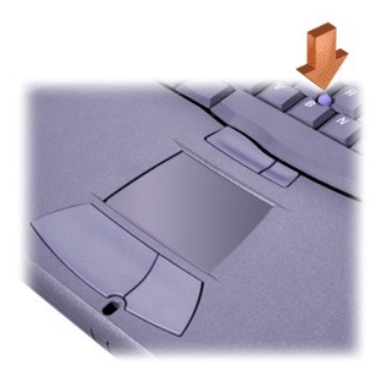

Die beiden Trackstick-Tasten zwischen Touch-Pad und Leertaste auf der Tastatur entsprechen der linken und rechten Taste einer Standardmaus.

- 1 Drücken Sie mit dem Zeigefinger auf den Trackstick, um den Cursor zu bewegen. Der Cursor wird auf dem Bildschirm nach oben oder nach unten bewegt, indem Sie den Trackstick nach oben oder unten drücken. Drücken Sie den Trackstick nach links oder rechts, um den Cursor auf dem Bildschirm nach links oder rechts zu bewegen.
- <sup>l</sup> Sie wählen ein Objekt aus, indem Sie einmal auf den Trackstick tippen oder mit Ihrem Daumen auf die linke Trackstick-Taste drücken.
- 1 Zum Auswählen und Verschieben (oder Ziehen) eines Objekts positionieren Sie den Cursor auf das betreffende Objekt. Halten Sie danach die linke Trackstick-Taste gedrückt. Ihr Daumen bleibt auf der Taste. Verschieben Sie das ausgewählte Objekt, indem Sie den Trackstick in die gewünschte Richtung drücken.
- <sup>l</sup> Um auf ein Objekt doppelzuklicken, bewegen Sie den Cursor auf das Objekt und tippen zweimal auf die linke Trackstick-Taste oder den Trackstick. Die Funktion des Tracksticks ähnelt der des Touch-Pads, da beim Trackstick Tasten oder der Trackstick selbst für die Mausfunktionen verwendet werden können.

#### **Anpassen des integrierten DualPoint-Zeigegerätes**

- 1. Auf die Schaltfläche **Start** klicken, auf **Settings (Einstellungen)** zeigen und dann auf **Control Panel (Systemsteuerung)** klicken. (Wenn Sie mit Windows 2000 arbeiten, auf **Systemsteuerung** doppelklicken.)
- 2. Auf das Symbol **Mouse (Maus)** doppelklicken, um das Fenster **Mouse Properties (Eigenschaften von Maus)** zu öffnen, und auf die Registerkarte **Touch (Berühren)** klicken.
- 3. Im Dropdown-Menü entweder den Touch-Pad oder den Trackstick auswählen und auf **Apply (Übernehmen)** klicken.
- 4. Auf **OK** klicken, um die Änderungen zu übernehmen, und das Fenster schließen.

Sie können auch mit der rechten Maustaste in der Taskleiste auf das Touch-Pad-Symbol klicken und dann auf **Touch Pad Properties (Eigenschaften von Touch-Pad)** klicken, um das Fenster **Mouse Properties (Eigenschaften von Maus)** zu öffnen.

Das Kästchen **Disable this Device (Dieses Gerät deaktivieren)** anklicken, um die Einstellungen für den ausgewählten Touch-Pad oder Trackstick zu deaktivieren. Wenn der Computer mit einer Maus verbunden ist, werden die Einstellungen für das Touch-Pad und den Trackstick automatisch deaktiviert.

#### **Auswechseln der Trackstick-Kappe**

Im Lieferumfang des Computers sind zusätzliche Kappen für den Trackstick enthalten. Die Trackstick-Kappe muss unter Umständen ausgewechselt werden, wenn sie Zeichen von Verschleiß aufweist.

1. Die Kappe vom Trackstick abziehen.

<span id="page-101-0"></span>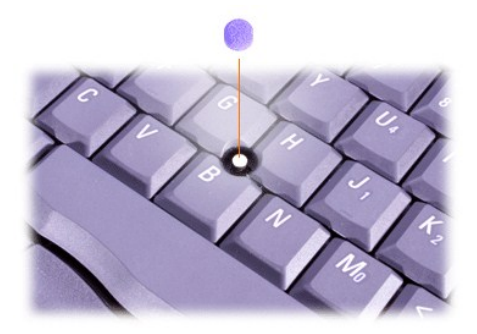

- 2. Eine neue Kappe über dem viereckigen Trackstick-Stift ausrichten und vorsichtig auf den Stift drücken.
- 3. Den Trackstick testen, um sicherzustellen, dass die Kappe richtig sitzt.

#### <span id="page-101-1"></span>**PC-Karten**

Weitere Informationen über unterstützte PC-Karten finden Sie unter "[Technische Daten](file:///C:/data/systems/latc800/gr/ug/specs.htm)".

*HINWEISE: Der Computer kann nicht von einer PC-Karte gestartet werden. Der Begriff "Typ" einer Karte bezieht sich auf deren Dicke und nicht auf deren Funktionalität.*

*Der Computer erkennt die meisten E/A-Karten und lädt automatisch den zur Karte gehörenden Gerätetreiber.*

**VORSICHT: Erweiterte Karten sind längere Versionen der Standard-PC-Karten. Sie passen ohne weiteres in den Computer und arbeiten auch einwandfrei. Beachten Sie bei der Verwendung erweiterter Karten diese Sicherheitshinweise:**

- <sup>l</sup> **Achten Sie darauf, dass nichts gegen das freiliegende Ende einer installierten erweiterten Karte stößt. Dies kann eine Beschädigung der Systemplatine verursachen.**
- <sup>l</sup> **Entfernen Sie grundsätzlich eine erweiterte PC-Karte, bevor Sie den Computer in seiner Tragetasche verstauen.**
- <sup>l</sup> **Installieren Sie eine erweiterte Karte nach Möglichkeit im oberen Steckplatz für PC-Karten, um Platz für eine zweite PC-Karte zu lassen.**

<span id="page-101-2"></span>**Entfernen von PC-Karten und Platzhalterkarten**

**VORSICHT: Mit Hilfe des Konfigurationsdienstprogramms für PC-Karten in der Taskleiste können Sie eine Karte auswählen und deaktivieren, bevor Sie sie aus dem Computer entfernen. Wenn Sie die Karte nicht mit dem Konfigurationsdienstprogramm deaktivieren, gehen möglicherweise Daten in geöffneten Anwendungsprogrammen verloren.**

- 1. Die PC-Karte mit Hilfe des Konfigurationsdienstprogramms für PC-Karten in der Taskleiste deaktivieren.
- 2. Die Auswurftaste drücken.
- *HINWEIS: Anhand des Punktes auf der Auswurftaste erkennen Sie, zu welchem PC-Kartensteckplatz die Taste gehört.*

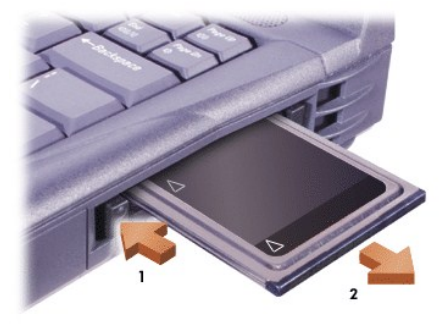

3. Die PC-Karte oder Platzhalterkarte vorsichtig entfernen.

Bewahren Sie die Platzhalterkarte für den PC-Kartensteckplatz an einem sicheren Ort auf, damit Sie diese einsetzen können, wenn keine PC-Karte im Computer installiert ist. Die Platzhalterkarte schützt den PC-Kartensteckplatz vor Staub und anderen Partikeln.

#### **Installieren von PC-Karten**

Sie müssen den Computer weder ausschalten noch den Suspendiermodus (bzw. Standby-Modus) aufrufen, bevor Sie eine PC-Karte installieren.

- 1. Gegebenenfalls die Platzhalterkarte aus dem PC-Kartensteckplatz [entfernen.](#page-101-2)
- 2. Die PC-Karte einsetzen und fest eindrücken, bis sie vollständig eingerastet ist.

In der Dokumentation zur Karte ist beschrieben, in welcher Ausrichtung sie in den Steckplatz einzusetzen ist.

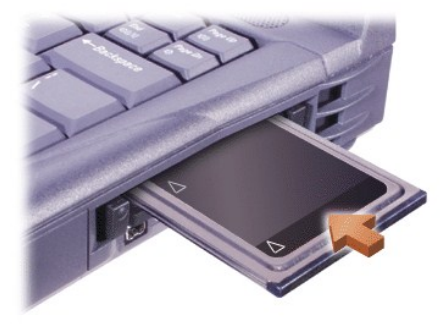

3. Falls Sie beim Einsetzen der Karte zu großen Widerstand spüren, drücken Sie die Karte nicht mit Gewalt in den Steckplatz. Überprüfen Sie die Ausrichtung der Karte, und versuchen Sie es erneut.

### **Konfigurieren von PC-Karten**

Das Konfigurationsdienstprogramm für PC-Karten bietet folgende Funktionen:

- <sup>l</sup> Benachrichtigung über die Installation einer PC-Karte sowie Bereitstellung von Informationen zur PC-Kartenkonfiguration
- 1 Automatisches Laden des geeigneten Gerätetreibers (sofern auf dem Festplattenlaufwerk installiert)
- 1 Aufforderung zur Installation der Treiber, wenn diese nicht auf dem Festplattenlaufwerk installiert sind.

### [Zurück zum Inhaltsverzeichnis](file:///C:/data/systems/latc800/gr/ug/index.htm)

## **Informationen zu Garantie und Rückgaberecht: Dell™ Latitude™ C800 Benutzerhandbuch**

- 
- 
- [Eingeschränkte Dreijahresgarantie \(nur USA\)](#page-103-0) 30-Tage-[Rückgaberecht \(nur USA und Kanada\)](#page-105-0)
- [Eingeschränkte Dreijahresgarantie \(nur Kanada\)](#page-104-0) Einjährige Herstellergarantie für Endbenutzer (nur Lateinamerika und Karibikstaaten)

#### <span id="page-103-0"></span>**Eingeschränkte Dreijahresgarantie (nur USA)**

Dell stellt ihre Hardwareprodukte gemäß der in der Industrie üblichen Praxis aus neuen oder neuwertigen Teilen her. Dell garantiert, dass die hergestellten Hardwareprodukte frei von Material- oder Herstellungsfehlern sind. Der Zeitraum der eingeschränkten Garantie umfasst drei Jahre ab Rechnungsdatum und deckt folgende Schäden:

Transportschäden durch den Transport zum Endkunden sind in die Garantie eingeschlossen. Im Rahmen der eingeschränkten Garantie bestehen keine Ansprüche für Schäden, die durch äußere Einflüsse entstanden sind. Dazu zählen Unfall, Missbrauch, falscher Gebrauch, Probleme mit der Stromversorgung, nicht von Dell autorisierte Wartungsarbeiten, Gebrauch entgegen den Produktanweisungen, nicht durchgeführte vorbeugende Wartung und durch nicht von Dell gelieferte Teile verursachte Probleme.

Diese eingeschränkte Garantie gilt nicht für Teile, die zu einer der folgenden Kategorien gehören: Software, externe Geräte (außer, wenn ausdrücklich angegeben), Zubehör oder sonstige Teile, die zu einem Dell™-System hinzugefügt werden, nachdem es das Werk verlassen hat, Zubehör oder sonstige Teile, die von der Dell-Systemintegrationsabteilung zu einem Dell-System hinzugefügt werden, Zubehör oder sonstige Teile, die nicht im Dell-Werk installiert worden sind, oder DellWare™-Produkte. Diese Garantie gilt für Monitore, Tastaturen und Mäuse, die den Markennamen Dell tragen oder in der Standard-Preisliste von Dell enthalten sind. Für alle anderen Monitore, Tastaturen und Mäuse (einschließlich über das DellWare-Programm erworbener Artikel) bestehen keine Ansprüche im Rahmen der eingeschränkten Garantie. Für Batterien in tragbaren Computern gilt die Garantie nur für das erste Jahr des Garantiezeitraums.

#### **Garantieansprüche während des ersten Jahres**

Während eines einjährigen Zeitraums vom Rechnungsdatum an gerechnet repariert oder ersetzt Dell die Produkte, für die die vorliegende Garantie gilt, wenn sie an eine zuständige Betriebsstätte der Firma Dell zurückgegeben werden. Um die Garantieleistung in Anspruch zu nehmen, müssen Sie die technische Kundenunterstützung von Dell innerhalb des Garantiezeitraums anrufen. Unter <u>[So erreichen Sie Dell](file:///C:/data/systems/latc800/gr/ug/contact.htm)</u> finden Sie die entsprechende Telefonnummer, unter der Sie die Kundenunterstützung erreichen. Bei der Inanspruchnahme der Garantieleistung erhalten Sie von Dell eine Rücksendegenehmigungsnummer. Sie müssen die Produkte in der Originalverpackung oder einer gleichwertigen Verpackung zurückschicken und die Versandkosten tragen. Außerdem ist die Lieferung zu versichern, oder Sie übernehmen das Risiko, wenn die Produkte während des Versandes verloren gehen bzw. beschädigt werden. Dell sendet die reparierten oder ersetzten Produkte gegebenenfalls versandkostenfrei an Sie zurück, sofern sich Ihre Adresse innerhalb Kanadas befindet. Die Kosten für Lieferungen an andere Orte sind vom Empfänger zu tragen.

*HINWEIS: Bevor Sie die Produkte an Dell versenden, sichern Sie die Daten auf den Festplatten oder auf anderen Datenträgern der Produkte. Nehmen Sie alle entfernbaren Datenträger wie Disketten, CDs oder PC-Karten aus dem System. Dell übernimmt keine Haftung für Daten- oder Softwareverlust.*

Dell ist Eigentümer aller Teile, die im Rahmen der Garantie aus reparierten Produkten ausgebaut werden. Dell verwendet für Garantiereparaturen sowie die Herstellung von Ersatzprodukten neue und erneuerte Teile von verschiedenen Herstellern. Wenn Dell Produkte repariert oder ersetzt, verlängert sich der Garantiezeitraum nicht.

#### **Garantieansprüche während des zweiten und dritten Jahres**

Während des zweiten und dritten Jahres des Garantiezeitraums stellt Ihnen Dell Ersatzteile für die eigenen Hardwareprodukte zur Verfügung, wenn ein Teil im Rahmen dieser Garantie ersetzt werden muss. Dabei muss das zu ersetzende Teil an Dell zurückgegeben werden, und es gelten die am Tag des Austauschs gültigen Rückgabebestimmungen von Dell. Die technische Kundenunterstützung von Dell muss über jeden Hardwarefehler informiert werden, bevor Dell die Zustimmung geben kann, dass ein Teil ersetzt oder ein Ersatzteil zugeschickt wird. Dell sendet die Teile gegebenenfalls (versandkostenfrei) an Sie, sofern sich Ihre Adresse in Kanada befindet. Die Kosten für Lieferungen an andere Orte sind vom Empfänger zu tragen. Dell fügt jedem Ersatzteil einen bereits frankierten Rücksendebehälter bei, den Sie zur Rücksendung des ausgetauschten Teils verwenden können. Die Ersatzteile sind neu oder neuwertig. Bei den Ihnen von Dell zugesendeten Ersatzteilen kann es sich unter Umständen um Teile unterschiedlicher Hersteller handeln. Für das Ersatzteil gilt der verbleibende Garantiezeitraum.

Sie müssen die Kosten für das Ersatzteil tragen, wenn das ersetzte Teil nicht an Dell zurückgeschickt wird. Die Vorgehensweise für die Rückgabe der ersetzten Teile und Ihre Verpflichtung, die Kosten für die Ersatzteile zu tragen, wenn die ersetzten Teile nicht an Dell zurückgeschickt werden, entsprechen den am Tag des Austauschs gültigen Rückgabebestimmungen von Dell.

Sie übernehmen die volle Verantwortung für Ihre Software und Daten. Dell ist nicht verpflichtet, Sie darauf hinzuweisen oder daran zu erinnern, Sicherungskopien zu erstellen und andere Sicherheitsvorkehrungen zu treffen.

#### **Allgemeine Bestimmungen**

AUS DIESER EINGESCHRÄNKTEN GARANTIE ERGEBEN SICH FÜR SIE BESTIMMTE RECHTE, UND SIE VERFÜGEN UNTER UMSTÄNDEN NOCH ÜBER WEITERE RECHTE, DIE SICH JE NACH STAAT (ODER RECHTSPRECHUNG) UNTERSCHEIDEN KÖNNEN. DELL HAFTET FÜR HARDWARESTÖRUNGEN UND -MÄNGEL NUR IM HINBLICK AUF REPARATUR UND AUSTAUSCH ENTSPRECHEND DEN AUSSAGEN DER VORLIEGENDEN GARANTIEERKLÄRUNGEN. ALLE EXPLIZITEN ODER IMPLIZITEN GARANTIEN FÜR DAS PRODUKT, EINSCHLIESSLICH, JEDOCH NICHT BEGRENZT AUF JEGLICHE IMPLIZITE GARANTIEN VON UND BEDINGUNGEN FÜR HANDELSÜBLICHE BRAUCHBARKEIT UND TAUGLICHKEIT FÜR EINEN BESTIMMTEN ZWECK, SIND IN IHRER DAUER AUF DEN OBEN FESTGELEGTEN GARANTIEZEITRAUM BEGRENZT, UND ES KÖNNEN KEINERLEI GARANTIEN, WEDER EXPLIZIT NOCH IMPLIZIT, NACH ABLAUF DIESES ZEITRAUMS GELTEND GEMACHT WERDEN.

IN EINIGEN STAATEN (ODER RECHTSPRECHUNGEN) SIND KEINE EINSCHRÄNKUNGEN FÜR DIE GÜLTIGKEIT VON IMPLIZITEN GARANTIEN ZULÄSSIG; DESHALB GILT DIE OBEN AUFGEFÜHRTE EINSCHRÄNKUNG MÖGLICHERWEISE NICHT FÜR SIE.

DELL ÜBERNIMMT KEINERLEI HAFTUNG ÜBER DIE IN DIESER ERKLÄRUNG DER EINGESCHRÄNKTEN GARANTIE ZUGESTANDENEN ABHILFEMASSNAHMEN HINAUS ODER IRGENDEINE HAFTUNG FÜR ZUFÄLLIGE ODER INDIREKTE SCHÄDEN. DIES SCHLIESST OHNE EINSCHRÄNKUNG JEDE HAFTUNG FÜR PRODUKTE, DIE NICHT ZUM GEBRAUCH VERFÜGBAR SIND, ODER DEN VERLUST VON DATEN ODER SOFTWARE MIT EIN.

IN EINIGEN STAATEN (ODER RECHTSPRECHUNGEN) IST KEIN AUSSCHLUSS ODER KEINE EINSCHRÄNKUNG FÜR FOLGESCHÄDEN ZULÄSSIG; DESHALB GILT DIE OBEN AUFGEFÜHRTE EINSCHRÄNKUNG MÖGLICHERWEISE NICHT FÜR SIE.

Diese Bestimmungen gelten nur für die eingeschränkte Dreijahresgarantie von Dell. Die Bestimmungen des Servicevertrages für Ihr System finden Sie auf Ihrer Rechnung oder im Servicevertrag, den Sie getrennt erhalten.

Wenn Dell ein System oder ein Teil ersetzt, unterliegt der Austausch den am Tag des Austauschs gültigen Rückgabebestimmungen von Dell. In jedem Fall, in dem Dell eine Rücksendegenehmigungsnummer vergibt, muss Dell das (die) zu reparierende(n) Produkt(e) vor Ablauf des Garantiezeitraums erhalten, damit die Reparatur(en) durch die eingeschränkte Garantie gedeckt ist bzw. sind.

*HINWEIS: Wenn Sie anstelle der oben beschriebenen standardmäßigen eingeschränkten Dreijahresgarantie eine der verfügbaren Garantie- und Serviceoptionen wählen, wird diese Option in Ihrer Rechnung aufgeführt.*

### <span id="page-104-0"></span>**Eingeschränkte Dreijahresgarantie (nur Kanada)**

Dell stellt ihre Hardwareprodukte gemäß der in der Industrie üblichen Praxis aus neuen oder neuwertigen Teilen her. Dell garantiert, dass die hergestellten Hardwareprodukte frei von Material- oder Herstellungsfehlern sind. Der Garantiezeitraum umfasst drei Jahre ab Rechnungsdatum und deckt die im Folgenden erläuterten Schäden.

Transportschäden durch den Transport zum Endkunden sind in die Garantie eingeschlossen. Im Rahmen der eingeschränkten Garantie bestehen keine Ansprüche für Schäden, die durch äußere Einflüsse entstanden sind. Dazu zählen Unfall, Missbrauch, falscher Gebrauch, Probleme mit der Stromversorgung, nicht von Dell autorisierte Wartungsarbeiten, Gebrauch entgegen den Produktanweisungen, nicht durchgeführte vorbeugende Wartung und durch nicht von Dell gelieferte Teile verursachte Probleme.

Diese eingeschränkte Garantie gilt nicht für Teile, die zu einer der folgenden Kategorien gehören: Software, externe Geräte (außer, wenn ausdrücklich angegeben), Zubehör oder sonstige Teile, die zu einem Dell™-System hinzugefügt werden, nachdem es das Werk verlassen hat, Zubehör oder sonstige Teile, die von der Dell-Systemintegrationsabteilung zu einem Dell-System hinzugefügt werden, Zubehör oder sonstige Teile, die nicht im Dell-Werk installiert worden sind, oder DellWare™-Produkte. Diese Garantie gilt für Monitore, Tastaturen und Mäuse, die den Markennamen Dell tragen oder in der Standard-Preisliste von Dell enthalten sind. Für alle anderen Monitore, Tastaturen und Mäuse (einschließlich über das DellWare-Programm erworbener Artikel) bestehen keine Ansprüche im Rahmen der eingeschränkten Garantie. Für Batterien in tragbaren Computern gilt die Garantie nur für das erste Jahr des Garantiezeitraums.

#### **Garantieansprüche während des ersten Jahres**

Während eines einjährigen Zeitraums vom Rechnungsdatum an gerechnet repariert oder ersetzt Dell die Produkte, für welche die vorliegende Garantie gilt, wenn sie an eine zuständige Betriebsstätte der Firma Dell zurückgegeben werden. Um die Garantieleistung in Anspruch zu nehmen, müssen Sie die technische Kundenunterstützung von Dell innerhalb des Garantiezeitraums anrufen. Unter [So erreichen Sie Dell](file:///C:/data/systems/latc800/gr/ug/contact.htm) finden Sie die entsprechende Telefonnummer, unter der Sie die Kundenunterstützung erreichen. Bei der Inanspruchnahme der Garantieleistung erhalten Sie von Dell eine Rücksendegenehmigungsnummer. Sie müssen die Produkte in der Originalverpackung oder einer gleichwertigen Verpackung zurückschicken und die Versandkosten tragen. Außerdem ist die Lieferung zu versichern, oder Sie übernehmen das Risiko, wenn die Produkte während des Versandes verloren gehen bzw. beschädigt werden. Dell sendet die reparierten oder ersetzten Produkte gegebenenfalls versandkostenfrei an Sie zurück, sofern sich Ihre Adresse innerhalb Kanadas befindet. Die Kosten für Lieferungen an andere Orte sind vom Empfänger zu tragen.

*HINWEIS: Bevor Sie die Produkte an Dell versenden, sichern Sie die Daten auf den Festplatten oder auf anderen Datenträgern der Produkte. Nehmen Sie alle entfernbaren Datenträger wie Disketten, CDs oder PC-Karten aus dem System. Dell übernimmt keine Haftung für Daten- oder Softwareverlust.*

Dell ist Eigentümer aller Teile, die im Rahmen der Garantie aus reparierten Produkten ausgebaut werden. Dell verwendet für Garantiereparaturen sowie die Herstellung von Ersatzprodukten neue und erneuerte Teile von verschiedenen Herstellern. Wenn Dell Produkte repariert oder ersetzt, verlängert sich der Garantiezeitraum nicht.

#### **Garantieansprüche während des zweiten und dritten Jahres**

Während des zweiten und dritten Jahres des Garantiezeitraums stellt Dell Ersatzteile für die eigenen Hardwareprodukte, wenn ein Teil im Rahmen dieser Garantie ersetzt werden muss. Dabei muss das zu ersetzende Teil an Dell zurückgegeben werden, und es gelten die am Tage des Austauschs gültigen Rückgabebestimmungen von Dell. Die technische Kundenunterstützung von Dell muss über jeden Hardwarefehler informiert werden, bevor Dell die Zustimmung geben kann, dass ein Teil ersetzt oder ein Ersatzteil zugeschickt wird. Dell sendet die Teile gegebenenfalls (versandkostenfrei) an Sie, sofern sich Ihre Adresse in Kanada befindet. Die Kosten für Lieferungen an andere Orte sind vom Empfänger zu tragen. Dell fügt jedem Ersatzteil einen bereits frankierten Rücksendebehälter bei, den Sie zur Rücksendung des ausgetauschten Teils verwenden können. Die Ersatzteile sind neu oder neuwertig. Bei den Ihnen von Dell zugesendeten Ersatzteilen kann es sich unter Umständen um Teile

unterschiedlicher Hersteller handeln. Für das Ersatzteil gilt der verbleibende Garantiezeitraum.

Sie müssen die Kosten für das Ersatzteil tragen, wenn das ersetzte Teil nicht an Dell zurückgeschickt wird. Die Vorgehensweise für die Rückgabe der ersetzten Teile und Ihre Verpflichtung, die Kosten für die Ersatzteile zu tragen, wenn die ersetzten Teile nicht an Dell zurückgeschickt werden, entsprechen den am Tage des Austausches gültigen Rückgabebestimmungen von Dell.

Sie übernehmen die volle Verantwortung für Ihre Software und Daten. Dell ist nicht verpflichtet, Sie darauf hinzuweisen oder daran zu erinnern, Sicherungskopien zu erstellen und andere Sicherheitsvorkehrungen zu treffen.

#### **Allgemeine Bestimmungen**

DELL GIBT KEINE AUSDRÜCKLICHEN GARANTIEN, NOCH LEGT DELL BEDINGUNGEN FEST, DIE ÜBER DIESE EINGESCHRÄNKTE GARANTIE HINAUSGEHEN. DELL LEHNT ALLE ANDEREN EXPLIZITEN ODER IMPLIZITEN GARANTIEN UND BEDINGUNGEN AB, EINSCHLIESSLICH, JEDOCH NICHT BEGRENZT AUF JEGLICHE IMPLIZITE GARANTIEN VON UND BEDINGUNGEN FÜR HANDELSÜBLICHE BRAUCHBARKEIT UND TAUGLICHKEIT FÜR EINEN BESTIMMTEN ZWECK. IN EINIGEN STAATEN (ODER RECHTSPRECHUNGEN) SIND KEINE EINSCHRÄNKUNGEN FÜR IMPLIZITE GARANTIEN ODER BEDINGUNGEN ZULÄSSIG; DESHALB GILT DIE OBEN AUFGEFÜHRTE EINSCHRÄNKUNG MÖGLICHERWEISE NICHT FÜR SIE.

DELL HAFTET FÜR HARDWARESTÖRUNGEN UND -MÄNGEL NUR IM HINBLICK AUF REPARATUR UND AUSTAUSCH ENTSPRECHEND DEN AUSSAGEN DER VORLIEGENDEN GARANTIEERKLÄRUNGEN. AUS DIESEN GARANTIEN ERGEBEN SICH FÜR SIE BESTIMMTE RECHTE, UND SIE VERFÜGEN UNTER UMSTÄNDEN NOCH ÜBER WEITERE RECHTE, DIE SICH JE NACH STAAT (ODER RECHTSPRECHUNG) UNTERSCHEIDEN KÖNNEN.

DELL ÜBERNIMMT KEINERLEI HAFTUNG ÜBER DIE IN DIESER ERKLÄRUNG DER EINGESCHRÄNKTEN GARANTIE ZUGESTANDENEN ABHILFEMASSNAHMEN HINAUS ODER IRGENDEINE HAFTUNG FÜR ZUFÄLLIGE ODER INDIREKTE SCHÄDEN. DIES SCHLIESST OHNE EINSCHRÄNKUNG JEDE HAFTUNG FÜR PRODUKTE, DIE NICHT ZUM GEBRAUCH VERFÜGBAR SIND, ODER DEN VERLUST VON DATEN ODER SOFTWARE MIT EIN.

IN EINIGEN STAATEN (ODER RECHTSPRECHUNGEN) IST KEIN AUSSCHLUSS ODER KEINE EINSCHRÄNKUNG FÜR FOLGESCHÄDEN ZULÄSSIG; DESHALB GILT DIE OBEN AUFGEFÜHRTE EINSCHRÄNKUNG MÖGLICHERWEISE NICHT FÜR SIE.

Diese Bestimmungen gelten nur für die eingeschränkte Dreijahresgarantie von Dell. Die Bestimmungen des Servicevertrages für Ihr System finden Sie auf Ihrer Rechnung oder im Servicevertrag, den Sie getrennt erhalten.

Wenn Dell ein System oder ein Teil ersetzt, unterliegt der Austausch den am Tage des Austausches gültigen Rückgabebestimmungen von Dell. In jedem Fall, in dem Dell eine Rücksendegenehmigungsnummer vergibt, muss Dell das (die) zu reparierende(n) Produkt(e) vor Ablauf des Garantiezeitraums erhalten, damit die Reparatur(en) durch die eingeschränkte Garantie gedeckt ist bzw. sind.

*HINWEIS: Wenn Sie anstelle der oben beschriebenen standardmäßigen eingeschränkten Dreijahresgarantie eine der verfügbaren Garantie- und Serviceoptionen wählen, wird diese Option in Ihrer Rechnung aufgeführt.*

#### <span id="page-105-0"></span>**30-Tage-Rückgaberecht (nur USA und Kanada)**

Wenn Sie als Endverbraucher neue Produkte direkt von Dell erworben haben, können Sie diese innerhalb von 30 Tagen nach Rechnungsdatum zurückgeben und erhalten den Kaufpreis zurück oder eine Gutschrift über den Wert des Produktes. Wenn Sie als Endverbraucher erneuerte Produkte von Dell erworben haben, können Sie diese innerhalb von 21 Tagen nach Rechnungsdatum zurückgeben und erhalten den Kaufpreis zurück oder eine Gutschrift über den Wert des Produktes. In jedem Fall sind in der Rückzahlung oder der Gutschrift keine auf der Rechnung aufgeführten Versand- und Transportkosten enthalten. Wenn Sie die Produkte als Organisation im Rahmen einer schriftlichen Vereinbarung mit Dell erworben haben, können in der Vereinbarung andere als die hier angegebenen Bedingungen für die Rückgabe von Produkten festgelegt sein.

Um die Produkte zurückzusenden, müssen Sie beim Kundendienst von Dell eine Rücksendegenehmigungsnummer anfordern. Unter So erreichen Sie Dell finden Sie die entsprechende Telefonnummer, unter der Sie die Kundenunterstützung erreichen. Um die Rückzahlung oder Gutschrift zu beschleunigen, erwartet Dell, dass Sie die Produkte innerhalb von fünf Tagen nach Vergabe der Rücksendegenehmigungsnummer in der Originalverpackung an Dell zurückschicken. Die Versandkosten sind im Voraus zu bezahlen, und die Lieferung ist zu versichern. Andernfalls übernehmen Sie das Risiko, wenn die Produkte während des Versandes verloren gehen bzw. beschädigt werden. Die Rückgabe von Software gegen Rückzahlung oder Gutschrift ist nur möglich, wenn die versiegelte Verpackung mit der (den) Diskette(n) oder CD(s) nicht geöffnet wurde. Zurückgegebene Produkte müssen sich in einem neuwertigen Zustand befinden, und alle Handbücher, Disketten, CDs, Netzkabel und andere Teile, die im Lieferumfang des Produktes enthalten waren, müssen zusammen mit diesem vollständig zurückgegeben werden. Bei der Rückgabe gegen Rückzahlung oder Gutschrift von Anwendungssoftware oder eines Betriebssystems, das von Dell installiert wurde, muss das gesamte System mit allen in der Originallieferung enthaltenen Medien und der gesamten Dokumentation zurückgegeben werden.

Dieses 30-Tage-Rückgaberecht gilt nicht für DellWare-Produkte, die im Rahmen der damals gültigen Rückgabebedingungen von DellWare zurückgegeben werden können. Darüber hinaus können überholte Teile, die im Rahmen des Dell-Ersatzteilverkaufs in Kanada erworben wurden, nicht zurückgegeben werden.

#### <span id="page-105-1"></span>**Einjährige Herstellergarantie für Endbenutzer (nur Lateinamerika und Karibikstaaten)**

#### **Garantie**

Dell gibt dem Endbenutzer in Übereinstimmung mit den folgenden Bestimmungen die Garantie für ein Jahr ab Kaufdatum, dass Hardwareprodukte der Marke Dell, die der Endbenutzer von Dell oder einem autorisierten Händler in Lateinamerika oder der Karibik erworben hat, keine Material-, Herstellungs- und Konstruktionsfehler aufweisen, die deren normalen Gebrauch beeinträchtigen. Produkte, für die ordnungsgemäße Reklamationen eingehen, werden im Ermessen von Dell entweder auf Firmenkosten repariert oder ersetzt. Dell ist Eigentümer aller Teile, die im Rahmen der Garantie aus reparierten Produkten ausgebaut werden. Dell verwendet neue und überholte Teile unterschiedlicher Hersteller zur Durchführung von Reparaturen und zur Herstellung von Austauschprodukten.

### **Ausschlüsse**

Diese Garantie gilt nicht für Fehler, die durch folgende Ursachen entstanden sind: unsachgemäße oder falsche Installation, Gebrauch oder Wartung; Nutzung oder Durchführung von Änderungen durch nicht autorisierte Dritte oder den Endbenutzer; zufällige oder absichtliche Beschädigung oder normalen Verschleiß.

#### **Reklamation**

Reklamationen müssen in Lateinamerika und der Karibik innerhalb des Garantiezeitraums bei dem Händler eingebracht werden, bei dem das Produkt erworben wurde. Der Endbenutzer muss dabei immer einen Kaufnachweis vorlegen, aus dem Name und Adresse des Händlers, Kaufdatum, Modell und Seriennummer, Name und Adresse des Kunden hervorgehen, sowie Angaben zu den aufgetretenen Fehlern, der Konfiguration zum Zeitpunkt der Fehlfunktion, den verwendeten Peripheriegeräten und der Software machen. Andernfalls kann Dell die Reklamation ablehnen. Wird ein Fehler, der durch die Garantie gedeckt ist, diagnostiziert, trifft Dell Vorkehrungen und trägt die Kosten für den Transport per Bahn oder Lkw und die Versicherung von und zur Reparaturwerkstatt. Der Endbenutzer hat sicherzustellen, dass das fehlerhafte Produkt angemessen verpackt (in Originalverpackung oder ähnlicher Schutzverpackung) mit den oben angegebenen Papieren und der von Dell vergebenen Rücksendegenehmigungsnummer zur Abholung bereitsteht.

#### **Einschränkung und gesetzliche Rechte**

Dell gibt keine Garantien, Gewährleistungen oder Ähnliches, die über die oben ausdrücklich aufgeführten Bestimmungen hinausgehen, und diese Garantie ersetzt alle anderen Garantien, soweit es der gesetzliche Rahmen erlaubt. In Ermangelung einer entsprechenden Gesetzgebung stellt diese Garantie die einzige und ausschließliche Handhabe des Endbenutzers gegenüber Dell oder deren Tochtergesellschaften dar, und weder Dell noch ihre Tochtergesellschaften sind haftbar für Gewinneinbußen, den Verlust von Verträgen oder für andere indirekte Verluste, die durch Fahrlässigkeit, Vertragsbruch oder Ähnliches entstehen.

**Diese Garantie beeinträchtigt nicht die gesetzlichen Rechte des Endbenutzers gegenüber Dell und/oder alle Rechte, die sich aus anderen Verträgen ergeben, die der Endbenutzer mit Dell und/oder einem anderen Anbieter abgeschlossen hat.**

**Dell World Trade LP** One Dell Way, Round Rock, TX 78682, USA

**Dell Computadores do Brasil Ltda (CNPJ No. 72.381.189/0001-10) / Dell Commercial do Brasil Ltda (CNPJ No. 03 405 822/0001-40)** Avenida Industrial Belgraf, 400 92990-000 - Eldorado do Sul - RS - Brasil

### **Dell Computer de Chile Ltda**

Coyancura 2283, Piso 3- Of.302, Providencia, Santiago - Chile

**Dell Computer de Colombia Corporation** Carrera 7 #115-33 Oficina 603 Bogota, Colombia

### **Dell Computer de Mexico SA de CV**

Rio Lerma #302- 4 Piso Col. Cuauhtemoc, Mexico, D.F. 06500